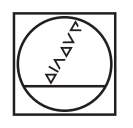

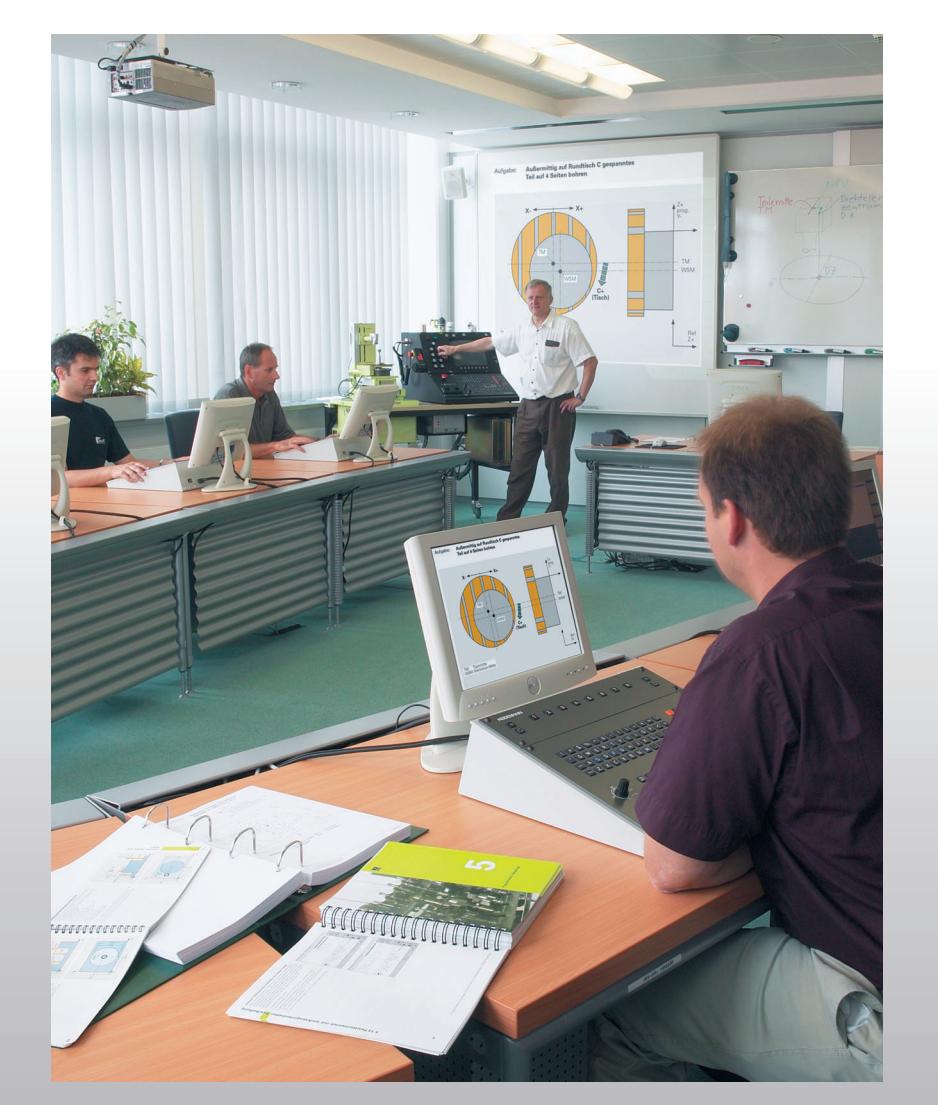

**HEIDENHAIN** 

Обучение программированию ЧПУ

Основной курс

# **iTNC 530**

**Русский (ru) V5 08/2011**

#### © 2004-2011 DR. JOHANNES HEIDENHAIN GmbH

Все тексты, рисунки и графика, в том числе и их части, защищены авторским правом. Их копирование и распечатка разрешаются только для **личного, научного, но не производственного** использования в целях получения информации и со ссылкой на автора. Компания DR. JOHANNES HEIDENHAIN GmbH оставляет за собой право в любое время отозвать данное разрешение. **Не** разрешается размножать, архивировать, сохранять на сервере, включать в тематические конференции в сети Интернет, использовать в работе онлайновой службы, сохранять на дисковых накопителях или использовать в печатных публикациях данные тексты, рисунки и графику без получения на это предварительного письменного разрешения от компании DR. JOHANNES HEIDENHAIN GmbH. Незаконное размножение и/или распространение защищенных авторским правом текстов, рисунков и графики может преследоваться по уголовному и гражданскому законодательству.

1000\_B\_BAS530\_cover\_page\_iTNC\_V1\_3\_ru.pdf 000 B BAS530 register iTNC V1 3 ru.pdf 1010 B BAS530 basic skills iTNC V1 1 ru.pdf 020 B BAS530 cartesian coordinates iTNC V1 3 ru.pdf 030 B\_BAS530\_polar\_coordinates\_iTNC\_V1\_3\_ru.pdf 040\_B\_BA5530\_cycles\_overview\_cycle\_call\_functions\_iTNC\_V1\_3\_ru.pdf 050\_B\_BAS530\_cycles\_implementation\_iTNC\_V1\_3\_ru.pdf 060\_B\_BAS530\_circular\_linear\_pattern\_iTNC\_V1\_3\_ru.pdf 070 B BAS530 SL cycles iTNC V1 3 ru.pdf 080 B BAS530 contour train iTNC V1 1 ru.pdf 085 B BAS530 contour train task iTNC V1 3 ru.pdf 090 B BAS530 preset management iTNC V1 1 ru.pdf 095\_B\_BA5530\_pallet\_iTNC\_V1\_1\_ru.pdf 100 B BAS530 coordinate transformation iTNC V1 3 ru.pdf 110 B BAS530 program section repeat subprograms iTNC V1 3 ru.pdf 120 B BAS530 DXF converter contur formula iTNC V1 3 ru.pdf 130 B BAS530 workpiece handling iTNC V1 1 ru.pdf 140 B BAS530 interrupt machining returning mid program startup iTNC V1 1 ru.pdf

150\_B\_BAS530\_tool\_measurement\_iTNC\_V1\_1\_ru.pdf

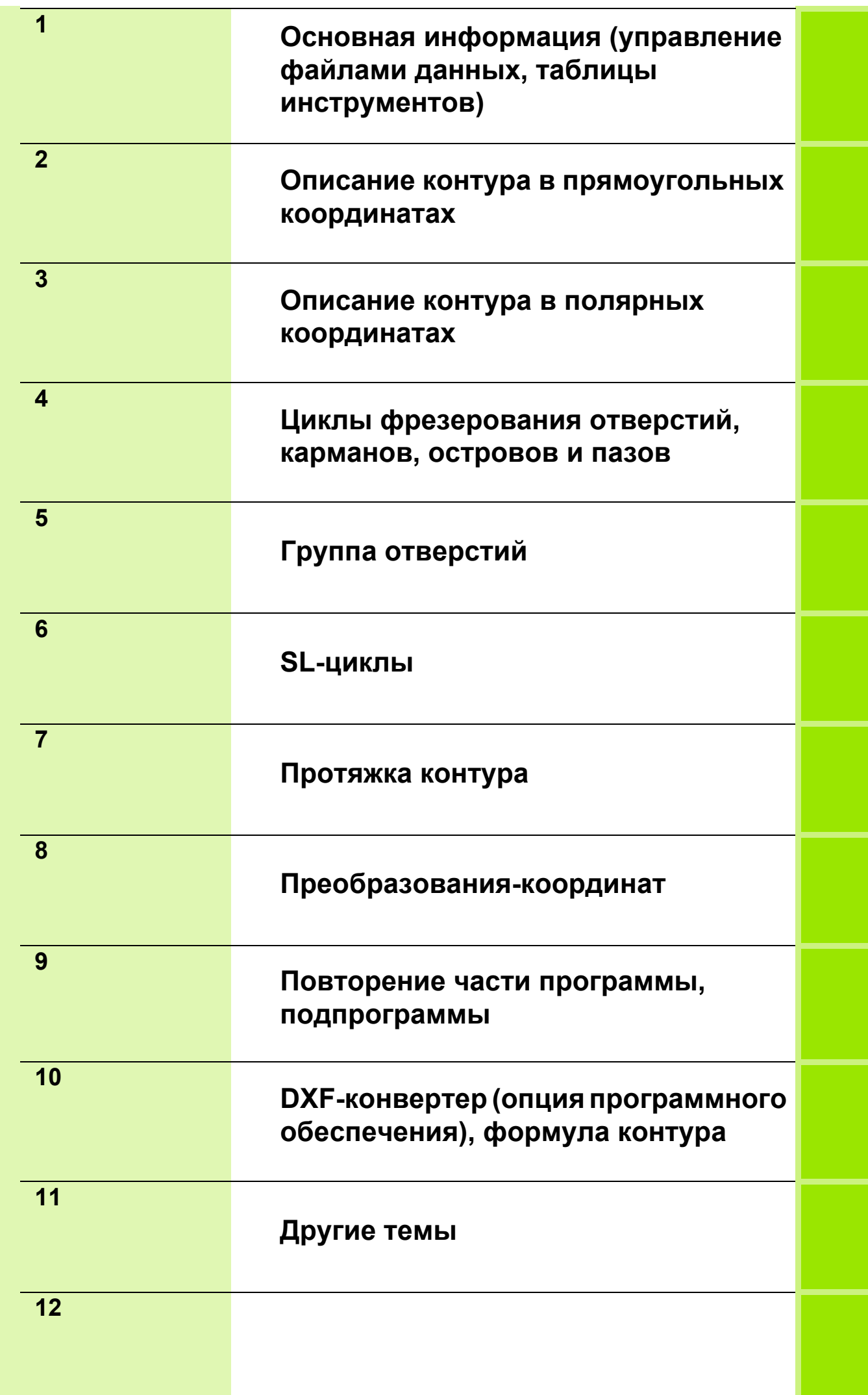

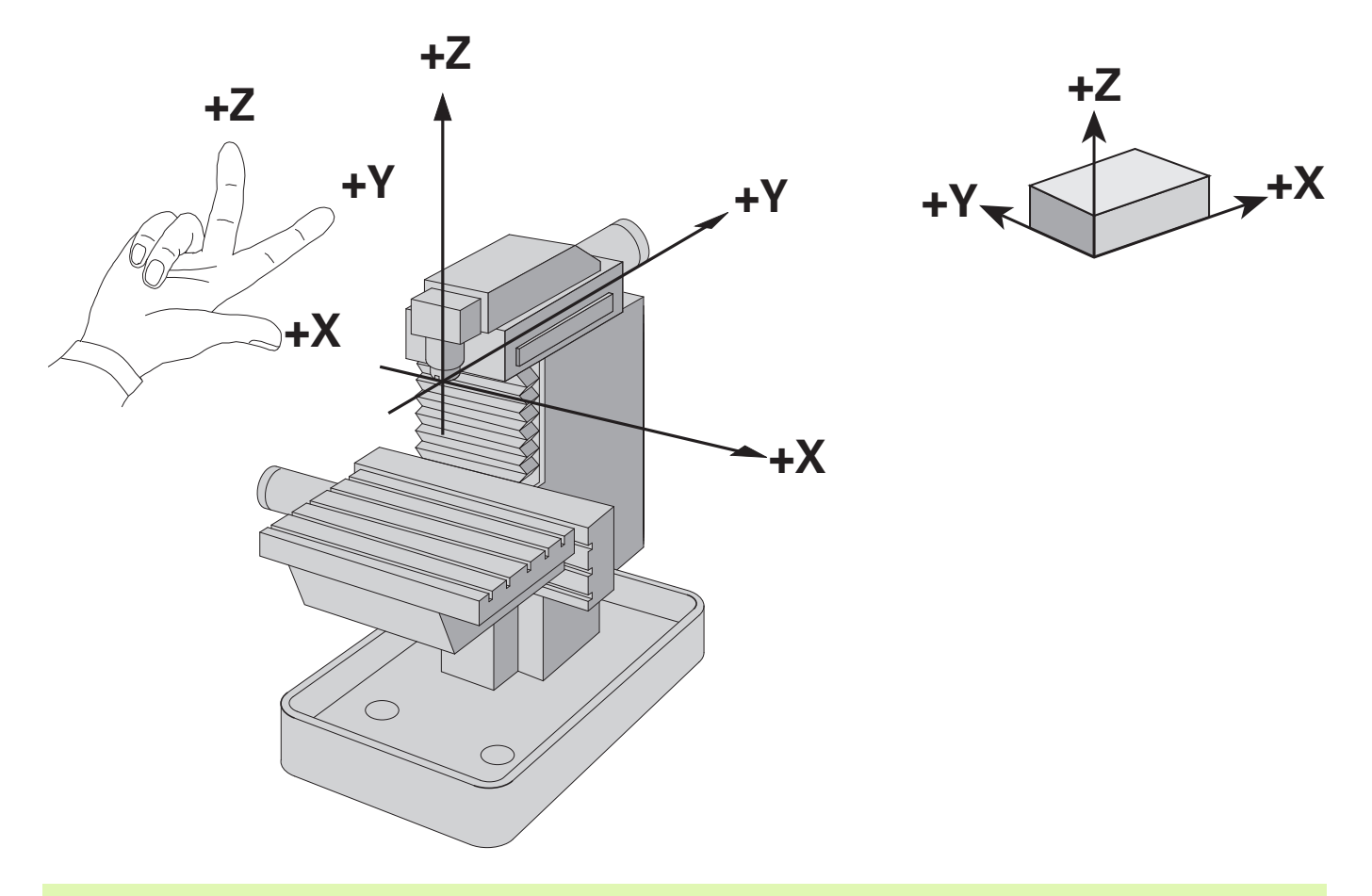

Программист всегда должен помнить, что в программировании перемещается только инструмент!

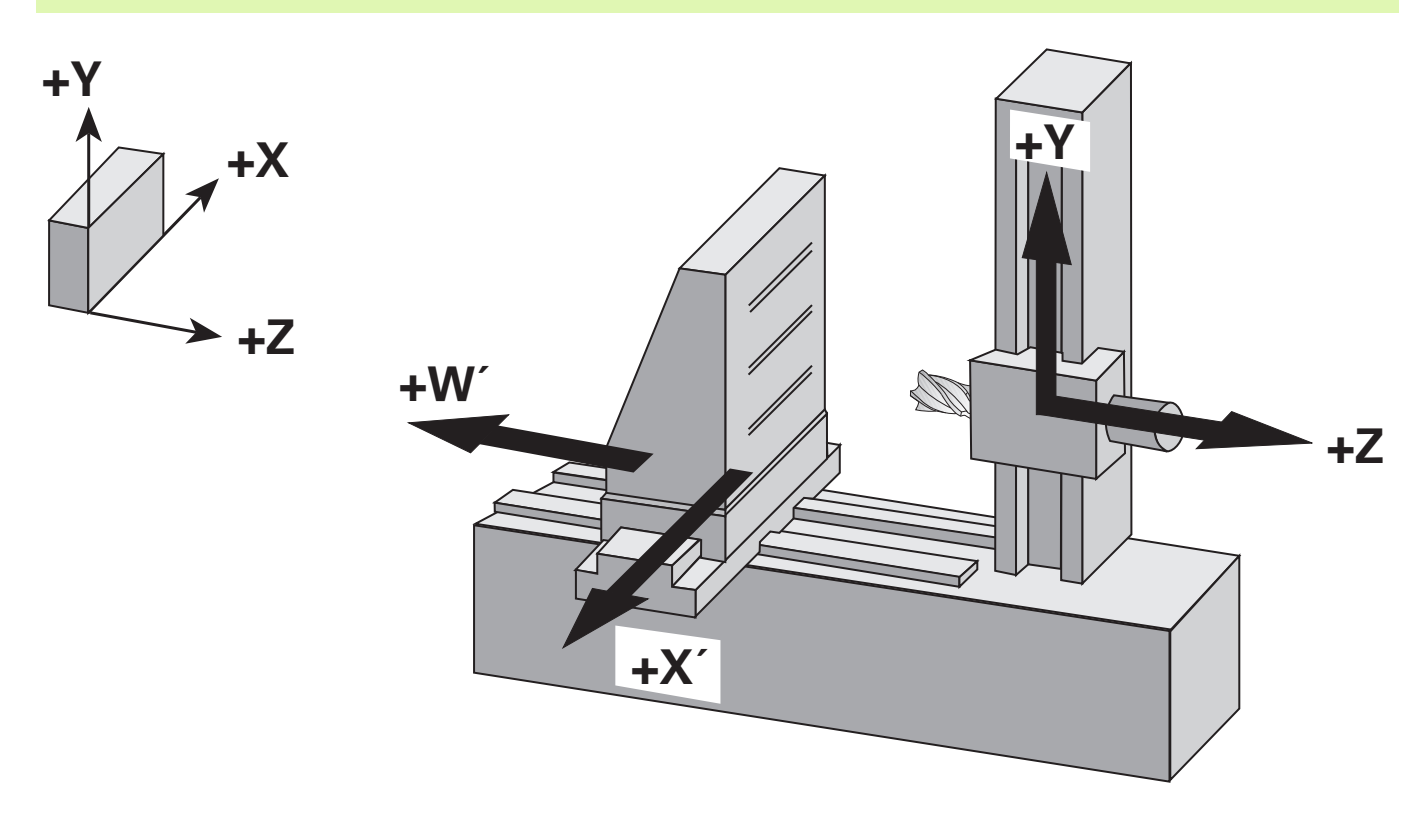

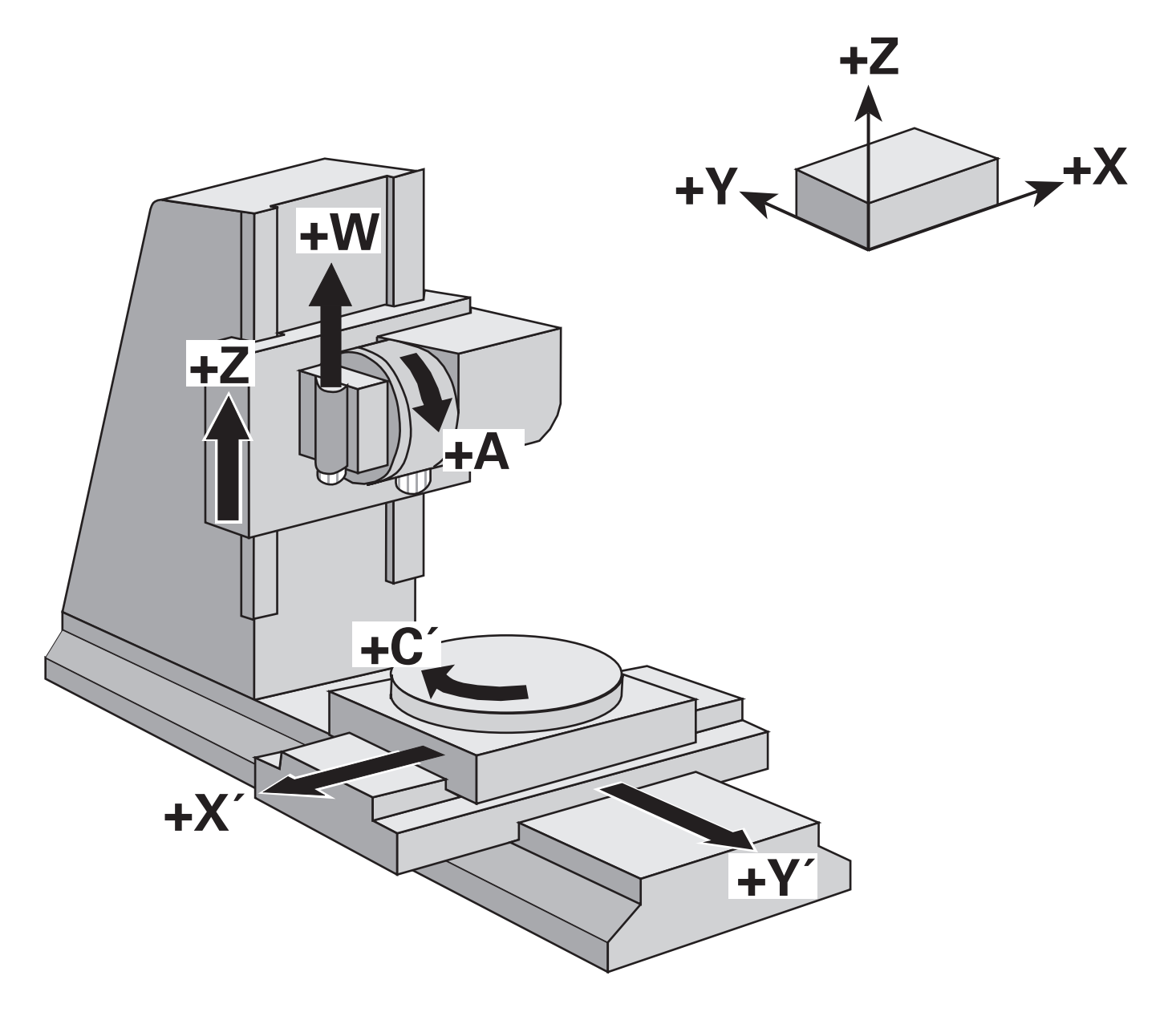

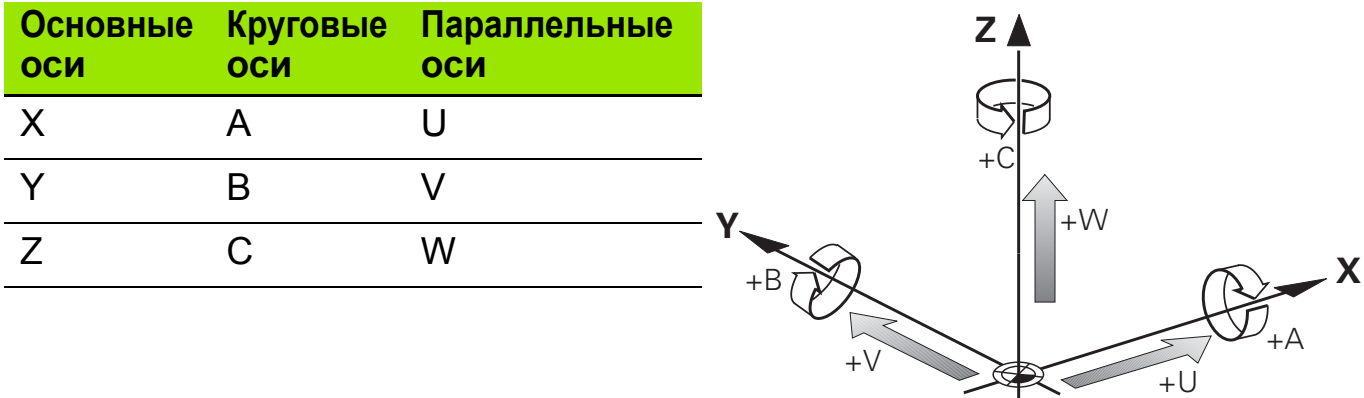

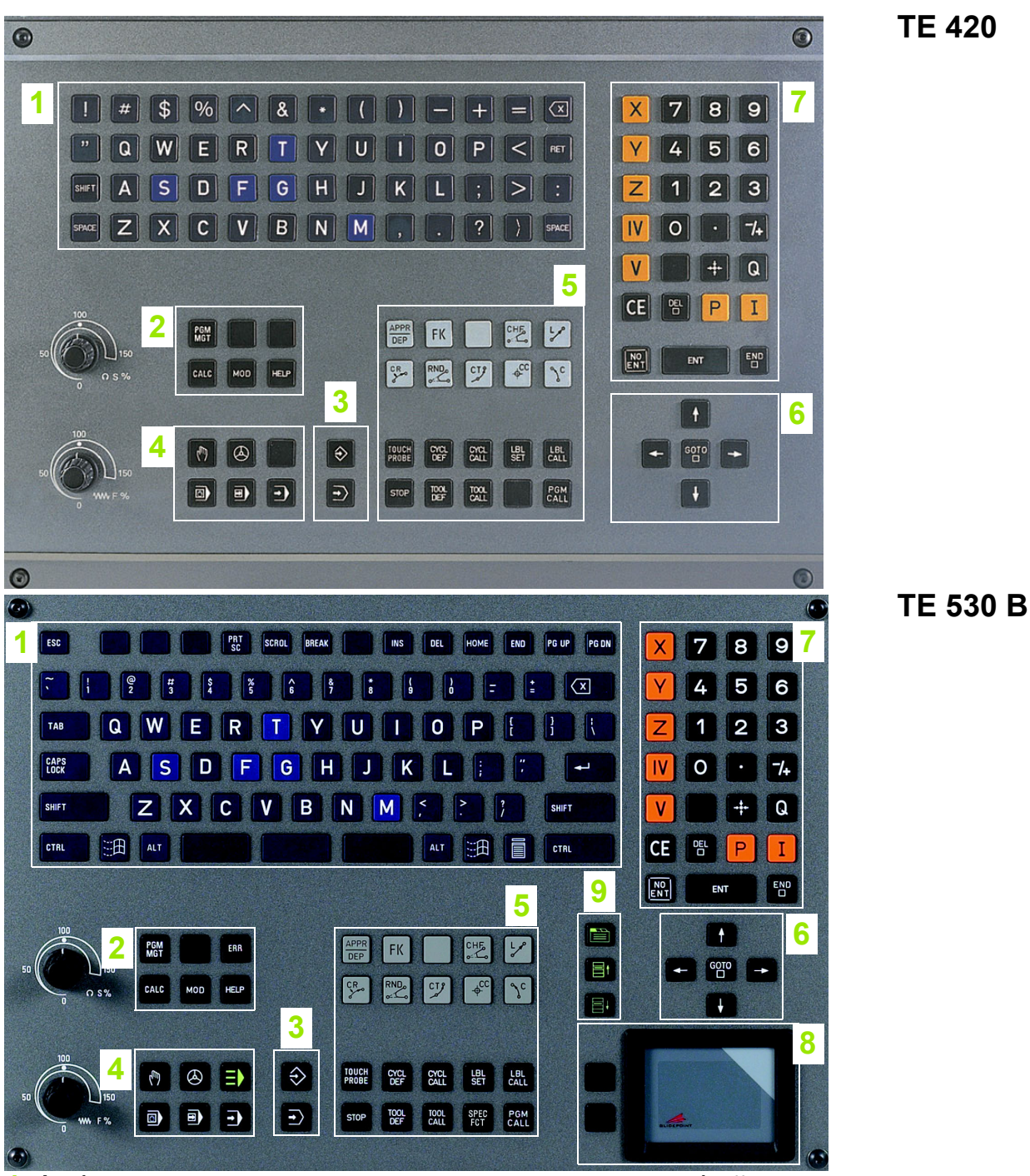

- Алфавитная клавиатура для ввода текста, имен файлов и программирования в формате DIN/ISO. В двухпроцессорной версии: дополнительные кнопки для управления Windows
- Управление файлами, калькулятор, функция MOD, функция подсказки (HELP)
- Режимы программирования
- Режимы работы станка
- Открытие диалоговых окон программирования
- Клавиши со стрелками и клавиша безусловного перехода GOTO
- Ввод числовых значений и выбор оси
- Сенсорная панель: управление двухпроцессорной версией и DXF-конвертером
- Клавиши перемещения в режиме smarT.NC

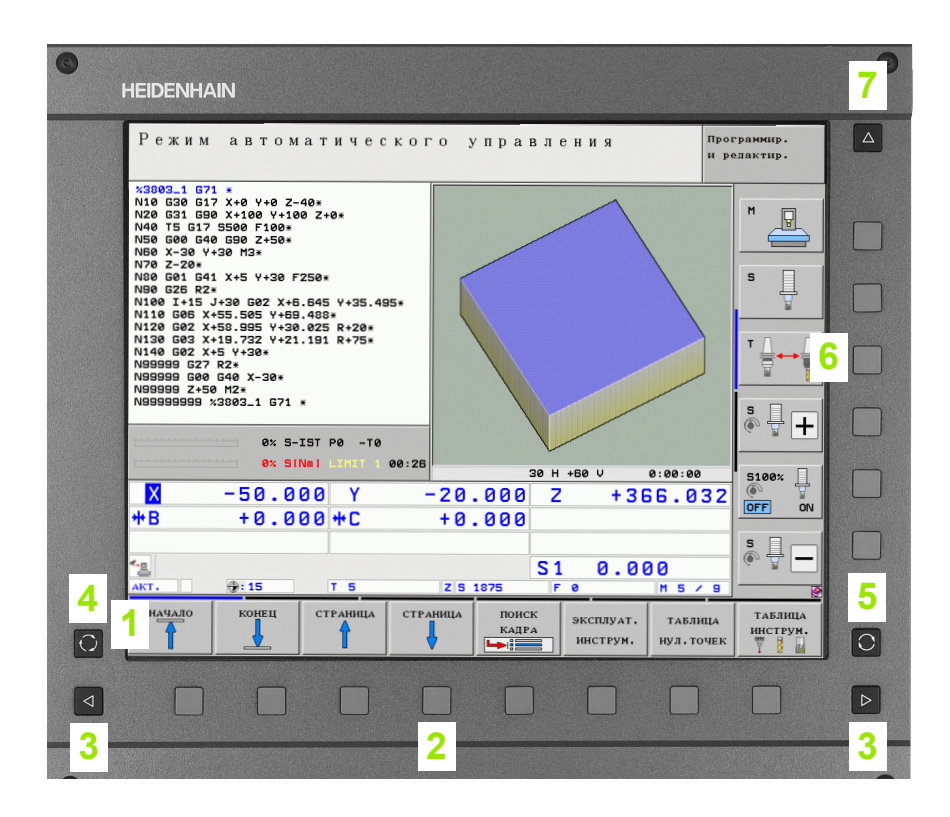

- Функции клавиш Softkey
- Многофункциональные клавиши Softkey
- Переключение панелей многофункциональных клавиш Softkey
- Разделение экрана дисплея
- Клавиша переключения активных режимов работы ЧПУ
- Функции клавиши Softkey, определяемые производителем станка
- Переключение панелей многофункциональных клавиш производителя станка

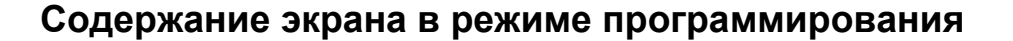

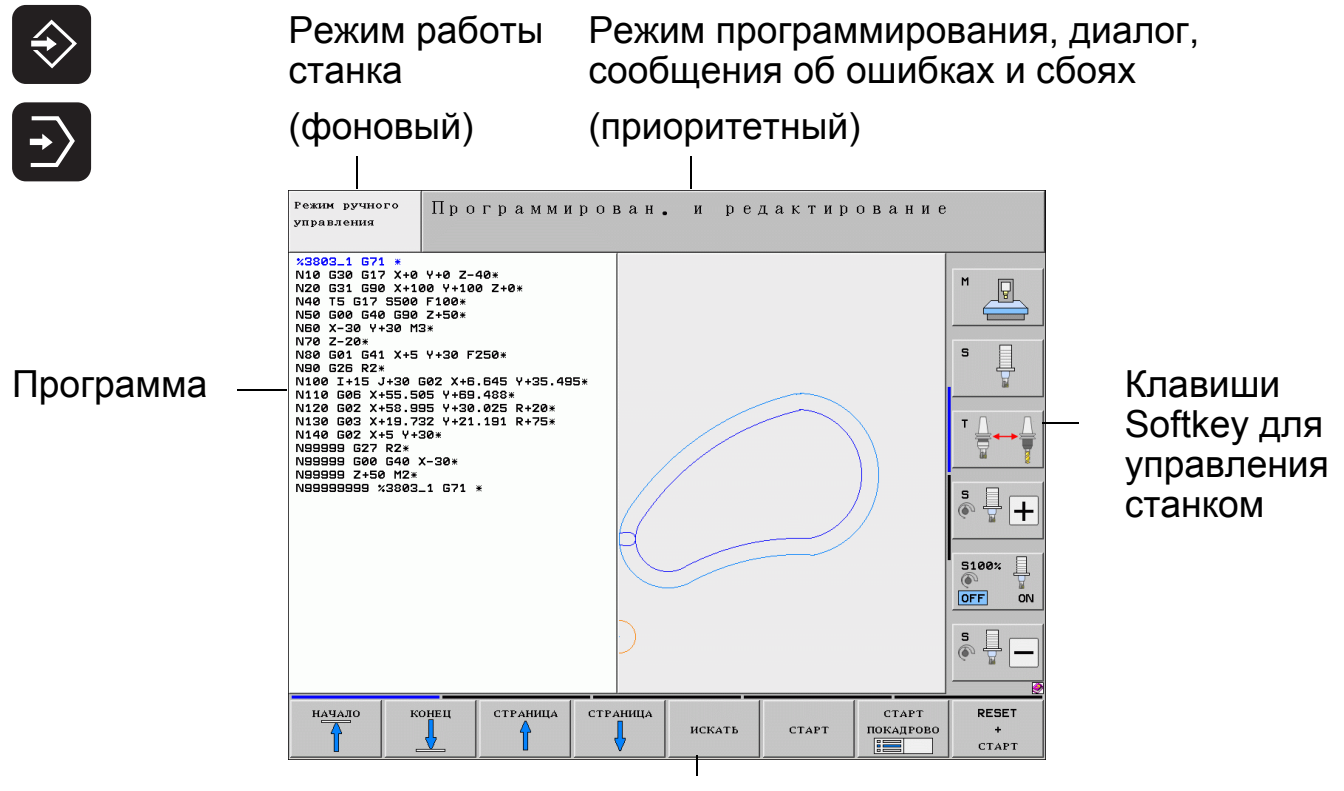

**Softkey** 

**Содержание экрана в режиме автоматической отработки программы**

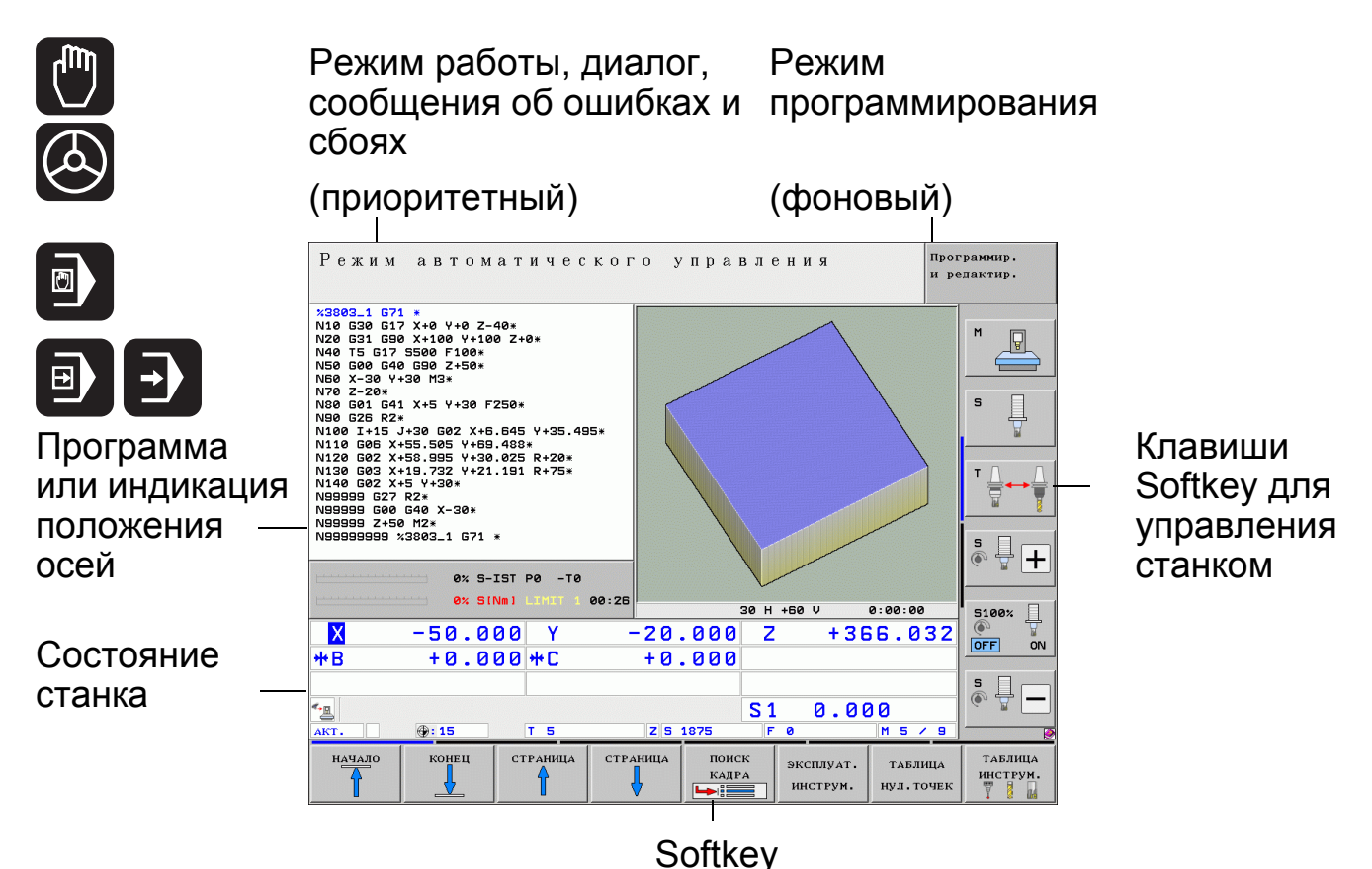

HEIDENHAIN iTNC 530 **1.5**

# Режимы работы

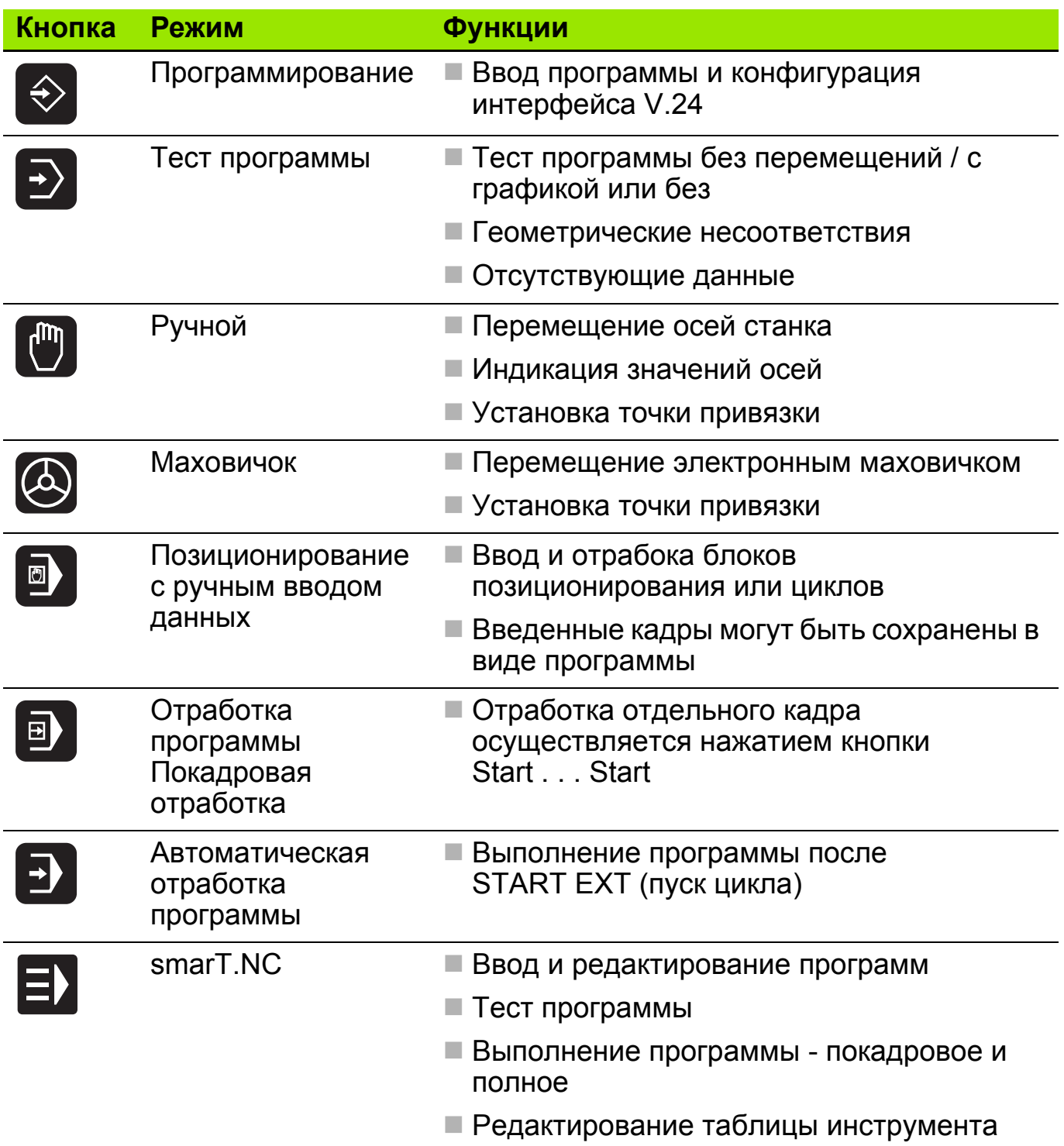

Начиная с версии ПО 340 49x-03 можно изменять представление управления файлами:

- Представление **Расширенное 1**: такое же представление, как и прежде
- Представление **Расширенное 2**: новое управление файлами с помощью мыши, знакомое по управлению файлами на компьютере, например , настройка размера окна, возможности сортировки файлов и т.д.

#### **Настройка представления**

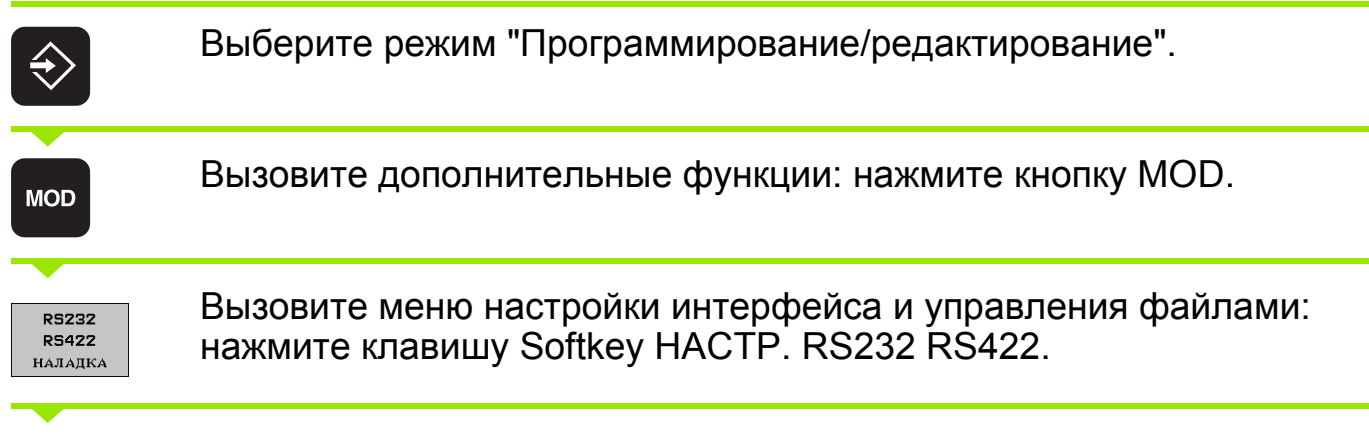

Установите курсор на поле **PGM MGT** и нажмите кнопку ENT или GOTO, чтобы переключиться с режима **Расширенный 1** на **Расширенный 2** или наоборот.

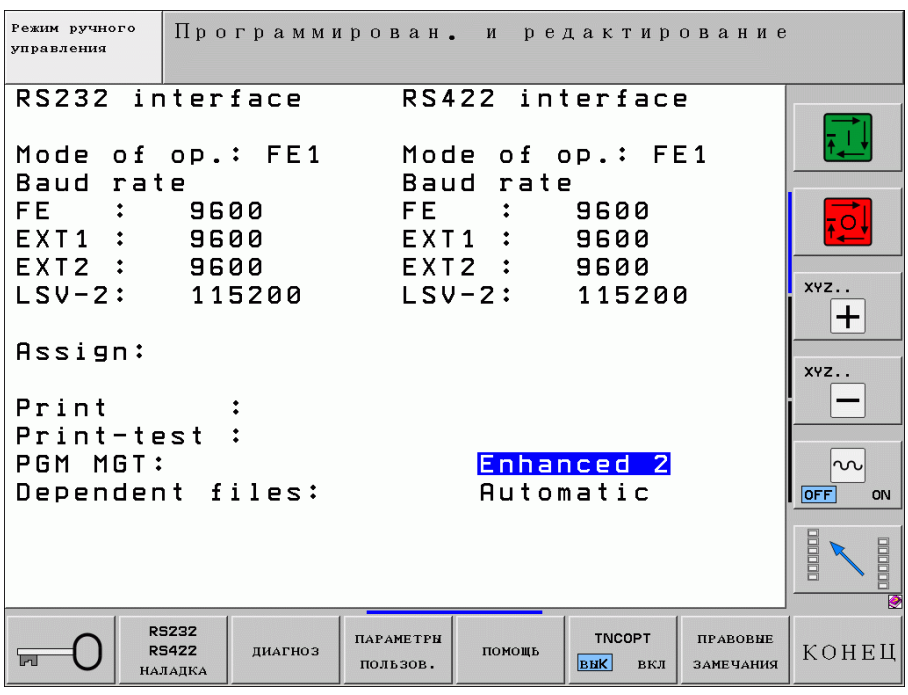

### **Управление файлами: Расширенный 1 8**

## **Устройства ввода 1**

- **Ethernet**
- Интерфейс RS 232
- Интерфейс RS 422
- Жесткий диск ЧПУ

## **Директории 2**

- ЧПУ показывает все директории
- Поддиректории ЧПУ отображает смещенными вправо

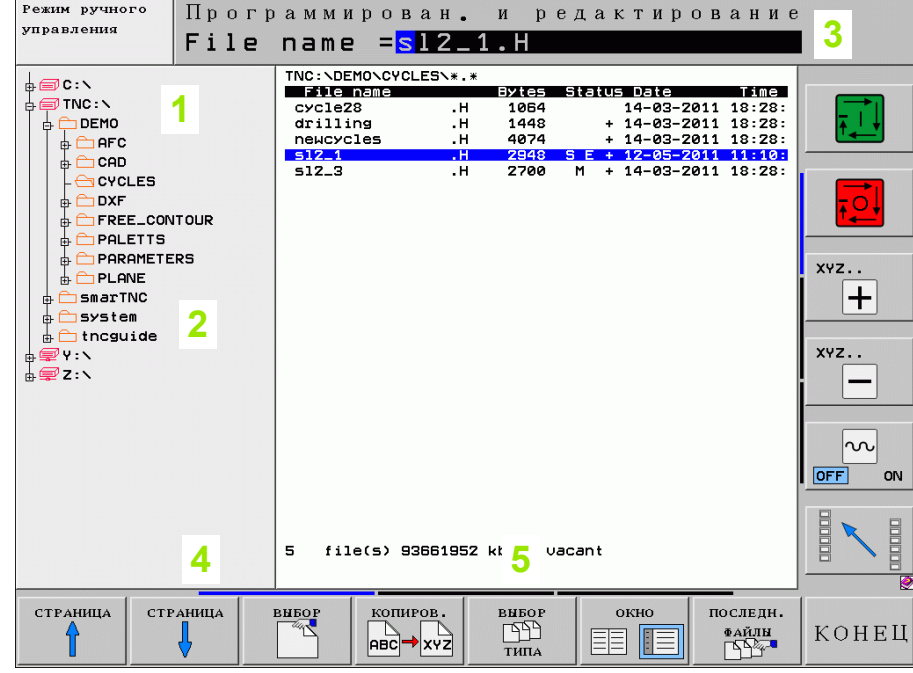

### **Окно-"Директории" 4**

- Директории, имеющиеся в выбранном устройстве
- Активная директория: открытая папка

## **Окно-"Файлы" 5**

- Файлы, хранящиеся <sup>в</sup> активной директории
- Г Выбранный файл выделяется цветной полосой

## **Путь или имя файла 3 Информация <sup>о</sup> файле**

- **Имя файла:** тип файла, хранящегося <sup>в</sup> выбранной директории
- **Байт:** размер файла <sup>в</sup> байтах
- **Статус:**
- **M:** файл выбран <sup>в</sup> режиме **"Автоматическая-отработка программы"**
- **S:** файл выбран <sup>в</sup> режиме **"Тест программы"**
- **E:** файл выбран <sup>в</sup> режиме **"Программирование/ редактирование"**
- **P:** файл защищен от удаления <sup>и</sup> редактирования
- **Дата:**дата последнего изменения файла
- **Время:**время последнего изменения файла

## **Управление файлами: Расширенный 2 9**

## **Дисководы 1**

- **Ethernet**
- Интерфейс RS 232
- Интерфейс RS 422
- Жесткий диск ЧПУ

## **Директории 2**

- ЧПУ отображает все директории
- Поддиректории ЧПУ отображает смещенными вправо

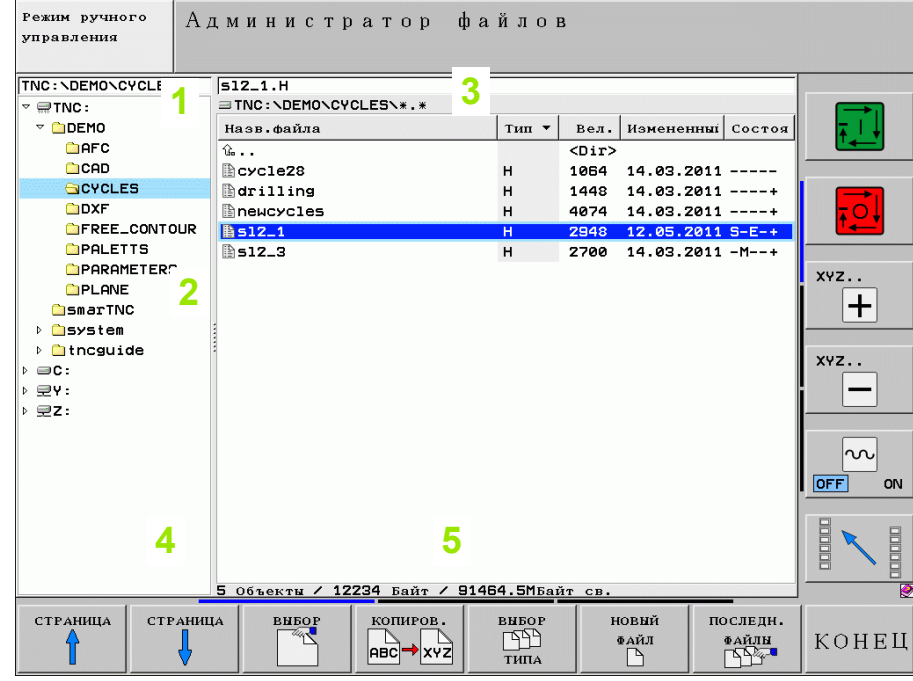

### **Окно-директорий 4**

- Директории, доступные на выбранном диске
- Активная директория: подсвеченная папка

# **Окно-"Файлы" 5**

- a. Файлы, хранящиеся <sup>в</sup> активной директории
- Выбранный файл выделяется цветной полосой
- Заголовок столбца <sup>с</sup> функцией сортировки

## **Путь или имя файла 3 Информация <sup>о</sup> файле**

- **Имя файла:** тип файла, хранящегося <sup>в</sup> выбранной директории
- **Размер:** размер файла <sup>в</sup> Байтах
- **Статус:**
- **M:** файл выбран <sup>в</sup> режиме **"Автоматическая-отработка программы"**
- **S:** файл выбран <sup>в</sup> режиме **"Тест программы"**
- **E:** файл выбран <sup>в</sup> режиме **"Программирование/ редактирование"**
- **P:** файл защищен от удаления <sup>и</sup> редактирования
- **Изменения:**дата <sup>и</sup> время последнего изменения файла, вид можно настроить

# Типы файлов

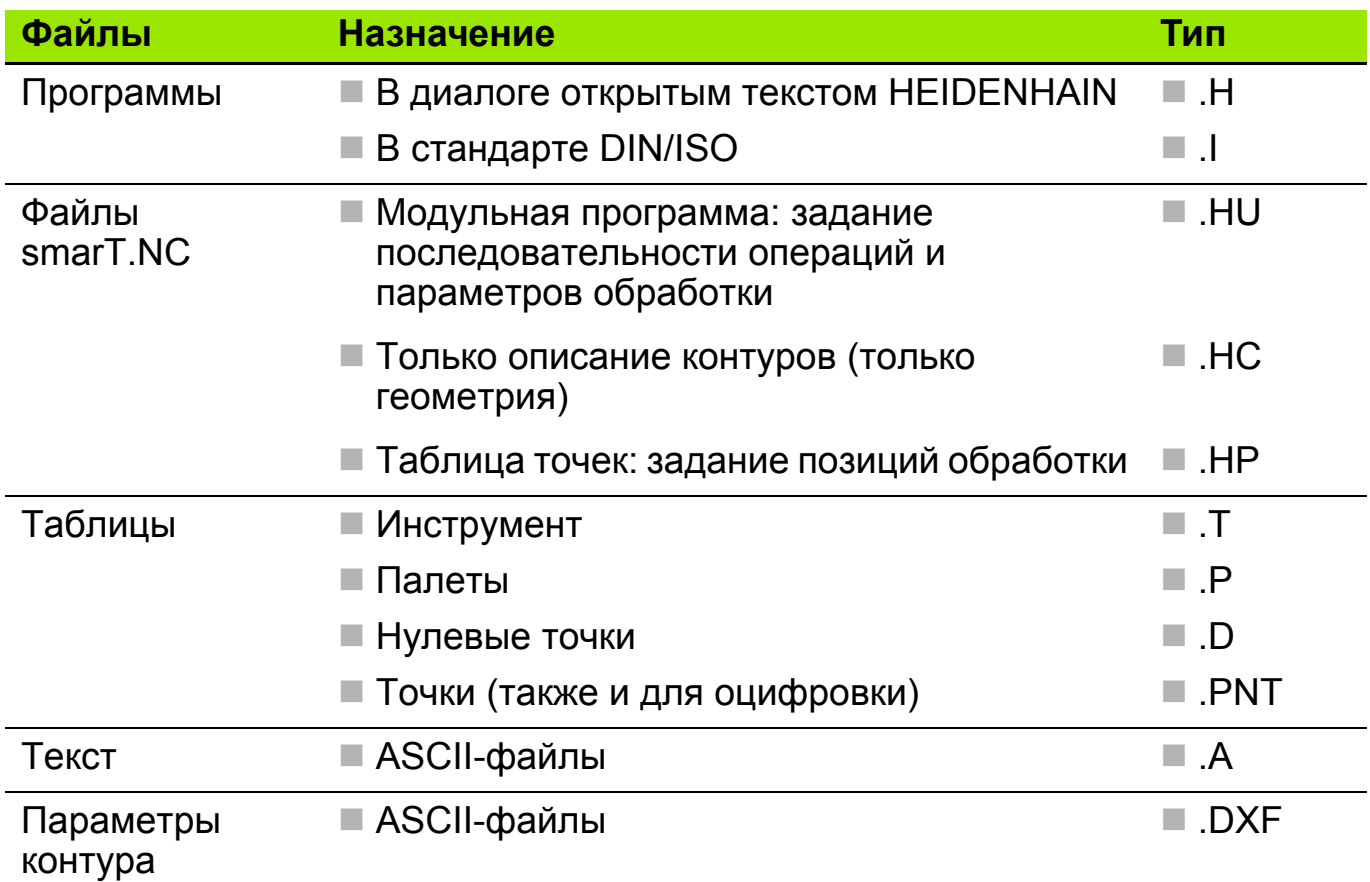

# Выбор типа файла

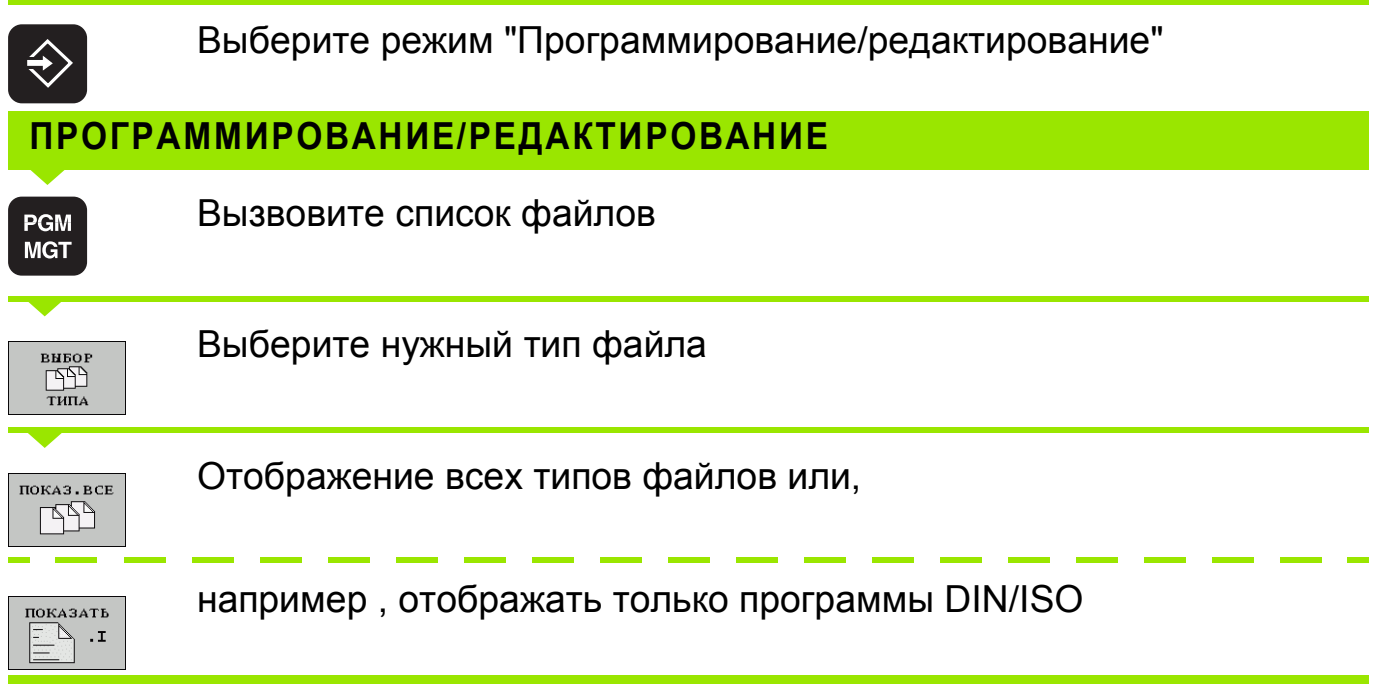

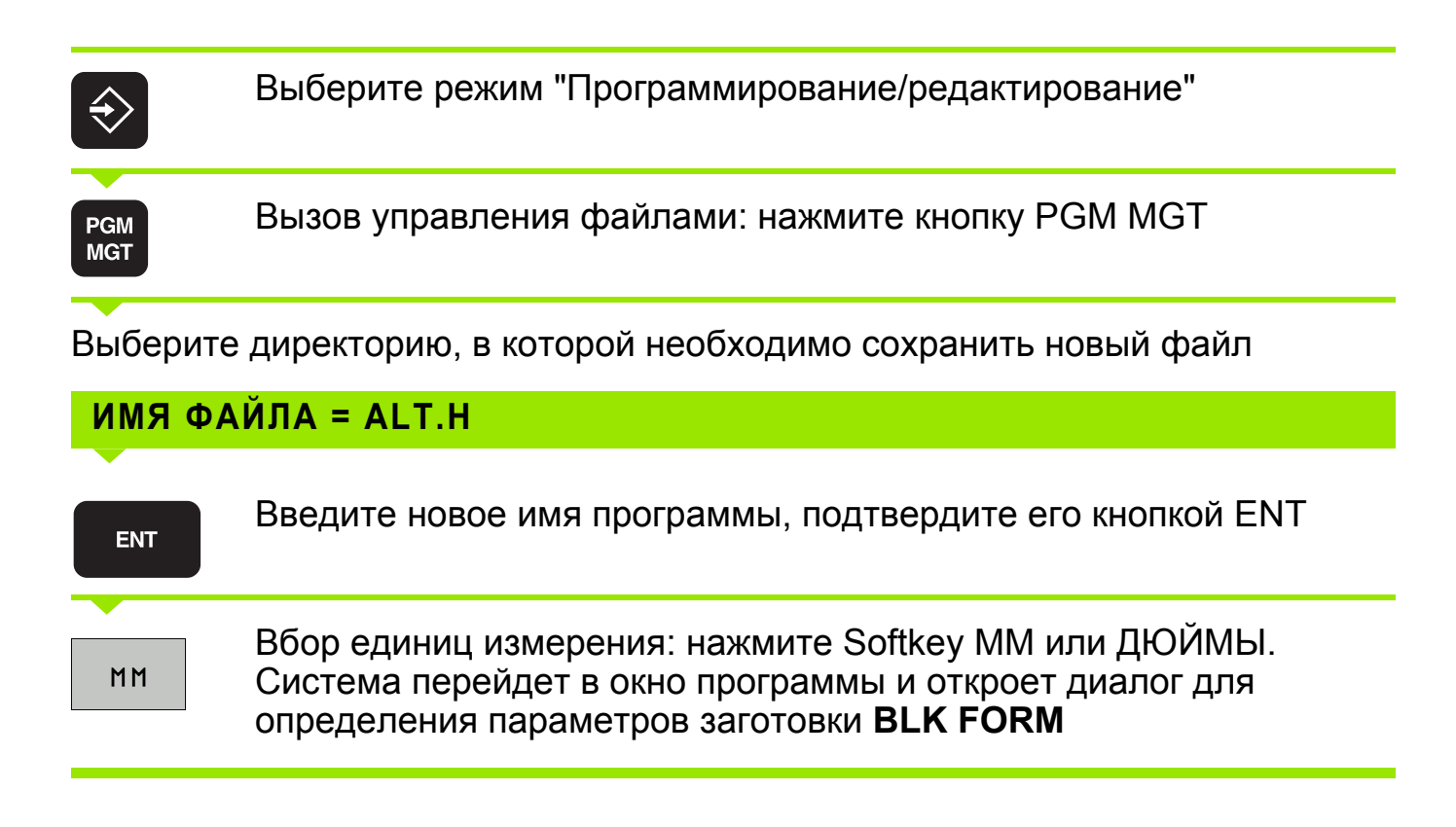

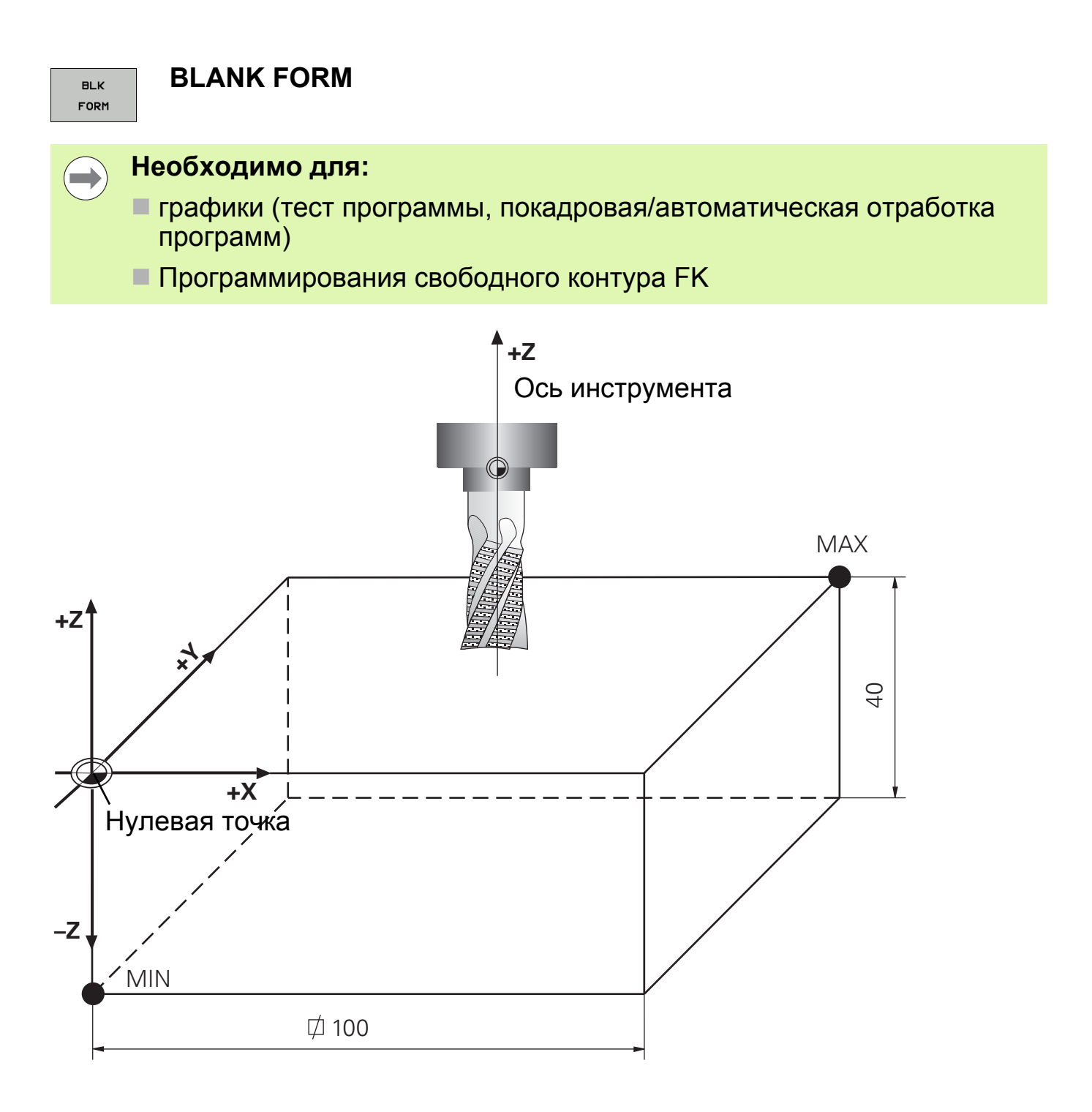

### **Примеры кадров**

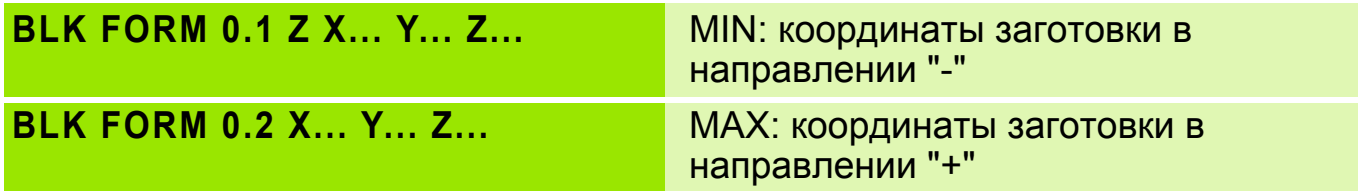

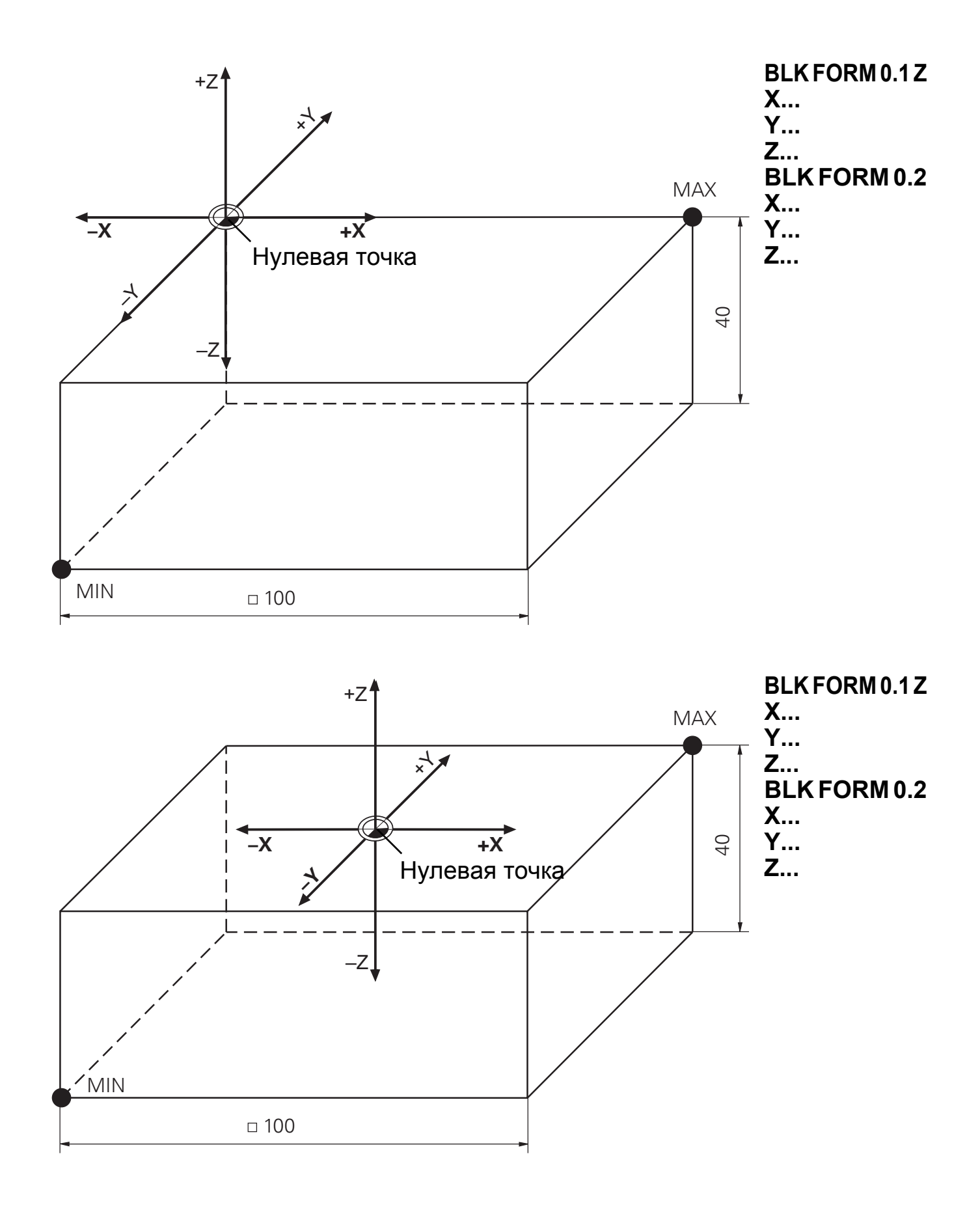

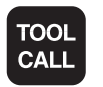

Вызов инструмента

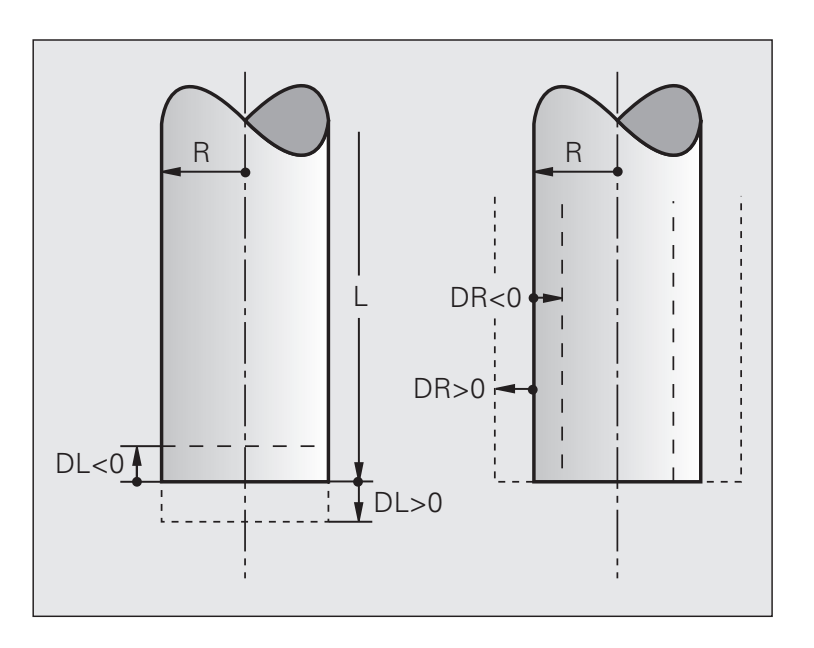

- $\blacksquare$  Номер инструмента
- $\blacksquare$  Ось шпинделя параллельна оси Х. Ү. Z
- Частота вращения шпинделя S
- $\blacksquare$  Допуск на радиус DR и длину DL инструмента: положительное значение означает припуск, отрицательное занижение

TOOL CALL 1 Z S3000 DL+1 DR+0.5

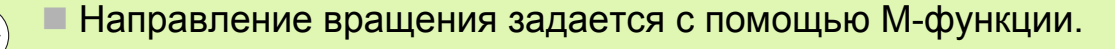

 $\blacksquare$  Припуск на радиус DR и длину DL составляет макс. ± 99.999 мм

**TOOL DEF** 

### Определение инструмента

Для предварительного позиционирования магазина инструмента системе ЧПУ нужна запись **ТООL DEF**, в которой будут заданы его параметры. Кадр вызова инструмента TOOL CALL программируется сразу же за кадром определения параметров инструмента TOOL DEF.

## **TOOL DEF 5**

Вместо частоты вращения шпинделя S можно также задавать и скорость резания  $V_{\odot}$ . Система управления сама рассчитает частоту вращения n по формуле:

$$
n = \frac{Vc \cdot 1000}{\Pi \cdot d}
$$

### где d: диаметр инструмента

#### **Редактирование таблицы инструментов 15**

**Таблица инструмента: редактирование TOOL.T**

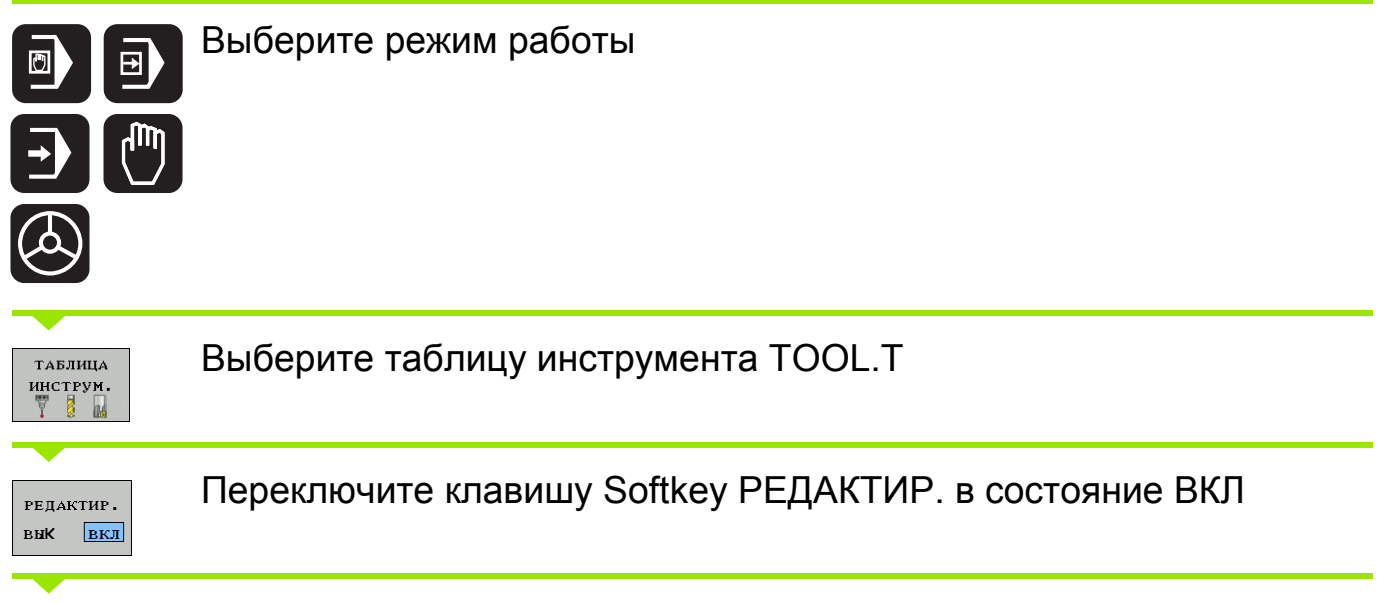

Выберите курсором изменяемое значение и измените его

Произведенные изменения начинают действовать только после выключения режима редактирования РЕДАКТИР. ВЫКЛ или в случае выхода из таблицы.

Если вы изменили данные активного инструмента, то они вступят в силу только после следующего **TOOL CALL**.

- **ИМЯ**: колонка для ввода названия инструмента (задается в кавычках) в **T**-кадре.
- **L**, **R**, **R2**: колонки, в которых задаются размеры инструмента.

- **DL**, **DR**, **DR2**: колонки, в которых задаются значения износа инструмента (фактические изменения инструмента).
- **LCUTS**: фактическая длина режущей кромки инструмента.
- **ANGLE**: допустимый угол врезания инструмента в материал.
- **T-ANGLE**: угол при вершине инструмента, важен для цикла центровки **240**.

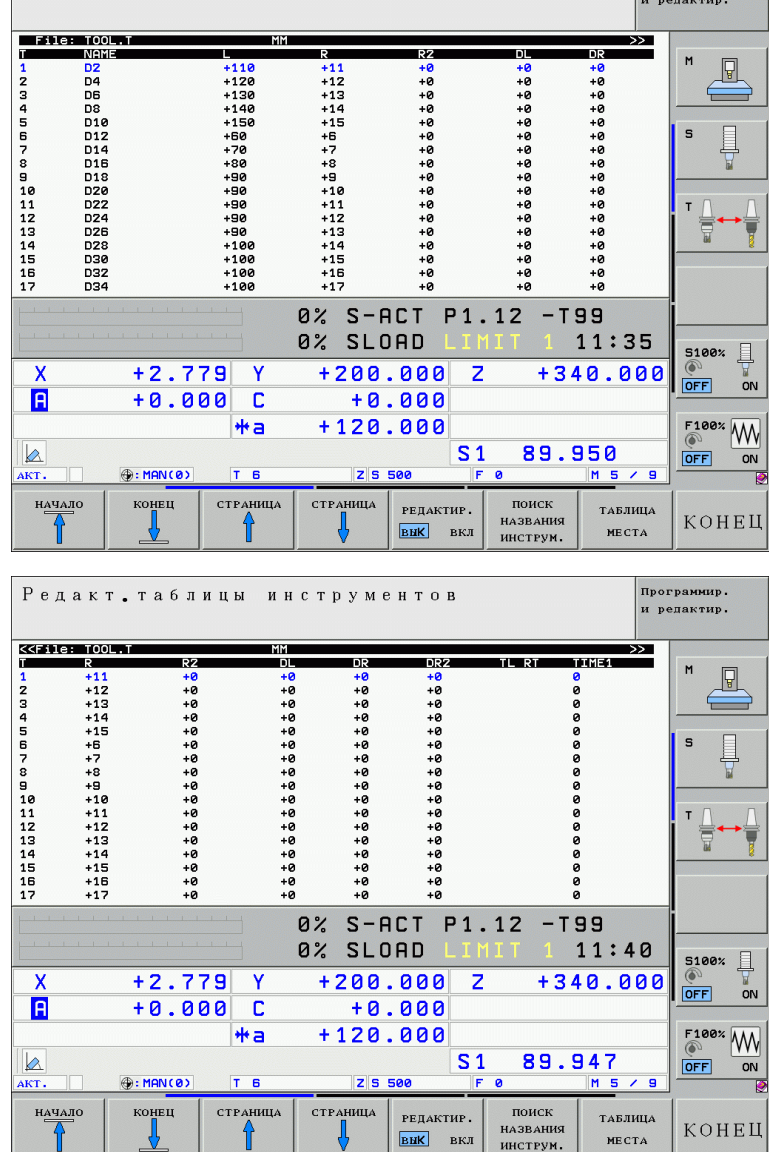

Программир.

Редакт. таблицы инструментов

 С помощью параметра **MP7266** задается, в какой колонке будет отображаться диалог.

Пример: **MP7266.3 (радиус инструмента) = 2** означает, что радиус инструмента будет находиться во второй колонке.

 В программе допускается **OOL CALL**-кадр с номером или именем в кавычках.

#### **Редактирование таблицы мест 17**

Таблица мест нужна для загрузки магазина инструмента.

### **Таблица мест: редактирование TOOL\_P.TCH**

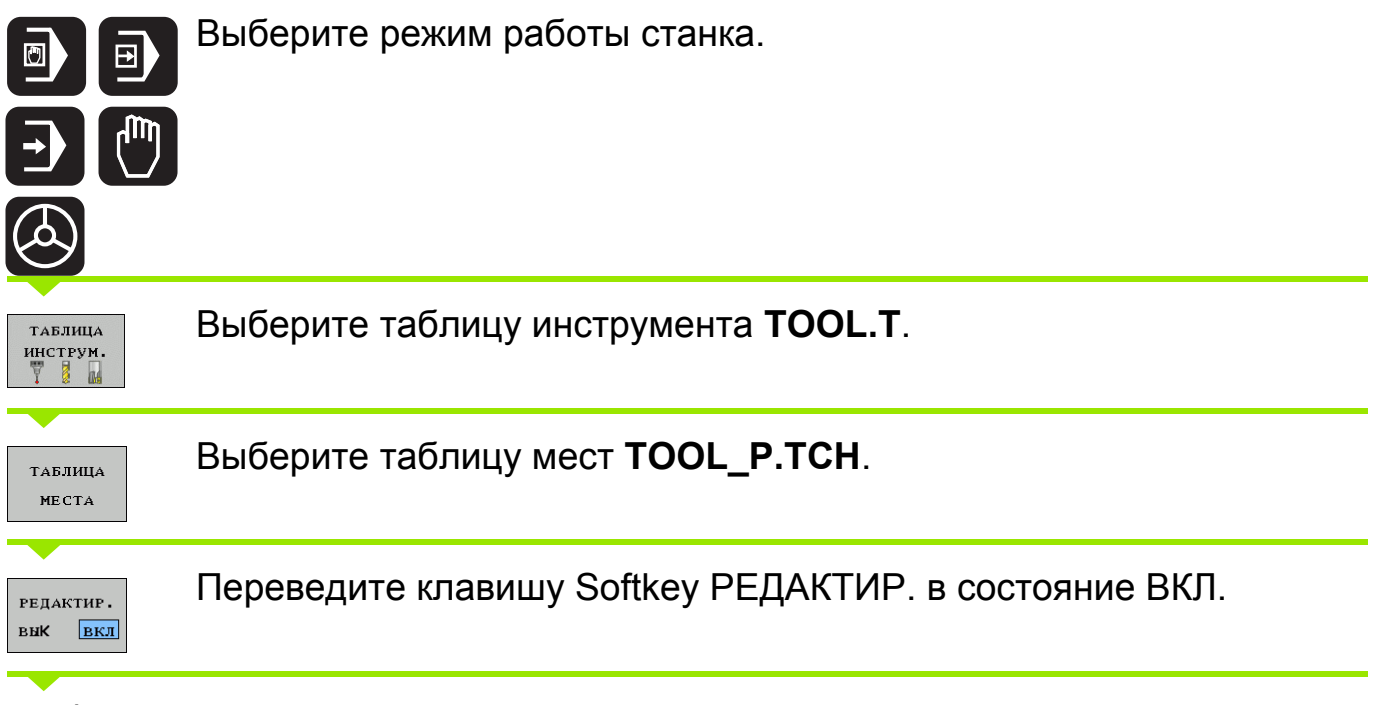

Выберите курсором изменяемое значение и измените его.

Произведенные изменения начинают действовать только после выключения режима редактирования РЕДАКТИР. ВЫКЛ или в случае выхода из таблицы.

- **P**: место инструмента в магазине
- **T**: номер строки в таблице инструмента, в которой задан данный инструмент.
- **TNAME**: имя автоматически присваивается системой ЧПУ при вводе наименования инстумента в таблицу инструмента.
- **ST**: специальный инструмент. Эта запись позволяет производителю станка управлять различными процессами.
- **F**: пометка для инструмента, который нужно загружать всегда в одно и то же место в магазине.
- **L**: номер заблокированного места в магазине.

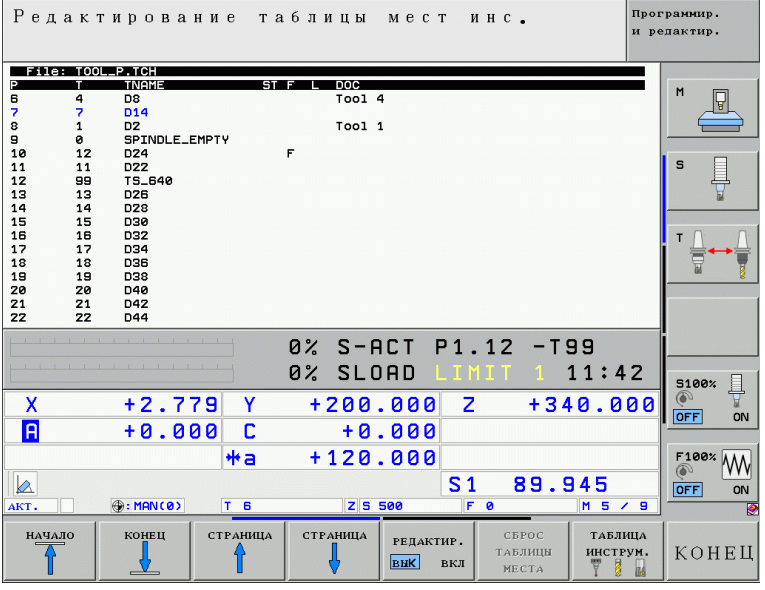

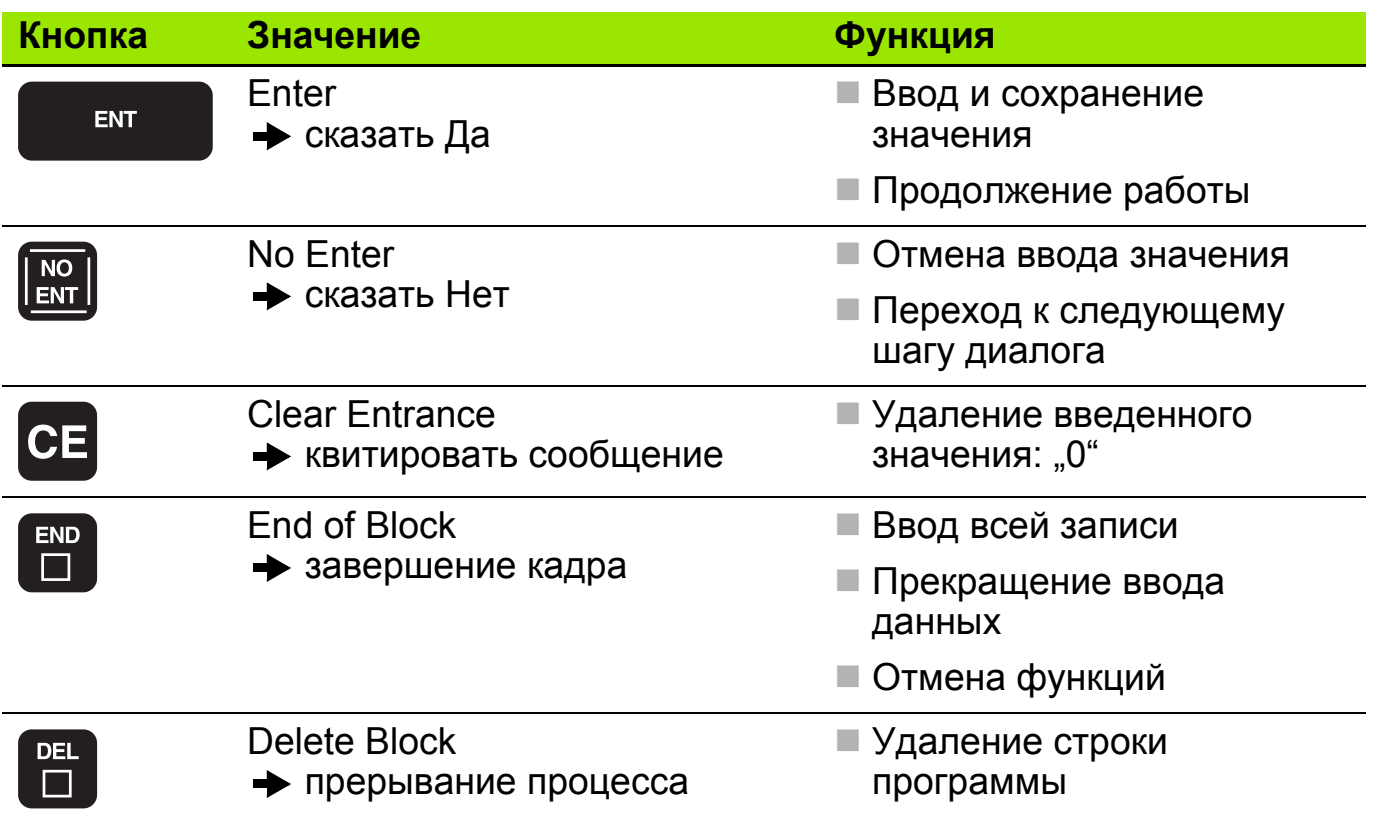

### М-функции управления шпинделем и подачей СОЖ

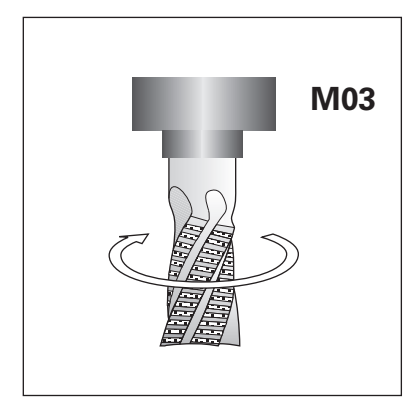

ВКЛ. шпиндель по часовой стрелке

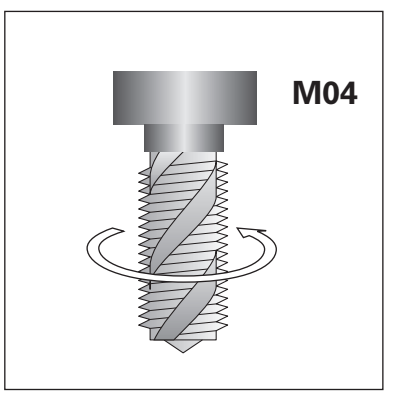

ВКЛ. шпиндель противчасово й стрелки

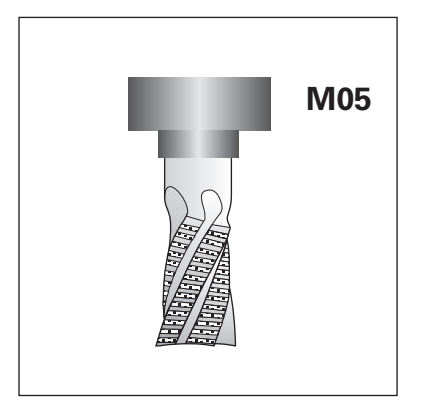

СТОП шпинделя

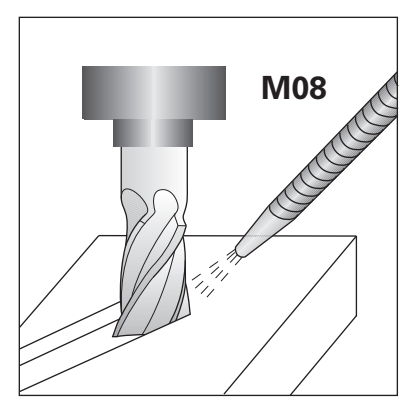

ВКЛ. подачу СОЖ

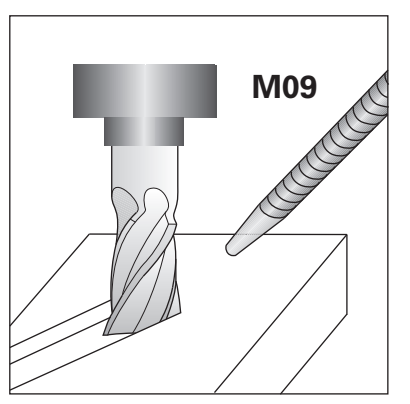

ВЫКЛ. подачу СОЖ

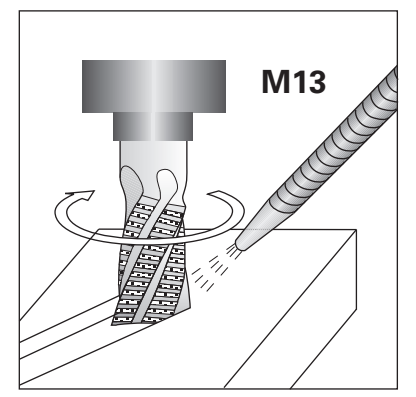

ВКЛ. шпиндель по часовой стрелке и ВКЛ. подачу СОЖ

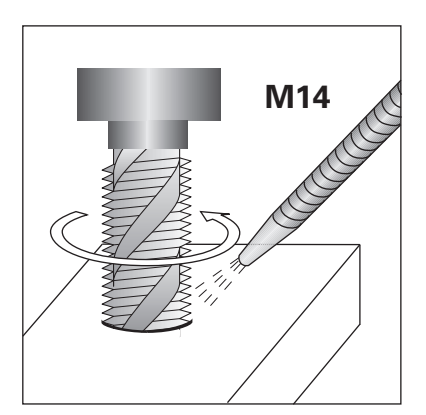

ВКЛ. шпиндельпротив часовой стрелки и ВКЛ. подачу СОЖ

# **Функции по стандарту DIN 66 025 21**

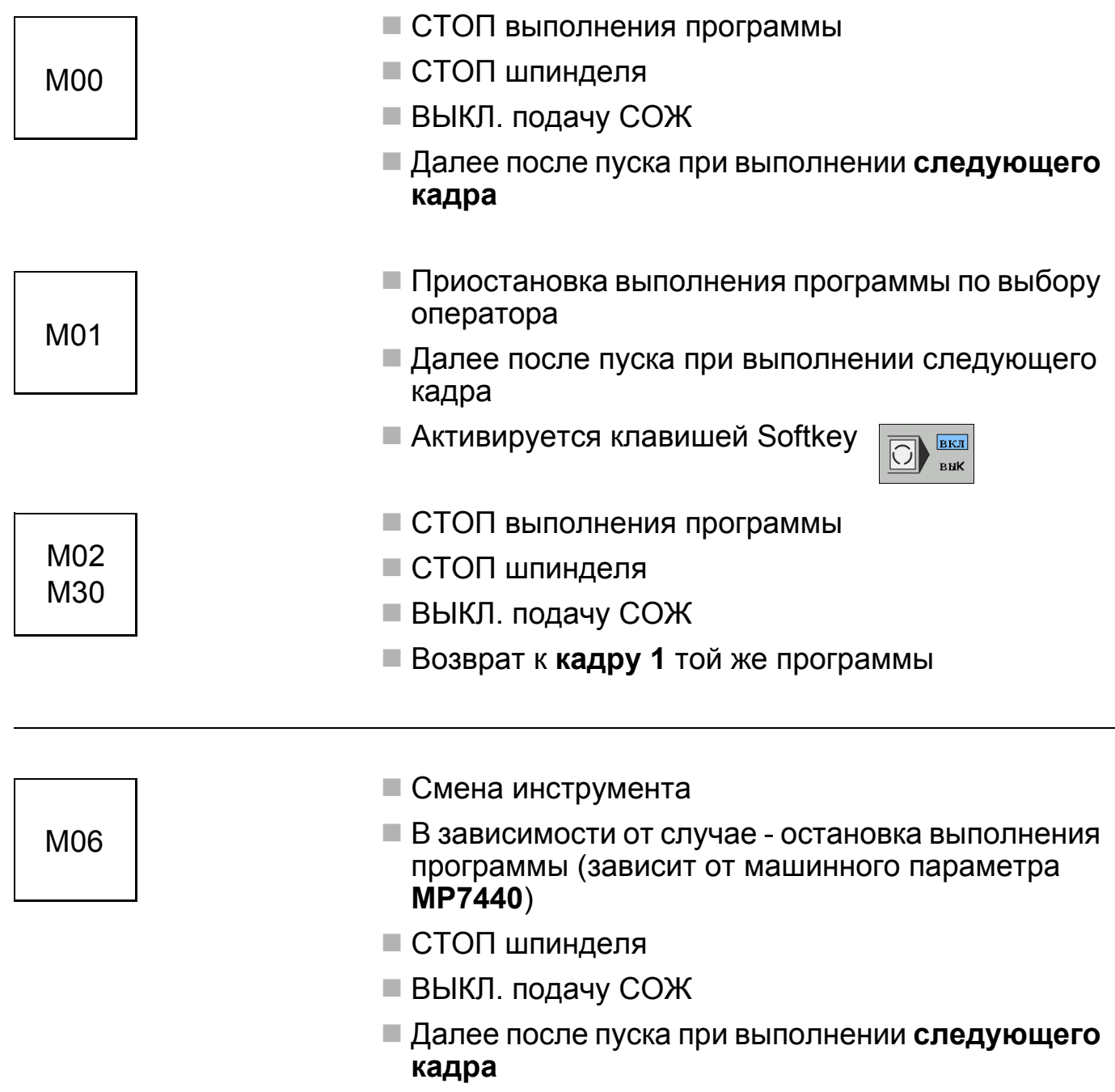

# **Функции контурной системы ЧПУ 1**

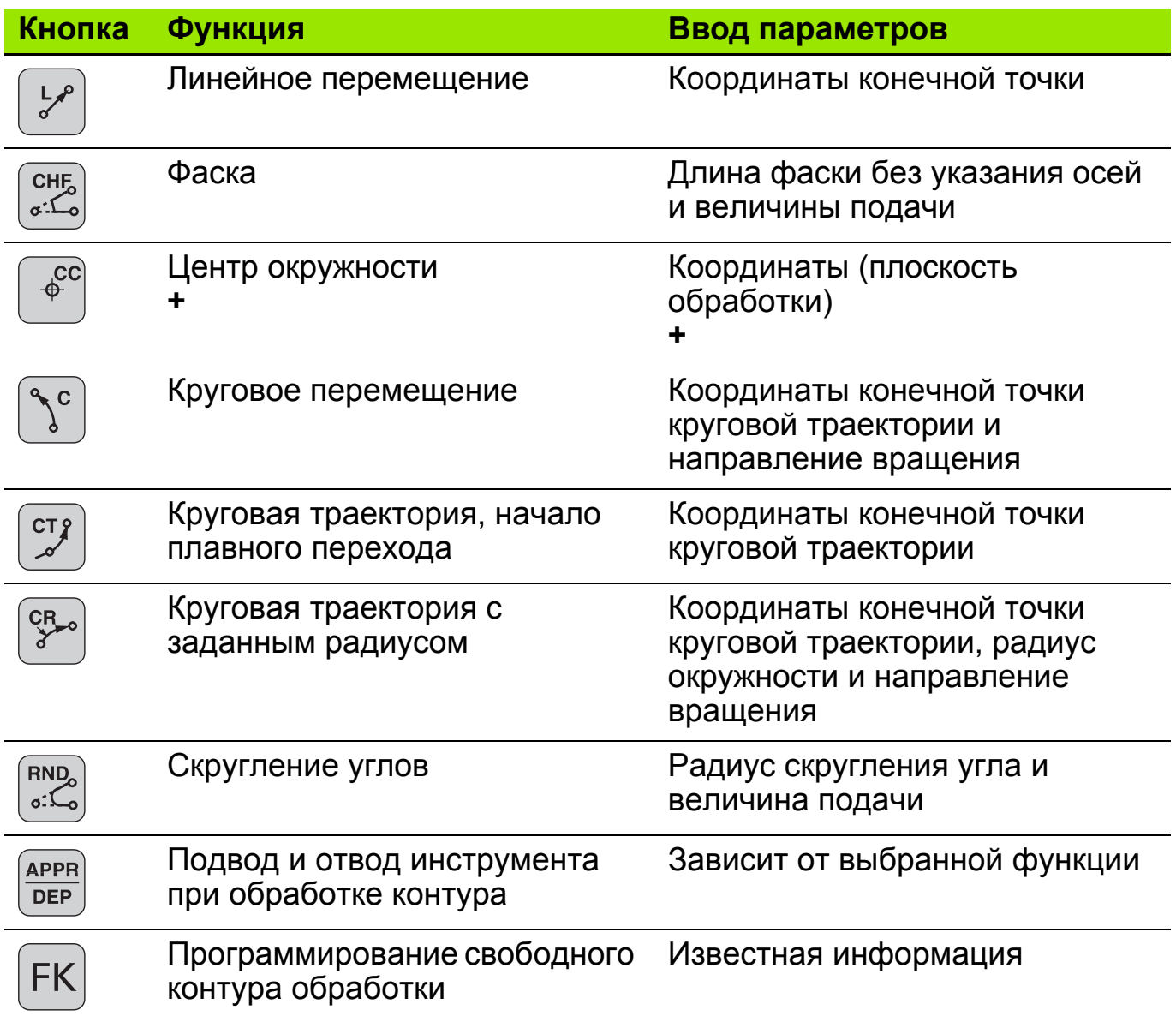

#### Структура записи данных

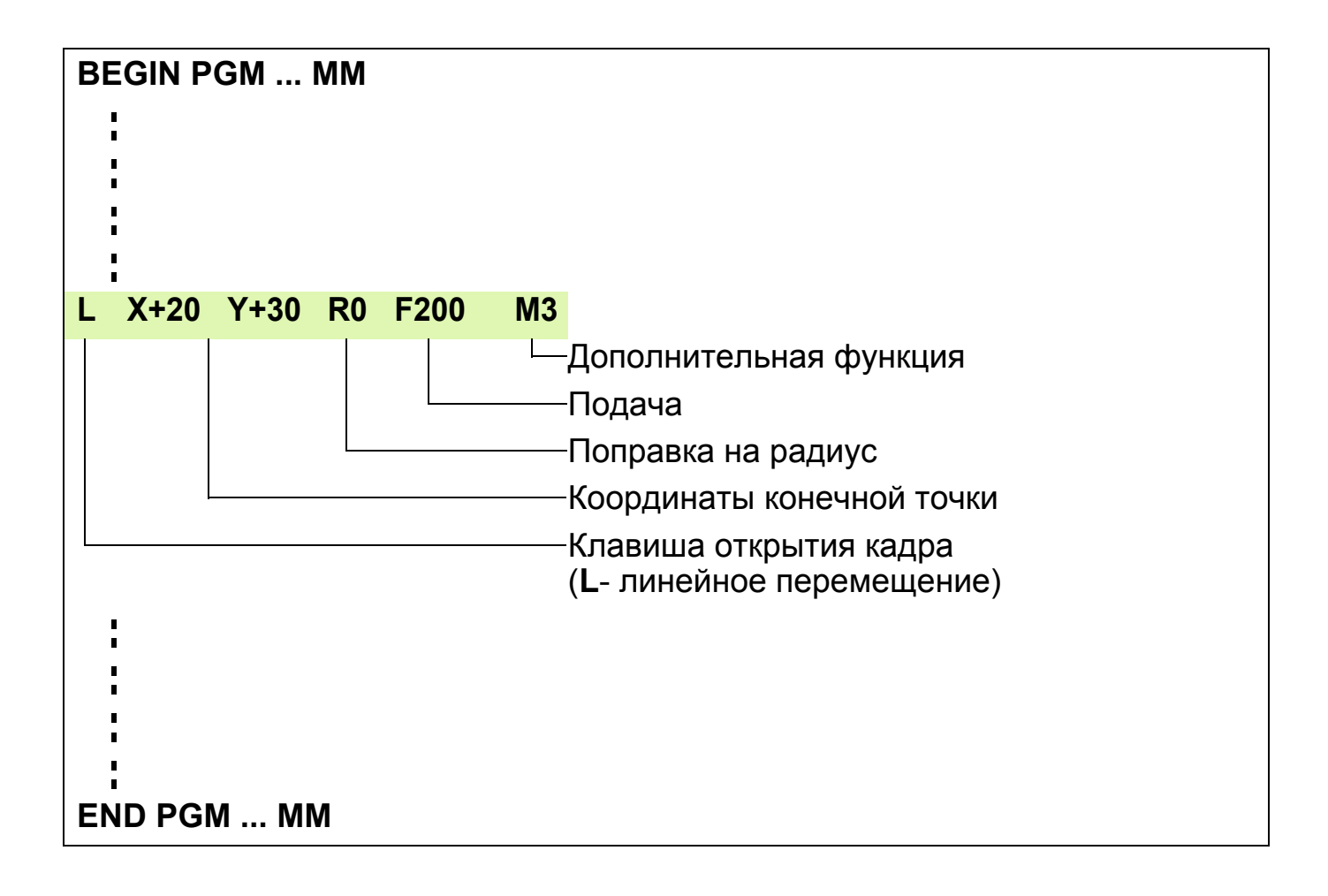

Возможности программирования подачи::

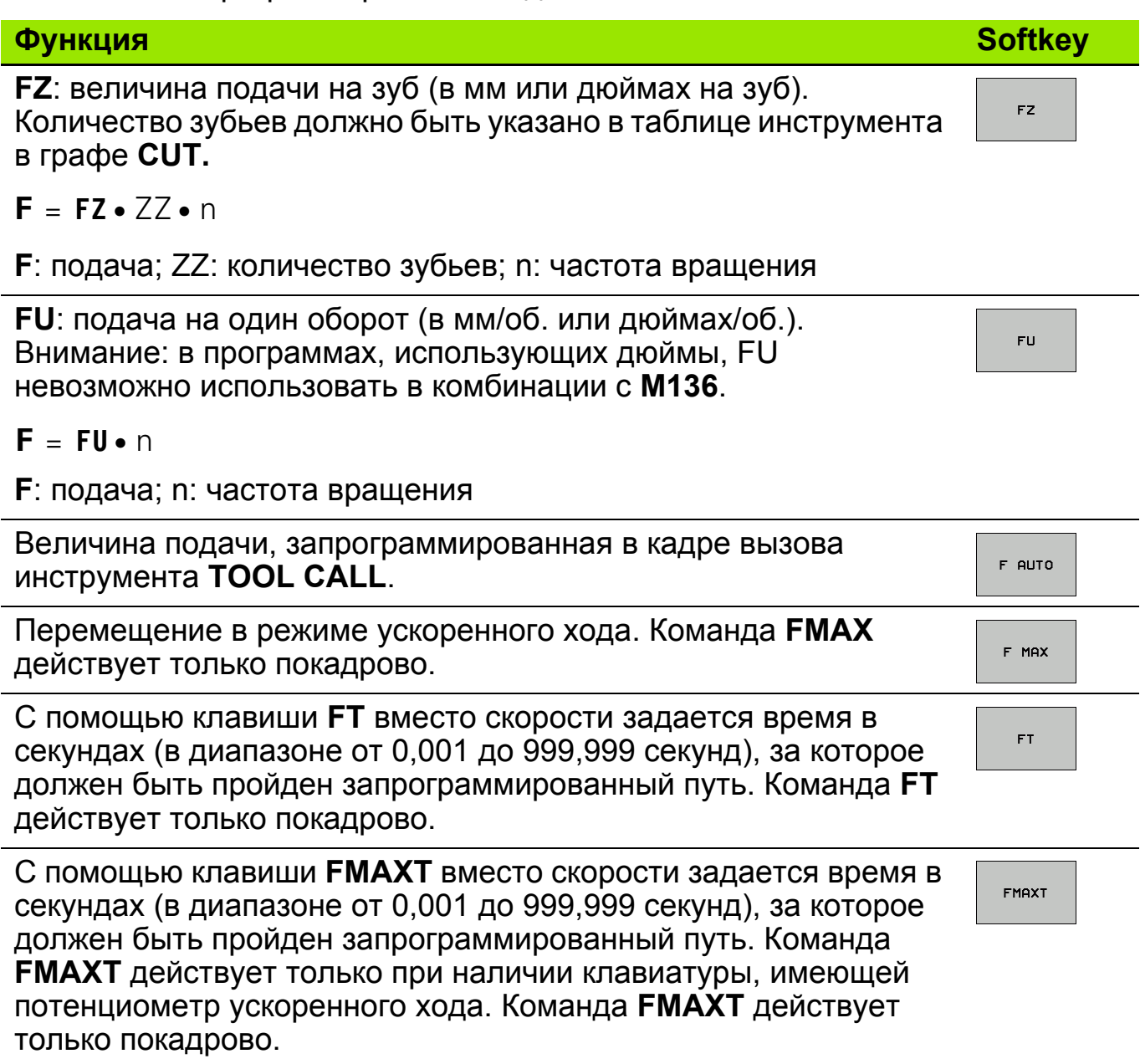

# Задание: Отверстия

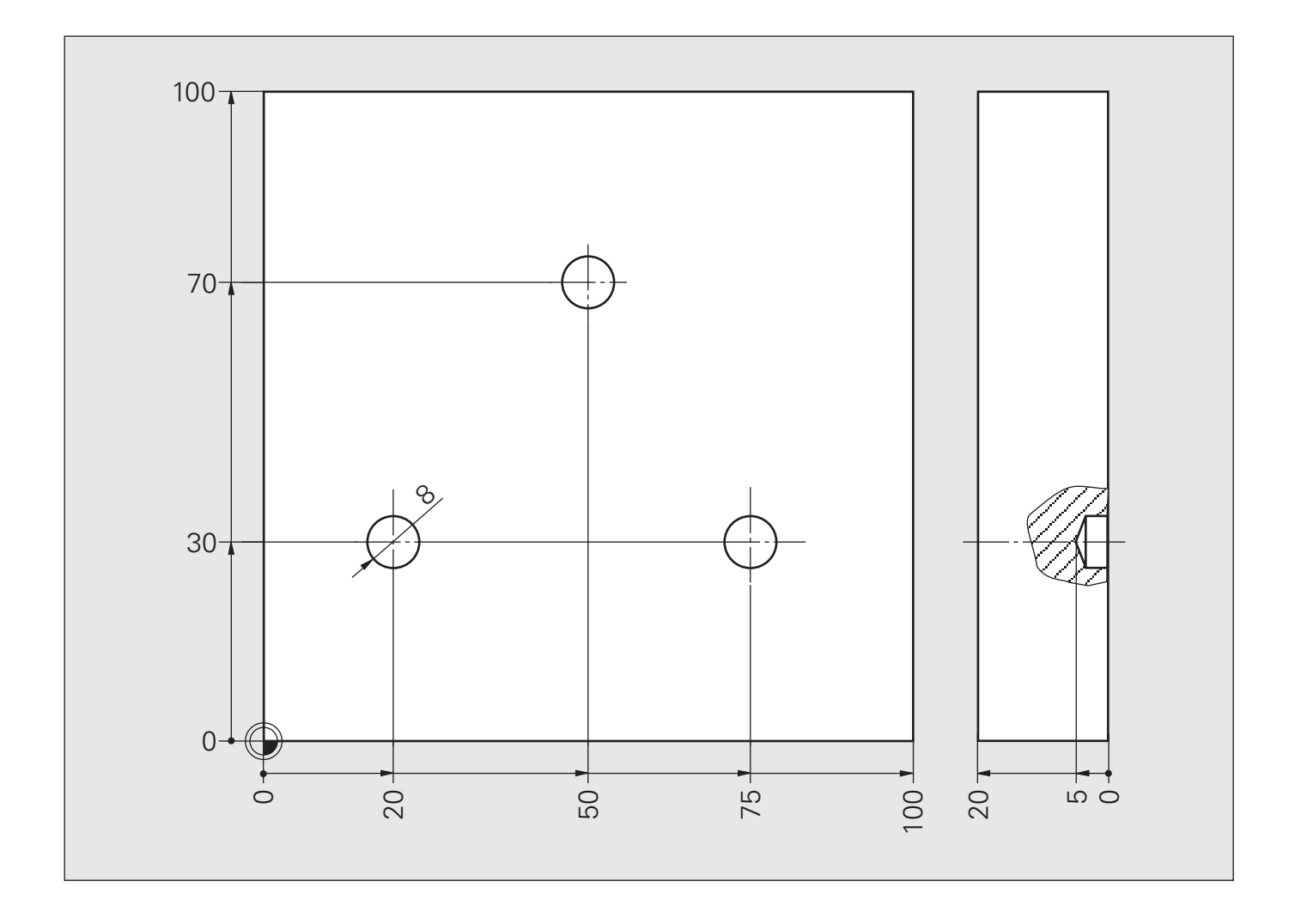

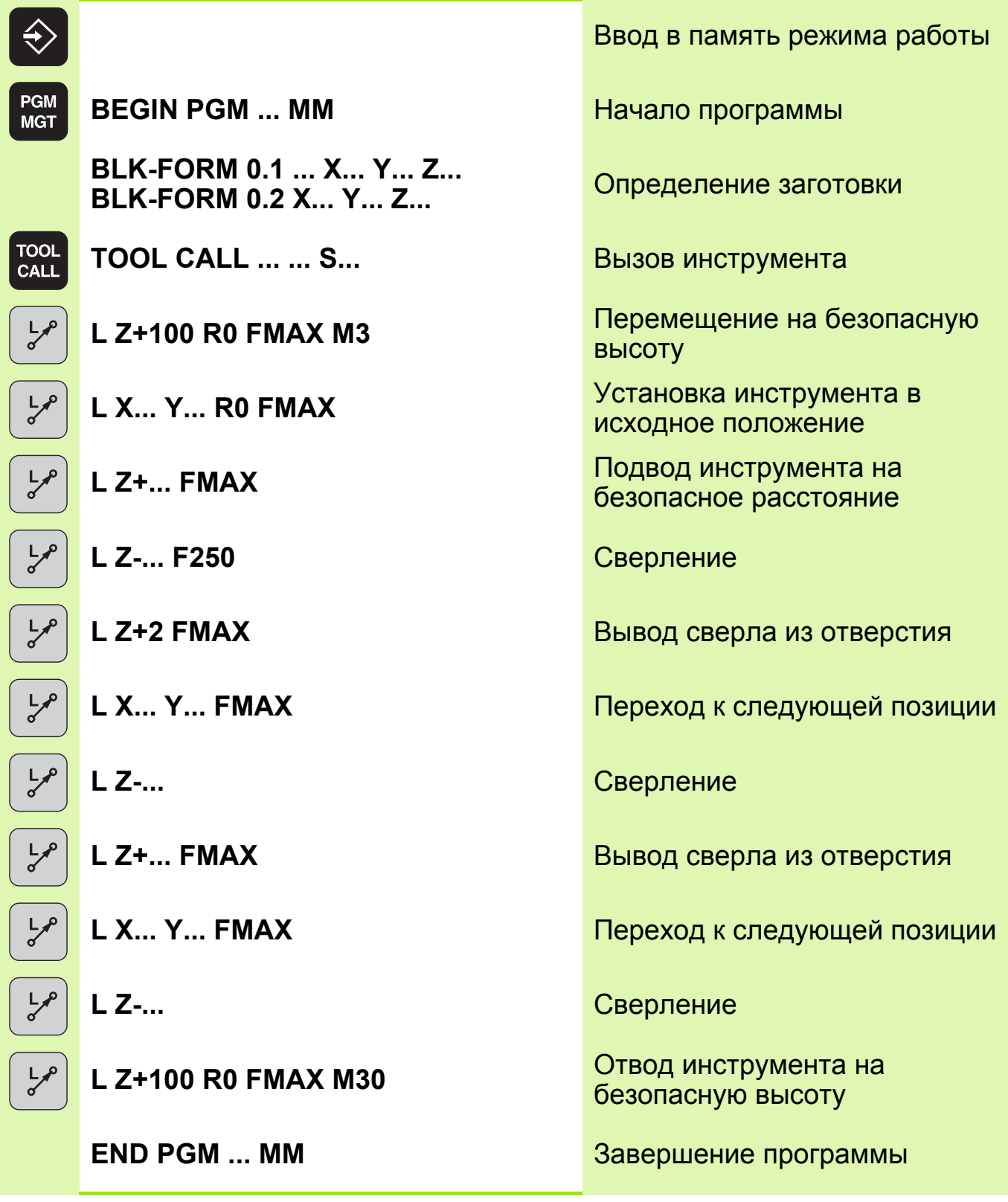

Функция FMAX действует только покадрово.

 F9998 действует модально, т.е. и при последующих перемещениях инструмента.

 $\rightarrow$ 

## **Решение: Отверстия**

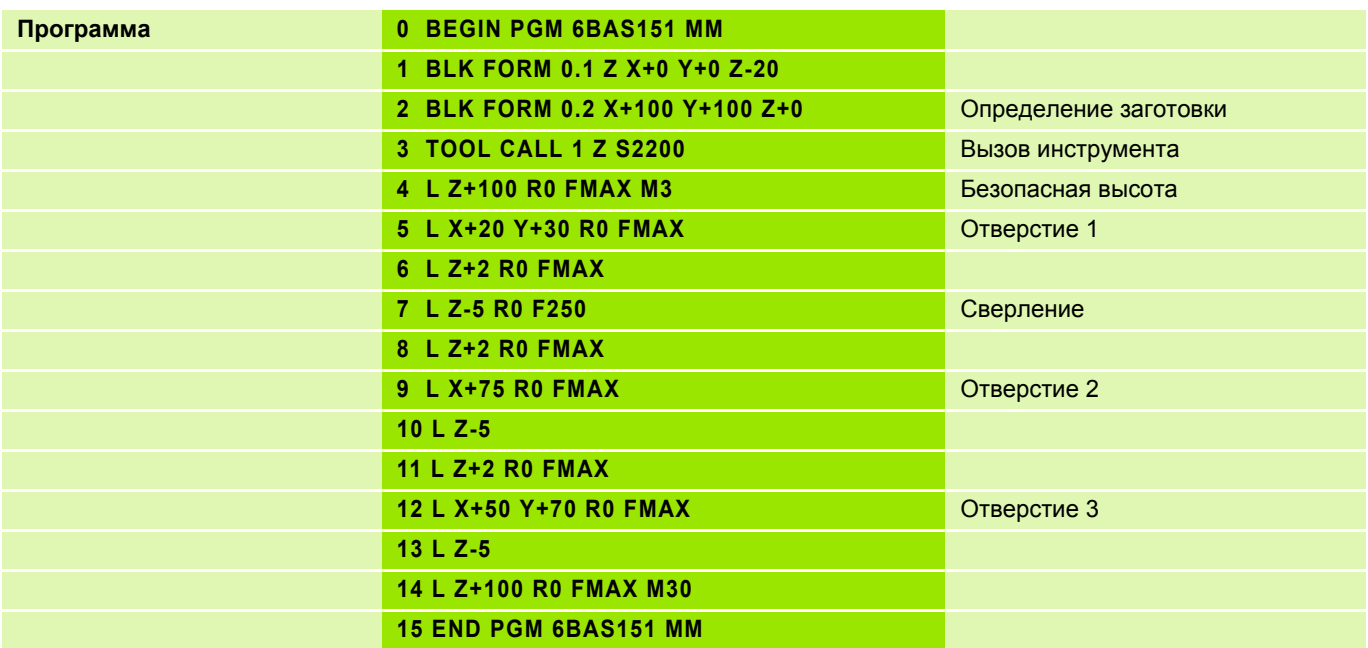

#### **Тест программы 4**

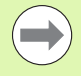

Тест программы выполняется без перемещения осей станка.

Тест программы проверяет:

- геометрические несоответствия
- отсутствие данных
- невыполнимые переходы
- нарушения рабочего пространства

#### **Выполнение теста программы**

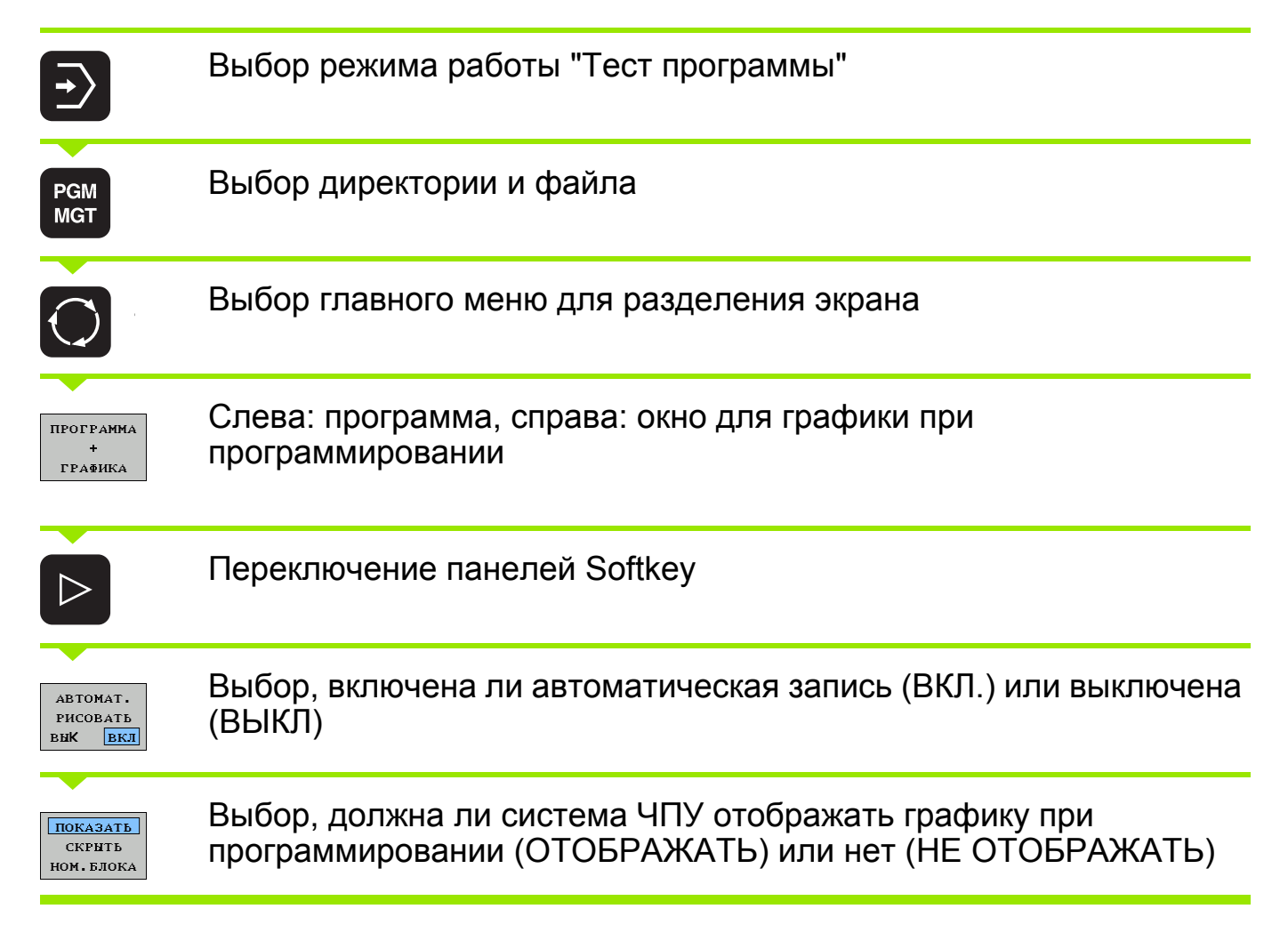

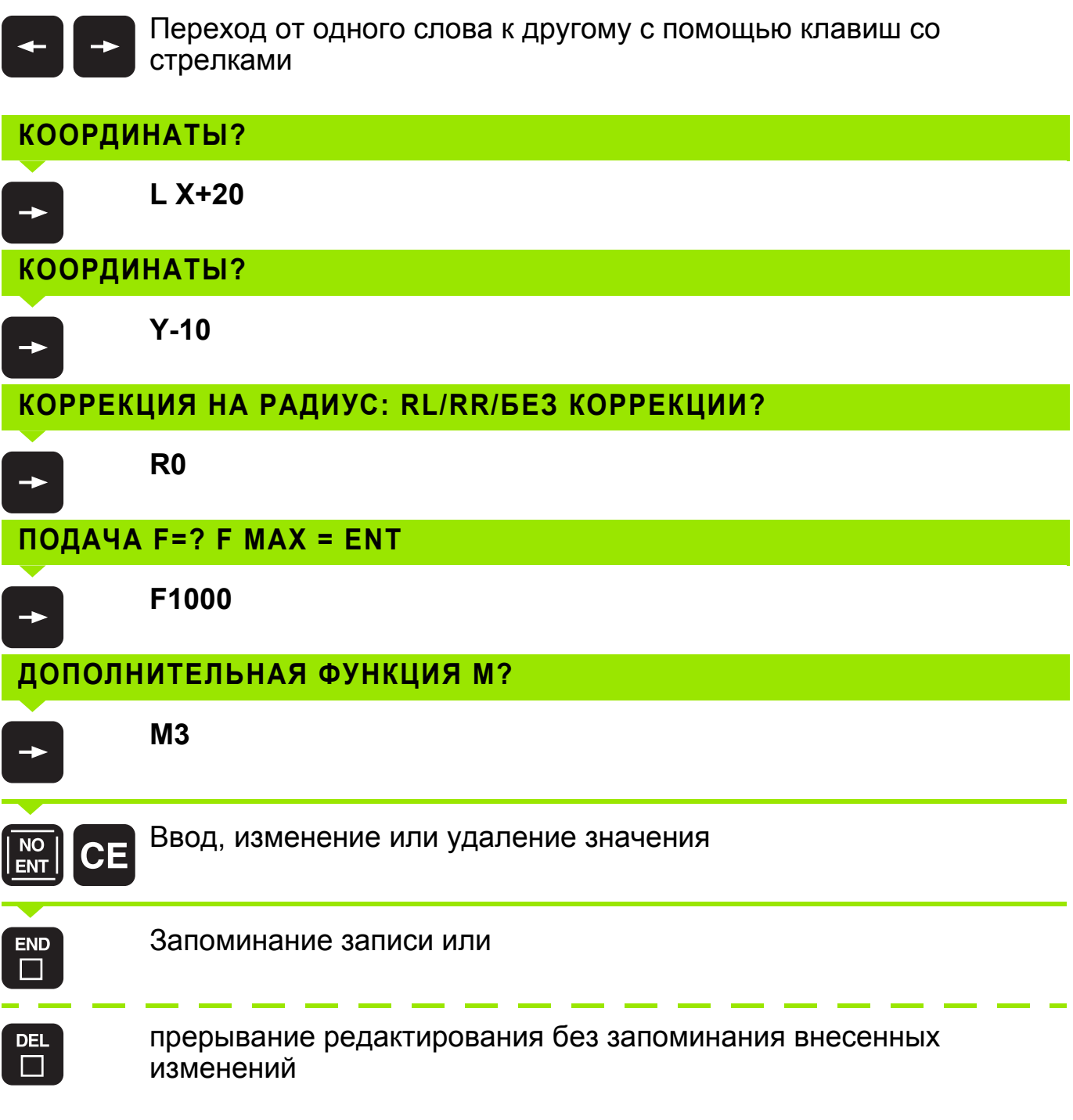

# **Удаление строки 6**

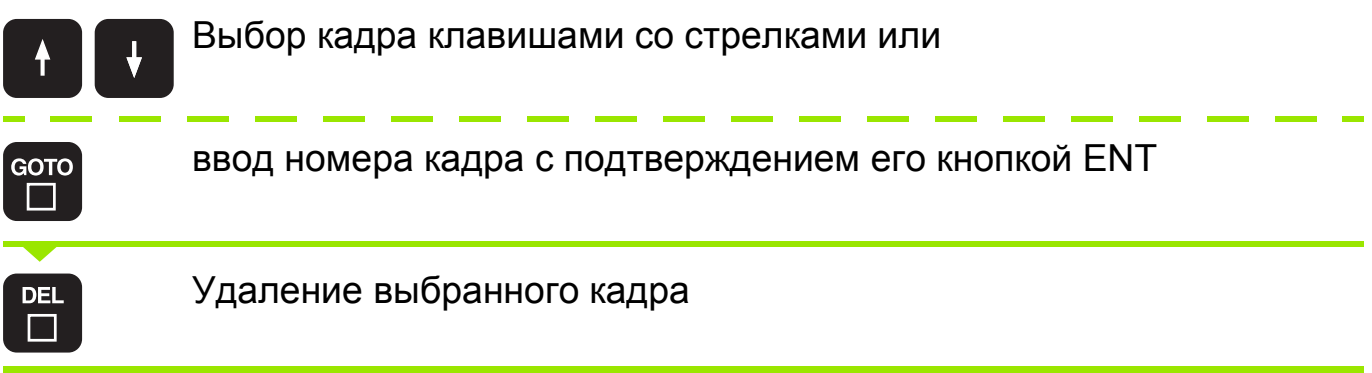

**Коррекция радиуса, выбор промежуточной точки для подвода и отвода инструмента 7**

### **Коррекция радиуса**

Значение коррекции начинает действовать сразу же с началом перемещения инструмента в плоскости обработки с помощью функции **RL** или **RR**.

Промежуточ **L X... Y... R0** ная точка **1**: Начальная **L X... Y... RL / RR** точка **2**:

Промежуточ **L X... Y... R0** ная точка **1**:

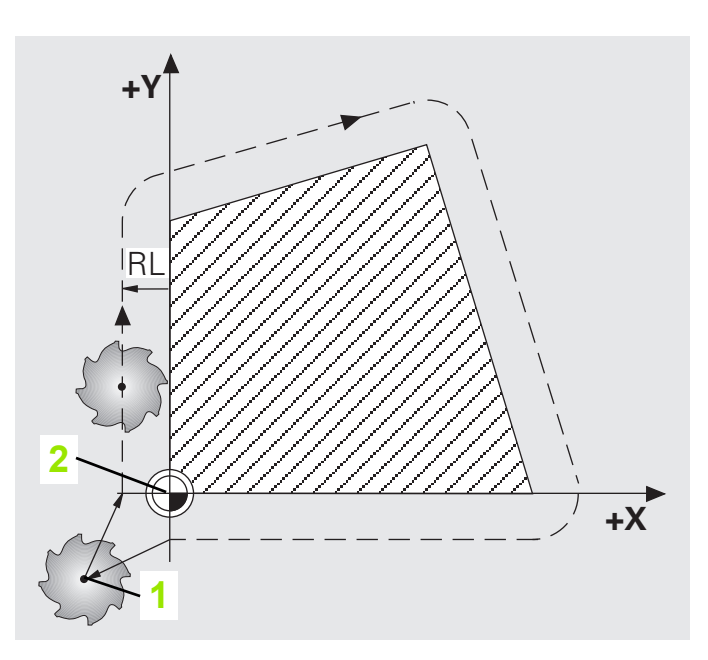

При наличии наружных или внутренних углов ЧПУ автоматически рассчитает радиус окружности перехода и точку пересечения.

**Выбор промежуточной точки для подвода и отвода инструмента.**

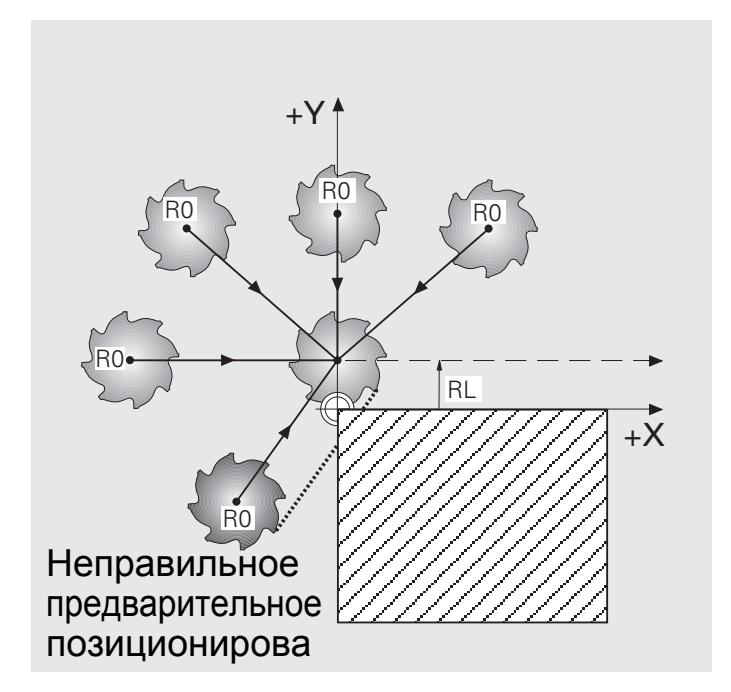

**Осторожно, опасность для заготовки!** Неправильный выбор промежуточной точки приводит к повреждению контура при подводе и отводе инструмента!

### **Задание: Четырехугольник**

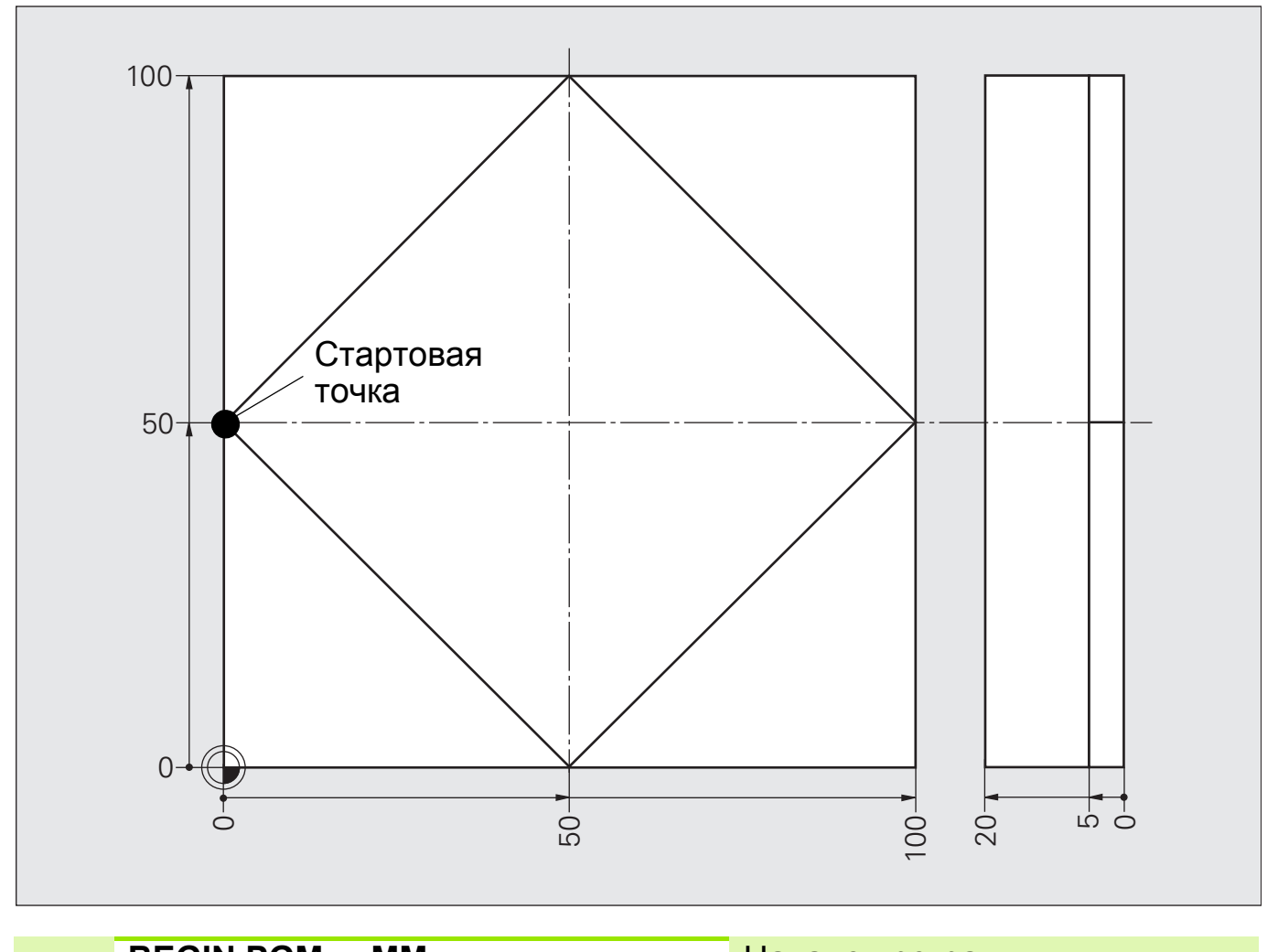

**BEGIN PGM ... ММ** Начало программы **BLK-FORM 0.1 ... X... Y... Z...** Определение заготовки **BLK-FORM 0.2 X... Y... Z... TOOL CALL ... ... S ...** Вызов инструмента **L Z+... R0 F... M...** Перемещение на безопасную **L X... Y... R0 F...** Подвод <sup>к</sup> промежуточной точке **L Z+... FMAX** Безопасное расстояние **L Z-... F2000** Подача на глубину **L X... Y... RL/RR** Начальная точка контура **RL**/**RR L X... Y...** Союз в Союз в Союз Координаты контура **L X... Y... CONFIDENTIAL CONTROLLY A REPORT OF KOHELIAS TO KOHTYPA L X... Y... R0** Подвод <sup>к</sup> промежуточной точке **L Z +... RURE CONDUCT ALL CONDUCT CONDUCT CONDUCT CONDUCT CONDUCT CONDUCT CONDUCT CONDUCT CONDUCT CONDUCT CONDUCT CONDUCT CONDUCT CONDUCT CONDUCT CONDUCT CONDUCT CONDUCT CONDUCT CONDUCT CONDUCT CONDUCT CONDUCT CONDUCT CO** 

высоту **R0 R0**

# **Решение: Четырехугольник**

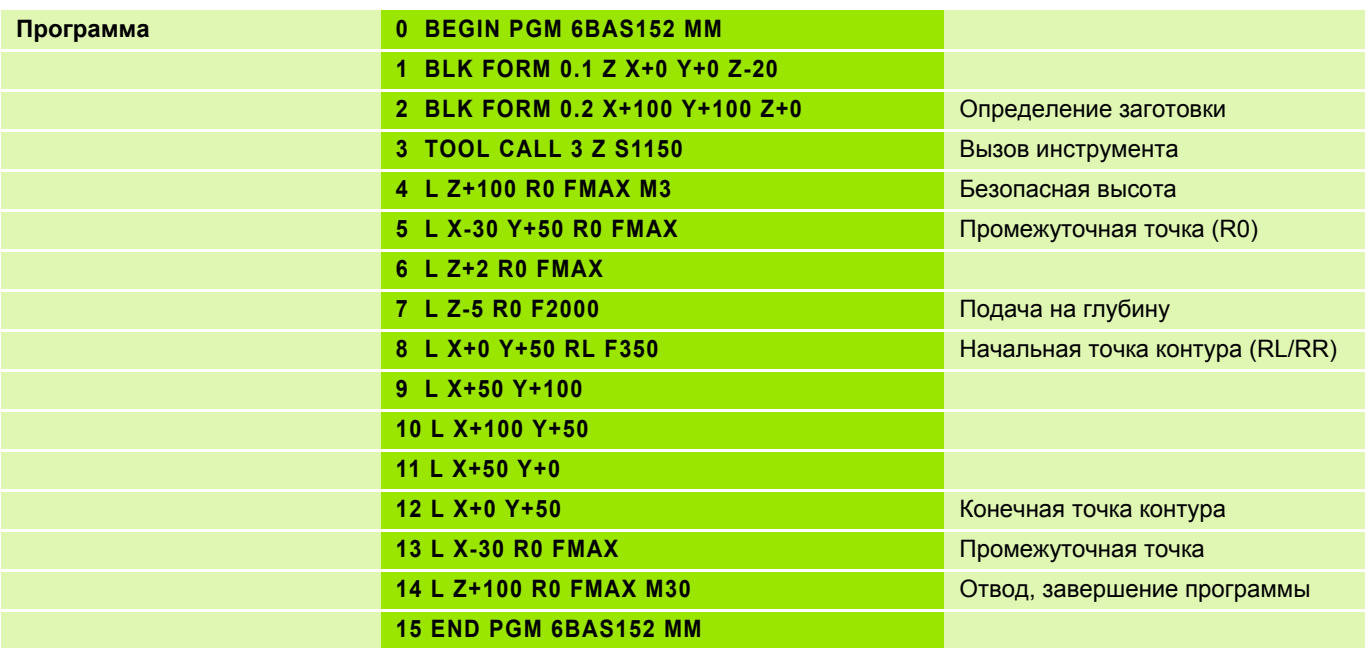
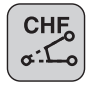

Прямая - прямая

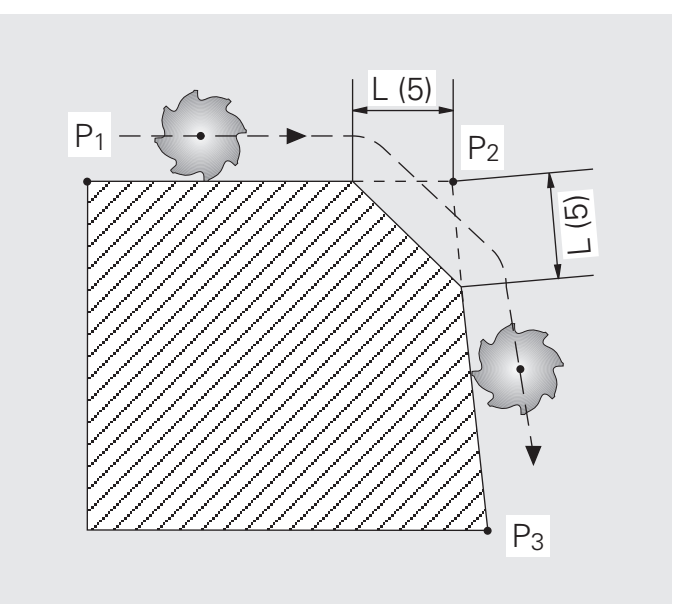

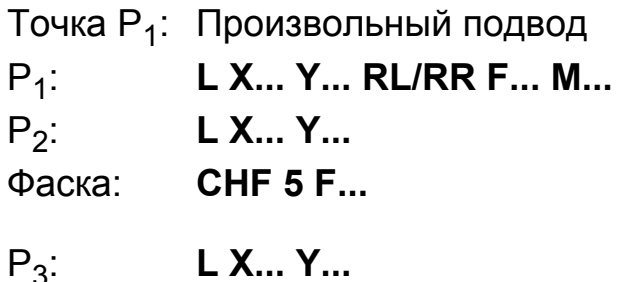

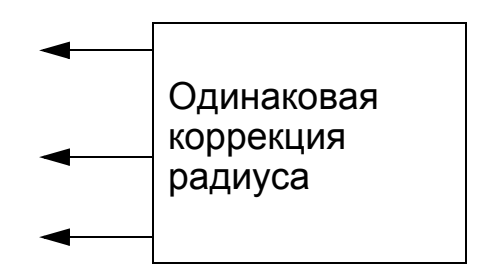

## **Ввод параметров**

- Участок снятия фаски (длина фаски)
- Величина подачи для **CHF**

ЧПУ выполняет фаску только в плоскости обработки.

- Значение подачи действует только в конкретном кадре **CHF**.
- **Инструмент не подводится к угловой точке (P<sub>2</sub>).**

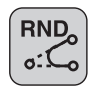

Прямая - прямая

Прямая - окружность

Окружность - окружность

**E** = подвод и **A** = отвод инструмента производятся по касательной. **E** и **A** рассчитываются системой ЧПУ автоматически.

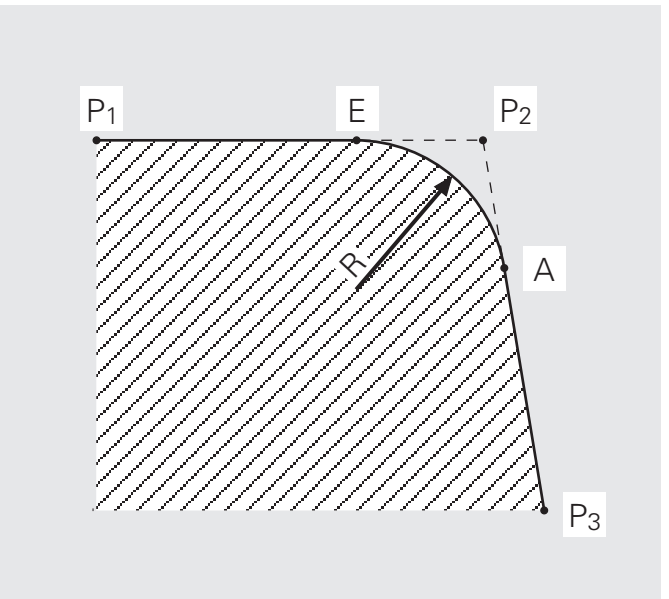

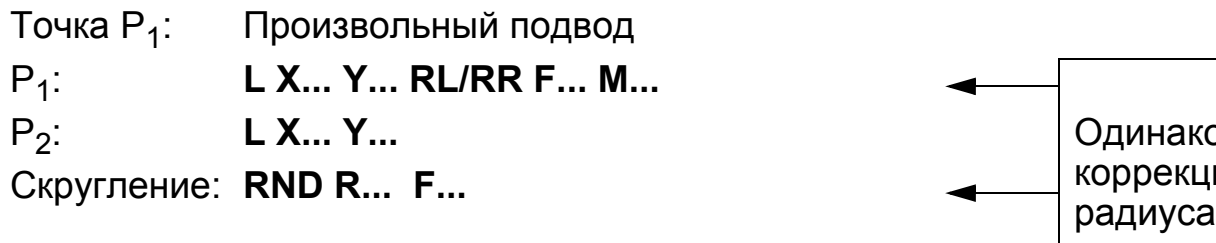

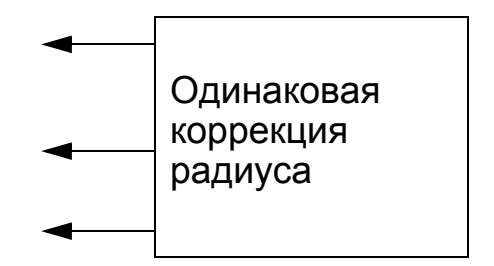

# **Ввод параметров**

P3: **L X... Y...**

- Радиус дуги окружности
- Величина подачи для **RND**

ЧПУ выполняет скругление только в плоскости обработки.

Указываемая в кадре **RND** подача действует только для этого кадра.

**Инструмент не подводится к угловой точке (P<sub>2</sub>).** 

### **Копирование отдельного файла**

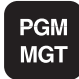

- Выбрать режим управления файлами.
- Выделите курсором копируемый файл.

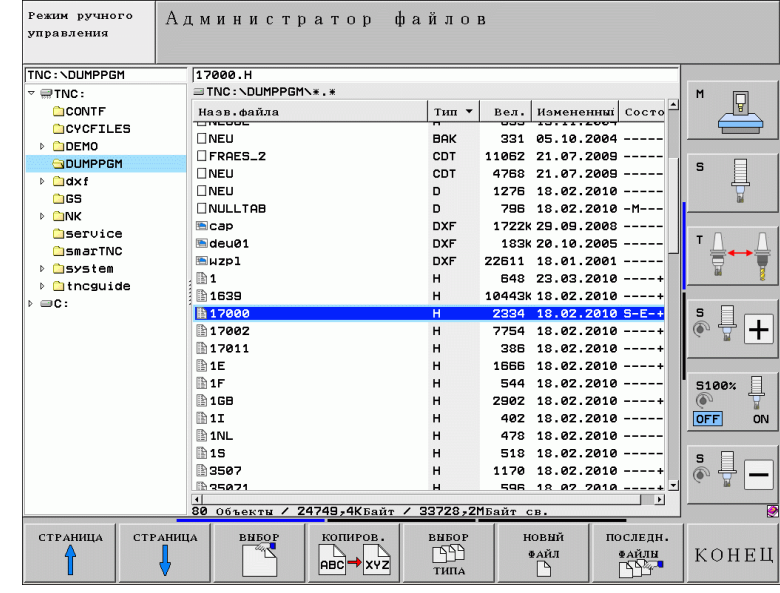

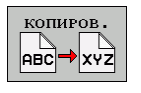

 Выберите функцию копирования. Система выведет на экран панель многофункциональных клавиш:

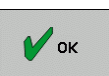

 Введите имя конечного файла и скопируйте его, нажав клавишу ENT или клавишу Softkey OK: ЧПУ скопирует этот файл в эту же директорию; или же, если Вы хотите скопировать файл в другую директорию:

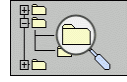

 Нажмите многофункциональную клавишу выбора конечной директории, чтобы выбрать эту директорию во всплывающем окне. После выбора конечной директории в диалоговой строке появляется путь доступа к этой директории. Клавишей "Backspace" установите курсор непосредственно в конце имени пути доступа и укажите имя конечного файла.

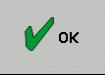

 Скопируйте файл нажатием кнопки ENT или Softkey OK: ЧПУ скопирует файл в указанную директорию.

### **Копирование нескольких файлов в другую директорию**

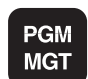

 Выберите режим управления файлами.

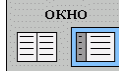

 Разделите экран на две части, нажав клавишу Softkey ОКНО. В левой половине экрана появятся все файлы директории, открытой на данный момент, а в правой половине - все файлы, хранящиеся в корневой директории **TNC:\**.

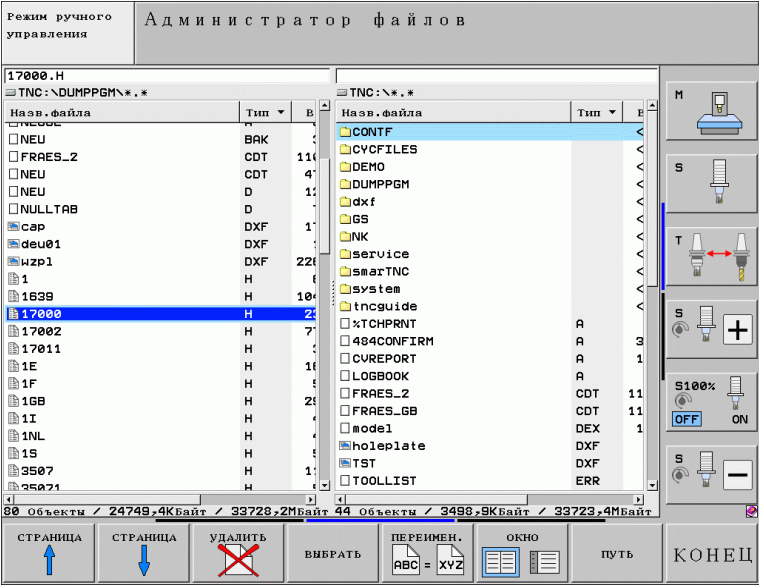

- Чтобы вывести на экран эти директории, нужно с помощью клавиш со стрелками переместить курсор в правое окно и нажать клавишу Softkey ПУТЬ.
- ФАЙЛЫ

путь

- Установите курсор на ту директорию, в которую нужно скопировать файлы и нажмите клавишу Softkey ФАЙЛЫ или кнопку ENT, чтобы файлы появились на экране в этой директории.
- Клавишами со стрелками снова верните курсор в левое окно и выберите файл, который нужно скопировать.

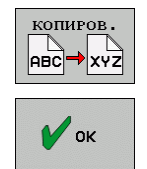

- Выберите функцию копирования.
- При необходимости введите новое имя конечного файа и подтвердите команду кнопкой ENT или клавишей Softkey OK: ЧПУ скопирует файл в выбранную справо директорию. При необходимости повторите указанную процедуру.

# Задание: Скругление углов, снятие фаски

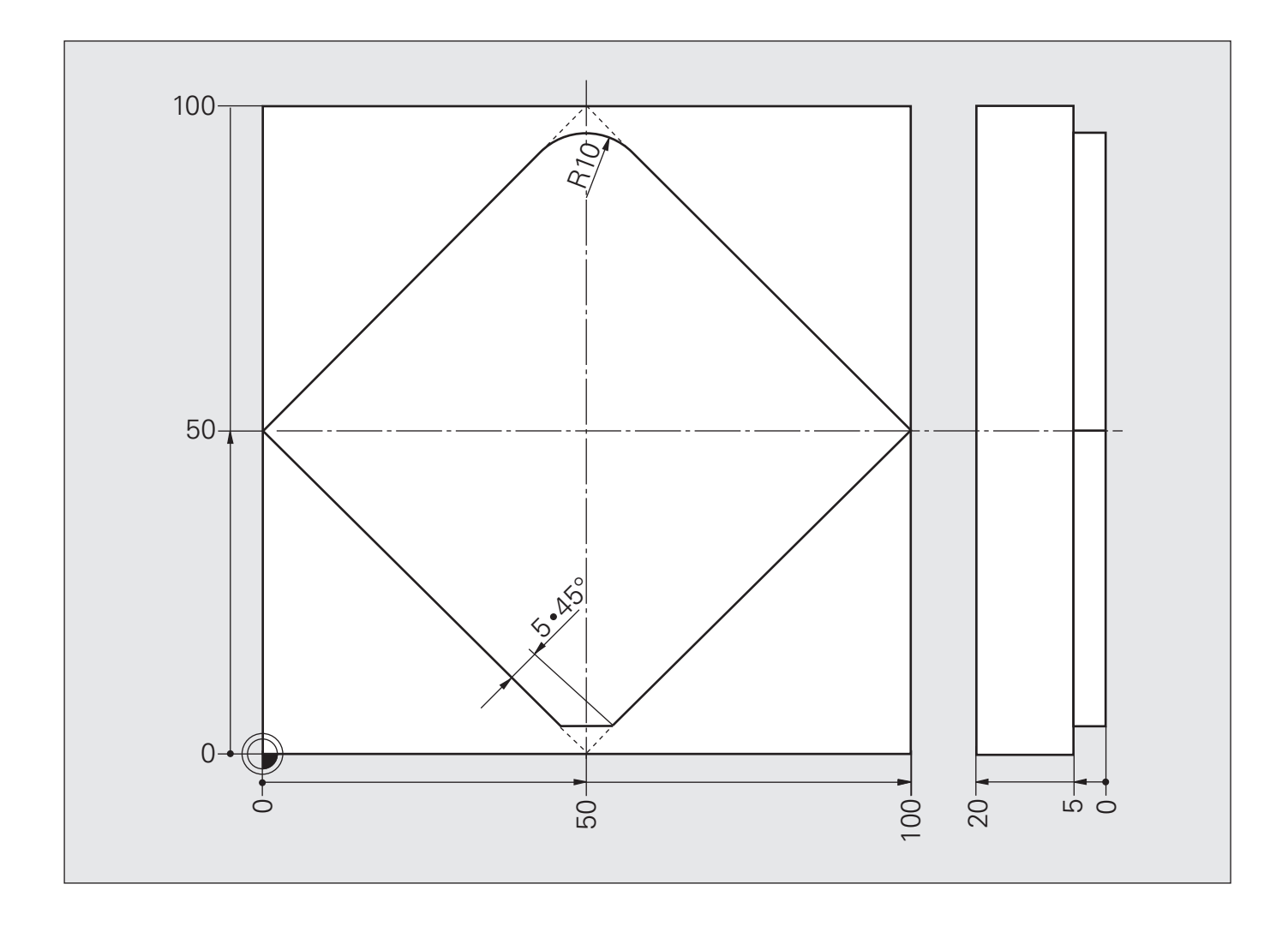

# **Решение: Скругление углов, снятие фаски**

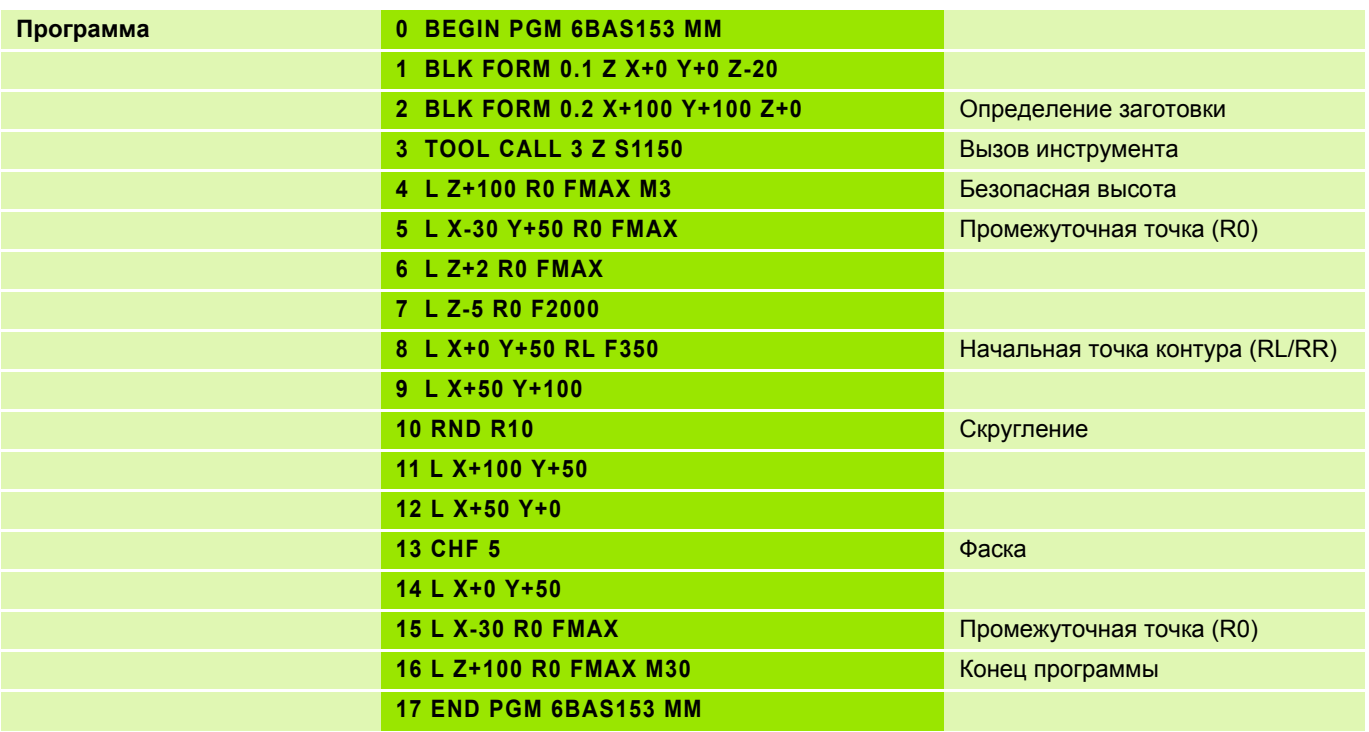

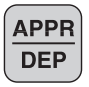

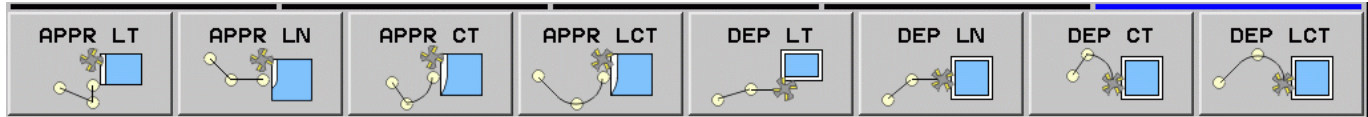

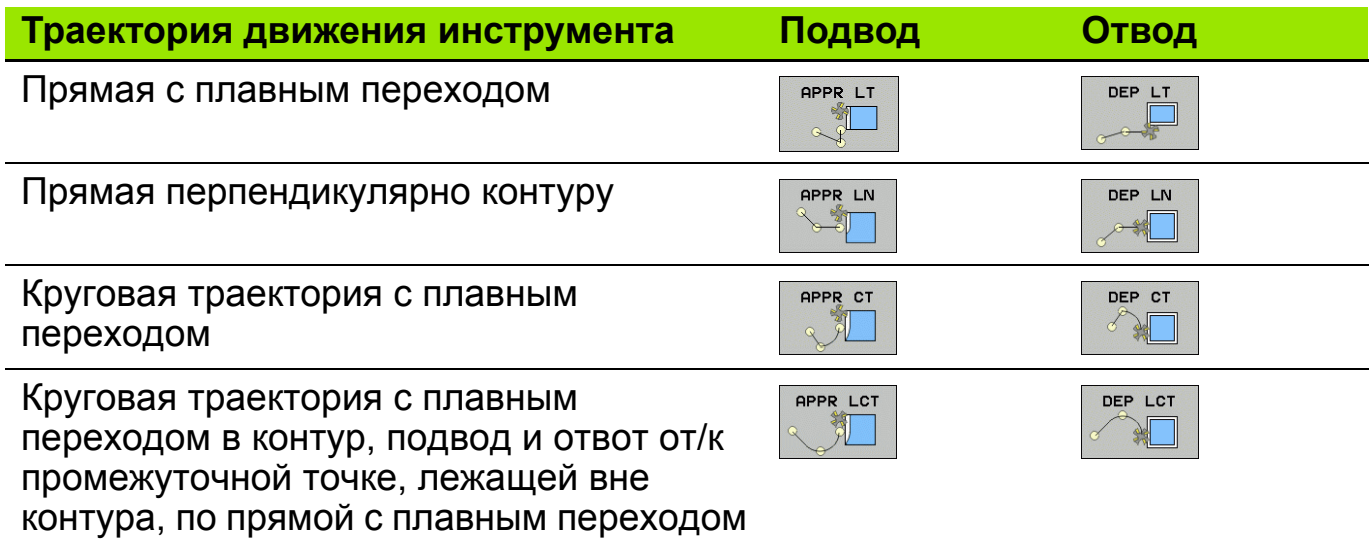

# **Плавный подвод (APPR = англ. APPROACH = подход) 13**

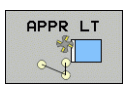

Начальная точка **1**: **L X-30 Y-20 R0 F.. M..**

Плавный подвод к первой точке контура **2**:

**APPR LT X0 Y0 LEN20 RL F.. M..**

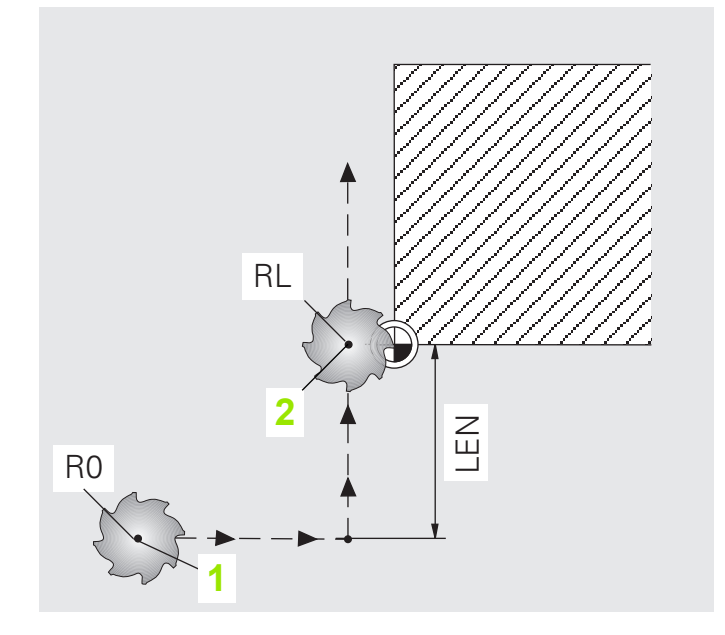

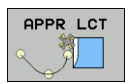

Начальная точка **1**:

**L X-40 Y-20 R0 F.. M..**

Плавный подвод к первой точке контура **2**:

**APPR LCT X0 Y0 R10 RL F.. M..**

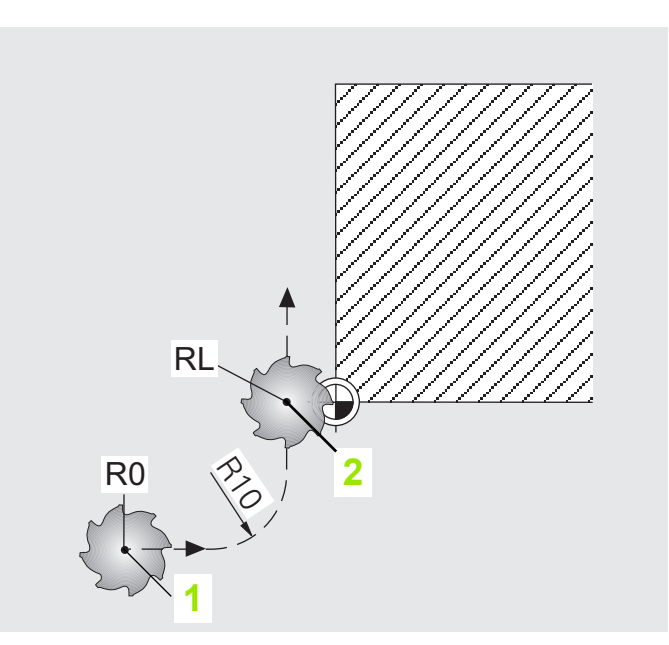

# **Плавный отвод (DEP = англ. DEPARTURE = отвод) 14**

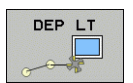

Последняя точка контура **1**: **L X+0 Y+0 RL F.. M..** Плавный отвод к конечной точке **2**: **DEP LT LEN15 F.. M..**

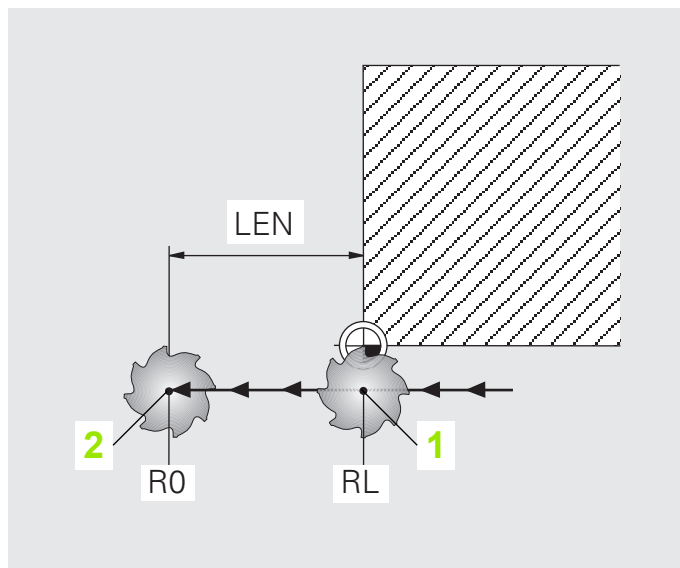

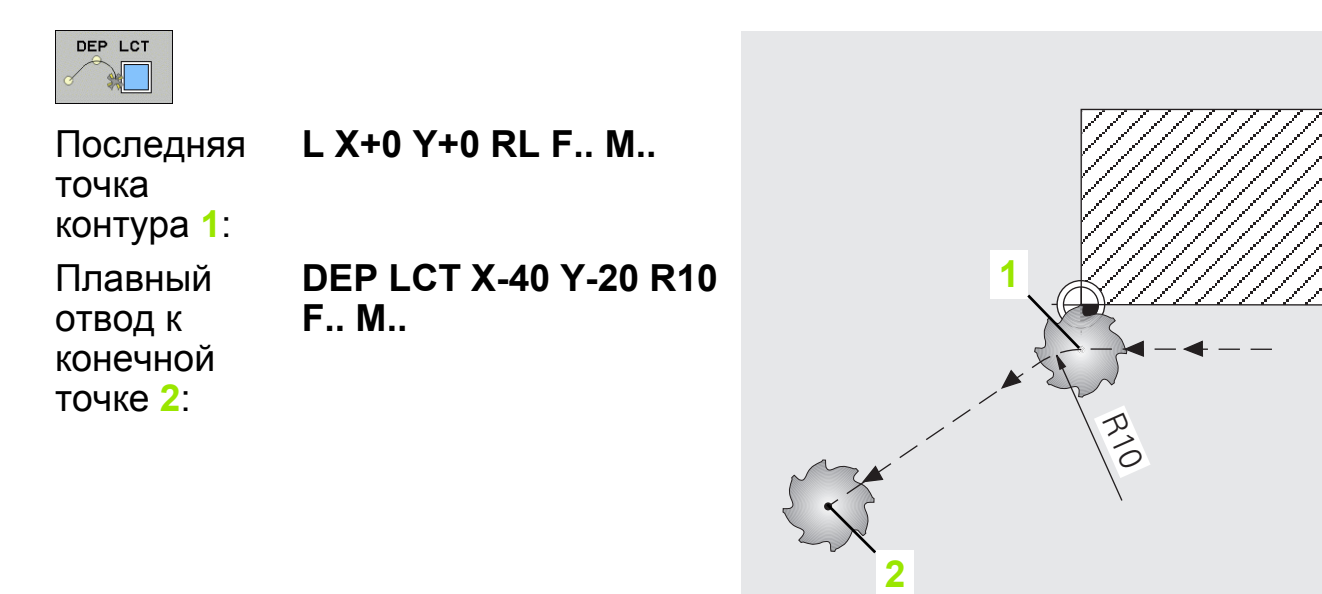

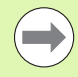

Система ЧПУ автоматически выполняет подвод к промежуточной точке с **R0**.

### **Задание: Скругление углов, снятие фаски**

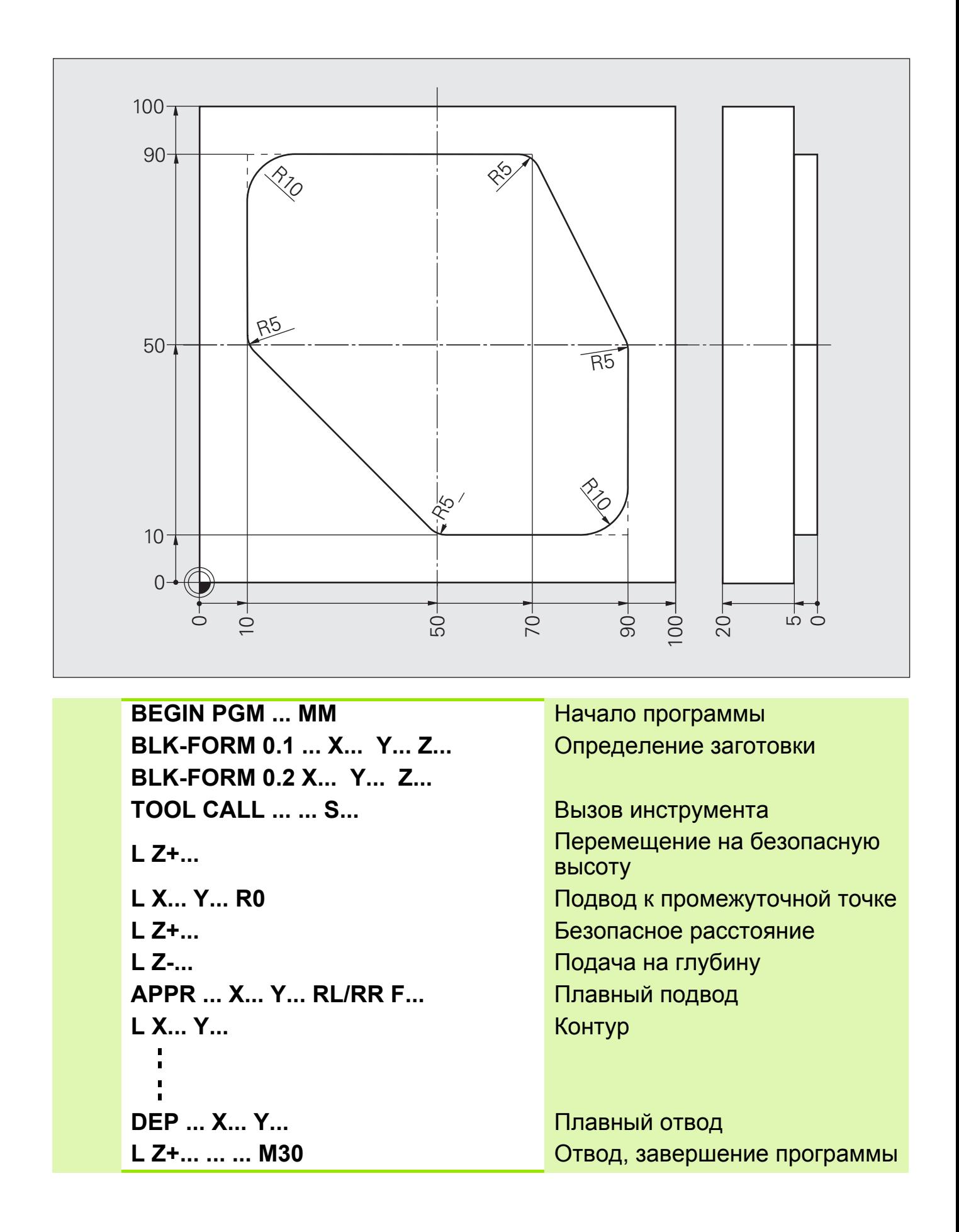

# **Решение: Скругление углов, снятие фаски**

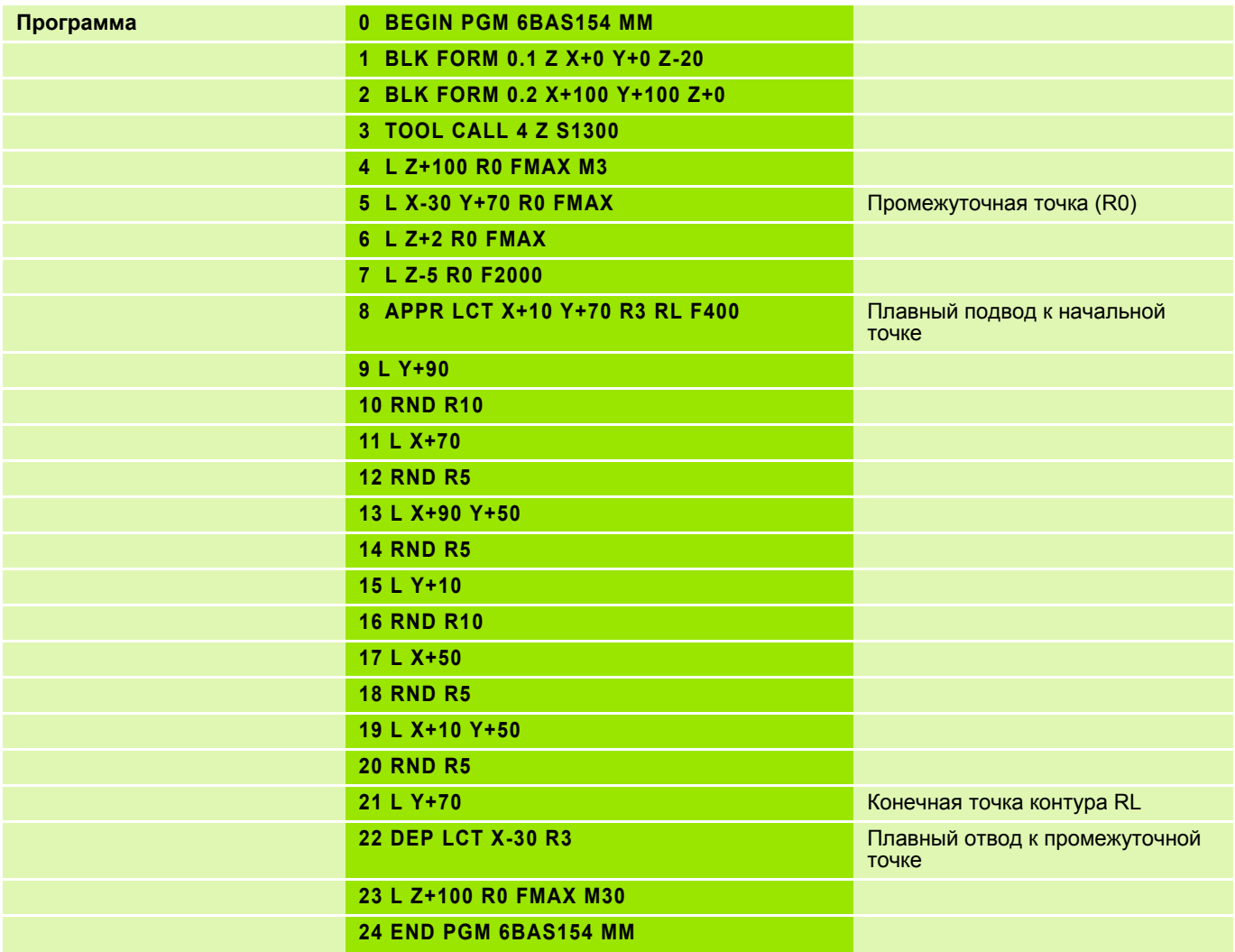

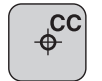

### Центр окружности

Ввод параметров

- Абсолютные значения с привязкой к нулевой точке заготовки
- Инкрементальные значения с привязкой к запрограммированной в последний раз ПОЗИЦИИ
- Копирование позиции, запрограммированной в последний раз

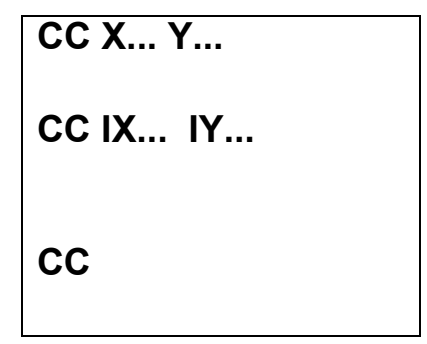

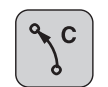

 $\overline{\phantom{a}}$ 

## Круговая траектория

Ввод параметров

- Конечная точка окружности
- Направление вращения

 $C X... Y...$ **DR+** 

Перед началом движения по круговой траектории инструмент должен находиться в её начальной точке.

■ Центр окружности должен быть задан до движения по окружности.

Пример для полной окружности

L X+45 Y+25 RL F... M3  $CC X+25 Y+25$ C X+45 Y+25 DR-

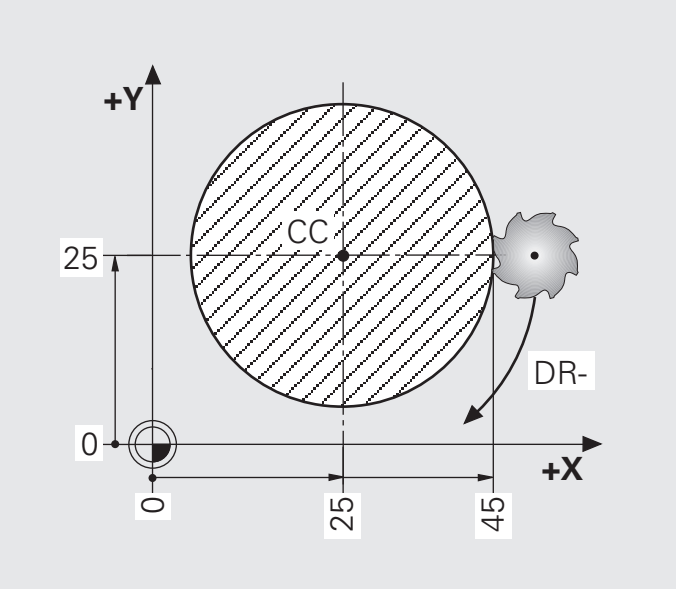

# **Задание: Дуга окружности с заданными значениями CC, C**

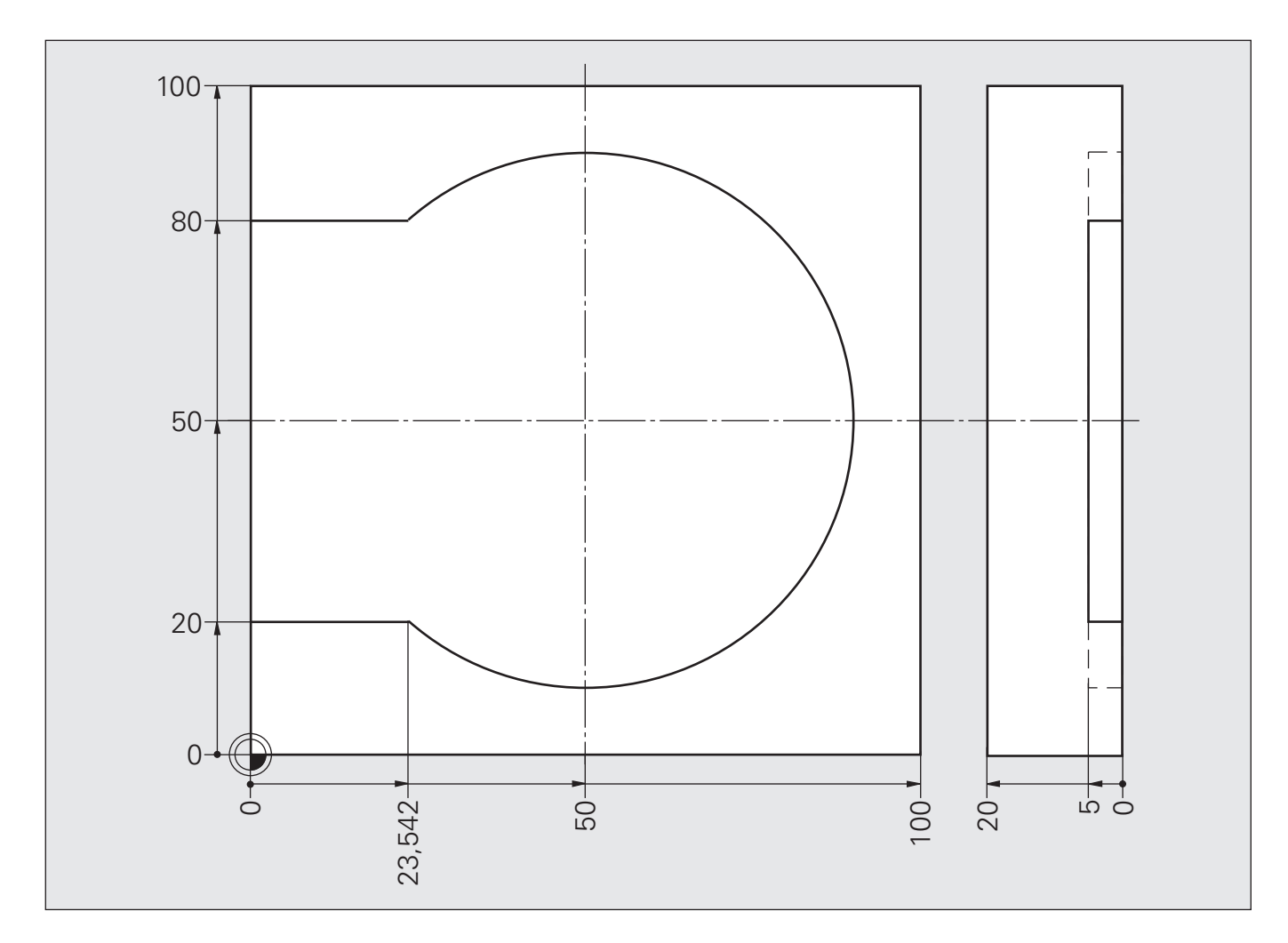

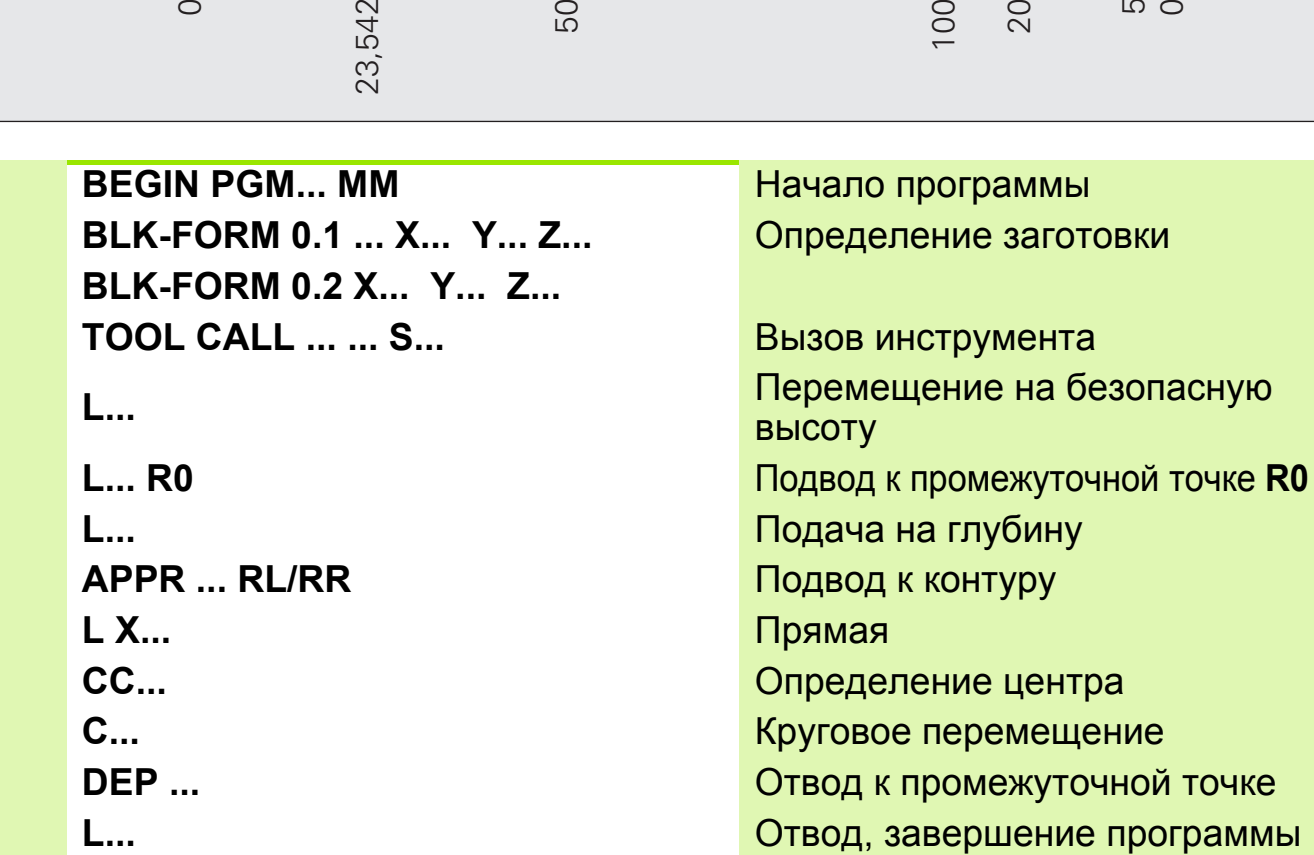

# **Решение: Дуга окружности с заданными значениями CC, C**

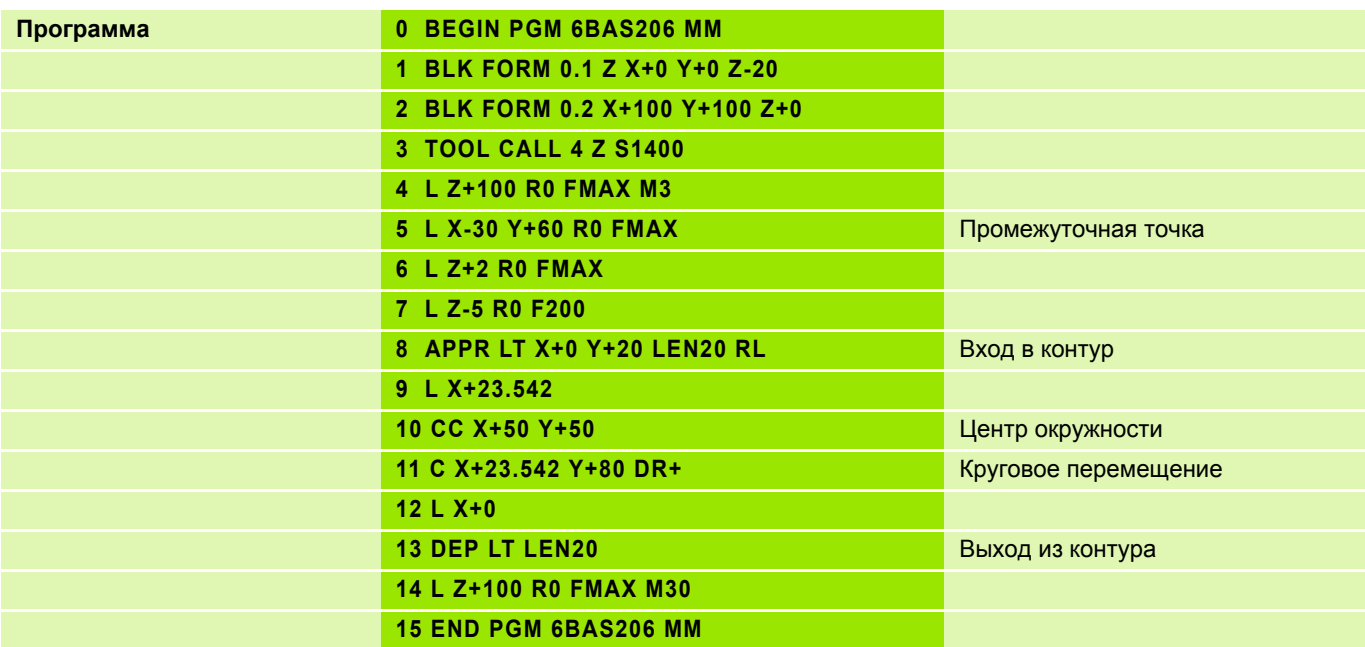

# Плавное и ломаное сопряжение участков контура

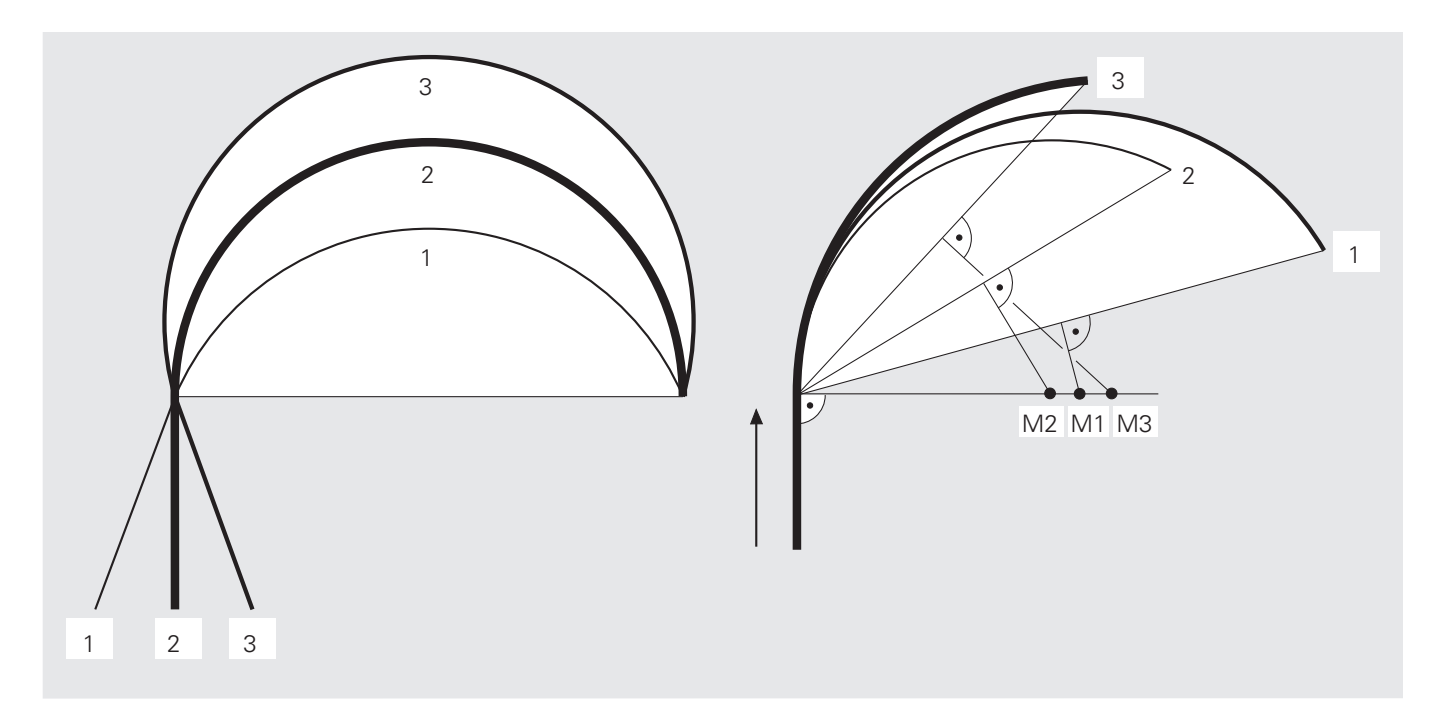

# Плавное сопряжение участков контура

# Ломаное сопряжение участков контура

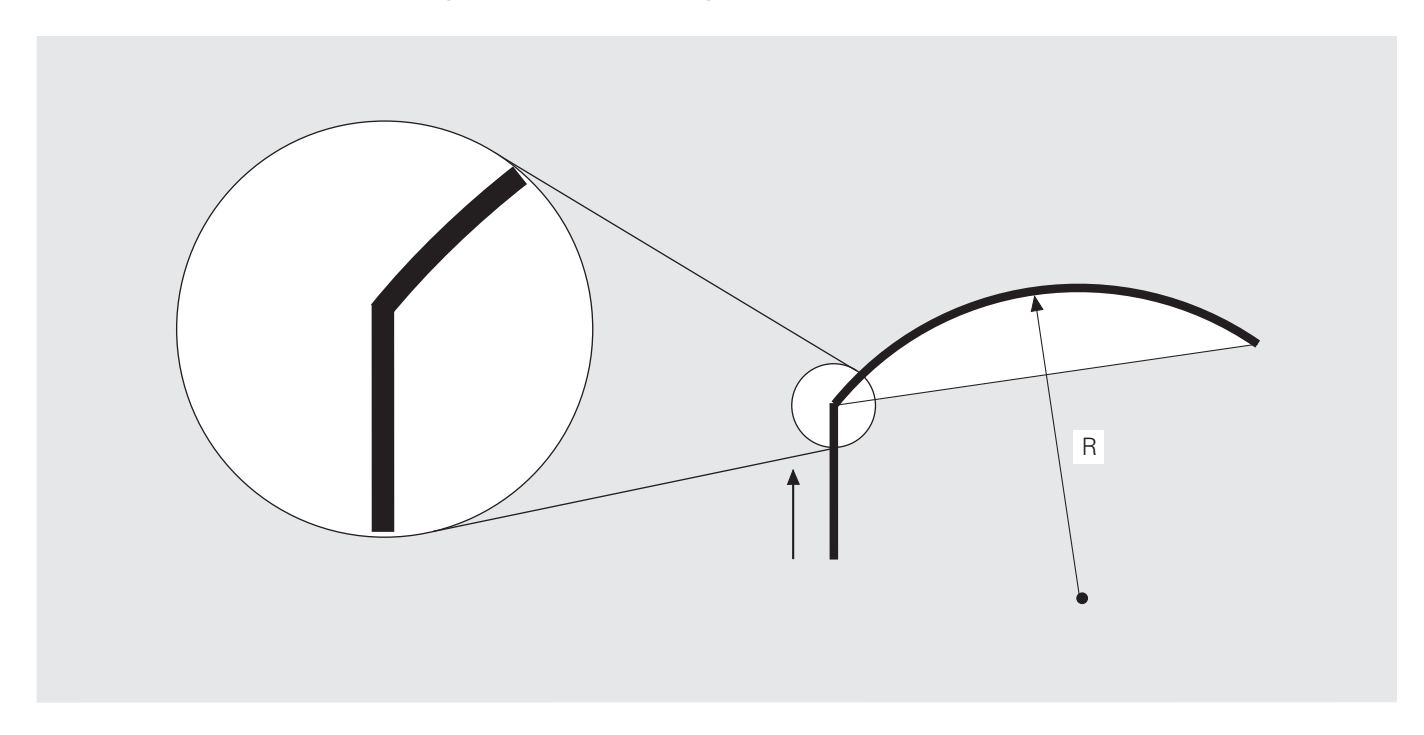

**Круговые перемещения: круговая траектория CT с плавным**  $\overline{1}$  **сопряжением** участков контура

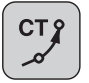

Круговая траектория с плавным переходом

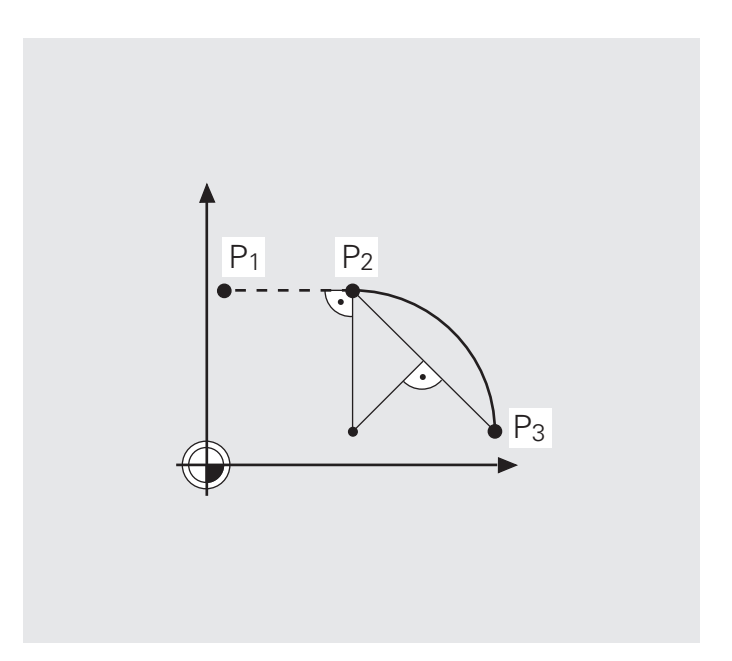

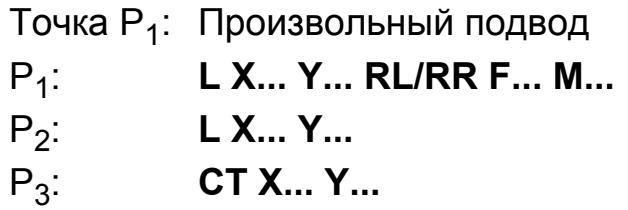

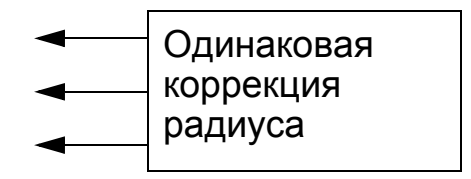

## **Ввод параметров**

Координаты конечной точки кругового перемещения

Перед круговой траекторией **CT** необходимо запрограммировать какой-либо элемент контура (окружность или прямую), т.е. **CT** должна быть как минимум третьей по счету операцией перемещения в плоскости обработки.

Задание: Плавное сопряжение участков контура (прямоугольные координаты)

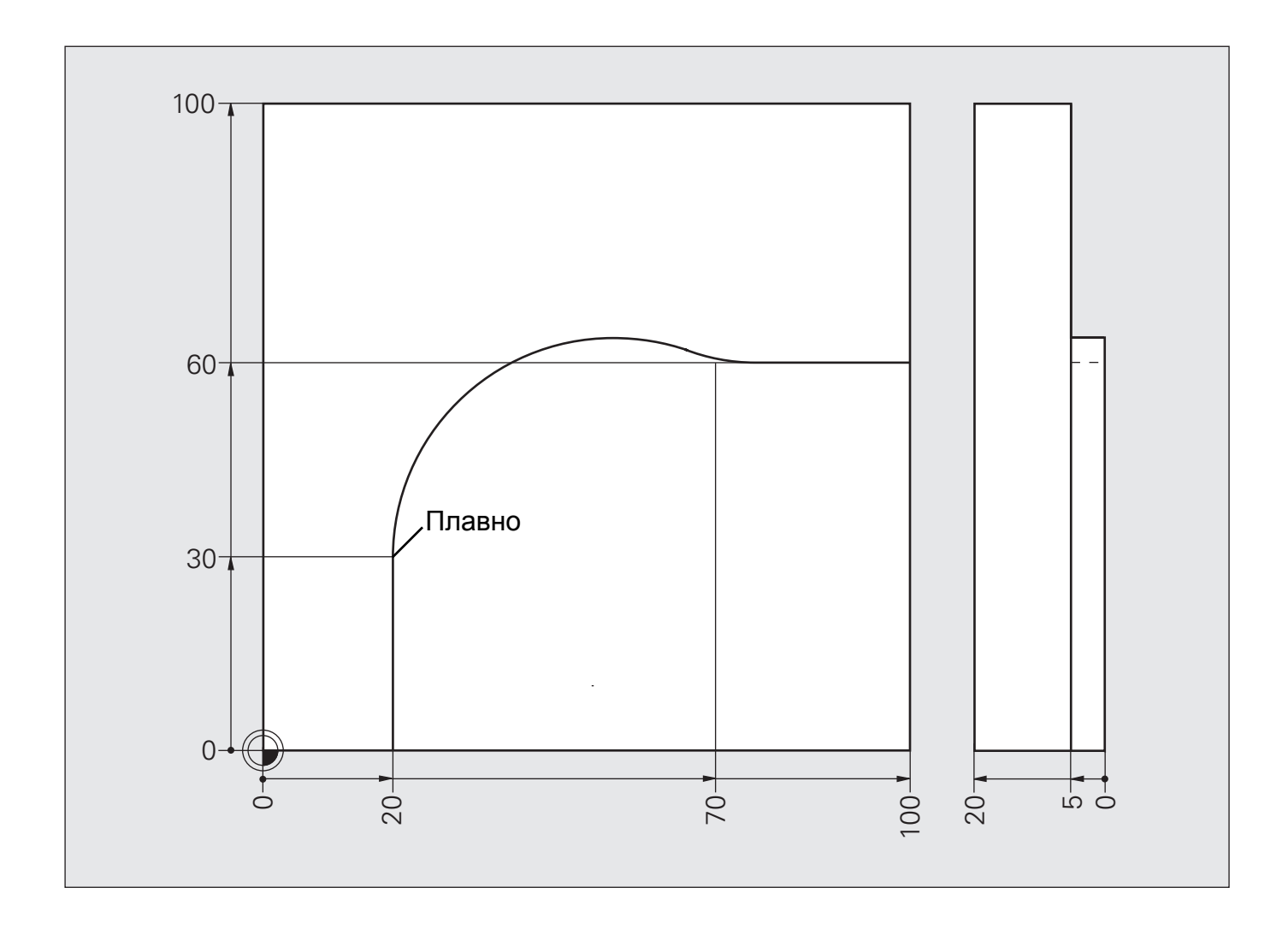

## **Решение: Плавное сопряжение участков контура (прямоугольные координаты)**

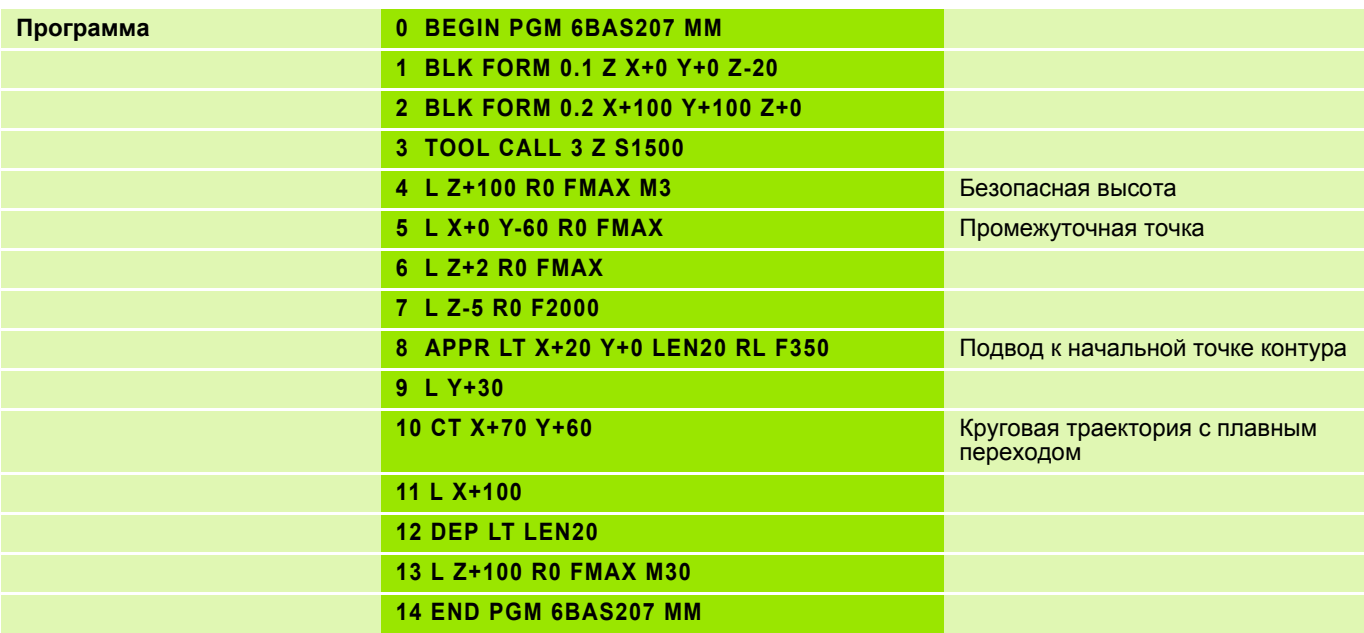

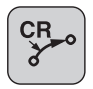

Радиус круговой траектории

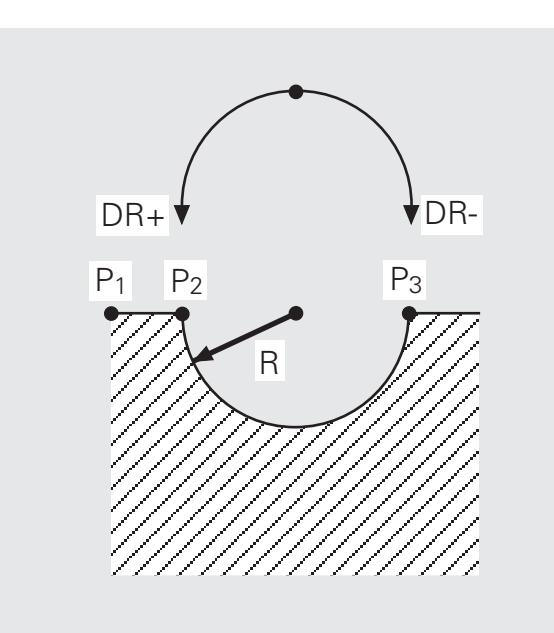

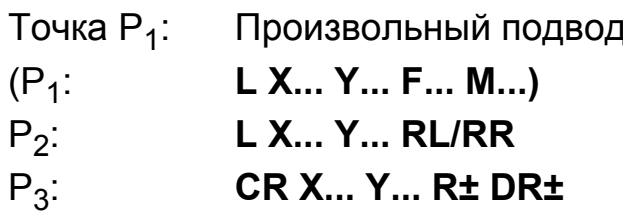

# Ввод параметров

- Координаты конечной точки кругового перемещения
- Радиус круговой траектории
- Направление вращения

■ Учитывайте знак радиуса окружности.

Полная окружность не программируется с помощью функции CR в одной записи.

# **Радиус R дуги траектории**

- $\blacksquare$  Угол ССА $^*$  меньше 180 $^{\circ}$
- Значение радиуса вместе со знаком: R+

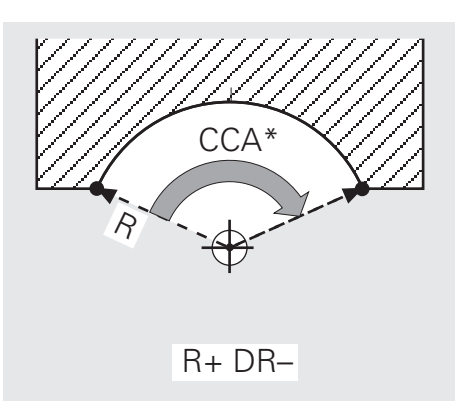

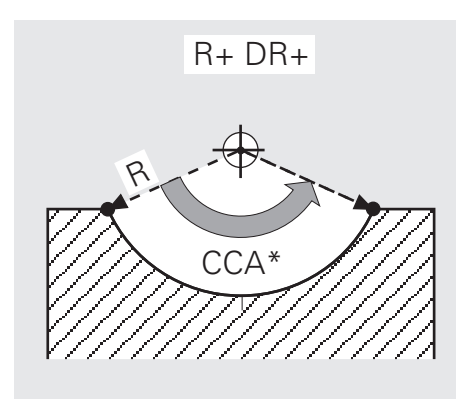

- $\blacksquare$  Угол ССА $*$  больше 180 $^{\circ}$
- Значение радиуса вместе со знаком: R-

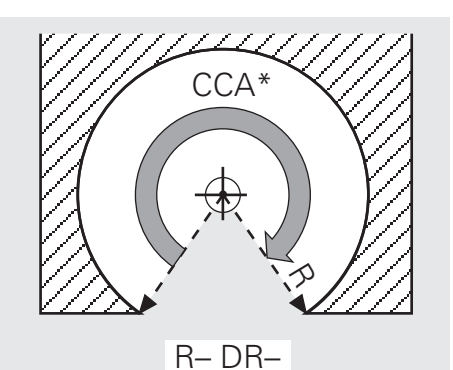

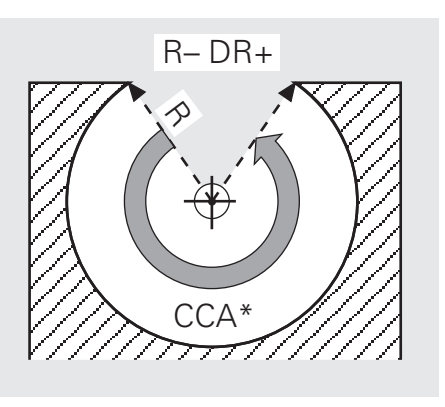

# $^{\star}$ CCA:

- По-английски: CIRCLE CENTER ANGLE центральный угол
- По-немецки: Mittelpunkts-Winkel (Zentri-Winkel) центральный угол

### **Задание: Замочная скважина, круговая траектория CR**

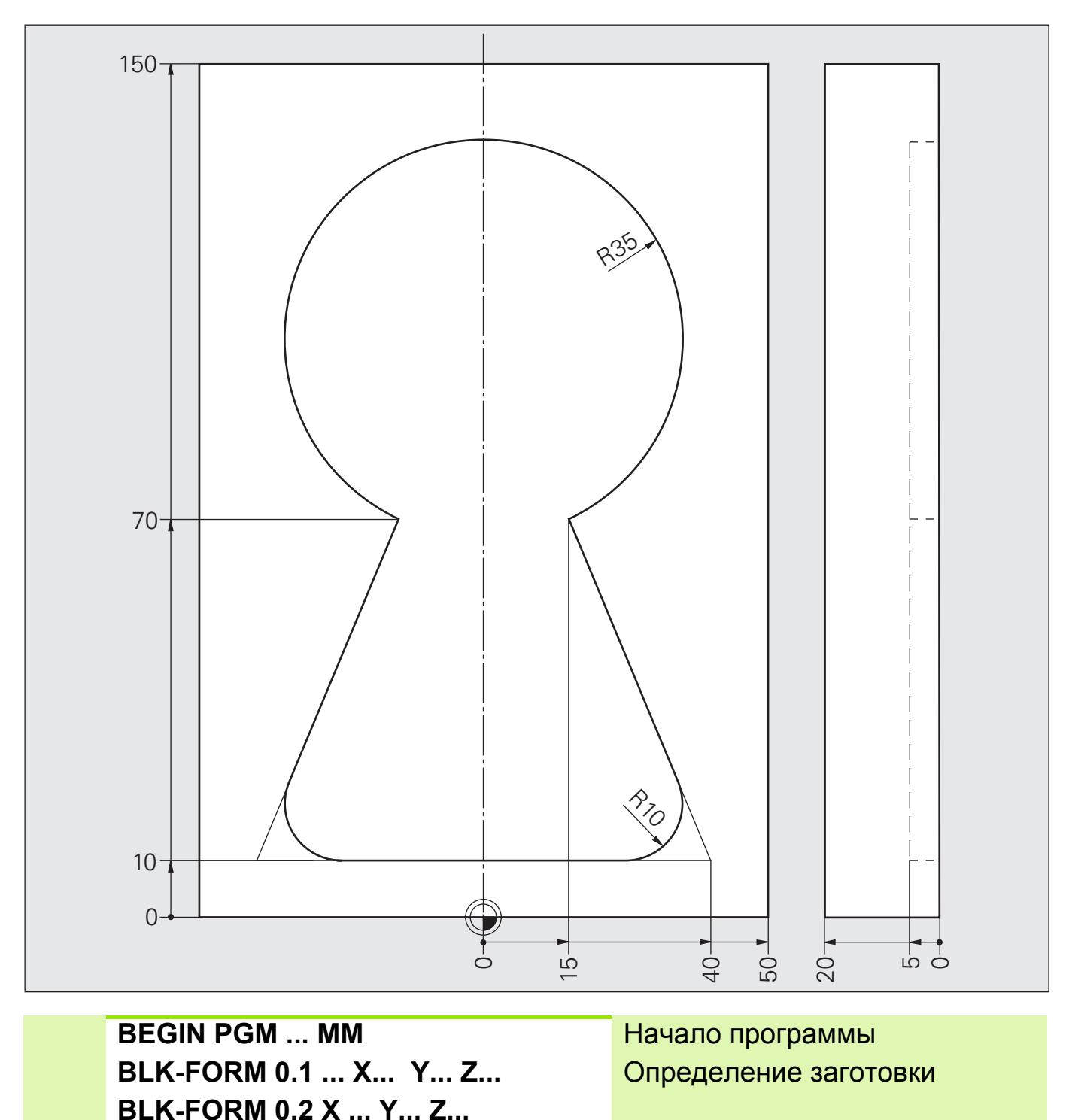

```
TOOL CALL ... ... S... Вызов инструмента
... Перемещение на безопасную высоту
... Подвод к промежуточной точке
... Подача на глубину
... Подвод
... Контур
                 ... Отвод
... Отвод, завершение программы
```
HEIDENHAIN iTNC 530 **2.33**

# **Решение: Замочная скважина, круговая траектория CR**

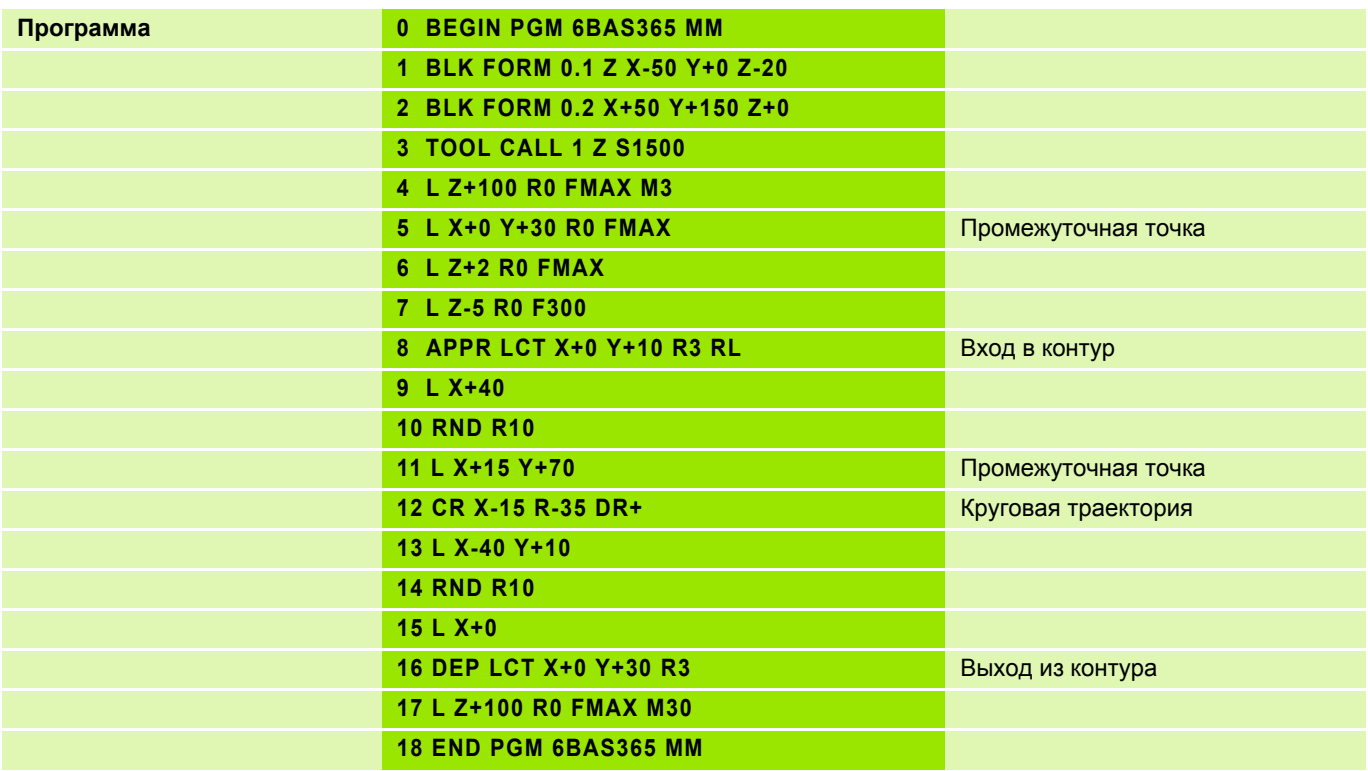

#### Задание: Круговые перемещения

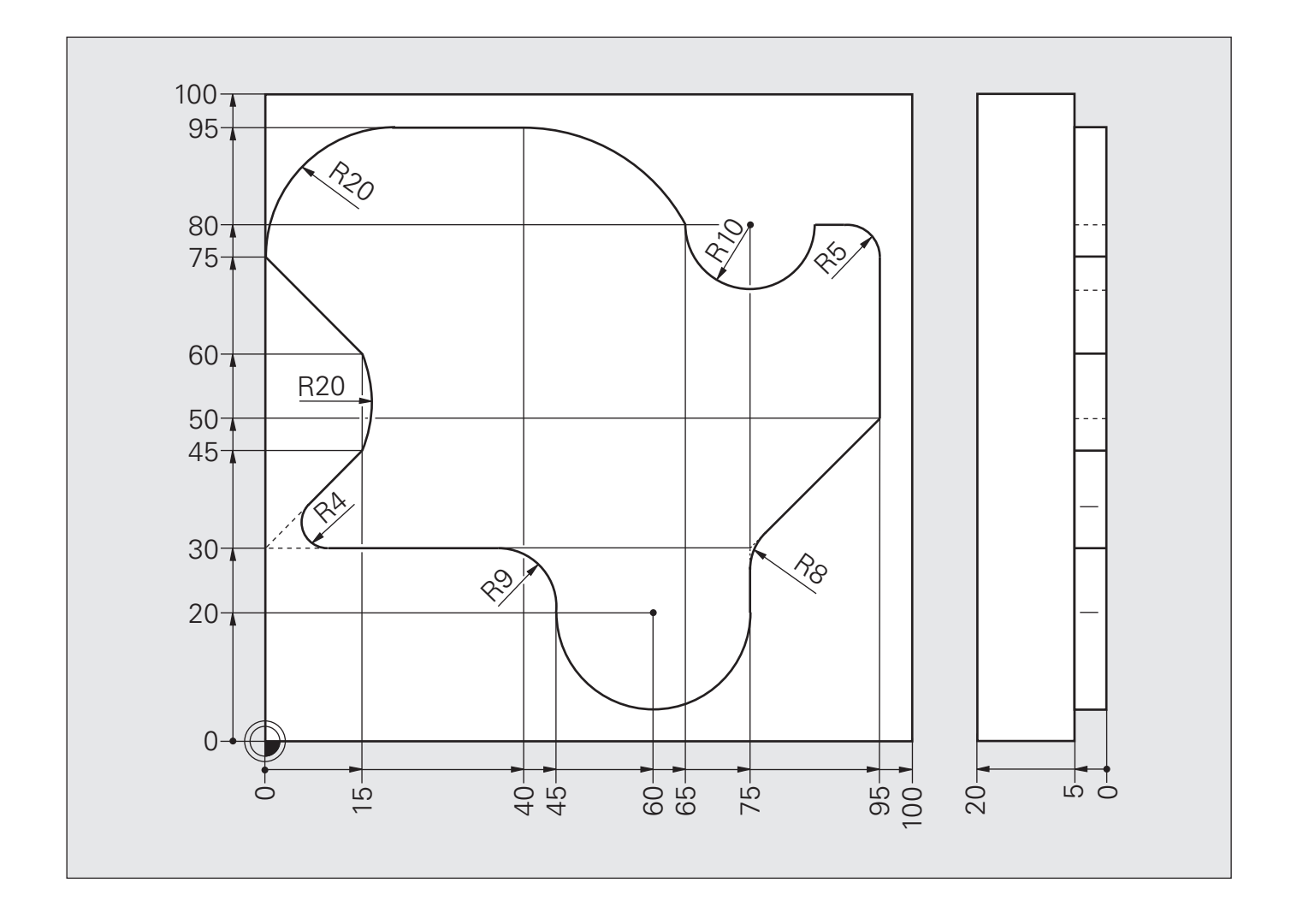

# **Решение: Круговые перемещения**

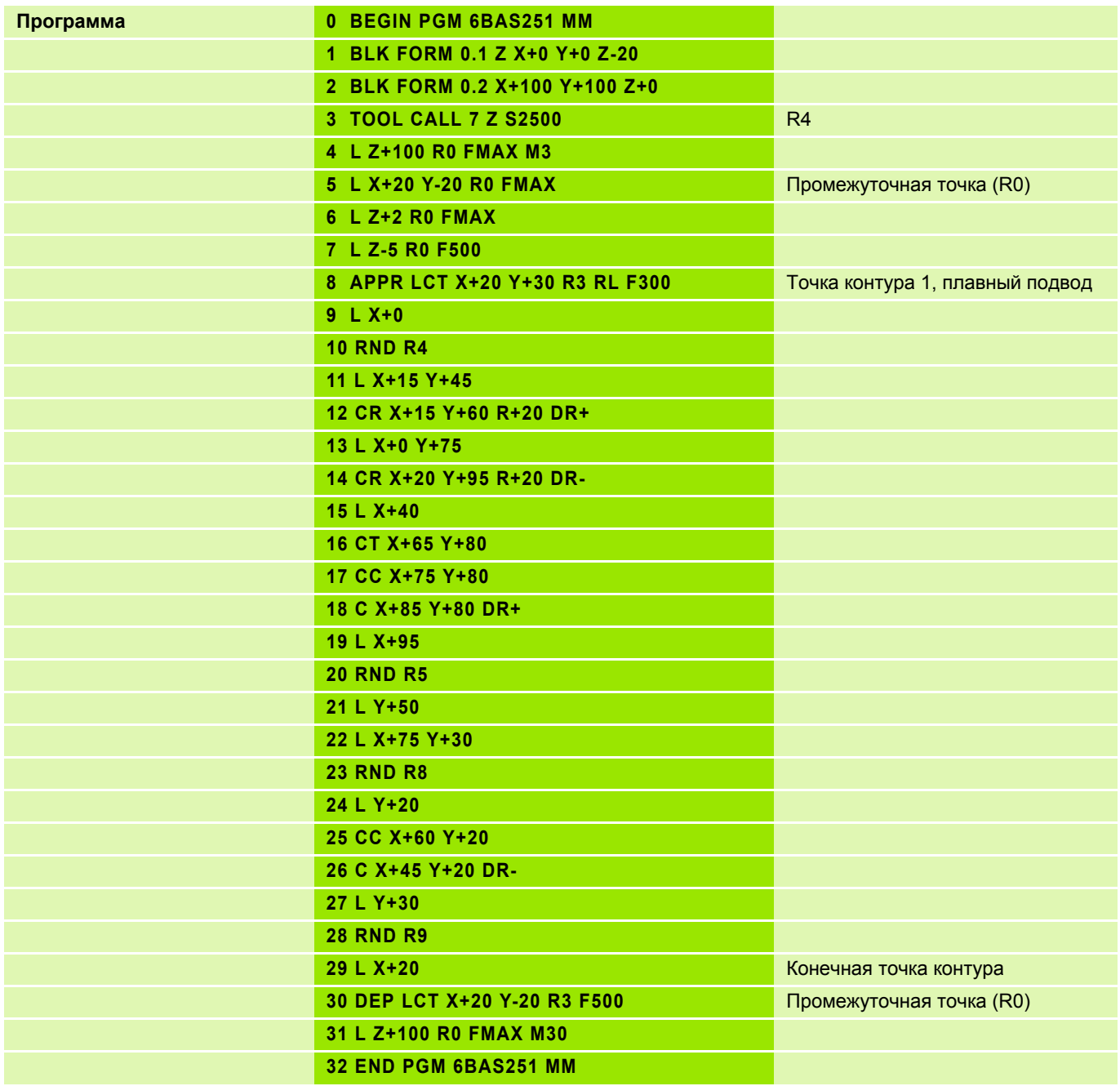

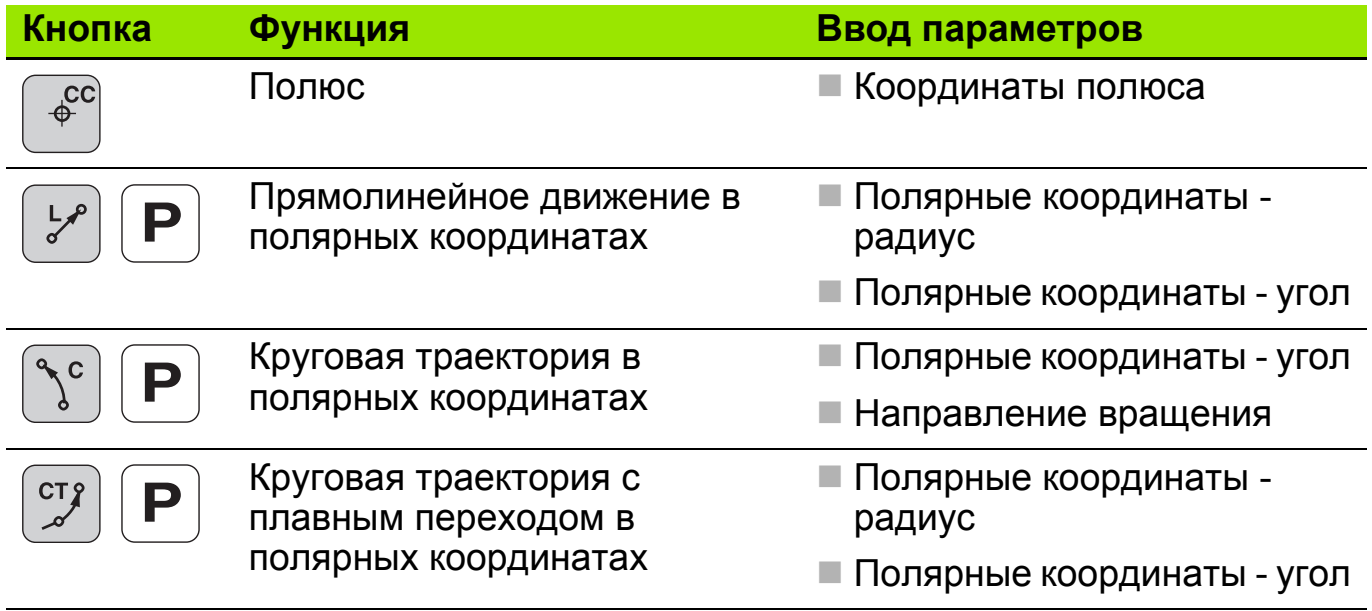

### **Полярные координаты: выбор плоскости и задание полюса 2**

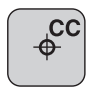

Полюс

# **Полюс (фиксированная точка отсчета полярных координат)**

- СС Х... Ү... **абсолютный**
- 

- **CC IX... IY...** инкрементальный
- **СС** копирование позиции, запрограммированной в последний раз, т. е. до этого Вы уже должны были задать пару координат.

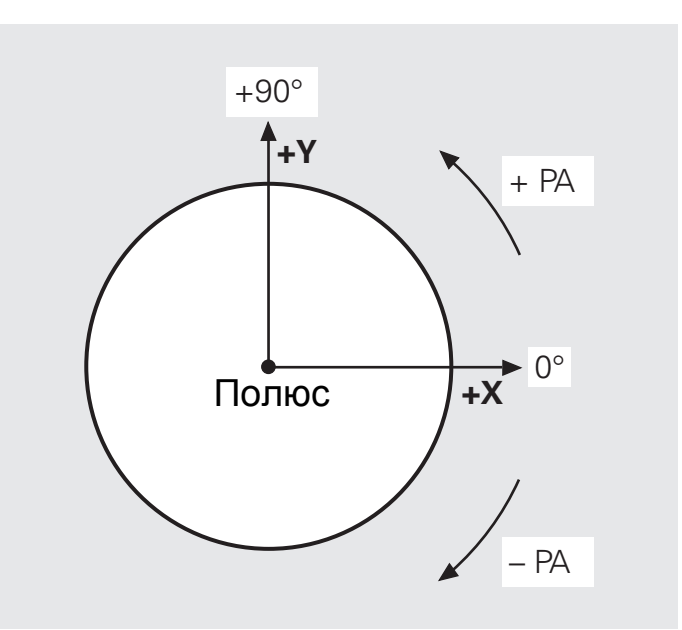

Опорная ось угла X Полярные координаты X / Y

- Программирование координат полюса не приводит к каким-либо  $\blacksquare$ перемещениям по осям
	- Значения, указываемые в полярных координатах, относятся к полюсу
	- Программируйте полюс **CC** только в прямоуголных координатах.
	- Полюс **CC** действует до тех пор, пока не будет задан новый полюс.

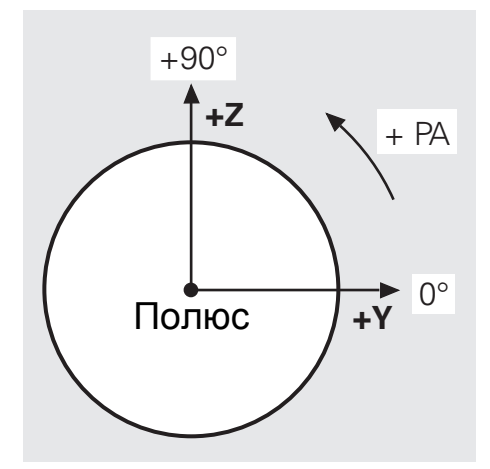

Опорная ось угла Y Опорная ось угла Z

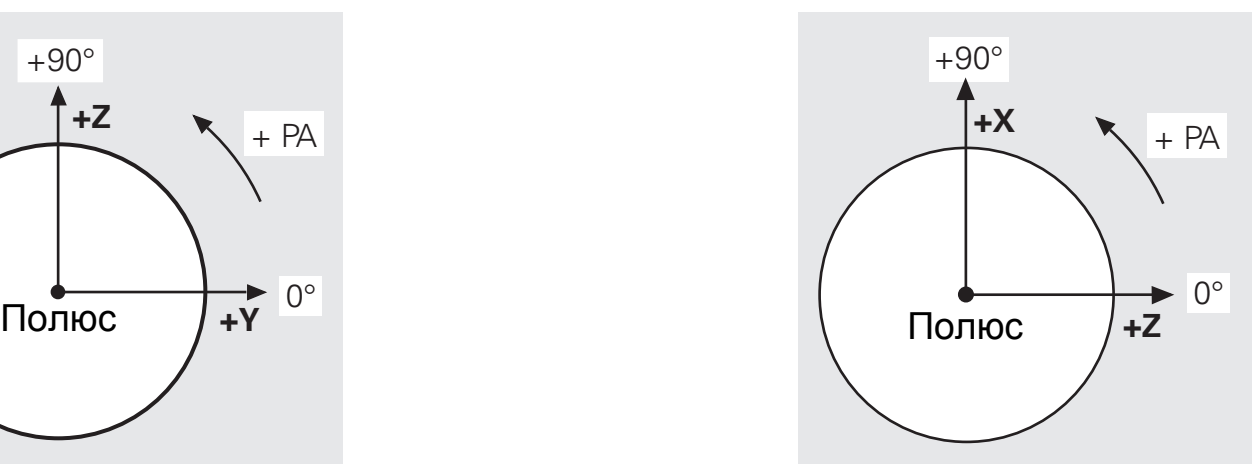

Полярные координаты Y / Z Полярные координаты Z / X

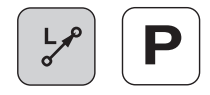

## Ввод параметров

- Радиус полярных координат PR: расстояние от данной точки до полюса
- Полярный угол РА: угол между полярной осью (нулевой линией) и линией Pol-P<sub>1</sub>, соединяющей полюс с данной точкой

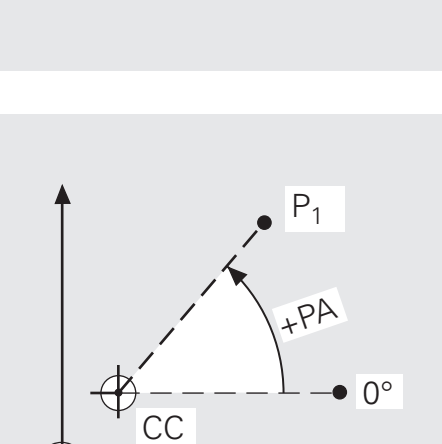

CC

# Программирование

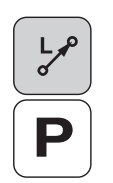

- **Выберите функцию с нужной траекторией**
- Нажмите кнопку полюса
- Введите радиус-вектор PR полярных координат
- **Введите полярный угол РА**

### NC-кадр: LP PR... PA...

Перед вводом функций нужных траекторий в полярных координатах необходимо указать координаты полюса.

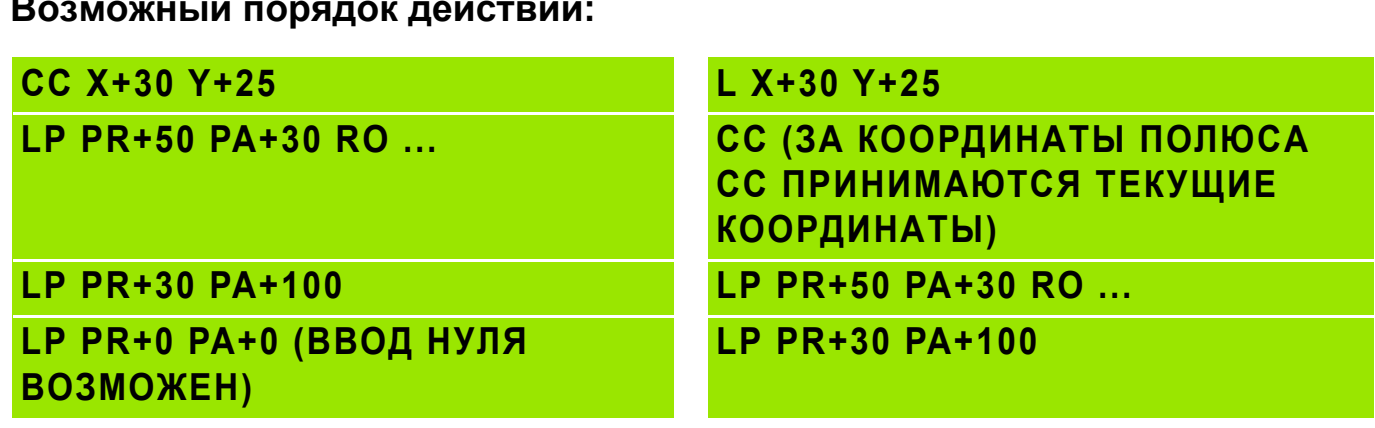

**Возможный порядок действий:**

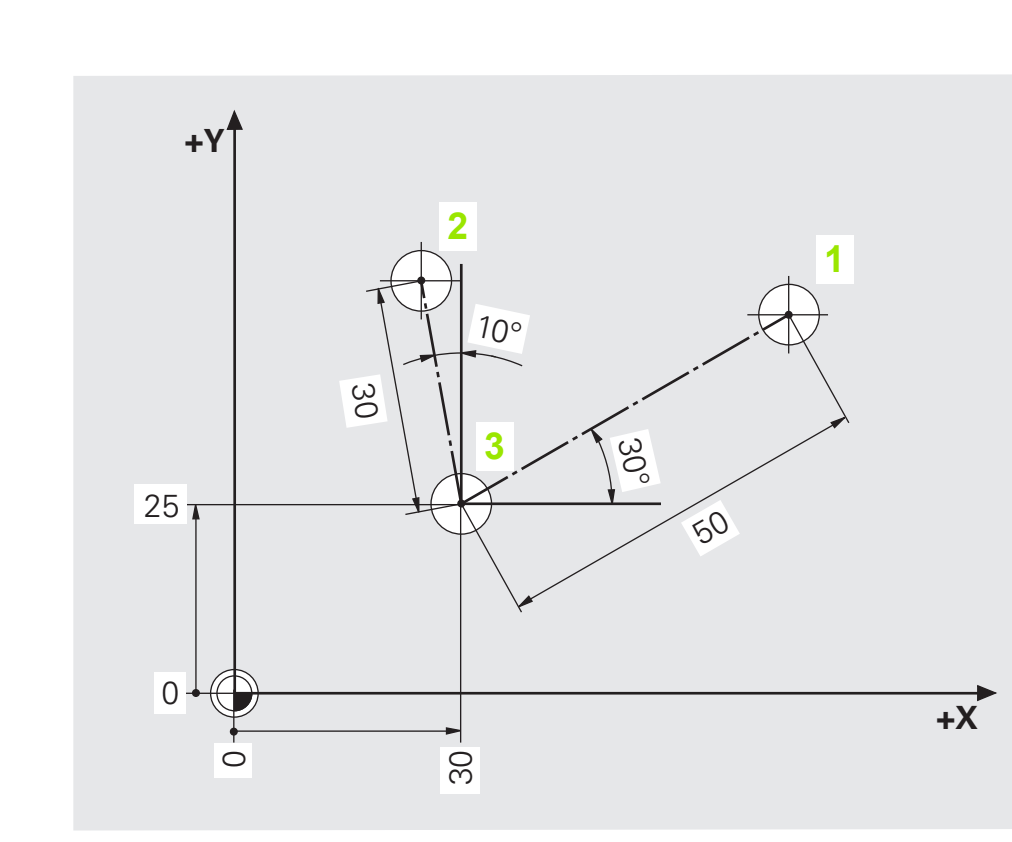

Пример:

#### Задание: Шестиугольник в полярных координатах

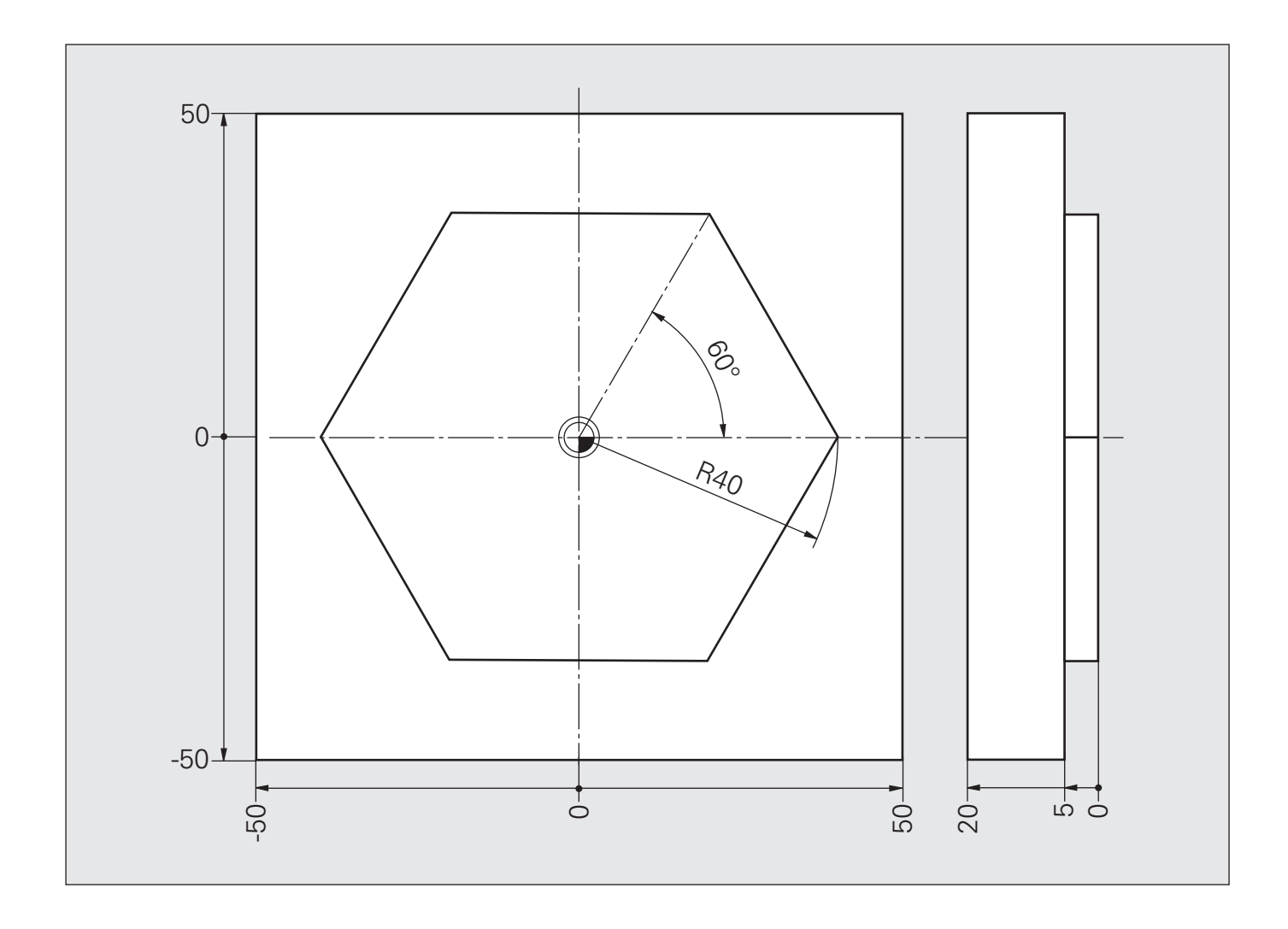

# **Решение: Шестиугольник в полярных координатах**

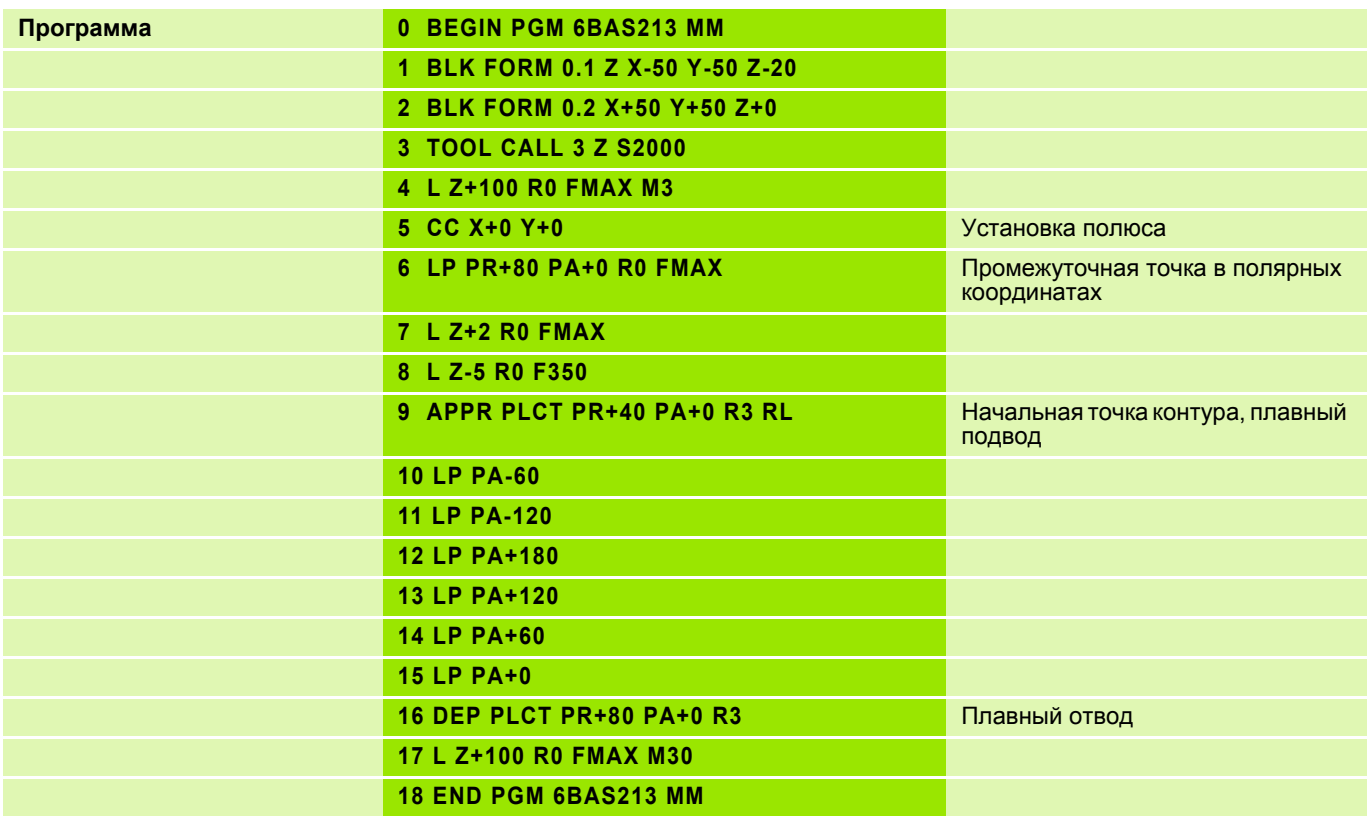

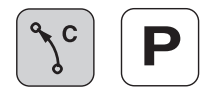

## **Ввод параметров**

- Угол **PA** положения конечной точки дуги траектории
- Направление вращения **DR±**

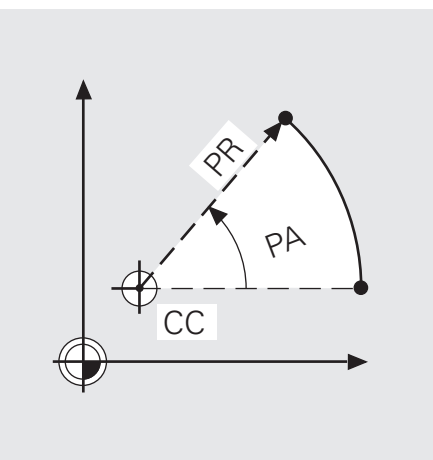

## **Программирование круговой траектории CP**

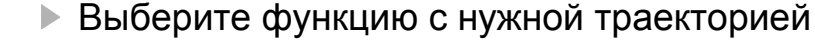

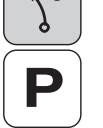

- Нажмите нопку полюса
- Введите полярный угол **PA**
- Введите направление вращения **DR** (знаками + или -)

## NC-кадр: **CP PA... DR...**

На круговые перемещения (в полярных координатах) можно накладывать перпендикулярное им прямолинейное движение для программирования винтовой линии (обработки по спирали).

### **Программирование спирали**

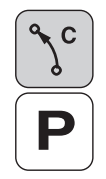

- Выберите функцию с нужной траекторией
- Нажмите кнопку полюса
- Введите полярный угол **PA**
- Введите направление вращения **DR** (знаками + или -)
- Нажмите на клавишу курсора влево
- Выберите Z-ось

NC-кадр: **CP PA... Z... DR...**

### **Задание: Круг CP в полярных координатах**

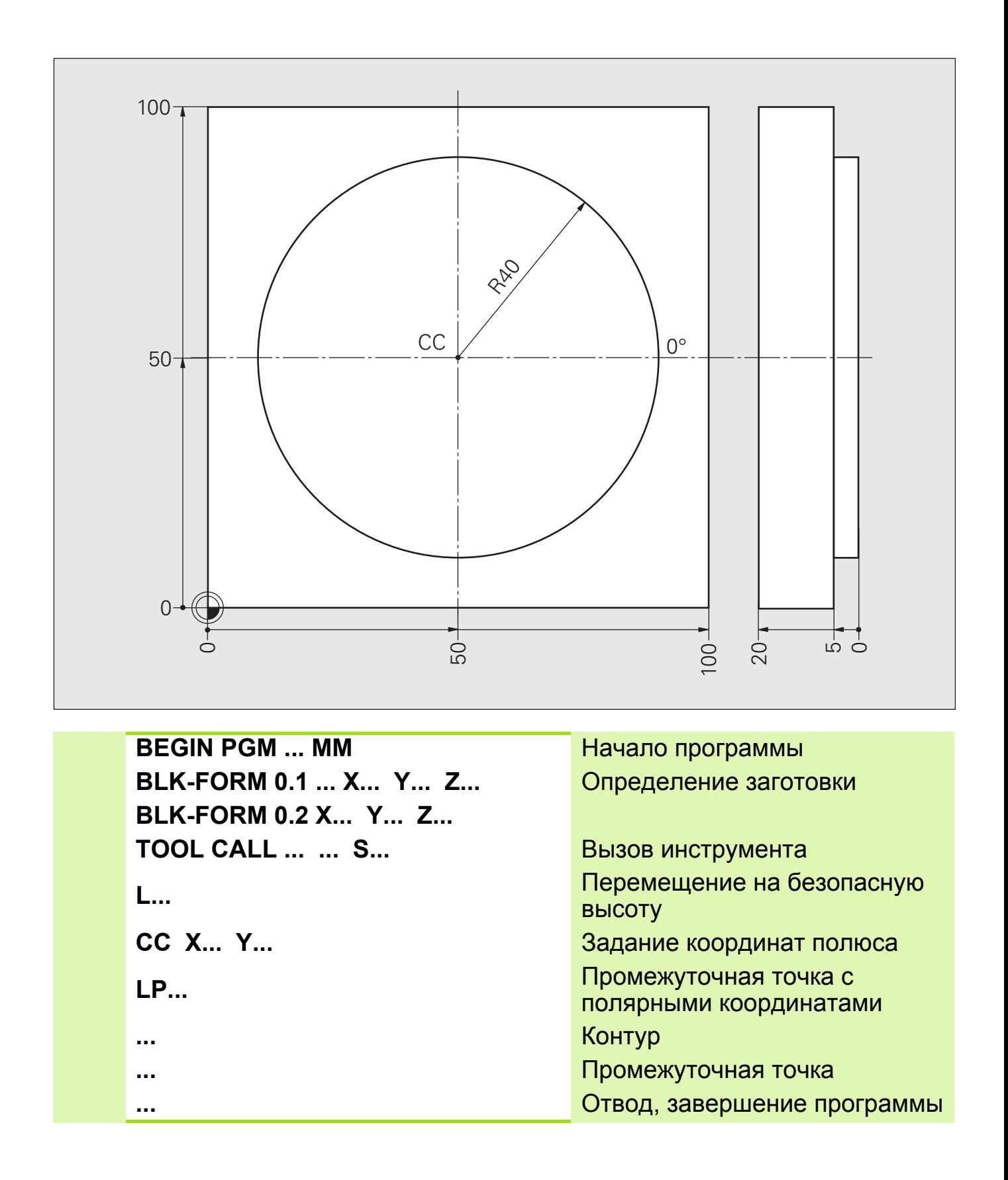

# **Решение: Круг CP в полярных координатах**

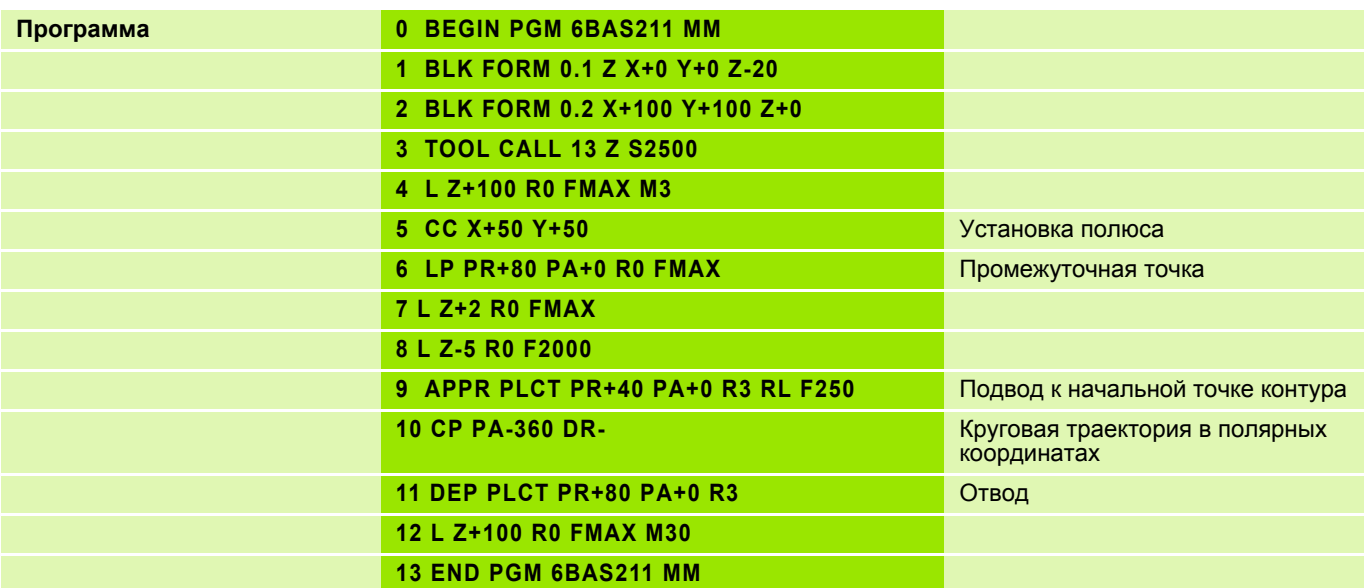

## **Полярные координаты: круговая траектория CТP с плавным переходом6**

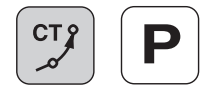

### **Ввод параметров**

- Радиус-вектор полярных координат **PR** для конечной точки дуги траектории
- Полярный угол **PA** для конечной точки дуги траектории

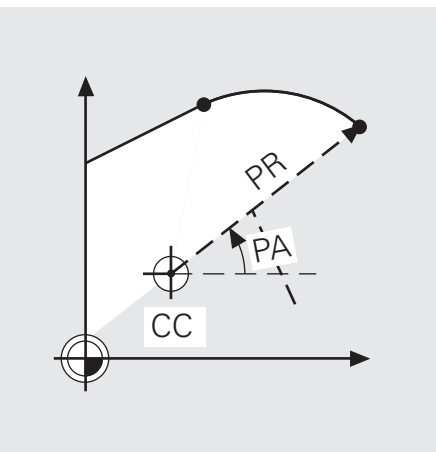

### **Программирование**

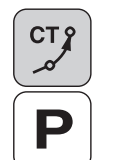

- Выберите функцию с нужной траекторией
- Нажмите кнопку полюса
- Введите радиус-вектор **PR** полярных координат
- Введите полярный угол **PA**

NC-кадр: **CTP PR... PA...**

#### Круг с плавным переходом СТР в полярных координатах Задание:

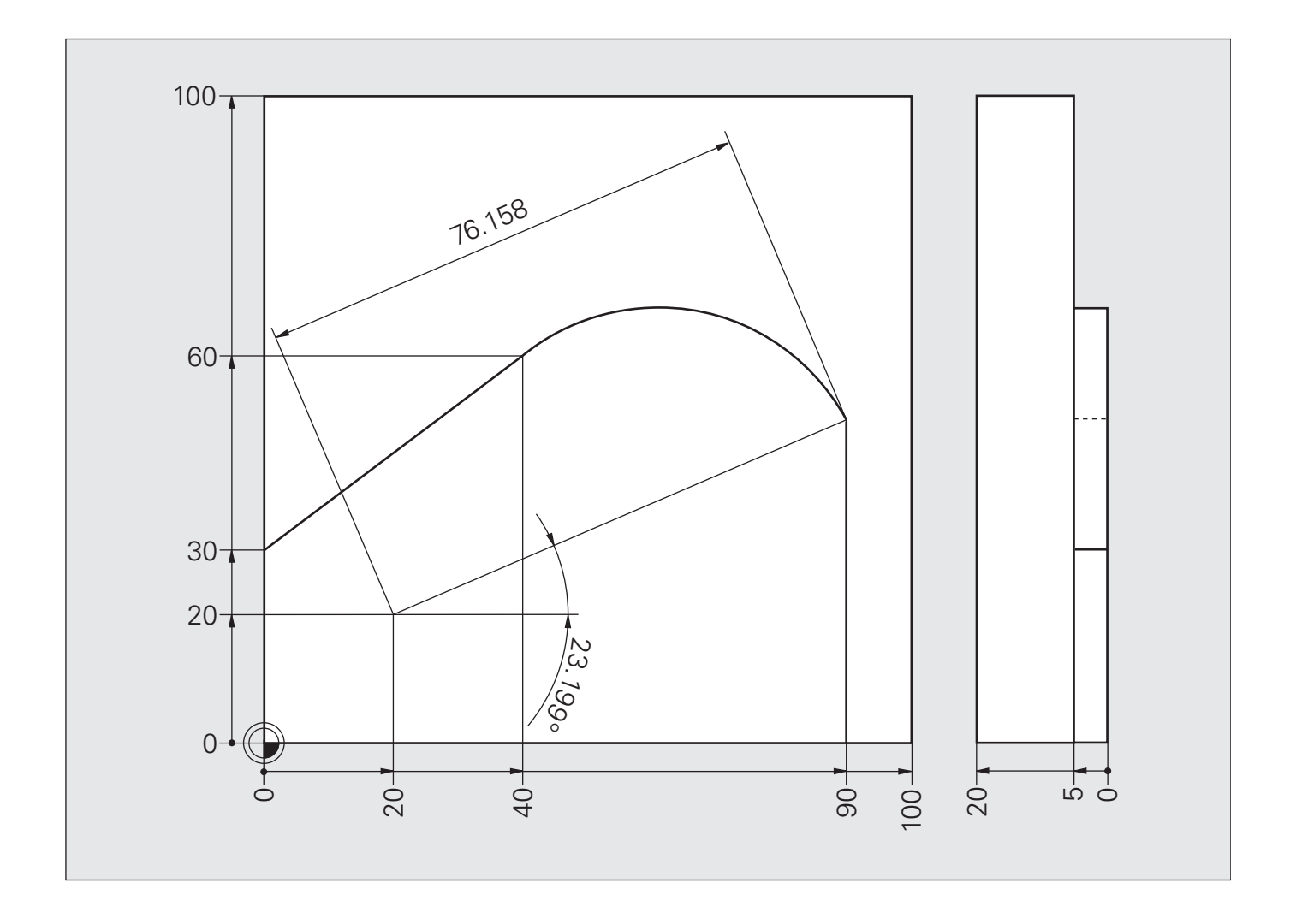

# **Решение: Круг с плавным переходом CTP в полярных координатах**

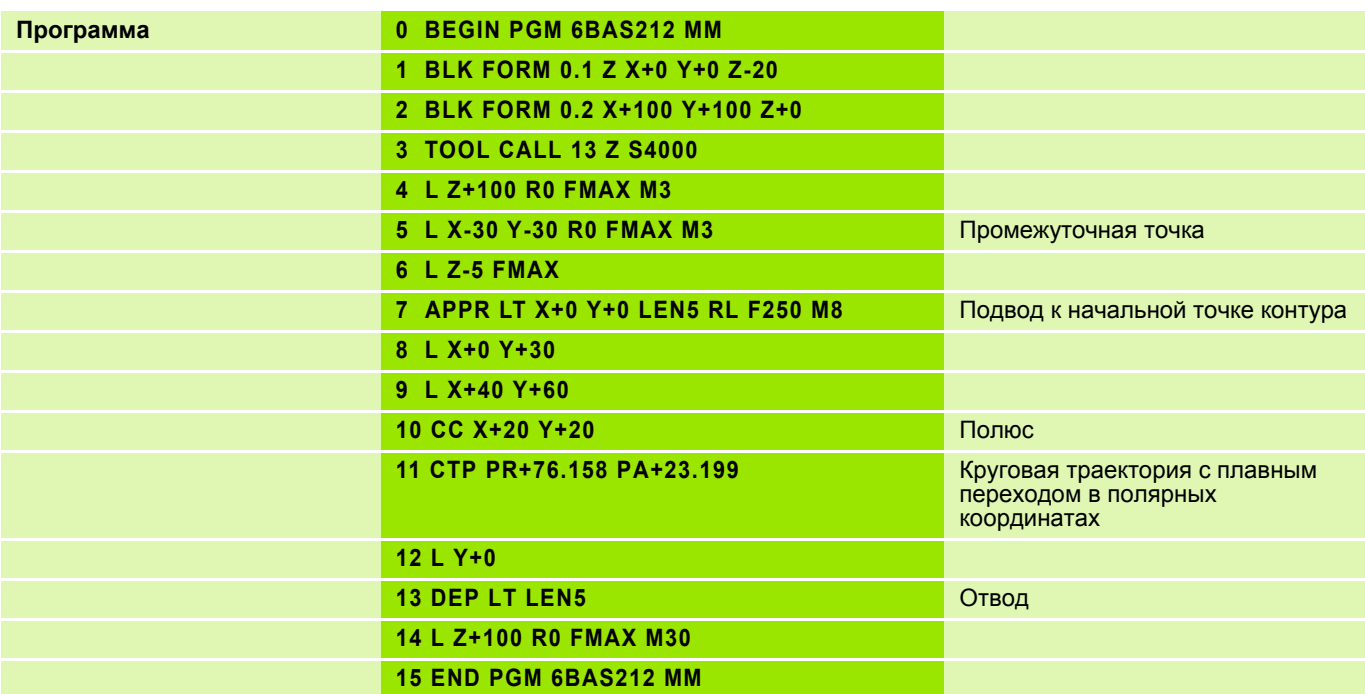
#### Полярные координаты (общая схема обработки) Задание:

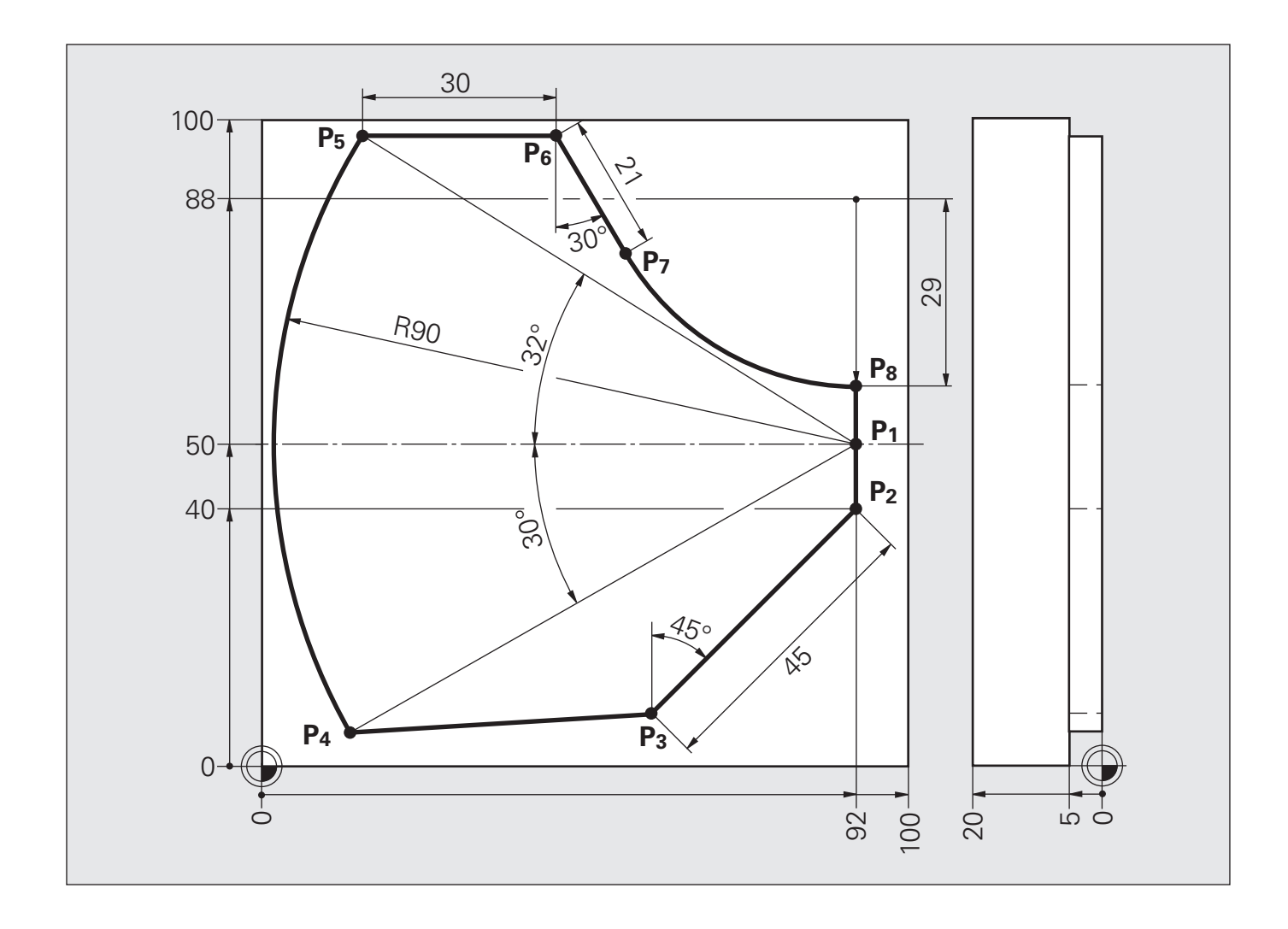

# **Решение: Полярные координаты (общая схема обработки)**

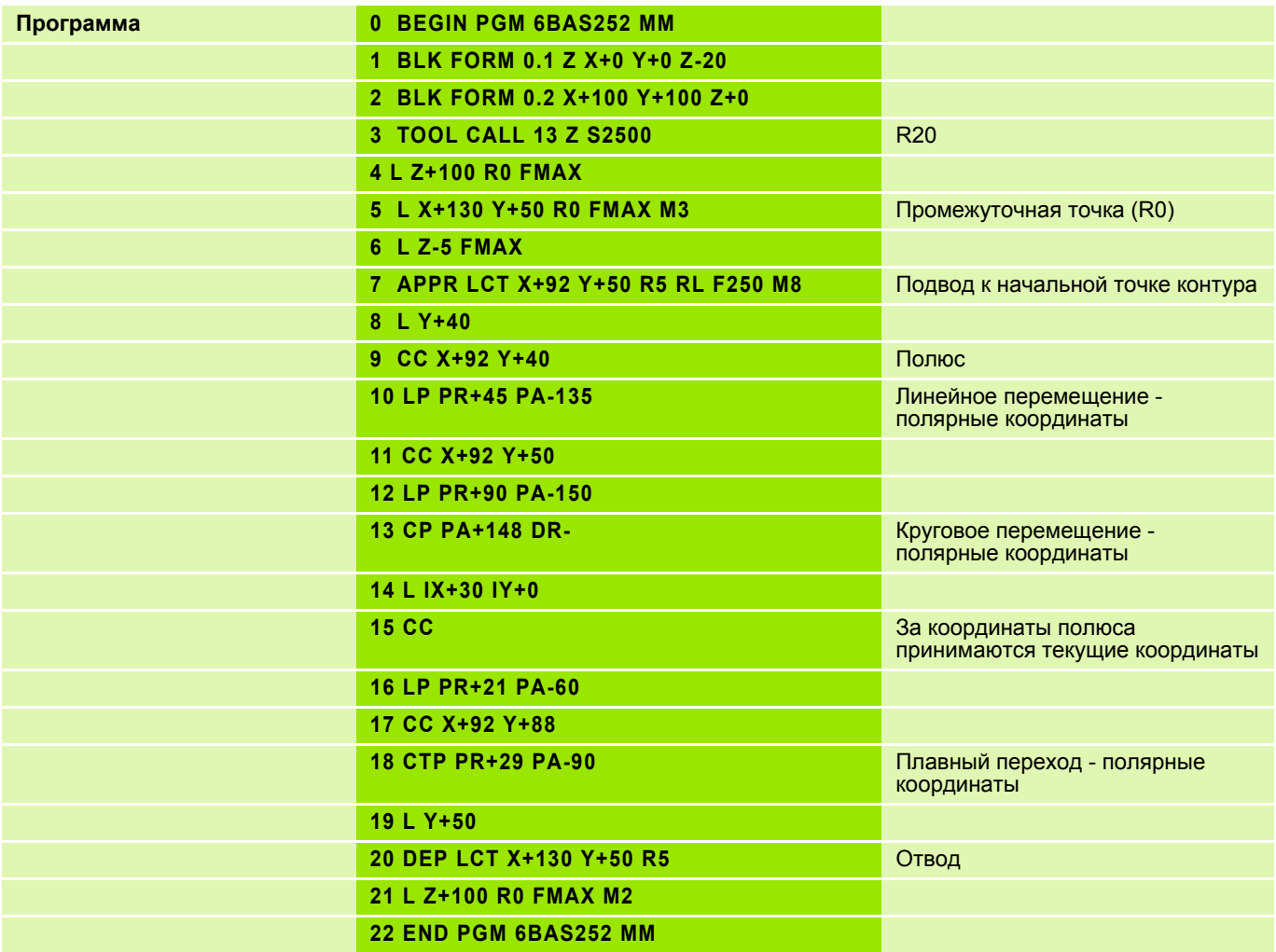

Часто повторяющиеся операции обработки, охватывающие несколько шагов обработки, сохраняются в системе ЧПУ в виде циклов. Преобразование координат и некоторые специальные функции также доступны в виде циклов.

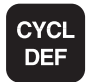

Панель Softkey отображает различные группы циклов

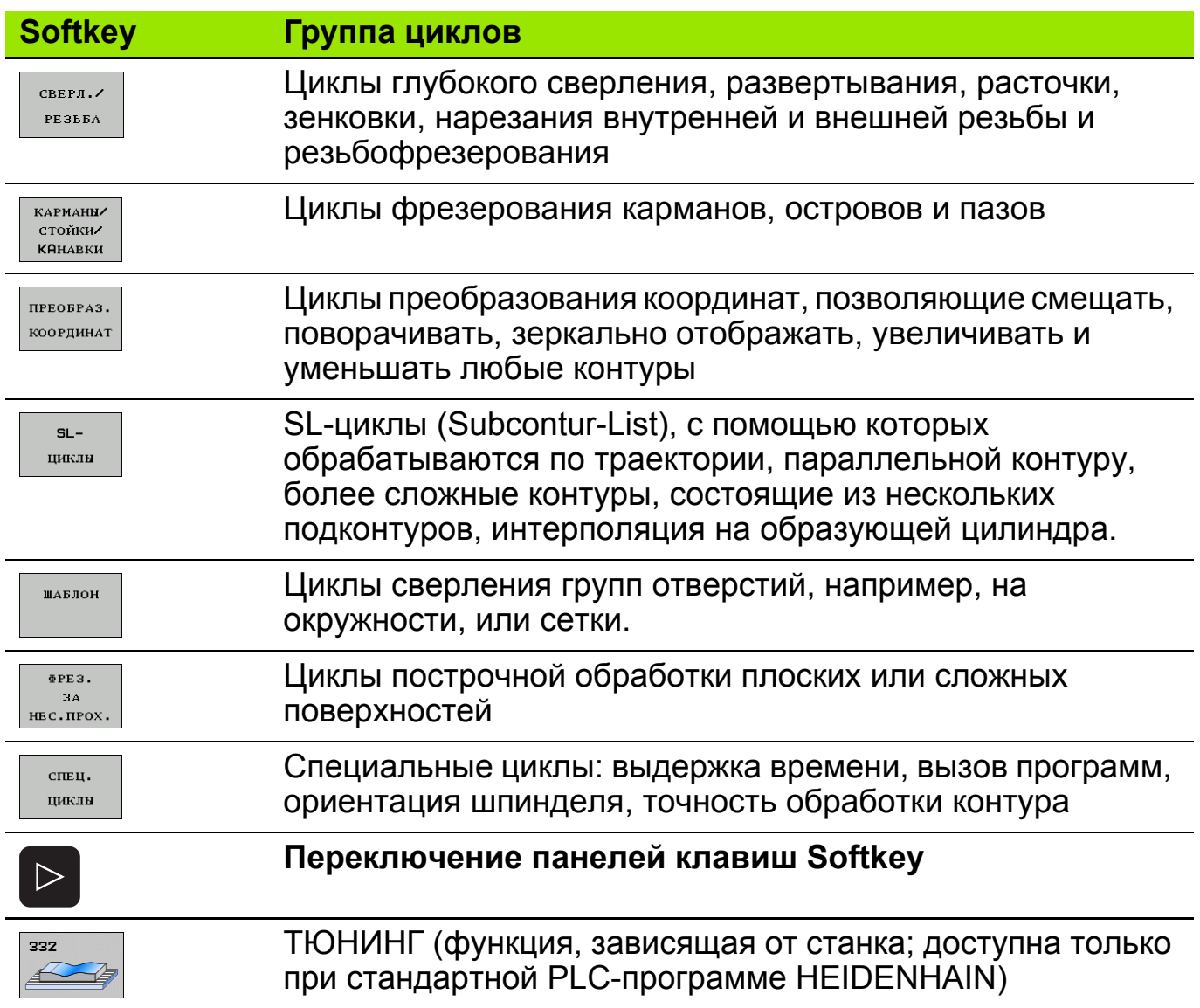

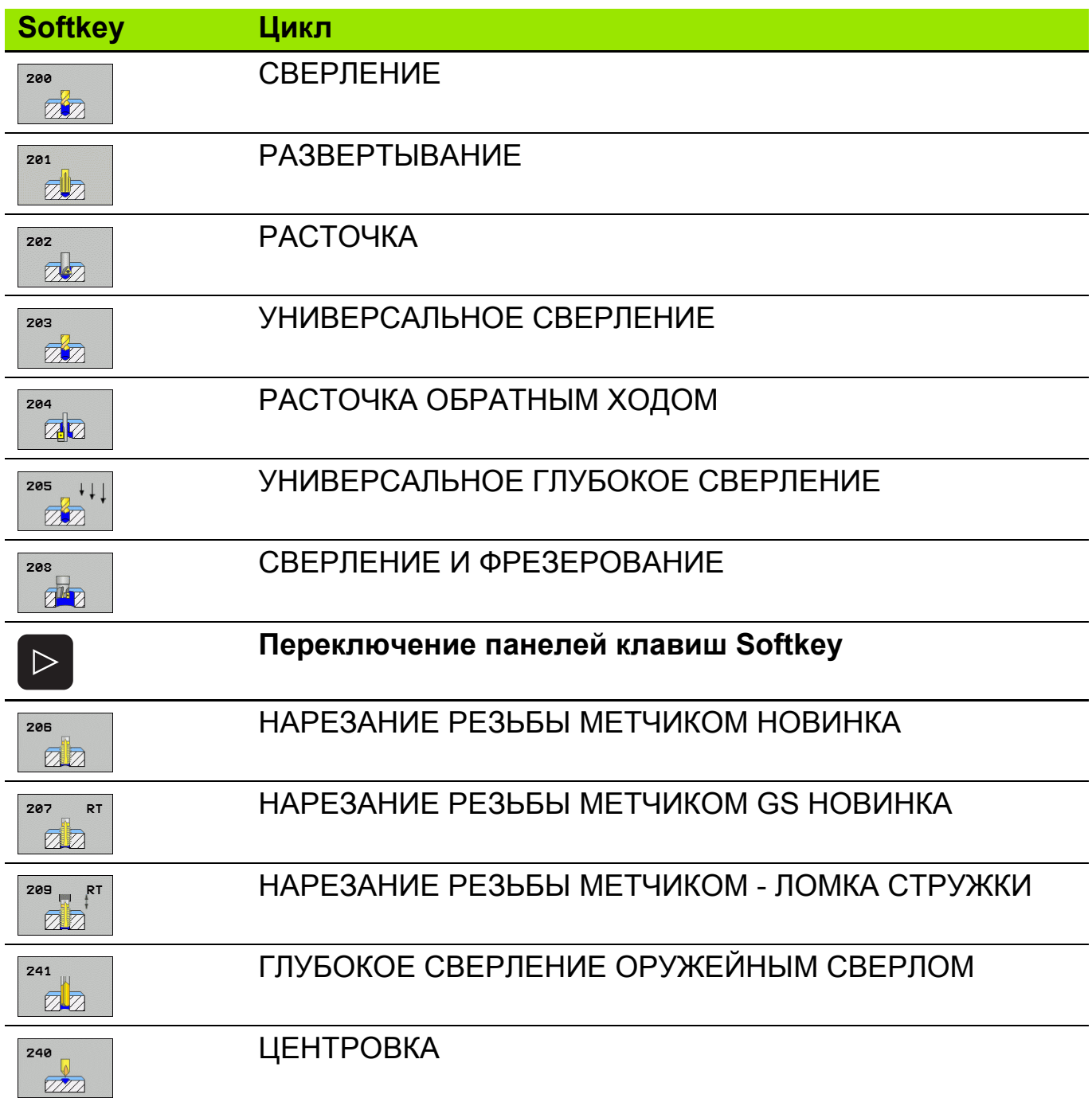

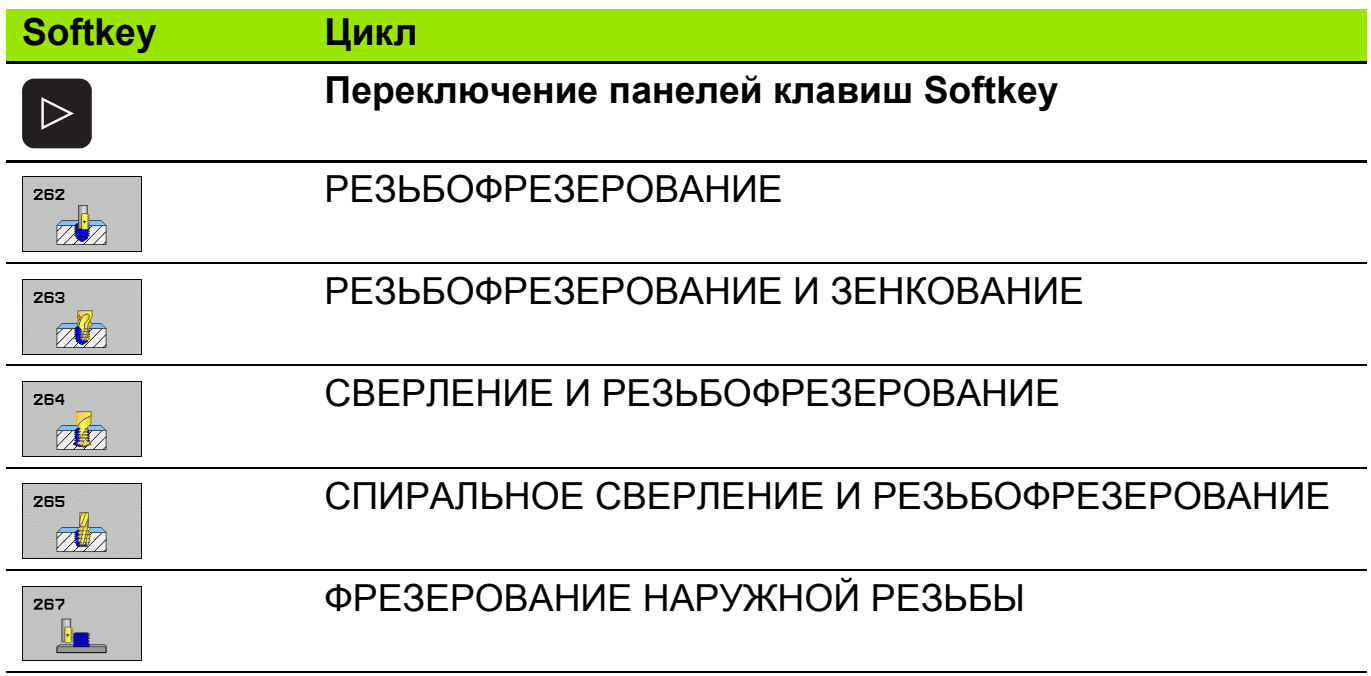

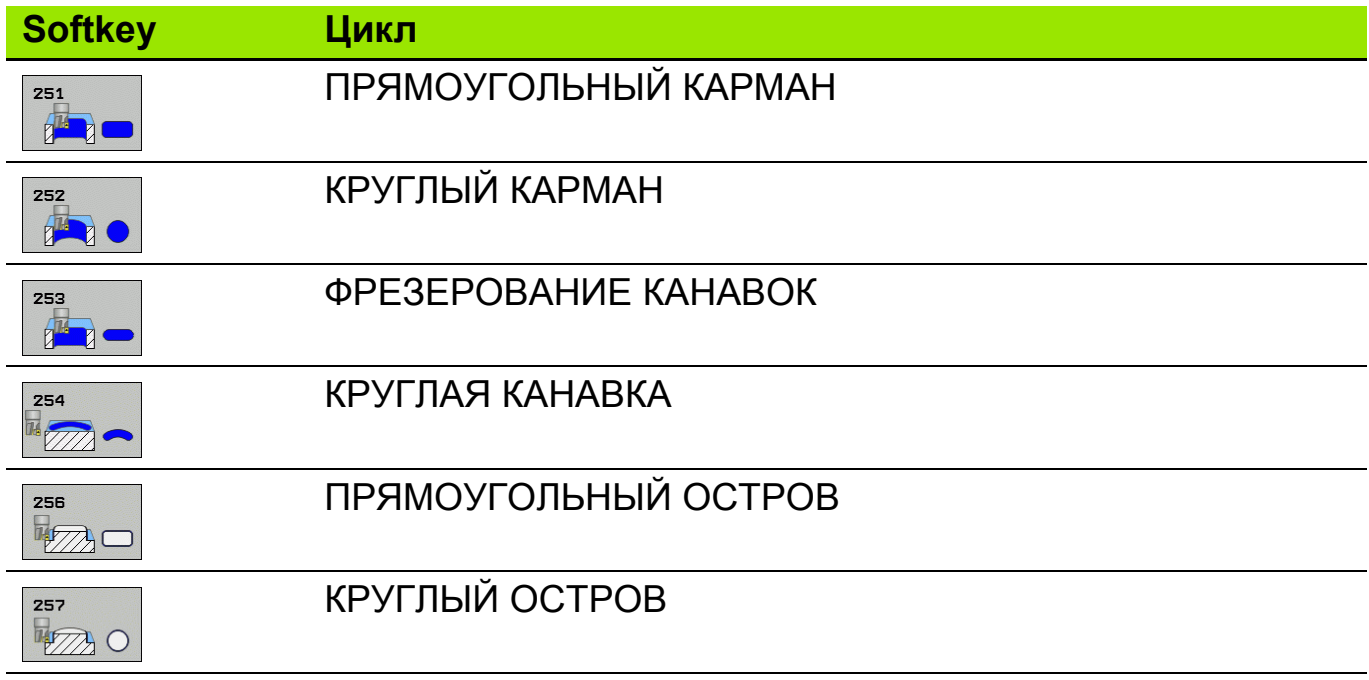

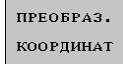

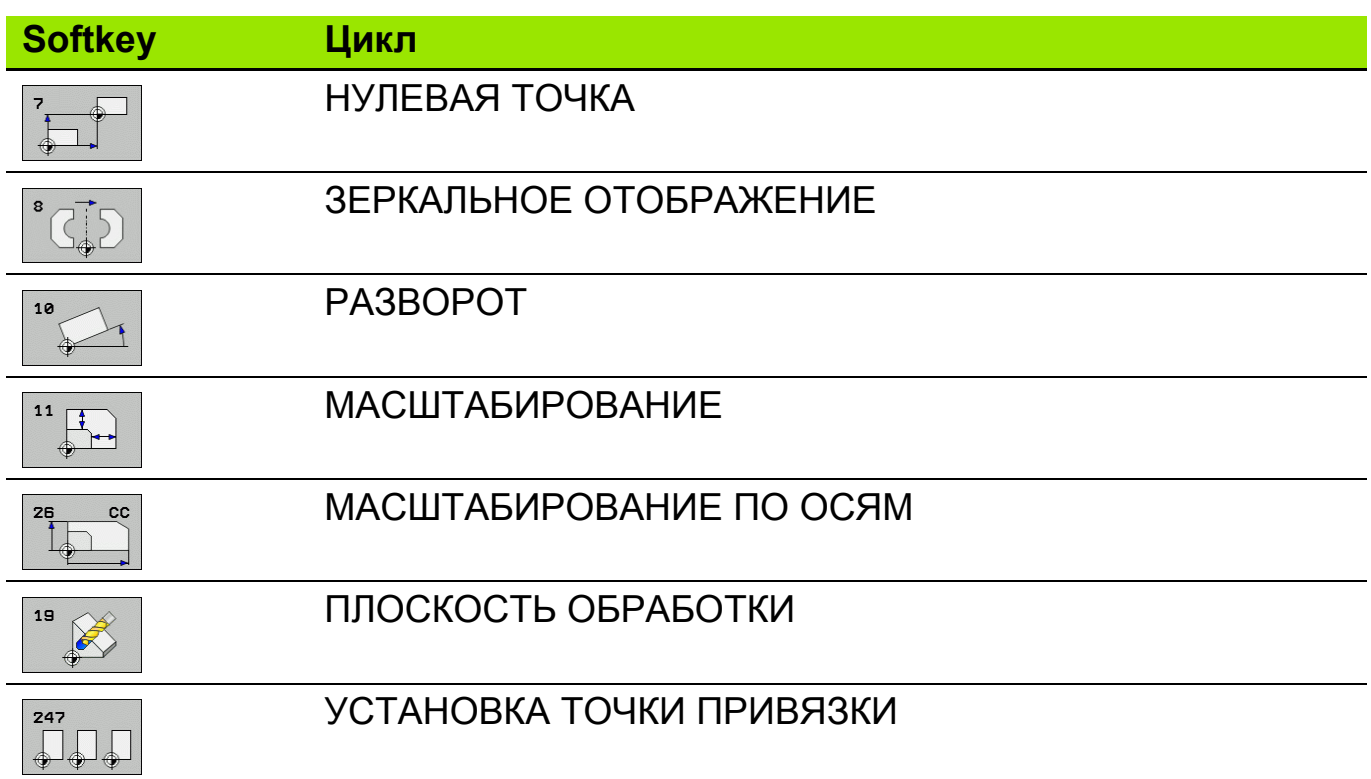

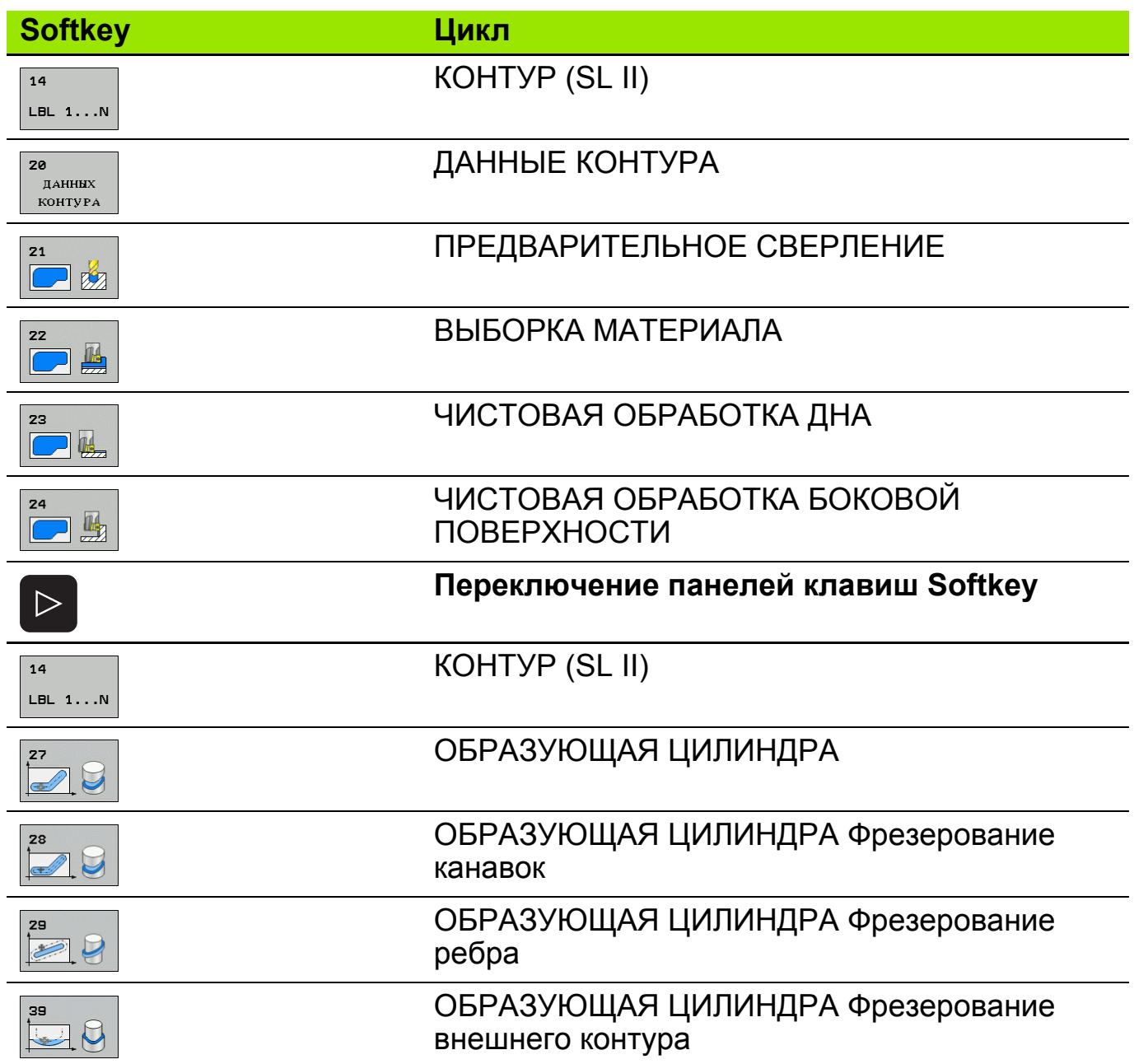

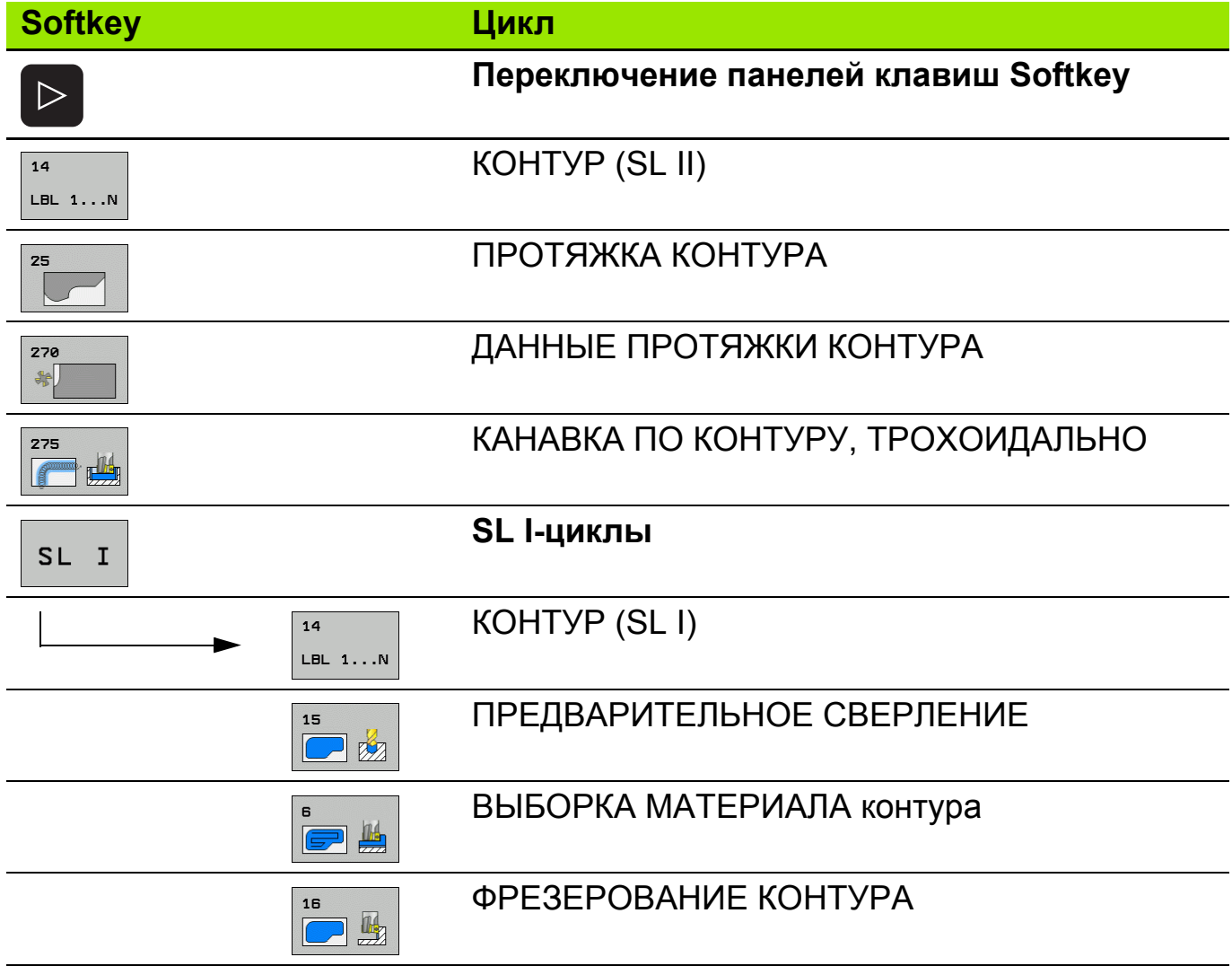

 $\Phi$ PE3.  $3A$ <br>HEC.  $\Pi$ POX.

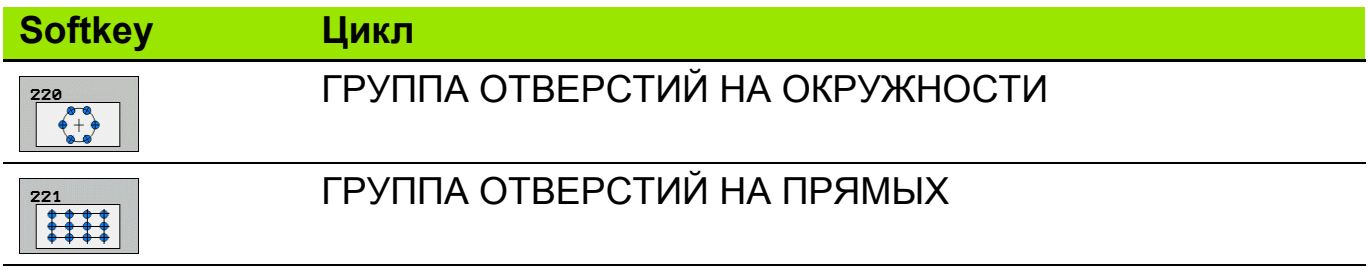

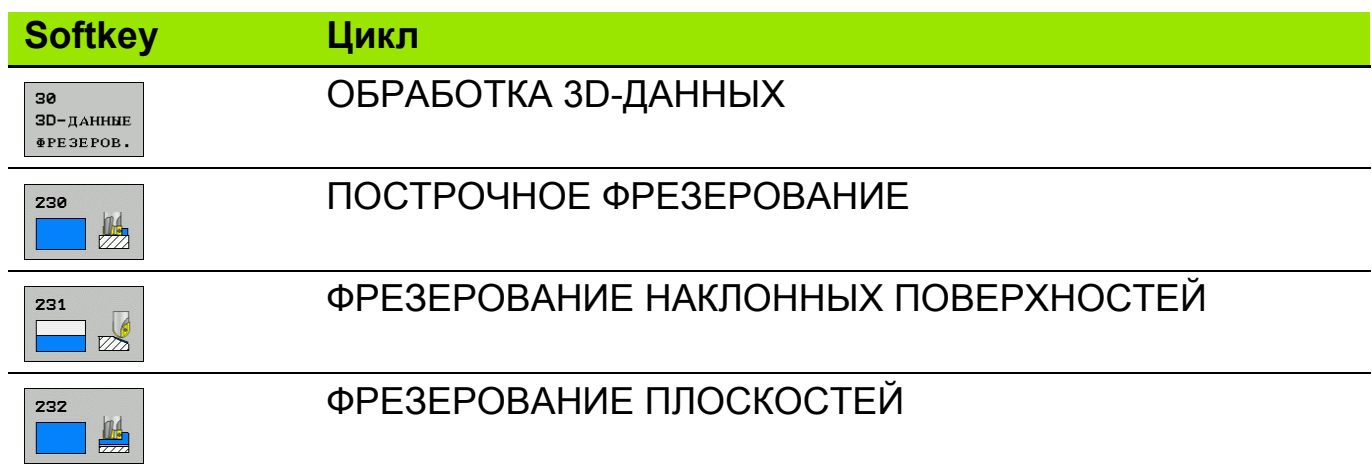

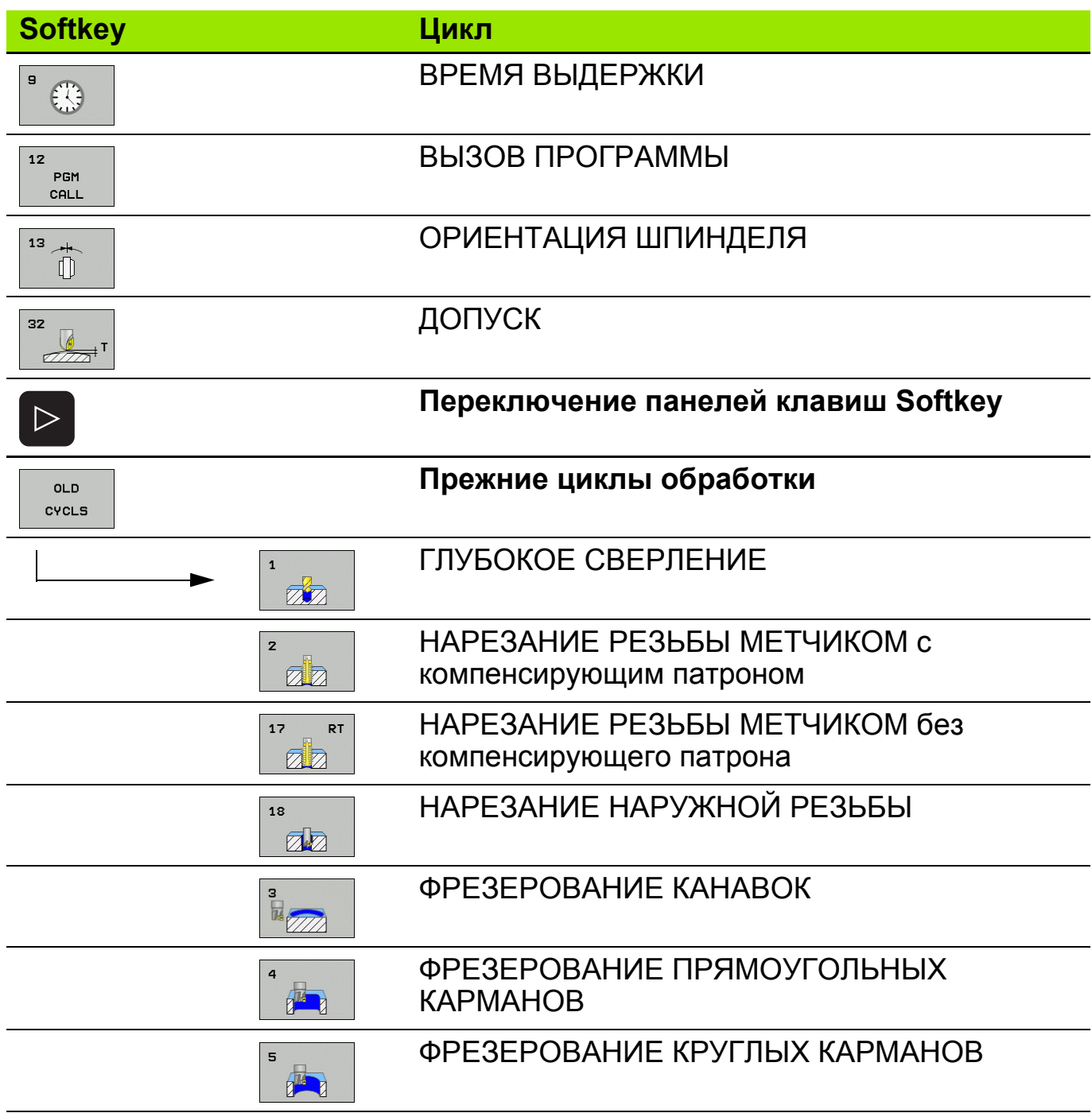

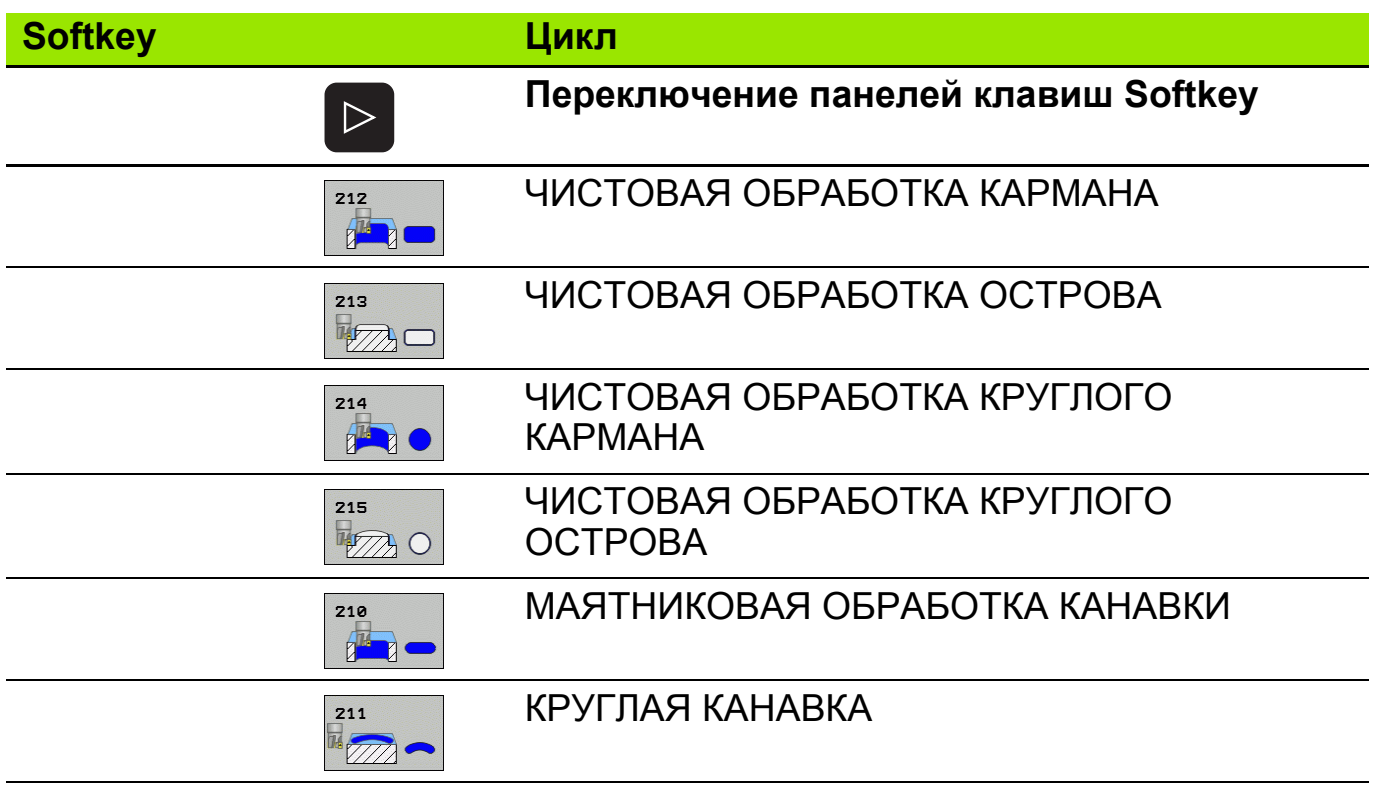

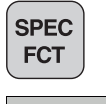

 Выбор специальных функций ЧПУ: нажмите Softkey СПЕЦИАЛЬНЫЕ ФУНКЦИИ ЧПУ

наклон плоскости  Выбор функции **PLANE**: нажмите Softkey НАКЛОНА ПЛОСКОСТИ ОБРАБОТКИ: ЧПУ отобразит панель клавиш Softkey с доступными возможностями задания параметров.

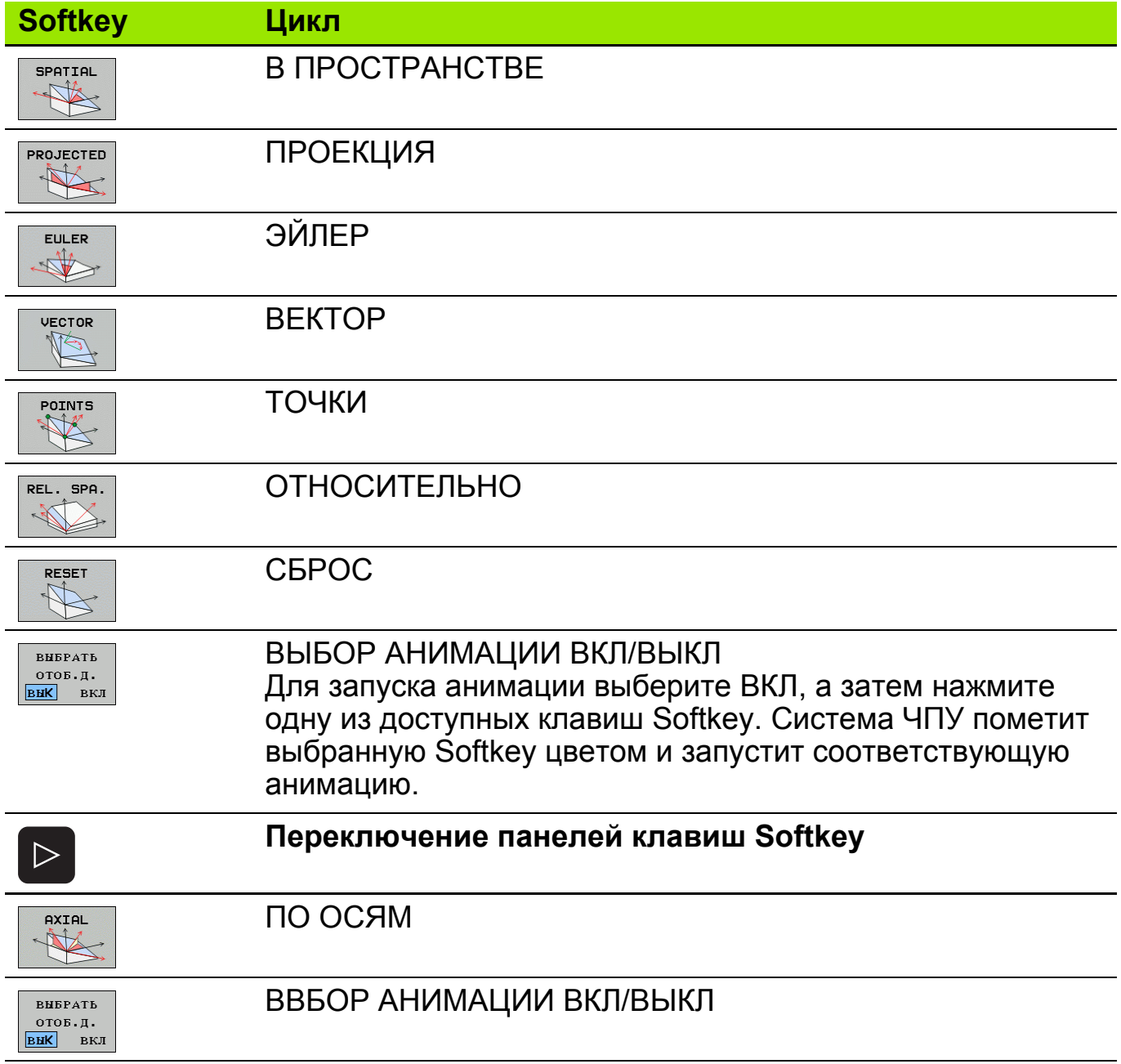

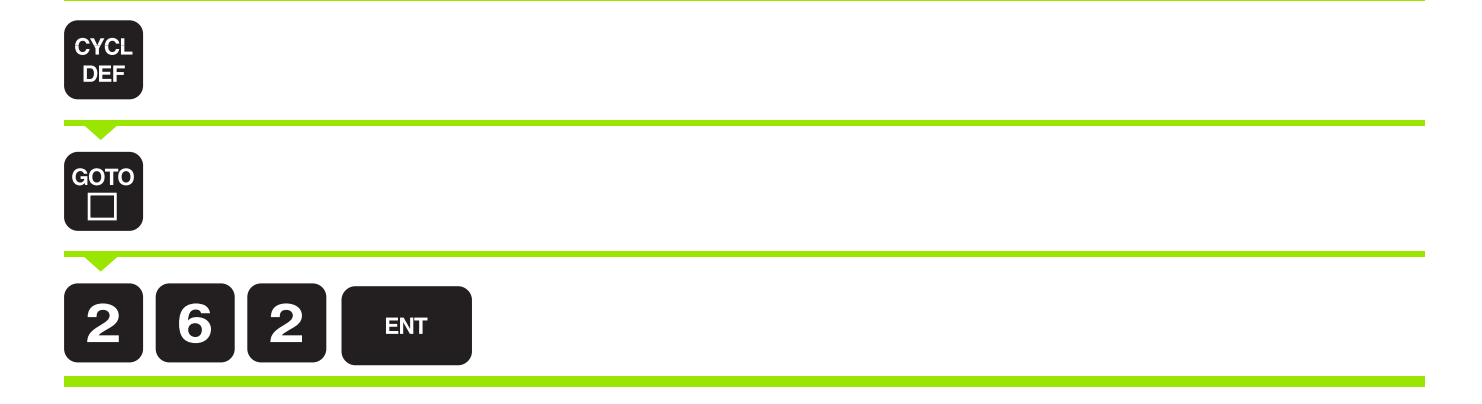

# Определение цикла при помощи функции GOTO

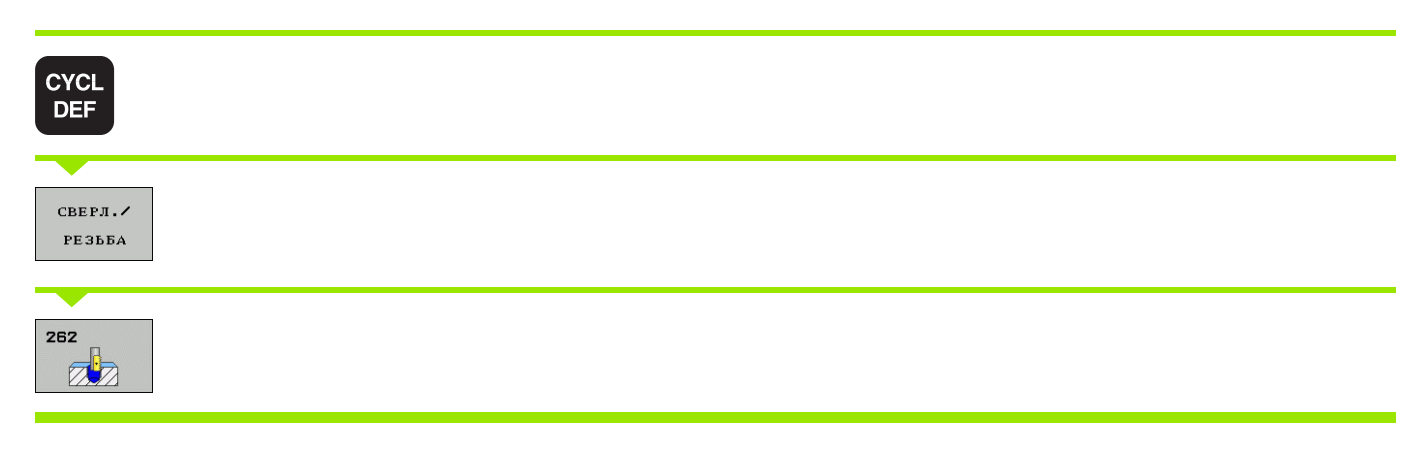

# Определение цикла с помощью клавиш Softkey

# **Def-Aktiv - действующий цикл**

После их определения и вызова в программе остаются активными следующие циклы:

- циклы 220 групп отверстий на окружности и 221 группы отверстий на линиях
- **SL-цикл 14 Контур**
- **SL-цикл 20 Параметры контура**
- цикл 32 Допуск
- цикл 9 Выдержка времени
- циклы преобразования координат
- циклы управления измерительным щупом

## **Call-Aktiv - включение функции вызова цикла**

Для выполнения цикла, заданного в программе обработки, его необходимо вызвать.

## **CYCL CALL - вызов цикла**

Система ЧПУ выполняет цикл, запрограммировнный в последний раз. Точкой старта цикла является последняя заданная перед началом цикла позиция.

Нажмите клавишу Softkey CYCL CALL M, при необходимости здесь можно ввести дополнительную M-функцию (например, **M03** для включения шпинделя).

### **CYCL CALL PAT - вызов цикла с различными точками старта**

Функция **CYCL CALL PAT** вызывает последний определенный цикл обработки в любой позиции, которая задана в отдельной таблице точек.

## **CYCL CALL POS - вызов цикла с конкретной позицией старта**

Функция **CYCL CALL POS** вызывает один раз цикл обработки, заданный в последний раз. Начальной позицией является позиция, заданная в кадре **CYCL CALL POS** (например, **CYCL CALL POS X+50 Y+50 Z+0**).

#### **M99**

Кадр **M99** вызывает последний заданный цикл обработки. **M99** можно запрограммировать в конце кадра позиционирования. Система ЧПУ обеспечит перемещение в это положение и последующее выполнение последнего из заданных циклов обработки.

#### **M89**

В зависимости от значения машинного параметра 7440 ЧПУ после каждого кадра позиционирования будет автоматически выполнять заданный в последний раз цикл обработки.

Для отмены **M89**, в последнем кадре позиционирования необходимо запрограммировать **M99**.

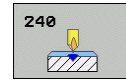

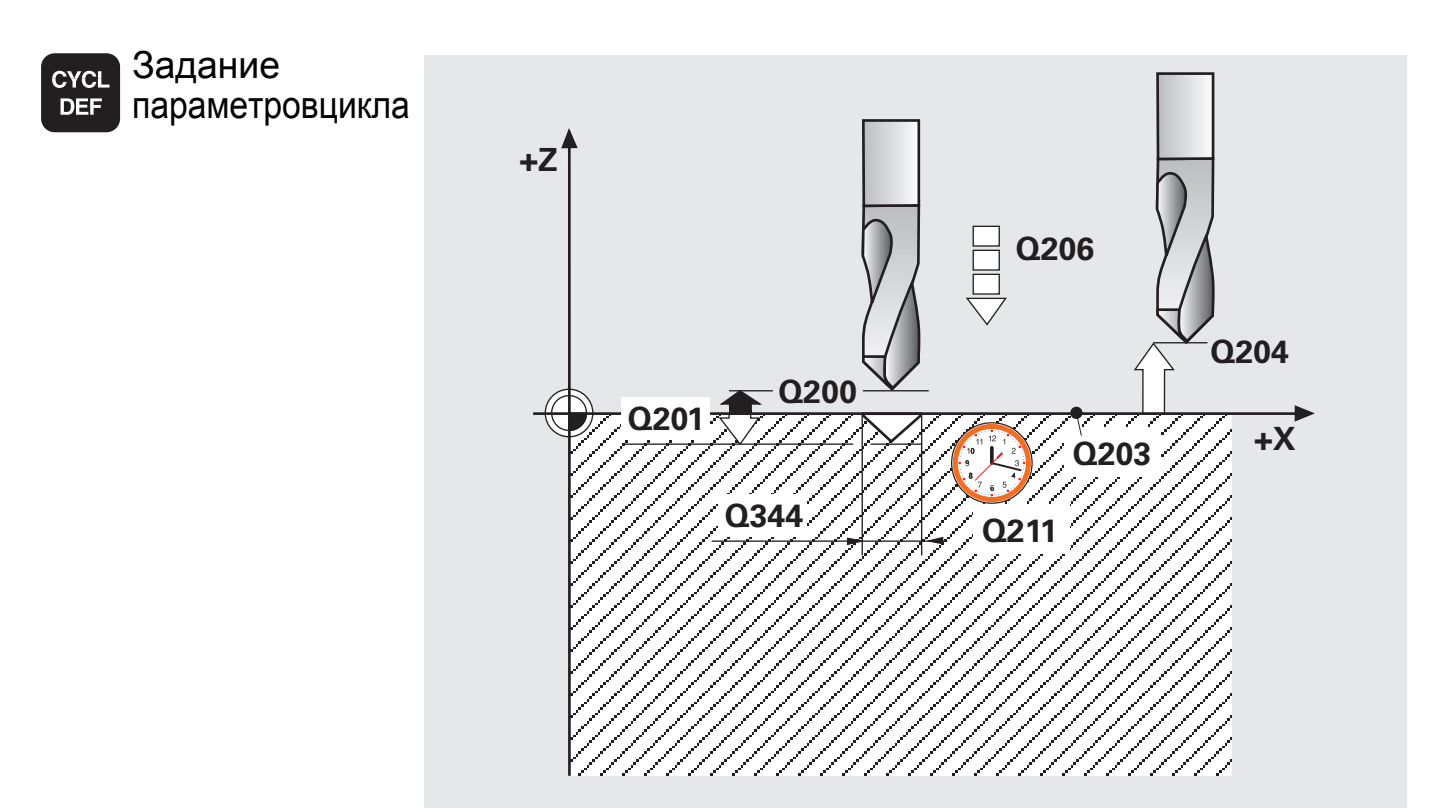

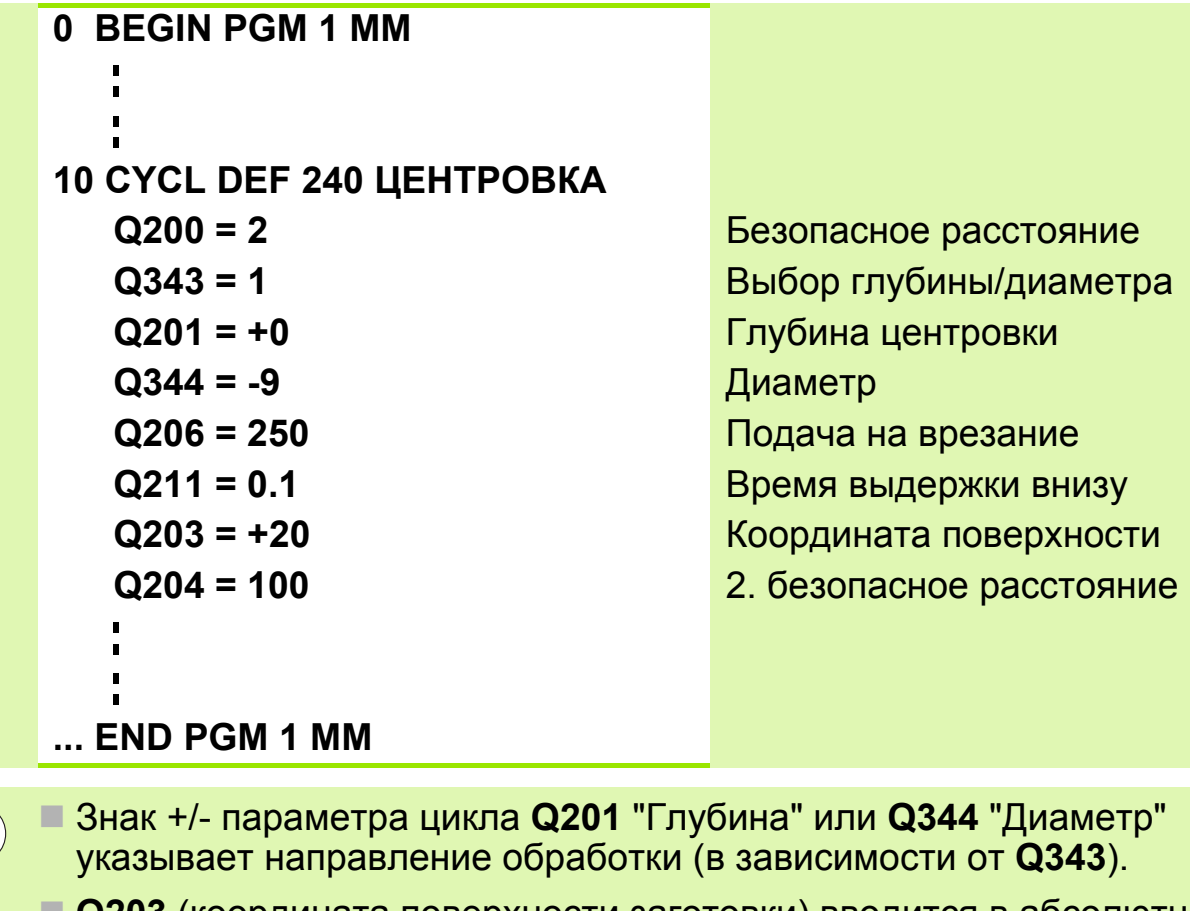

 **Q203** (координата поверхности заготовки) вводится в абсолютных значениях.

Вызов цикла.

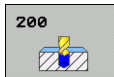

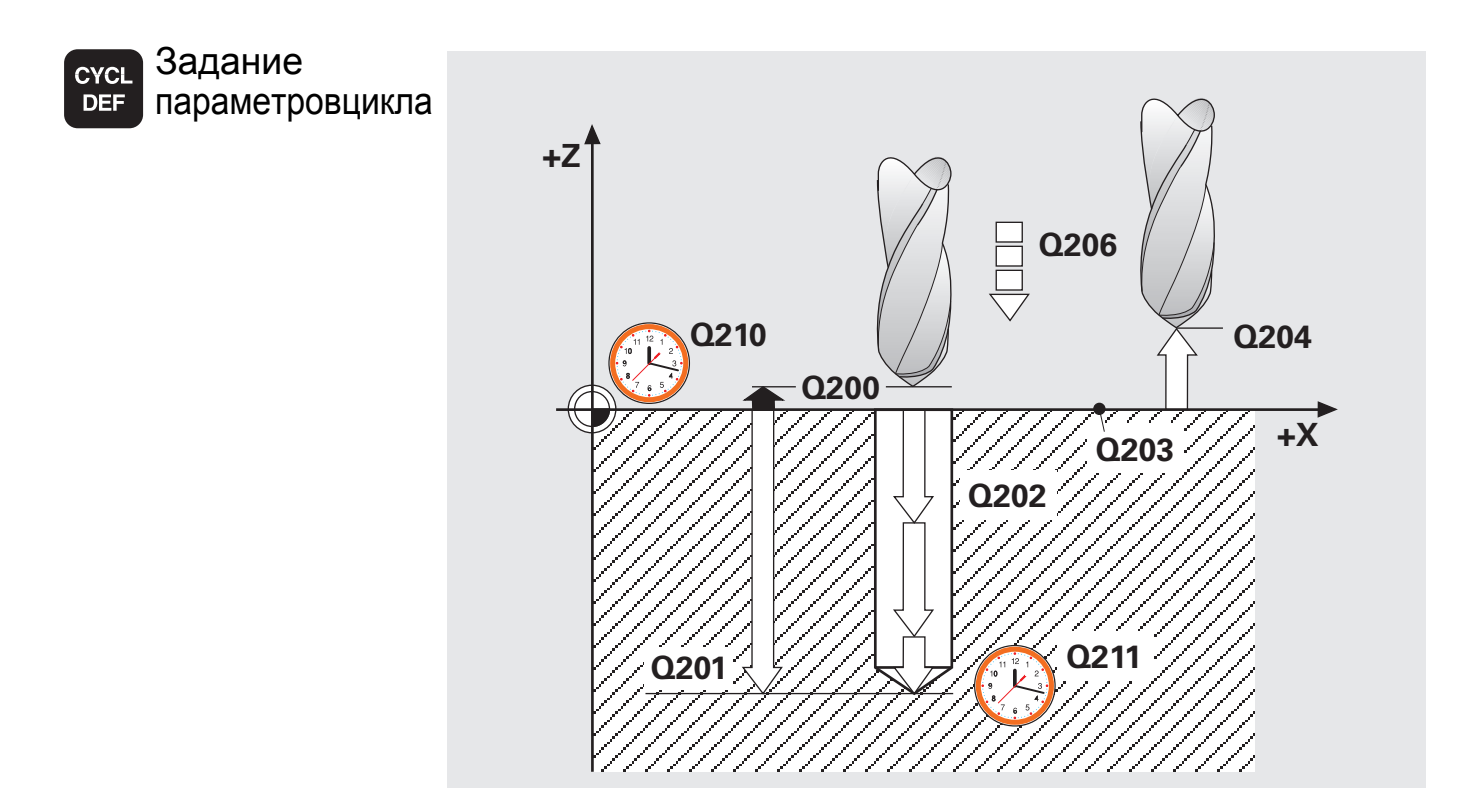

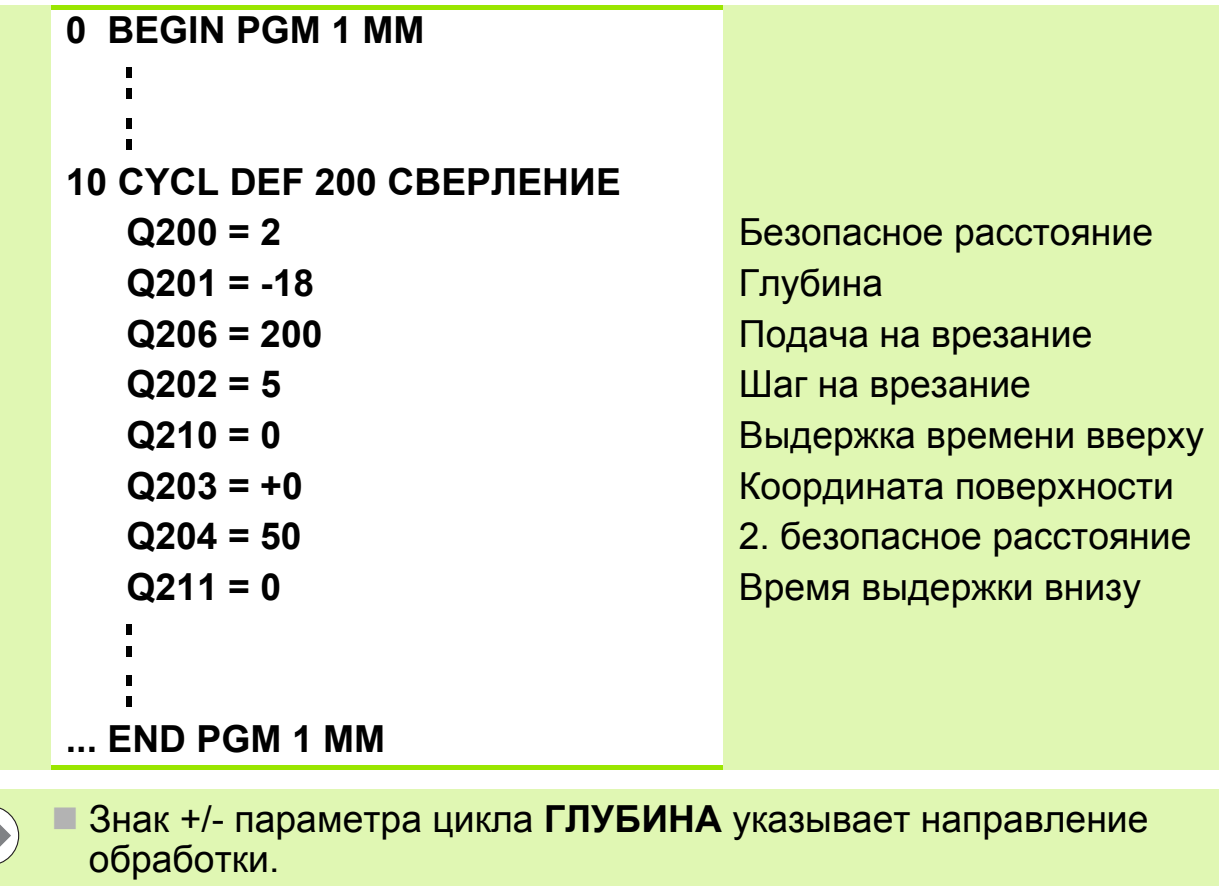

- **Q203** (координата поверхности заготовки) вводится в абсолютных значениях.
- Вызов цикла.

 $\sqrt{2}$ 

### **Задание: Отверстия**

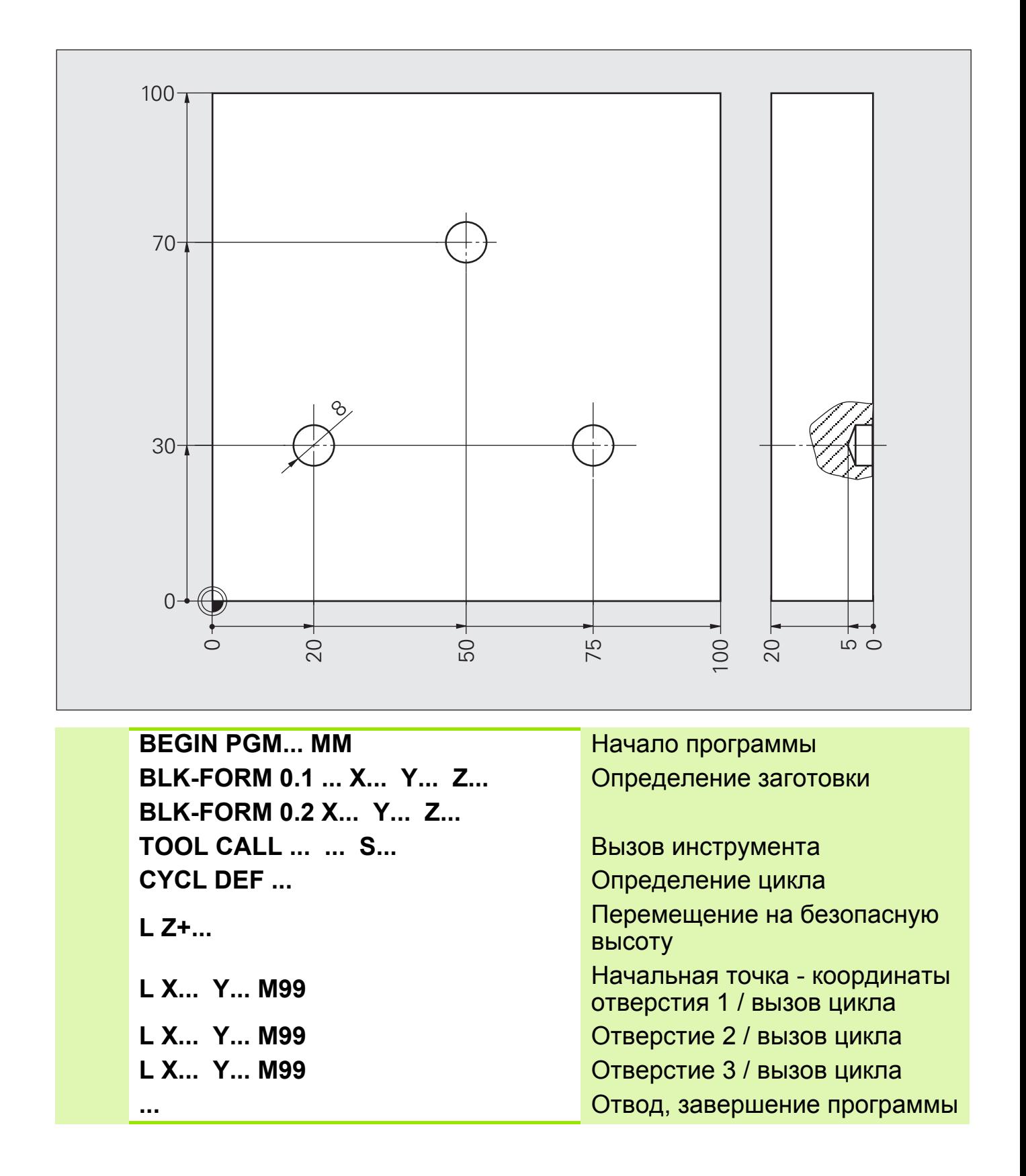

# **Решение: Отверстия**

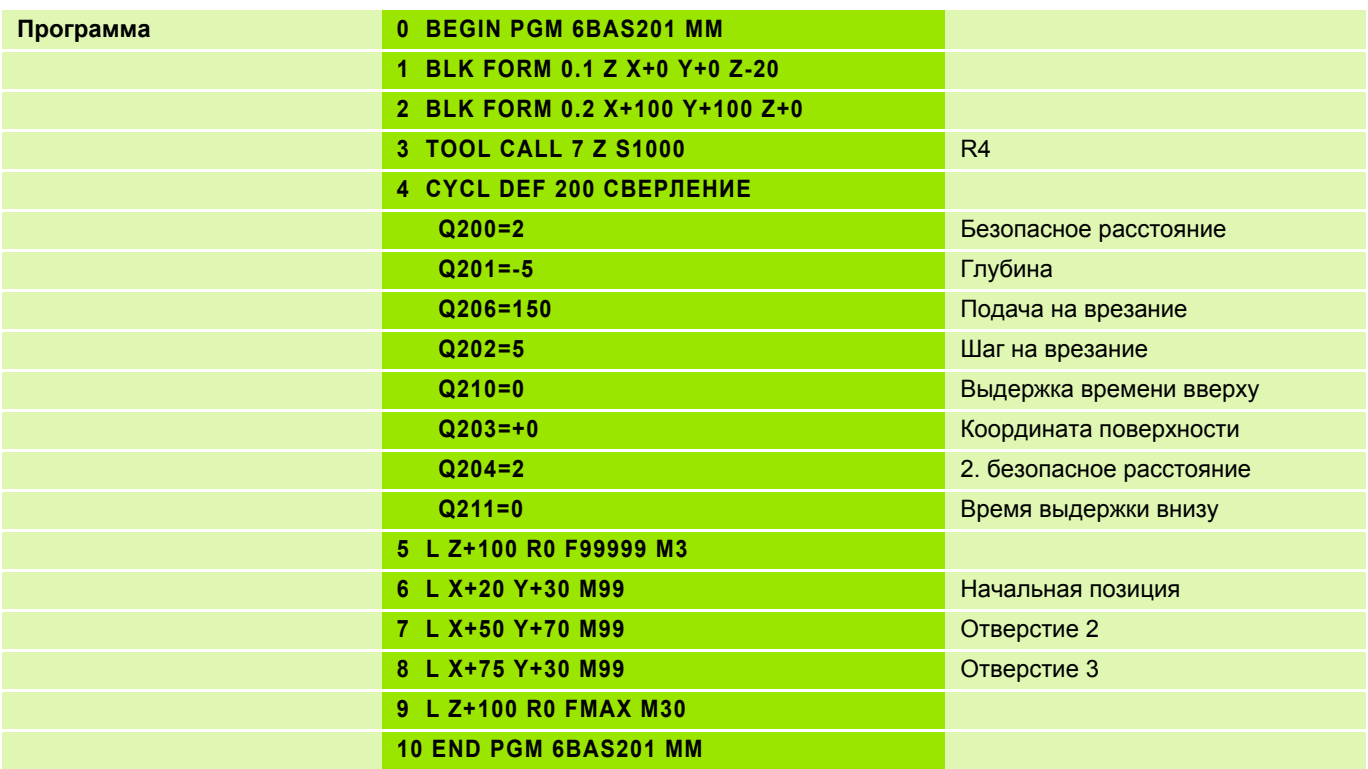

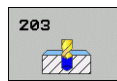

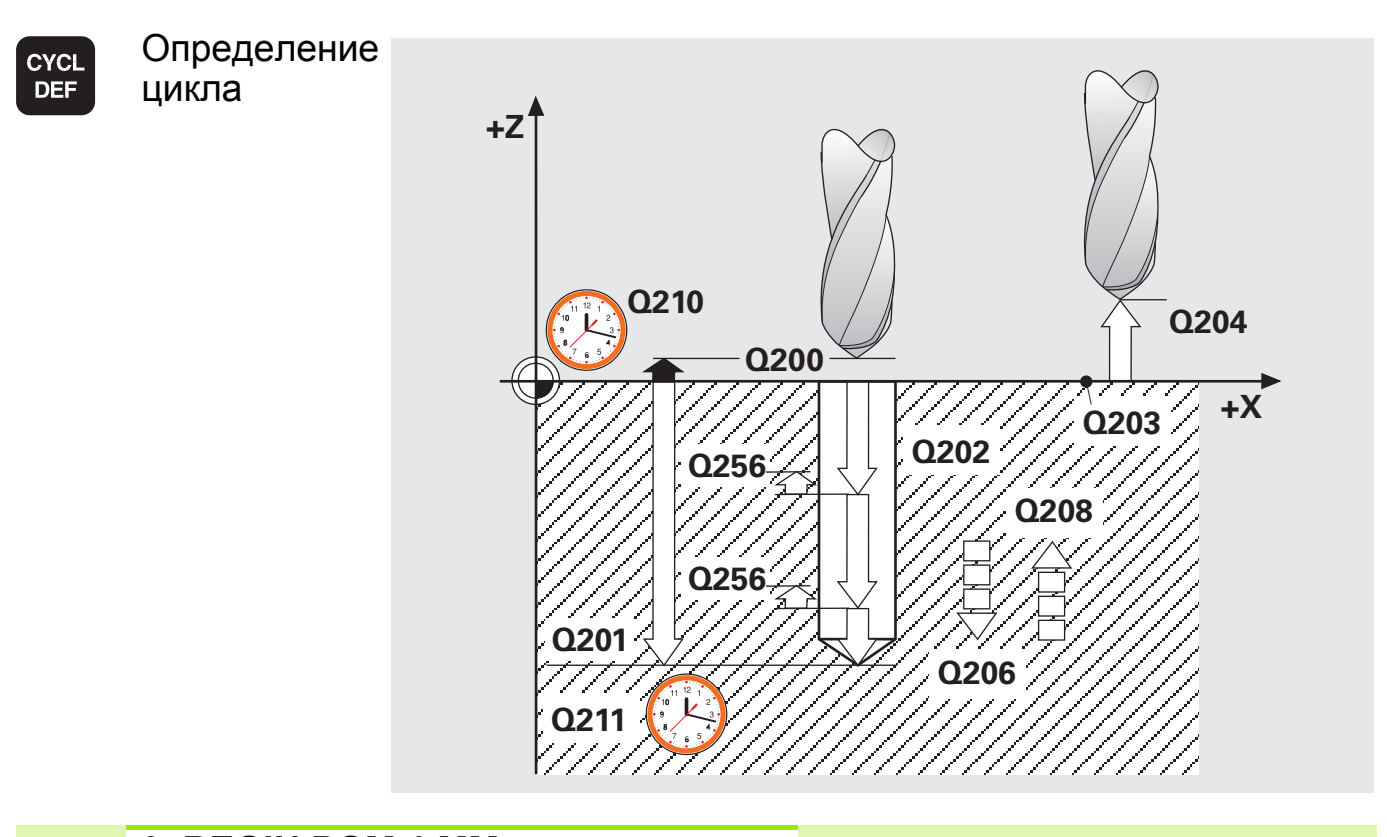

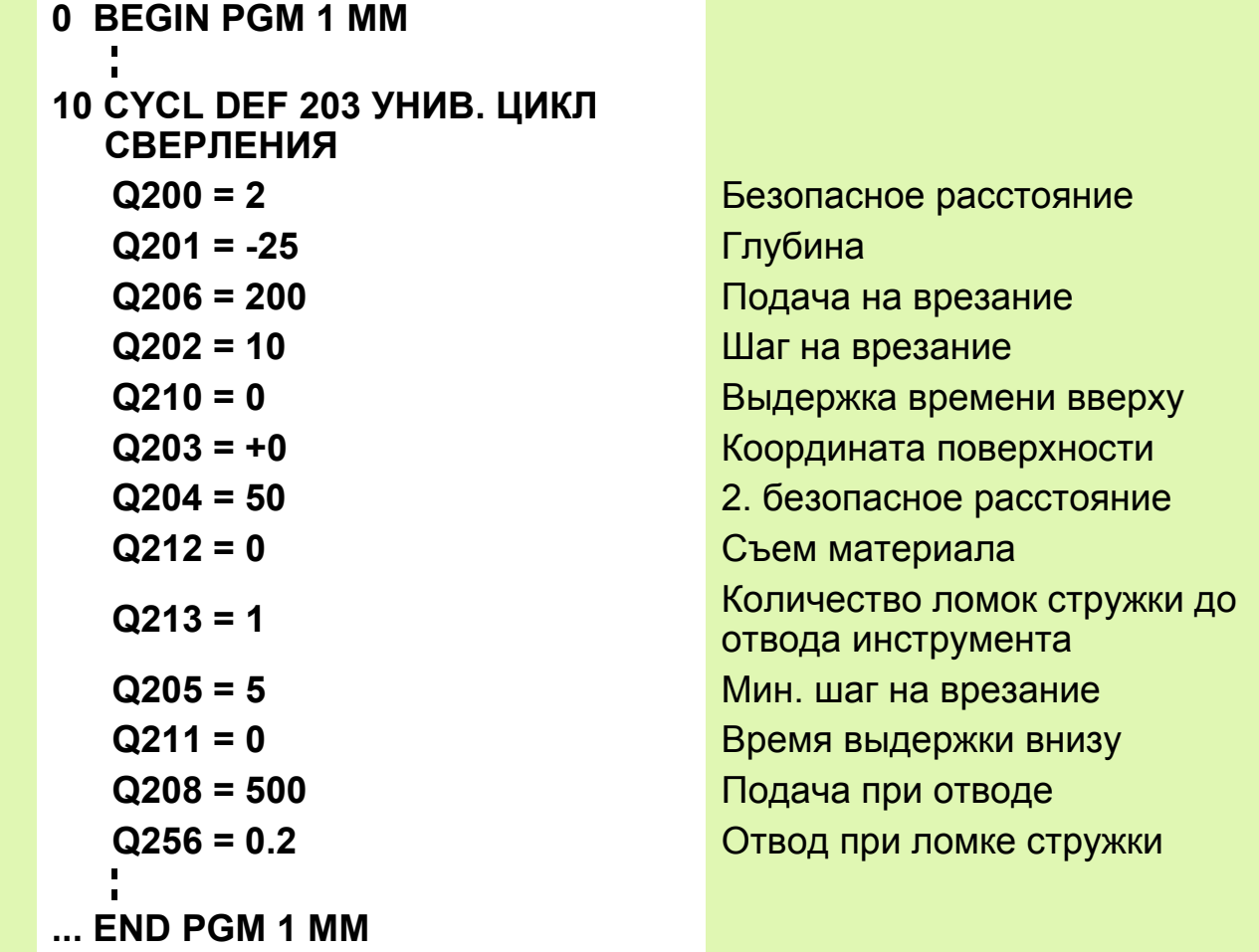

 $\overrightarrow{ }$ 

При вводе значения **Q208** = 0 подача отскока равна подаче при сверлении **Q206**.

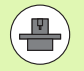

**GOTO**  $\Box$ 

Машинные параметры - это параметры системы ЧПУ, влияющие на работу станка. Изменения машинных параметров **сразу же вступают в силу**, **отменить эти изменения можно только повторным вводом параметров!**

#### **Ввод машинных параметров пользователя**

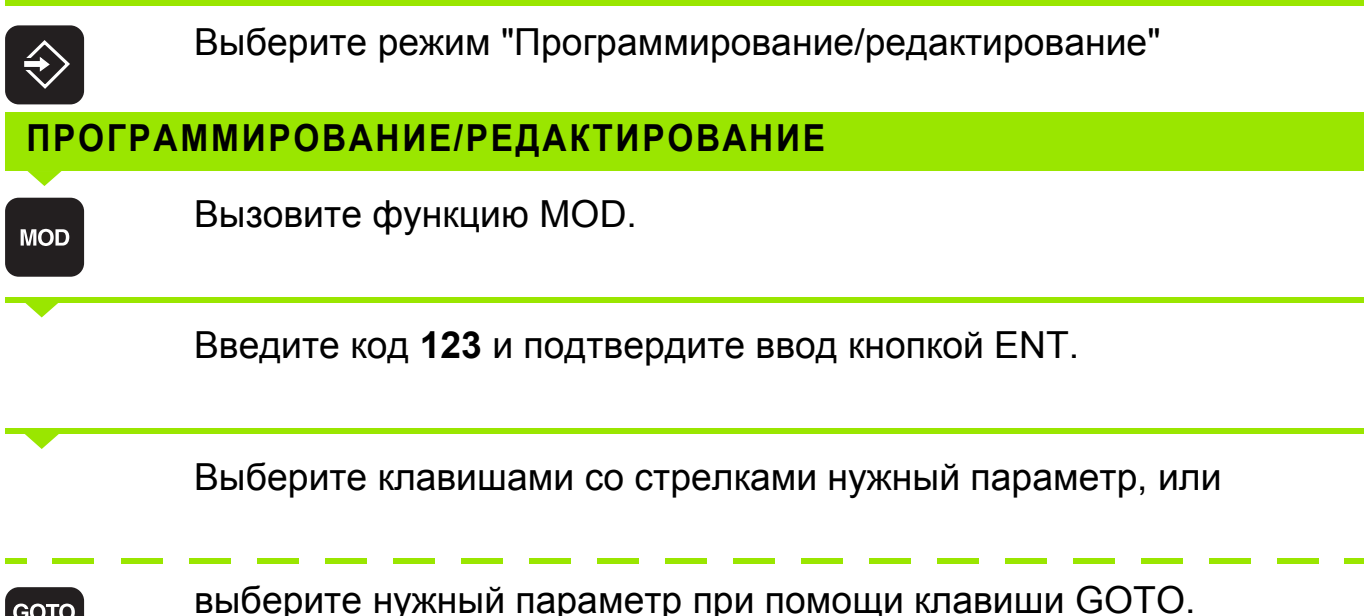

Параметры станка можно вводить в **десятичном или в двоичном коде**.

Пример: **MP7440** (действие различных дополнительных функций M)

- Ввод данных в двоичном коде **MP7440**: %0100010
- Ввод данных в десятичном коде **MP7440**: 34 (сумма весовых коэффициентов отдельных бит)

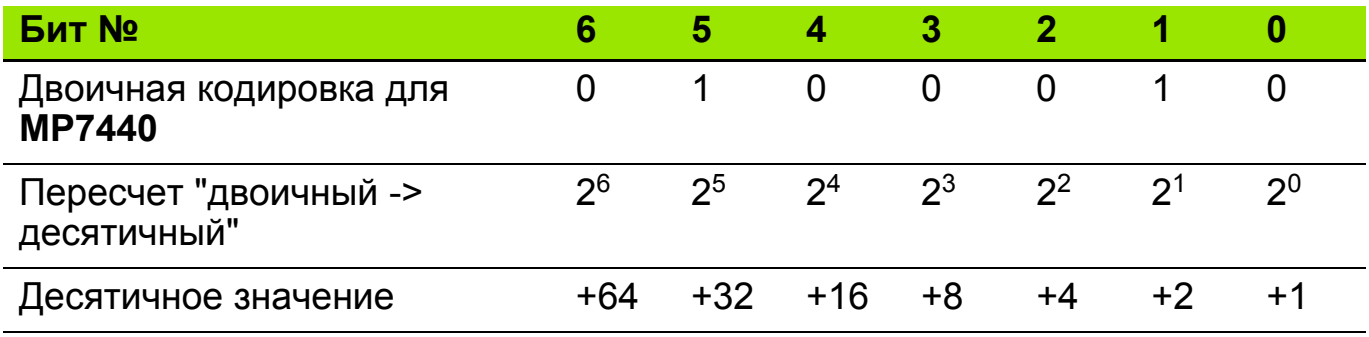

Описание параметров пользователя приводится в **Документации пользователя "Программирование открытым текстом HEIDNEHAIN"**.

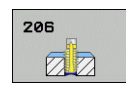

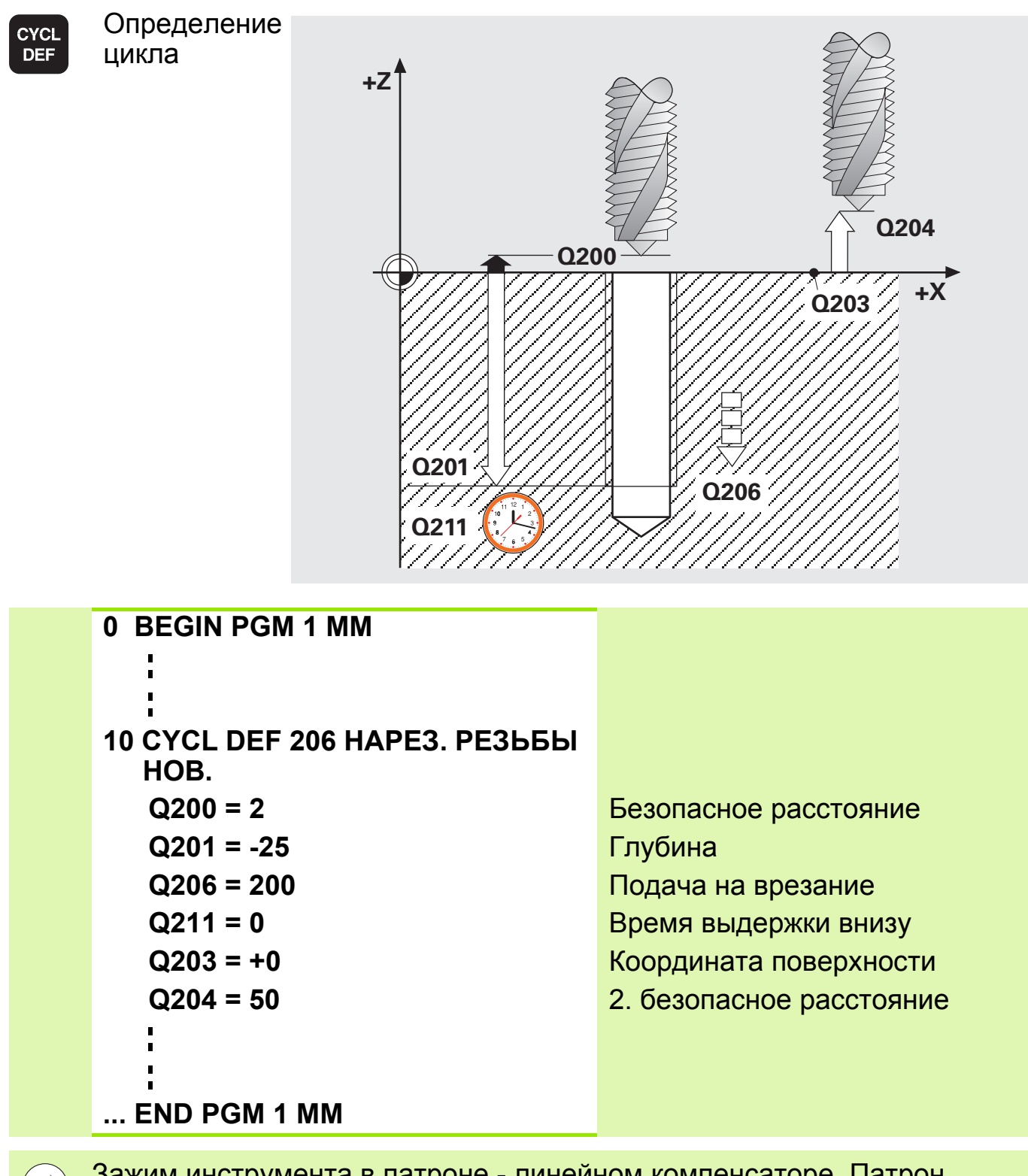

Зажим инструмента в патроне - линейном компенсаторе. Патрон компенсирует колебания подачи и частоты вращения во время обработки в целях соблюдения точности шага резьбы.

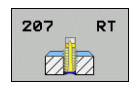

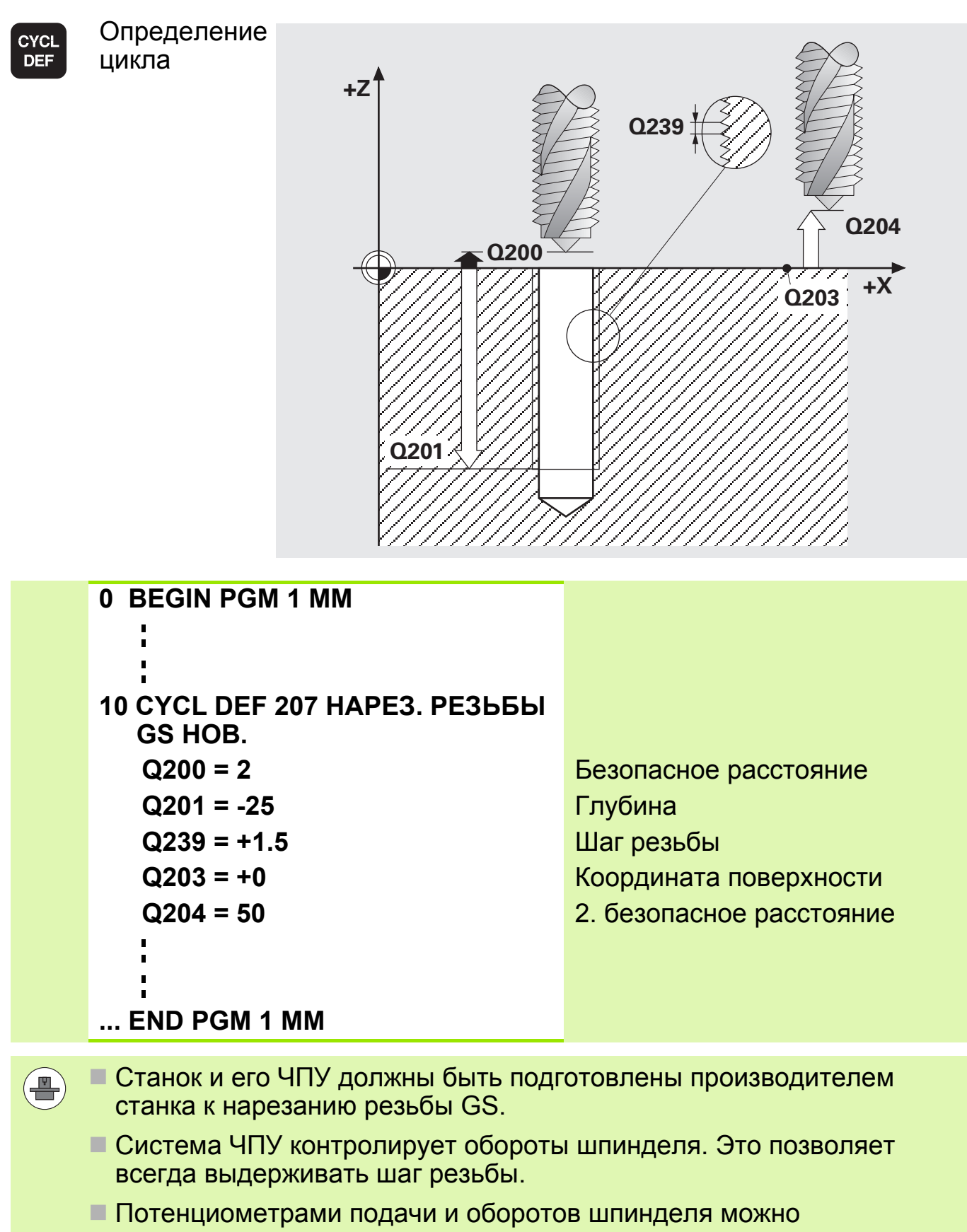

пользоваться только в ограниченных пределах.

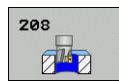

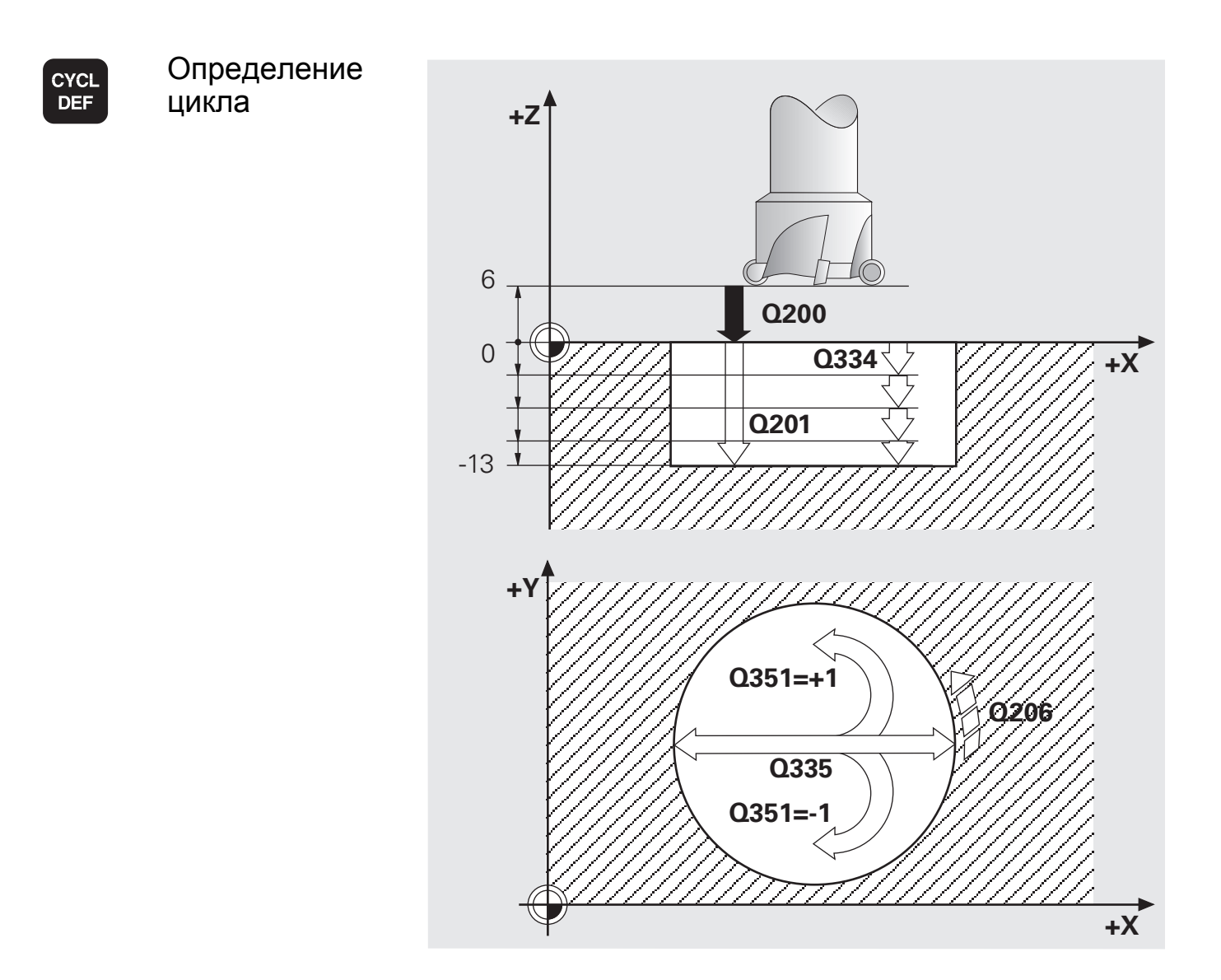

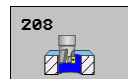

- Если значение диаметра **Q335** совпадает с диаметром инструмента, то ЧПУ производит сверление сразу на указанную конечную глубину.
- При необходимости следует указать максимально допустимый угол врезания инструмента в графе **ANGLE** таблицы инструментов TOOL.T. В этом случае при слишком большом шаге на врезание ЧПУ автоматически рассчитает максимально допустимый шаг.

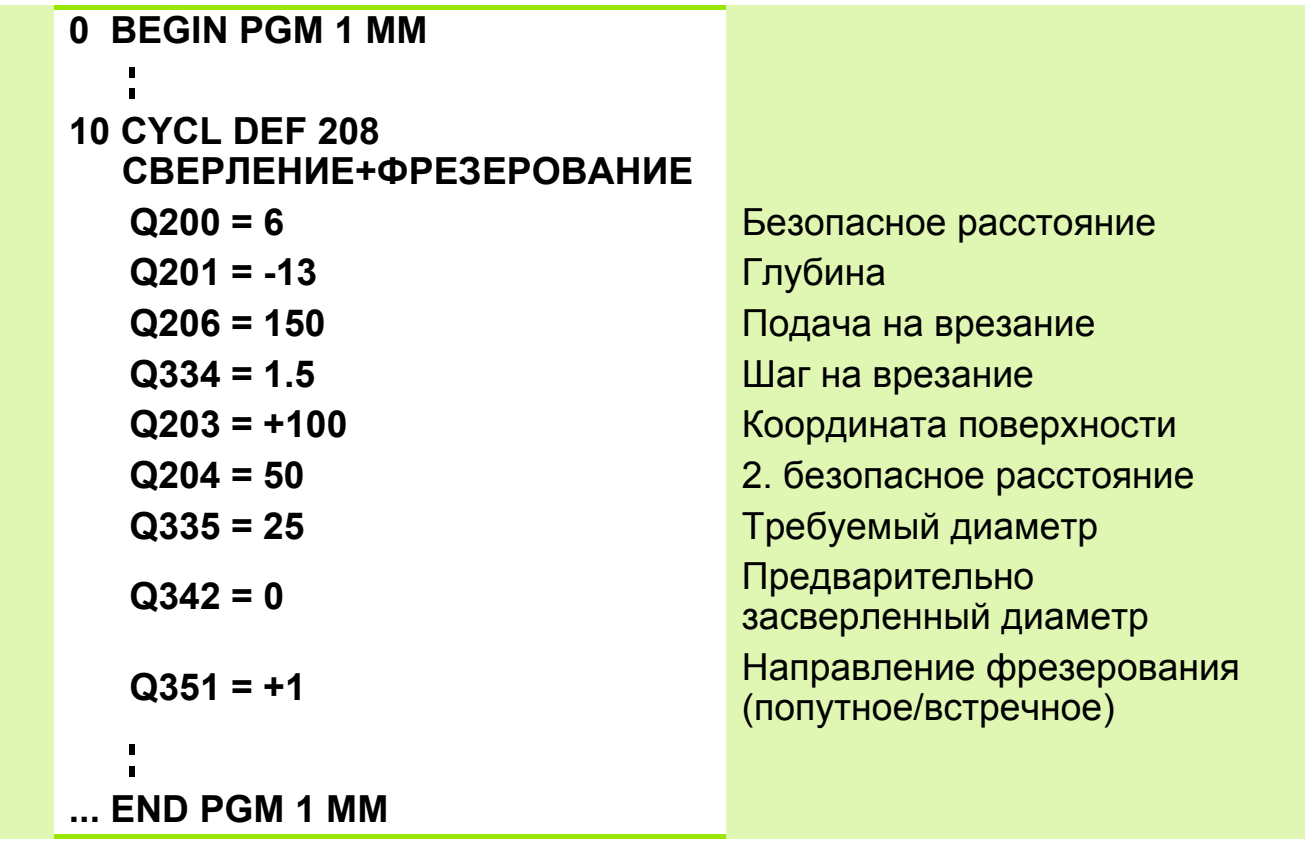

С помощью цикла 232 можно выполнить плоское фрезерование ровной поверхности в несколько врезаний и с учетом припуска на чистовую обработку. При этом возможны три стратегии обработки:

- **Стратегия Q389=0**: фрезерование по прямоугольной спирали. Подача на врезание активизируется вне обрабатываемой поверхности
- **Стратегия Q389=1**: обработка в форме меандра, врезание сбоку в пределах обрабатываемой поверхности
- **Стратегия Q389=2**: построчная обработка, возврат и врезание сбоку на подаче позиционирования

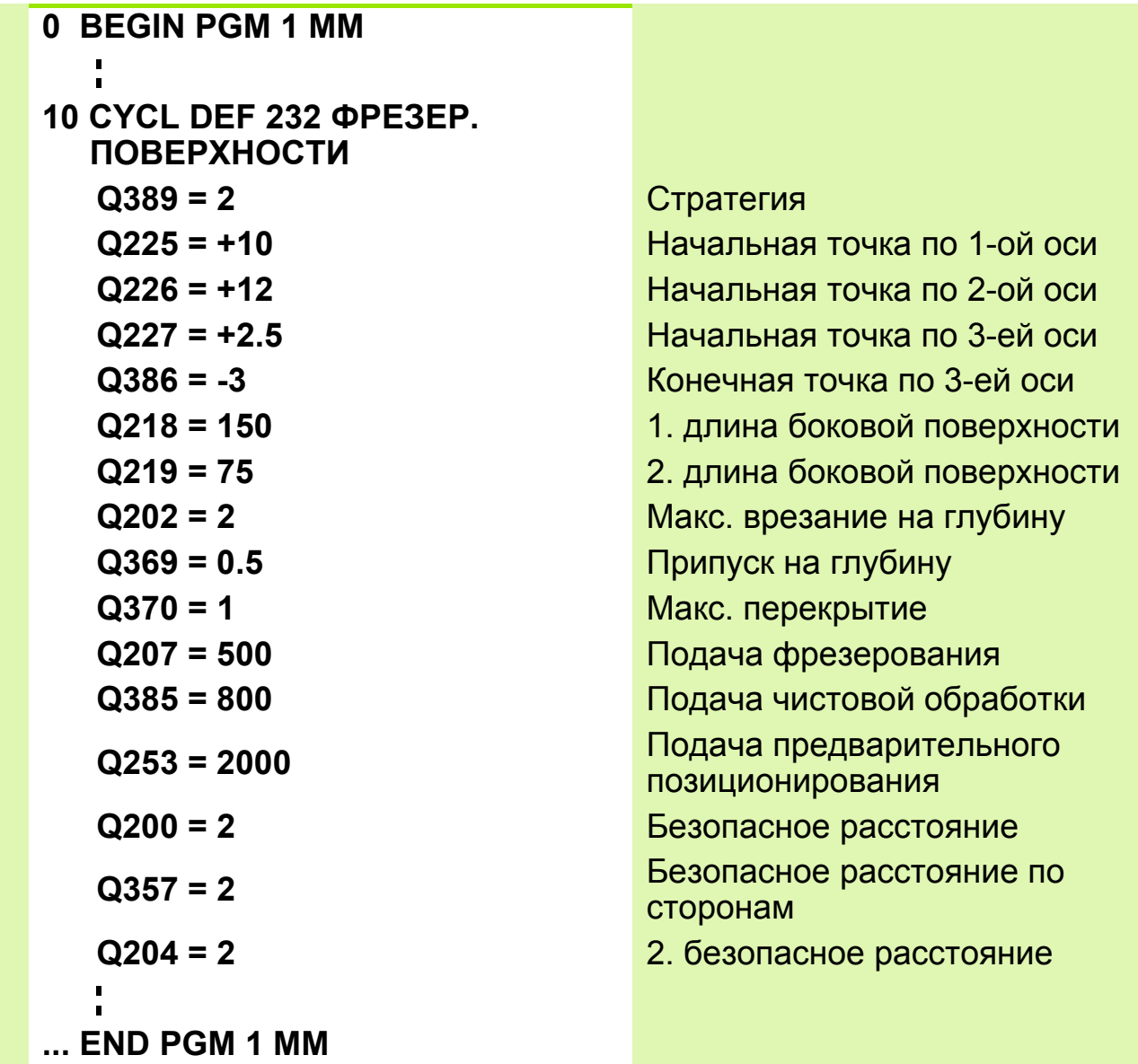

232

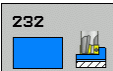

Стратегия Q389=0

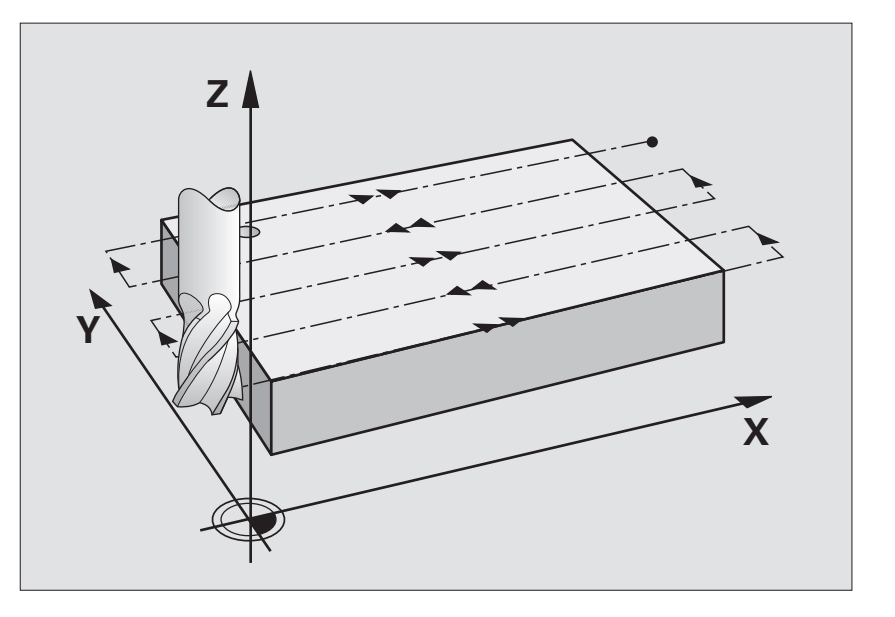

Стратегия Q389=1

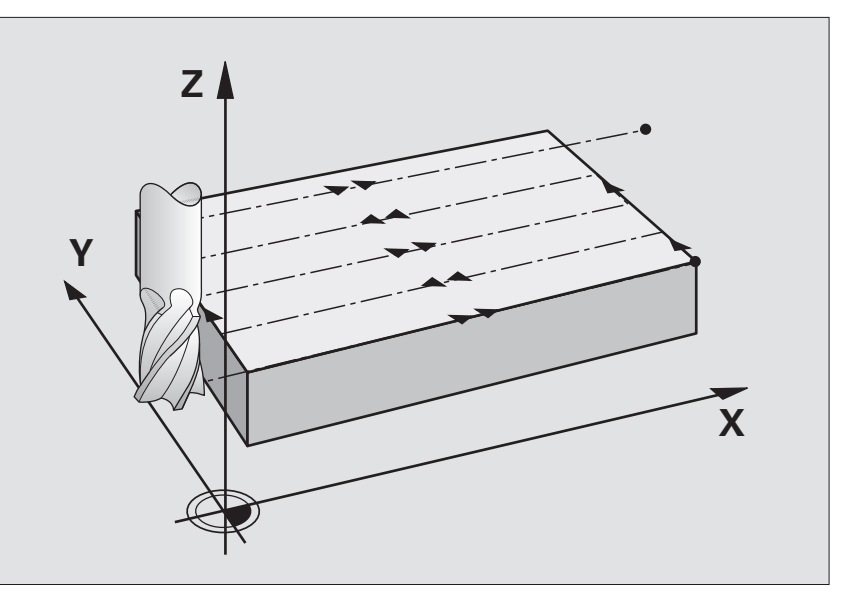

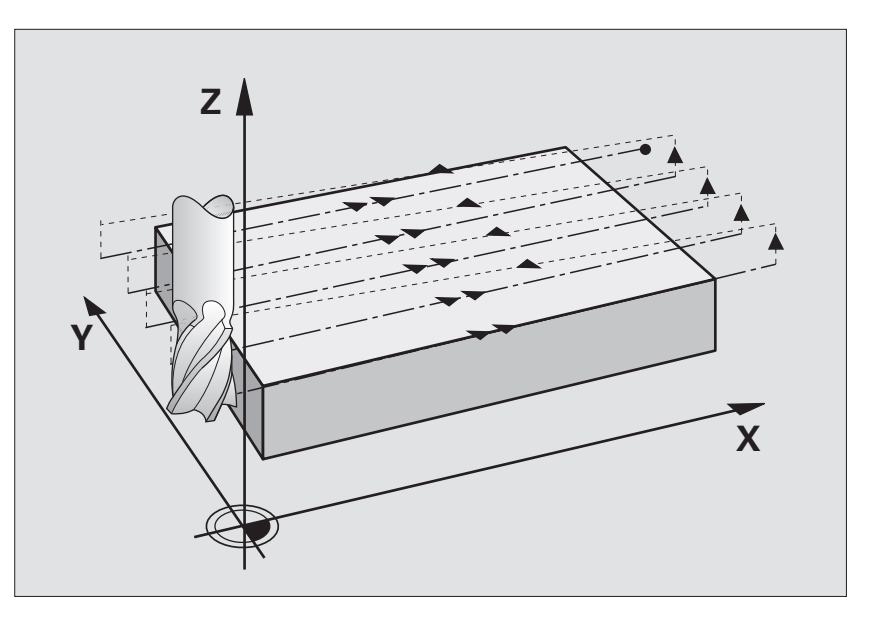

Стратегия Q389=2

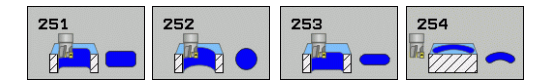

Циклы фрезерования 251 - 254 позволяют производить полную обработку карманов, канавок и пазов. В зависимости от параметров цикла существуют следующие варианты обработки:

- Полная обработка: черновая обработка, чистовая обработка дна и боковой стороны
- Только черновая обработка
- Только чистовая обработка дна и чистовая обработка боковой поверхности
- Только чистовая обработка дна
- Только чистовая обработка боковой стороны

### **Черновая обработка**

- **1** Инструмент врезается в заготовку по центру кармана на глубину первого шага. Метод врезания задается параметром **Q366**
- **2** Производится выборка материала от центра к краю с учетом перекрытия фрезы (параметр **Q370**) и припуска на чистовую обработку (параметр **Q368**).
- **3** Эта операция повторяется до тех пор, пока будет достигнута запрограммированная глубина кармана

### **Чистовая обработка**

- **4** При заданных припусках на чстовую обработку вначале производится обработка стенок кармана за несколько проходов, если это было задано. При этом подвод к стенке кармана производится по касательной
- **5** Затем производится чистовая обработка дна кармана с перемещием фрезы в направлении изнутри наружу. При этом подвод ко дну кармана осуществляется по касательной

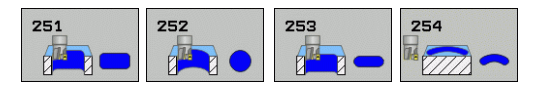

# **Учитывайте при программировании!**

- Предварительно установите инструмент в начальную позицию в плоскости обработки с коррекцией на радиус **R0**. Учитывайте параметр **Q367** (расположение кармана/канавки).
- Система ЧПУ выполняет цикл по осям (плоскость обработки), по которым вы выполнили подвод к начальной позиции. Например, оп X и Y при программировании **CYCL CALL POS X... Y... Z...**.
- Система ЧПУ автоматически предварительно позиционирует инструмент по его оси. Учитывайте параметр **Q204** (2-ая безопасная высота).
- Знак параметра цикла Глубина определяет направление обработки. Если для глубины задается значение, равное нулю, система ЧПУ не выполняет цикл.
- Система ЧПУ позиционирует инструмент в конце цикла обратно в начальную позицию.

#### **Осторожно, опасность столкновения!**

- С помощью машинного параметра 7441 бит 2 задается, должна ли система ЧПУ выдавать сообщение об ошибке при вводе положительного значения глубины (бит 2=1) или нет (бит 2=0).
- Учтите, что при **вводе положительного значения параметра Глубина** система автоматически меняет знак координат предварительного позиционирования. В этом случае инструмент на ускоренном ходу перемещается по своей оси на безопасную высоту, расположенную **ниже** поверхности заготовки!

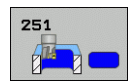

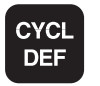

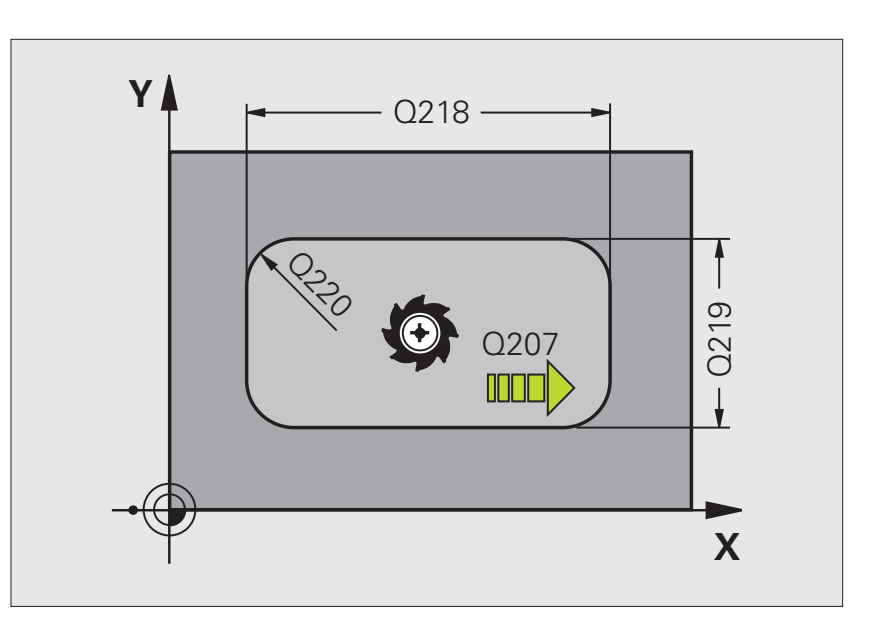

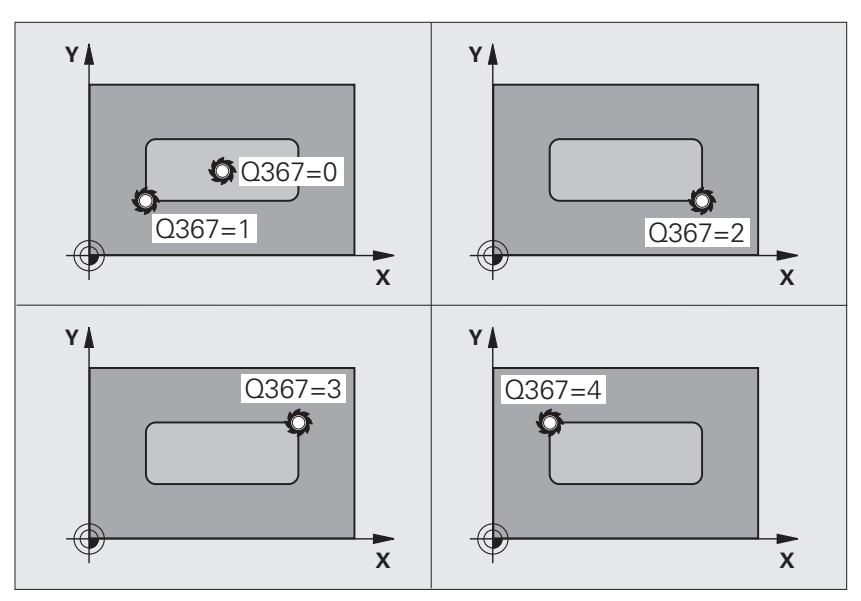

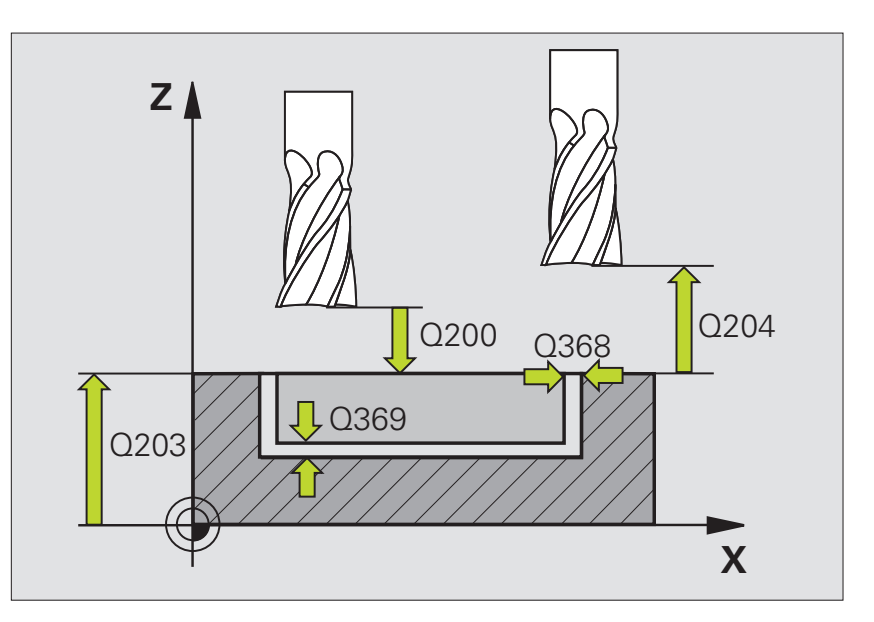

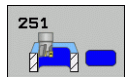

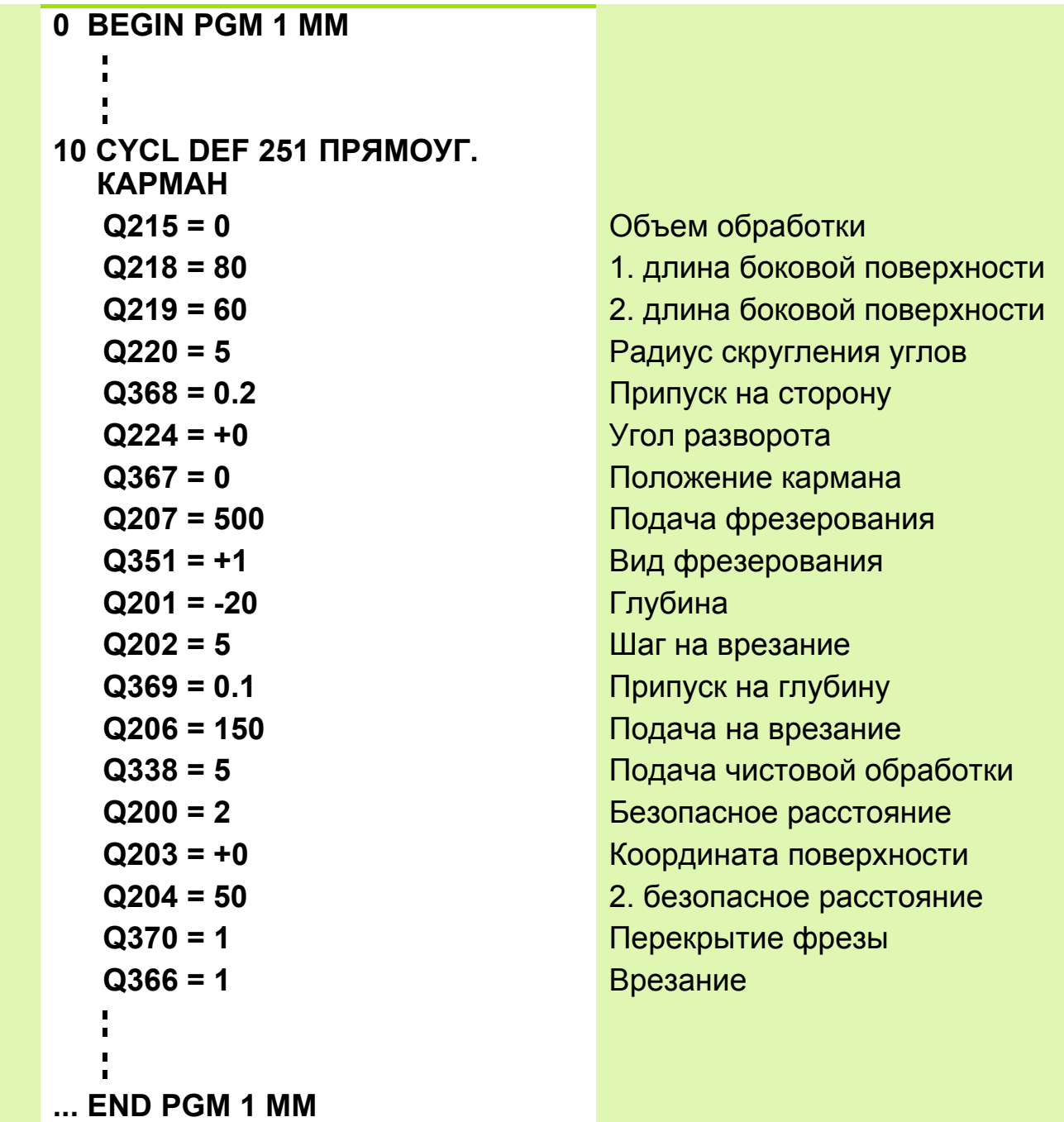

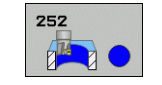

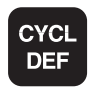

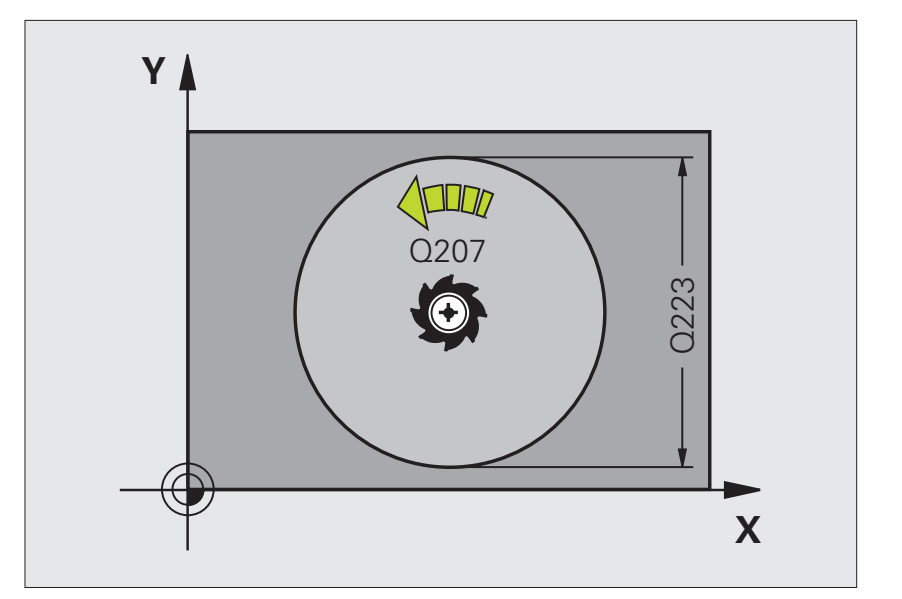

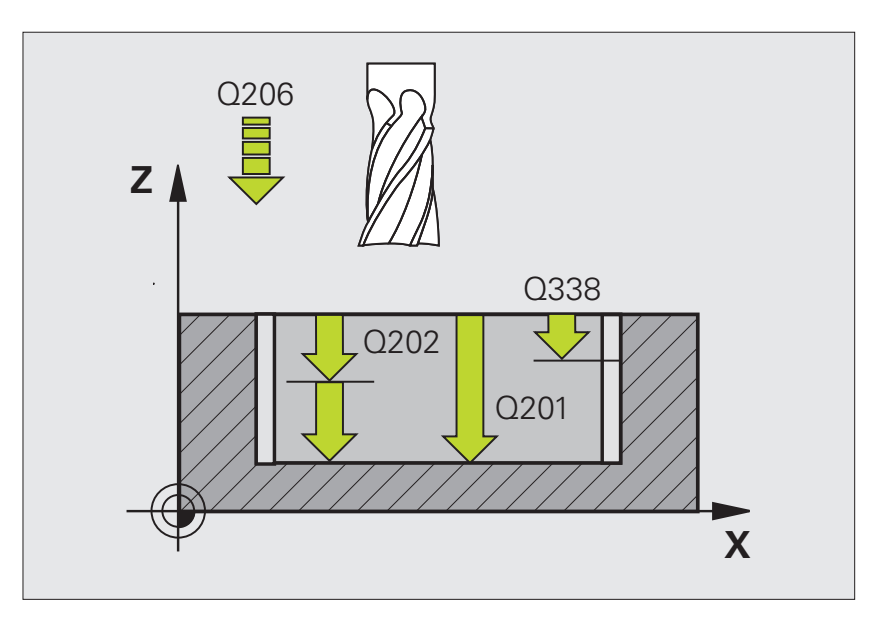

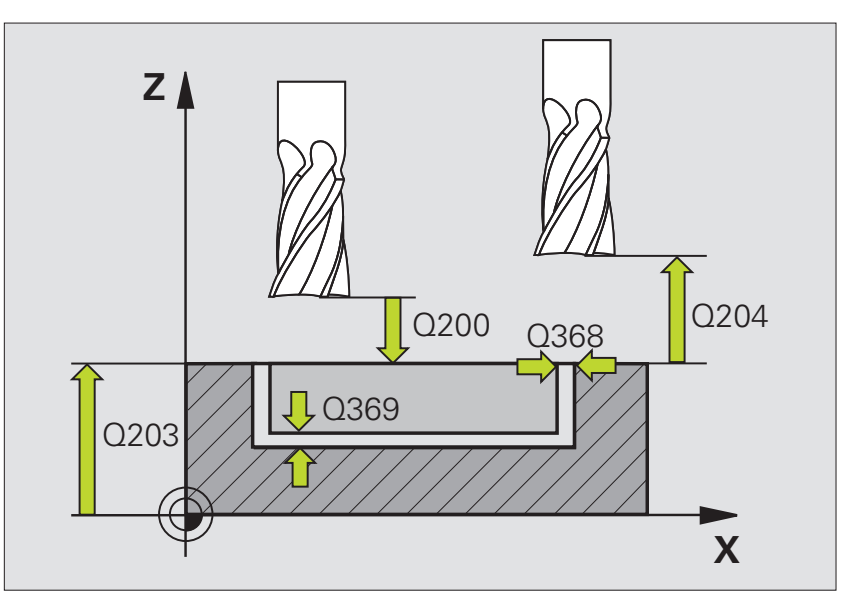

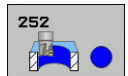

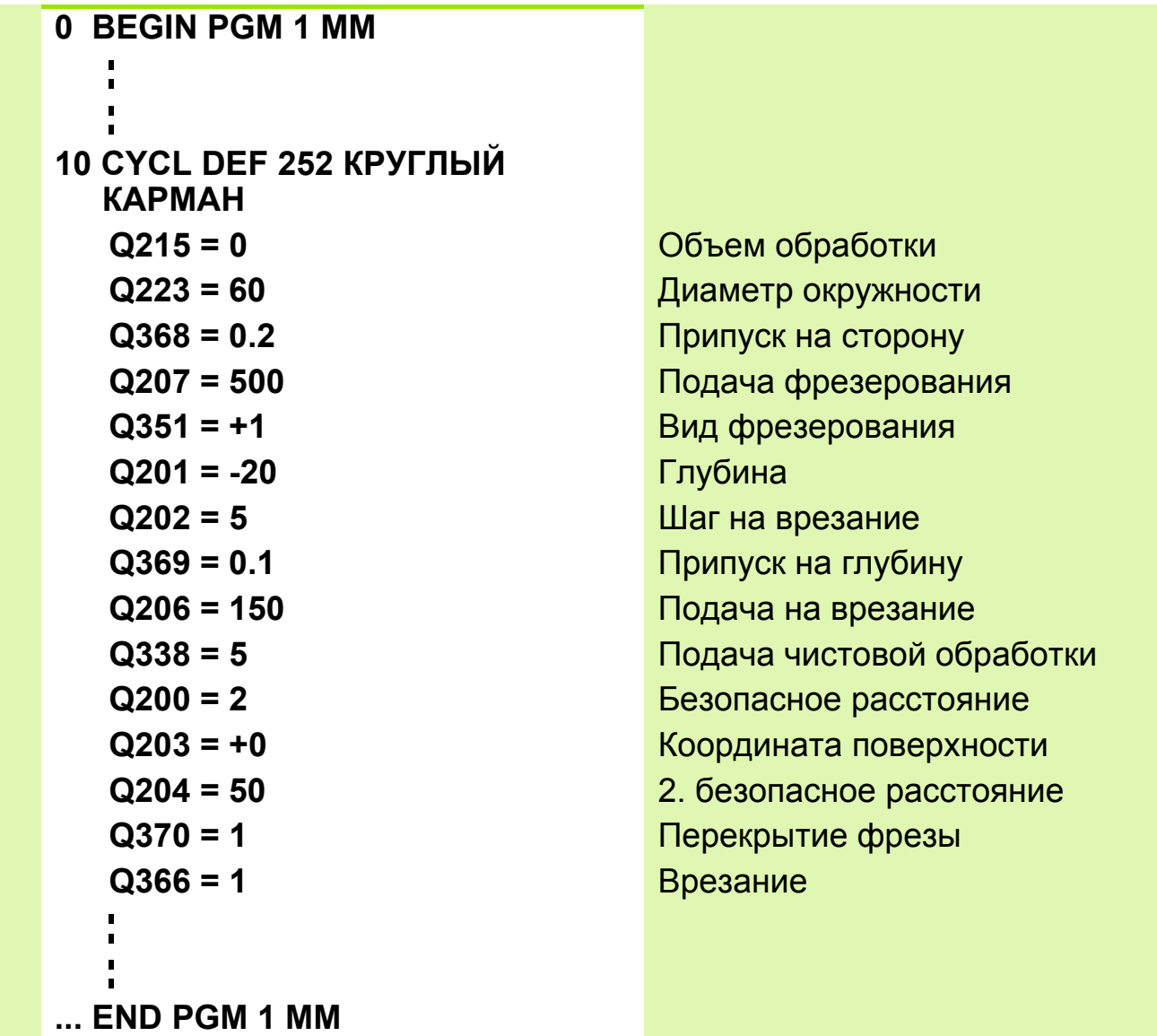

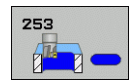

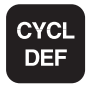

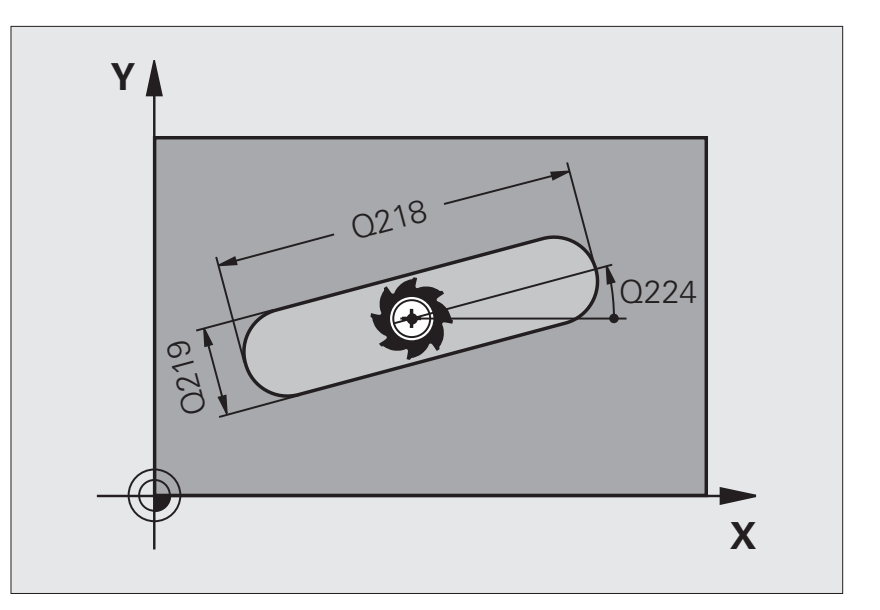

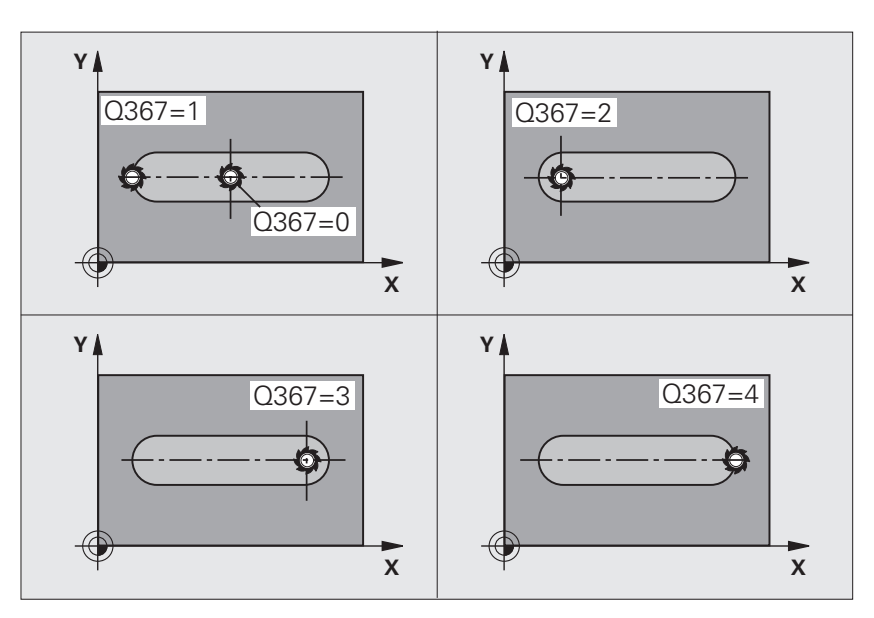

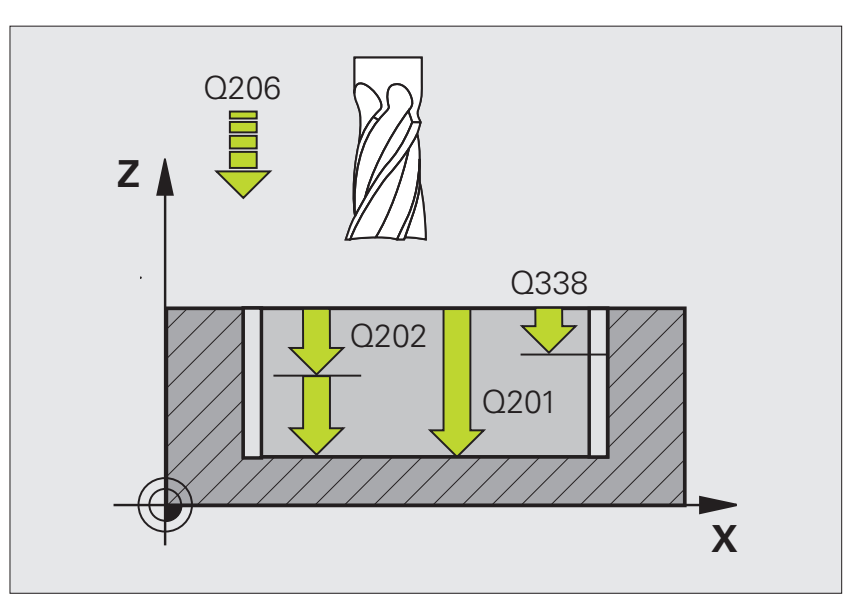

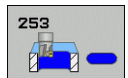

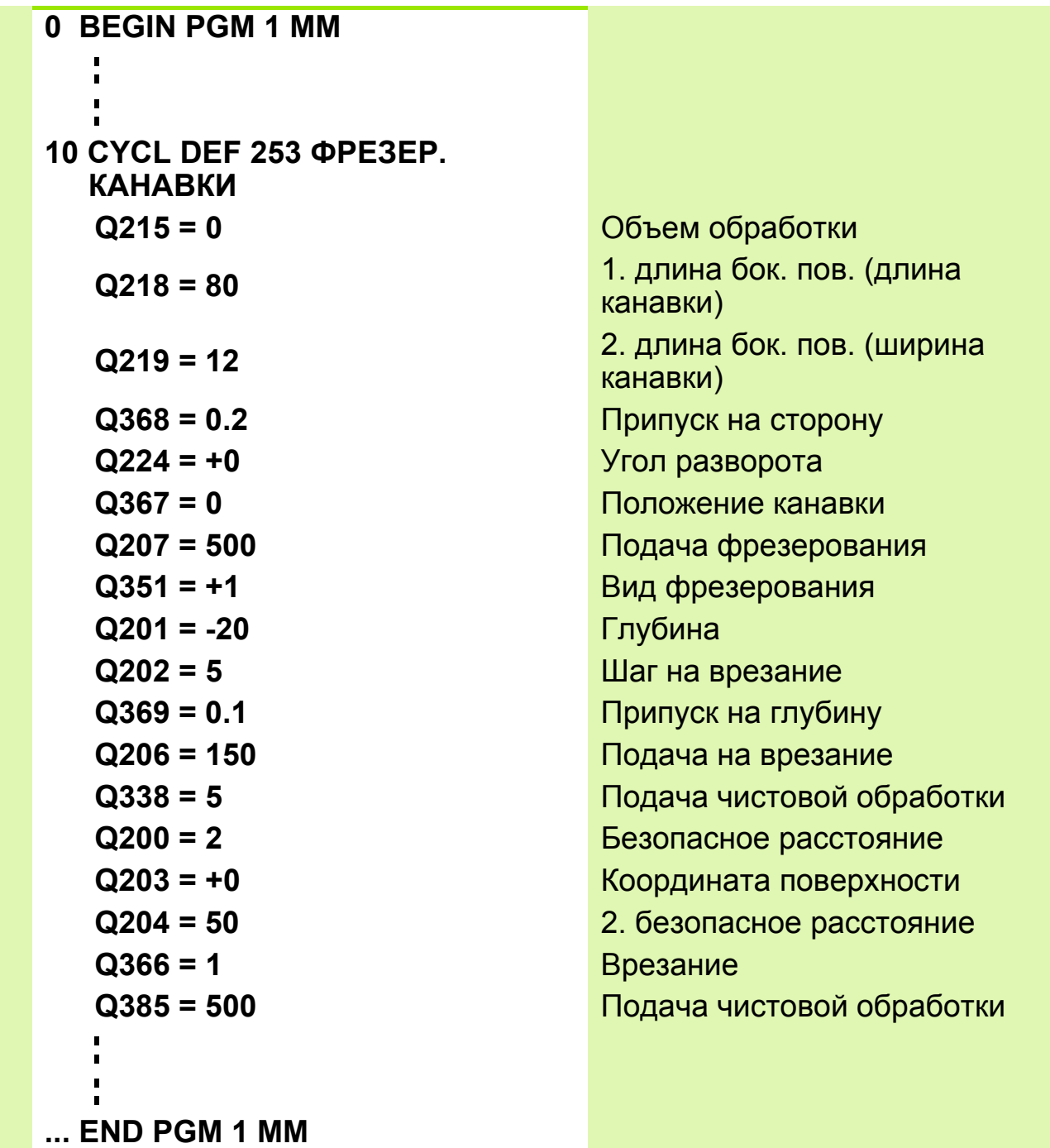

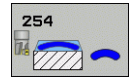

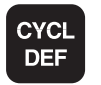

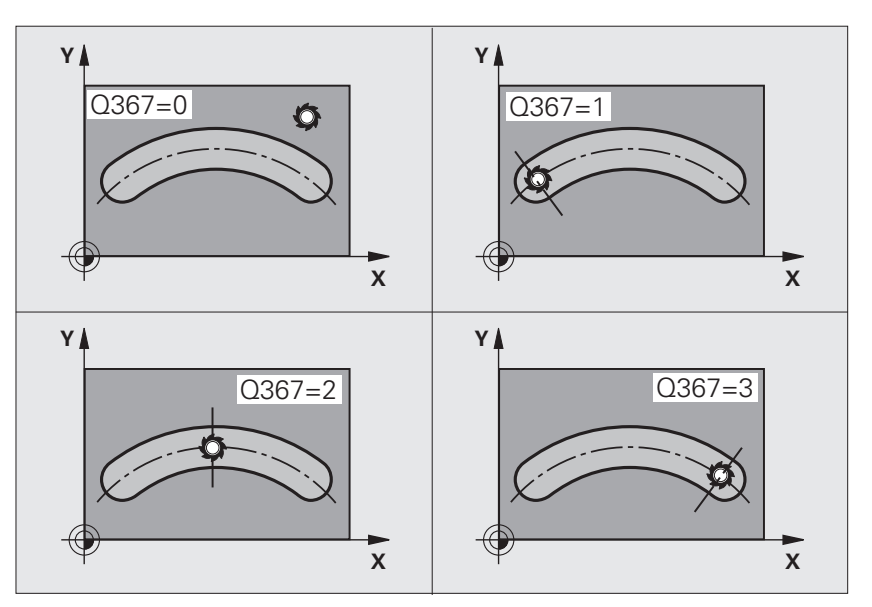

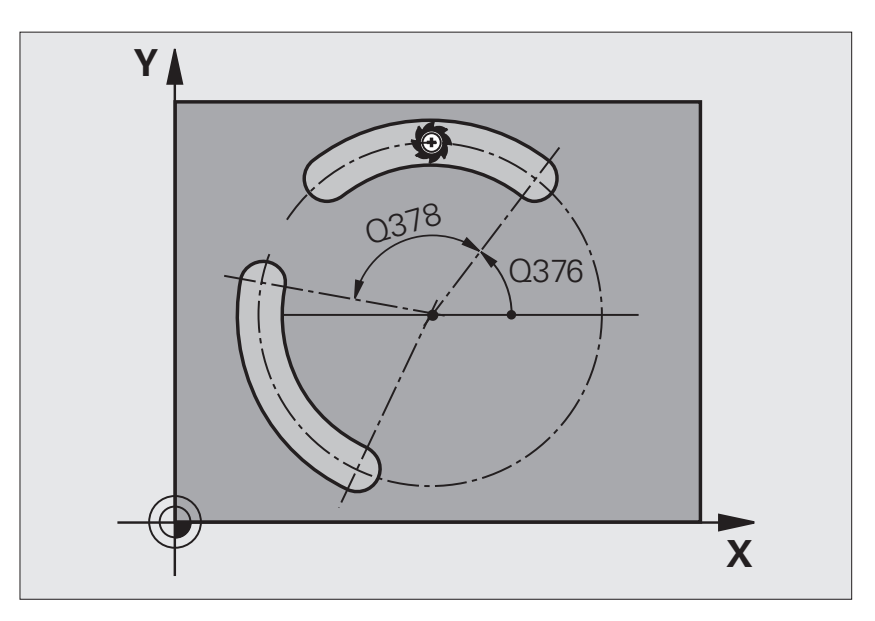

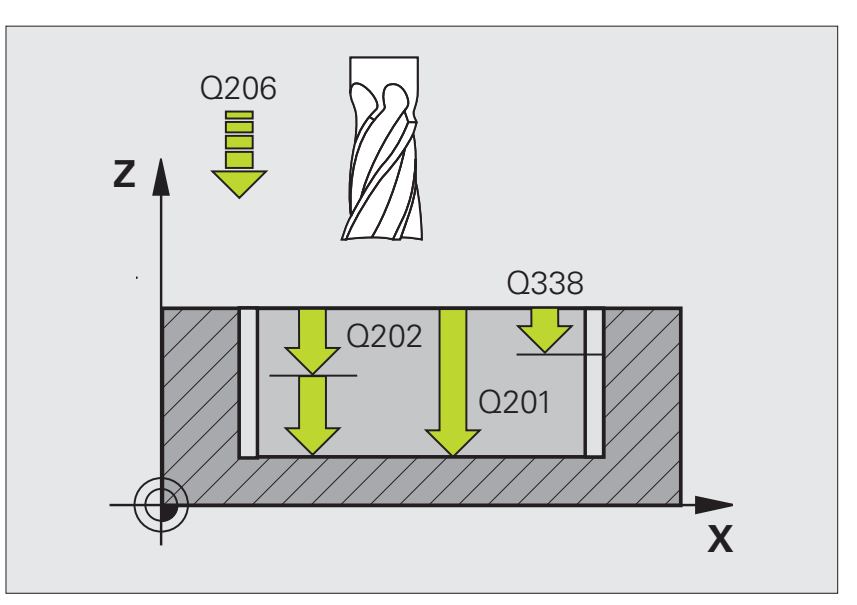
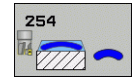

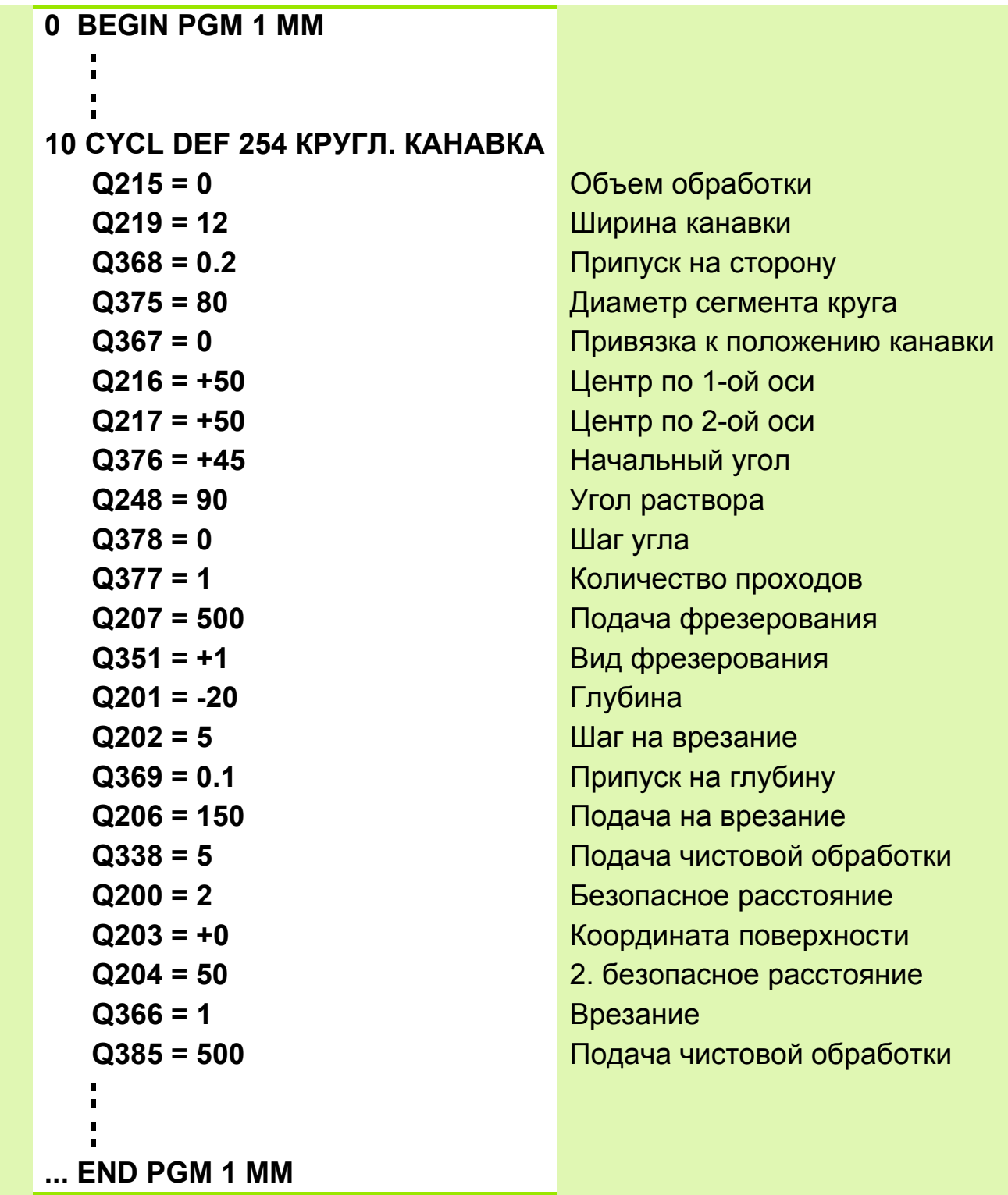

## Задание: Плита с канавками

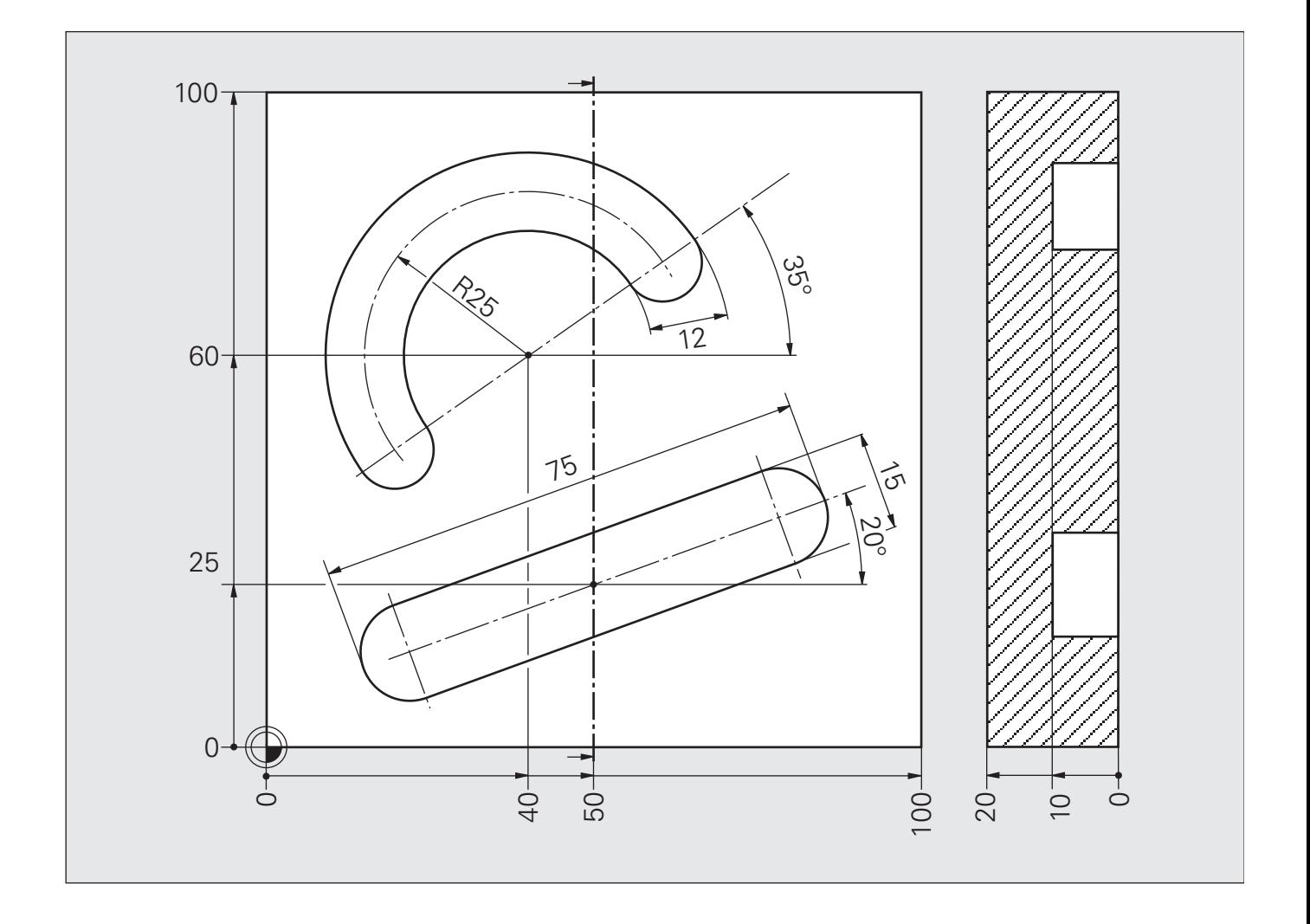

## **Решение: Плита с канавками**

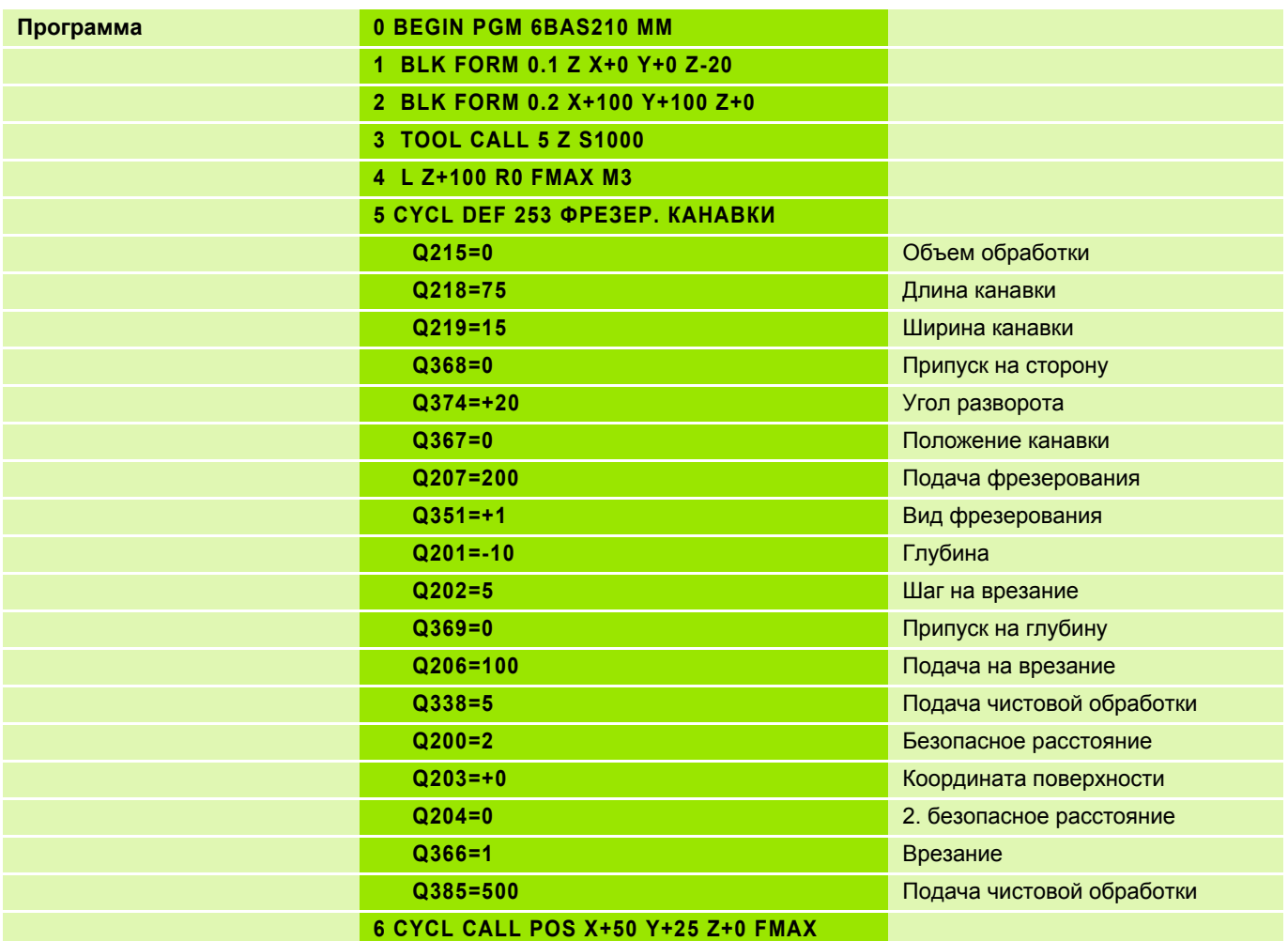

## **Решение: Плита с канавками**

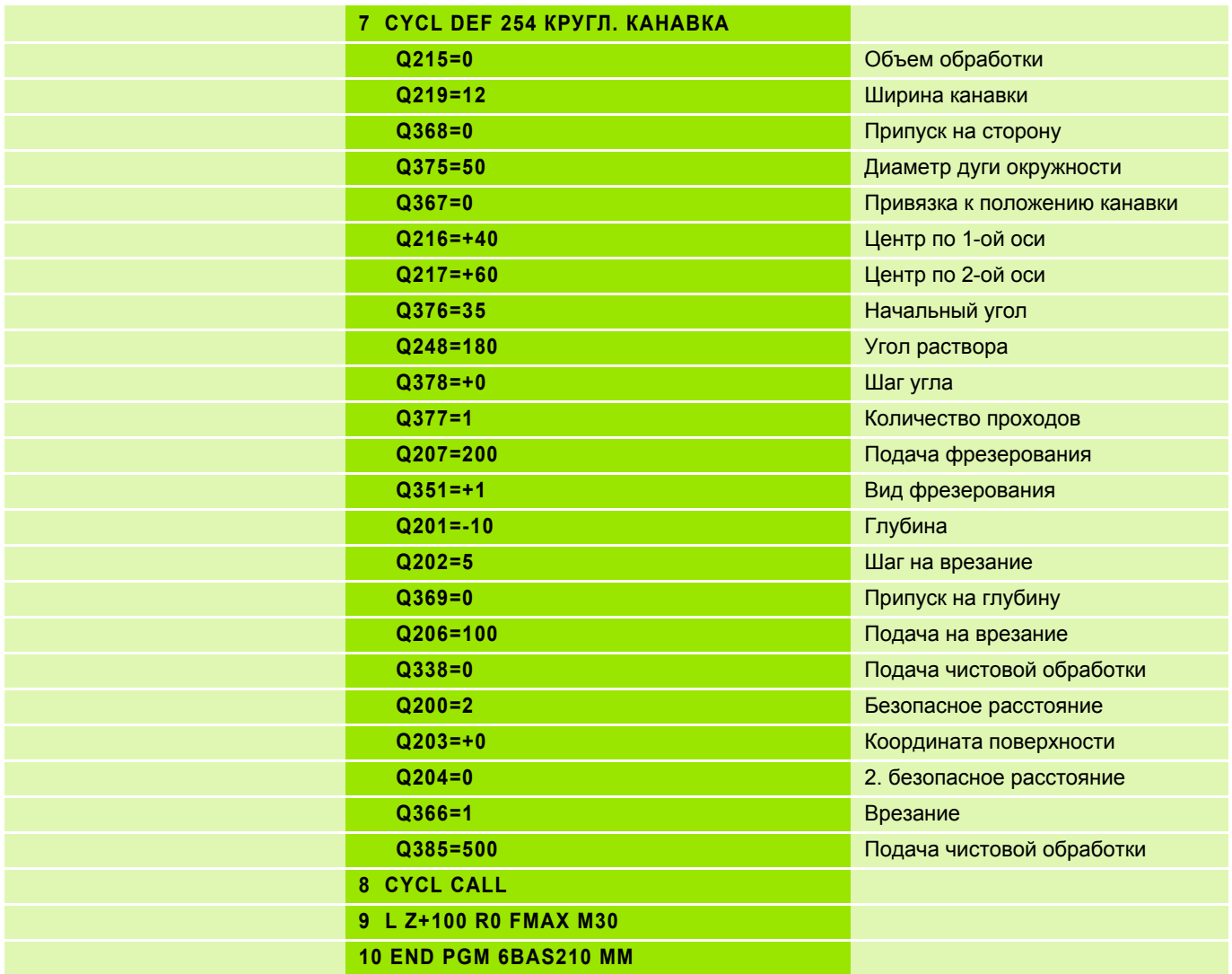

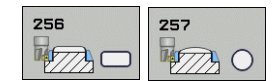

## **Учитывайте при программировании!**

- Предварительно установите инструмент в начальную позицию в плоскости обработки с коррекцией на радиус **R0**. Уитывайте параметр **Q367** (длина острова).
- Система ЧПУ автоматически предварительно позиционирует инструмент по его оси. Учитывайте параметр **Q204** (2-ая безопасная высота).
- Знак параметра цикла Глубина определяет направление обработки. Если для глубины задается значение, равное нулю, система ЧПУ не выполняет цикл.

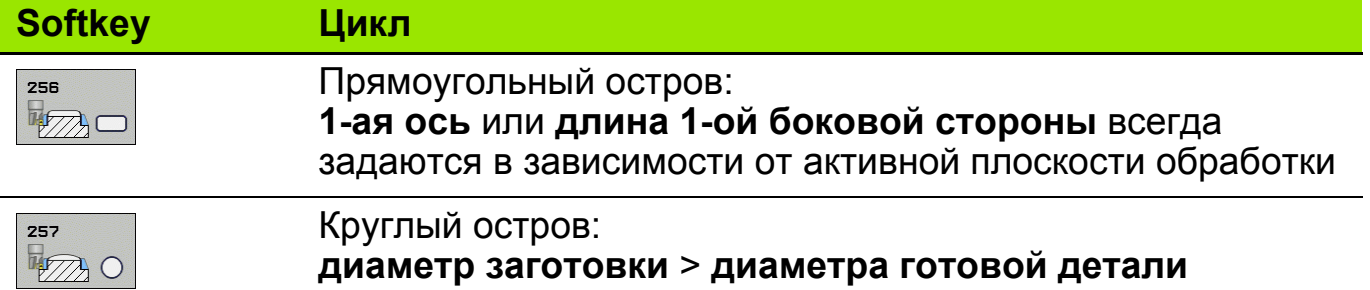

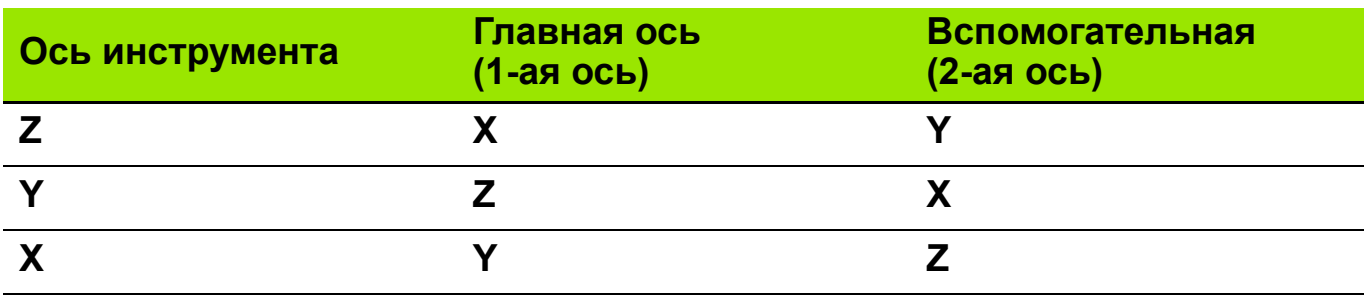

# Задание: Матрица I

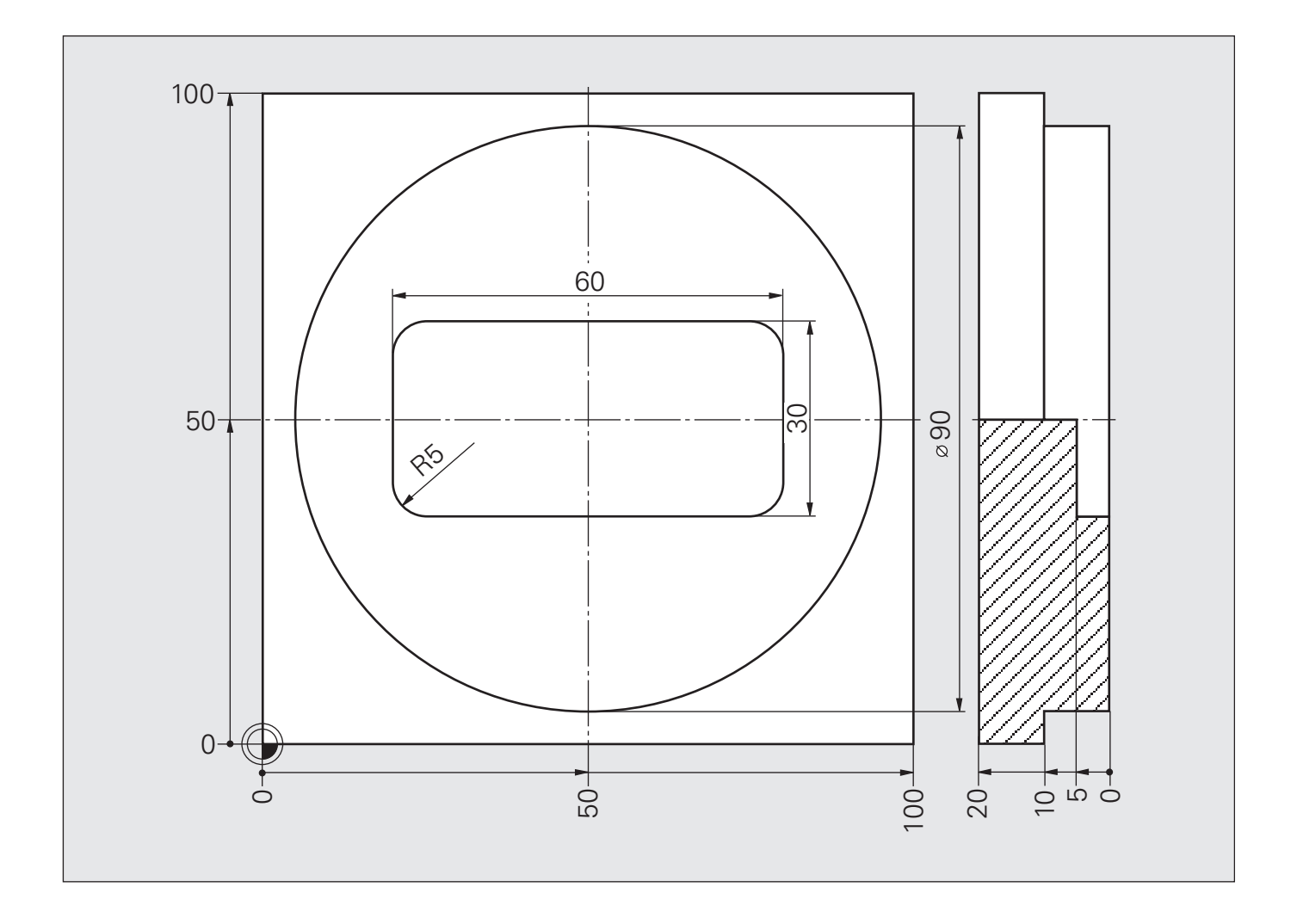

# **Решение: Матрица I**

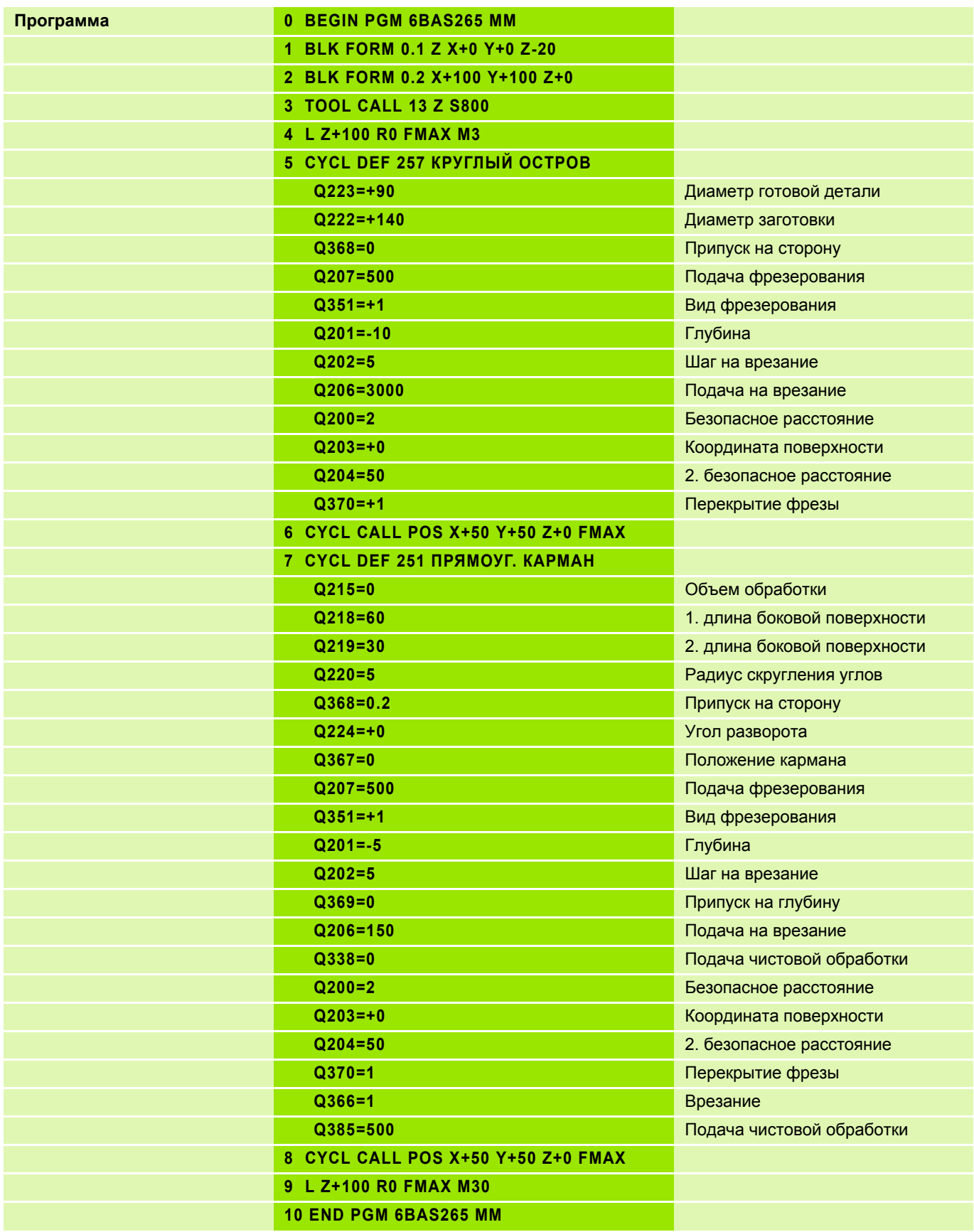

 $\overline{\phantom{0}}$ 

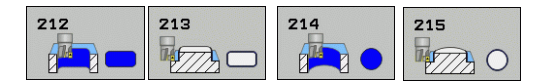

 Предварительное позиционирование в стартовую позицию производится автоматически, вначале на **безопасносную высоту**, а затем в центр кармана/острова.

Плавный подвод и отвод инструмента к контуру.

Система ЧПУ фрезерует контур попутно.

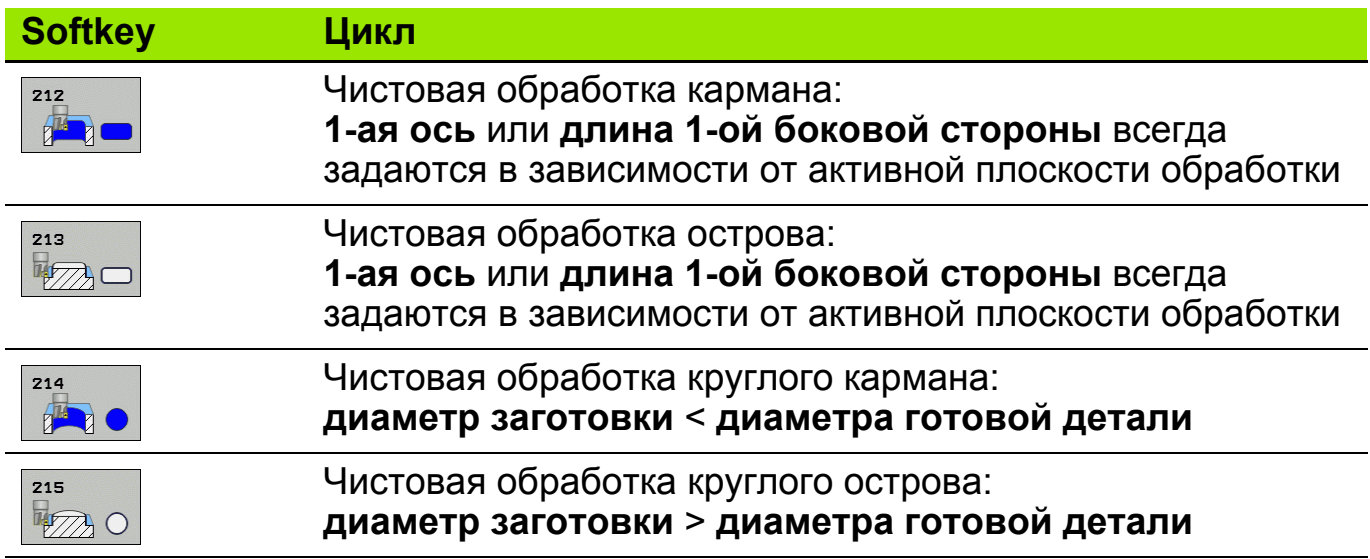

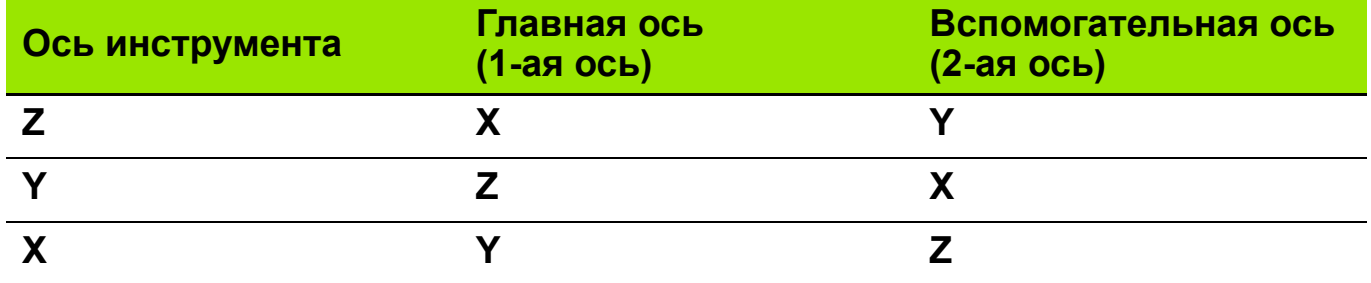

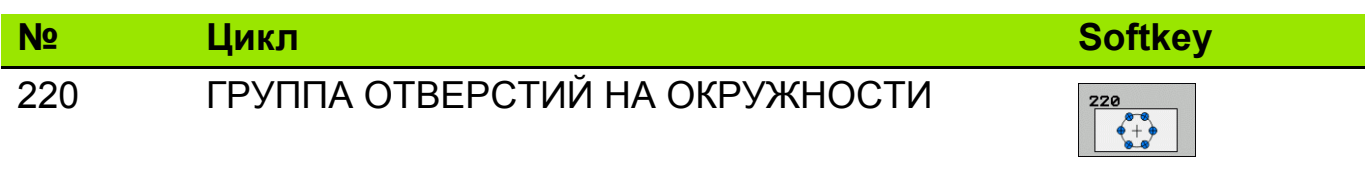

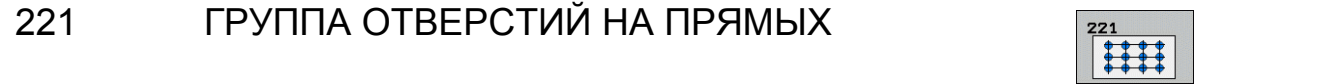

Циклы 220 и 221 задаются функцией DEF-Aktiv (недопустимо использование функции **CYCLE CALL**). Можно комбинировать эти циклы со следующими циклами обработки:

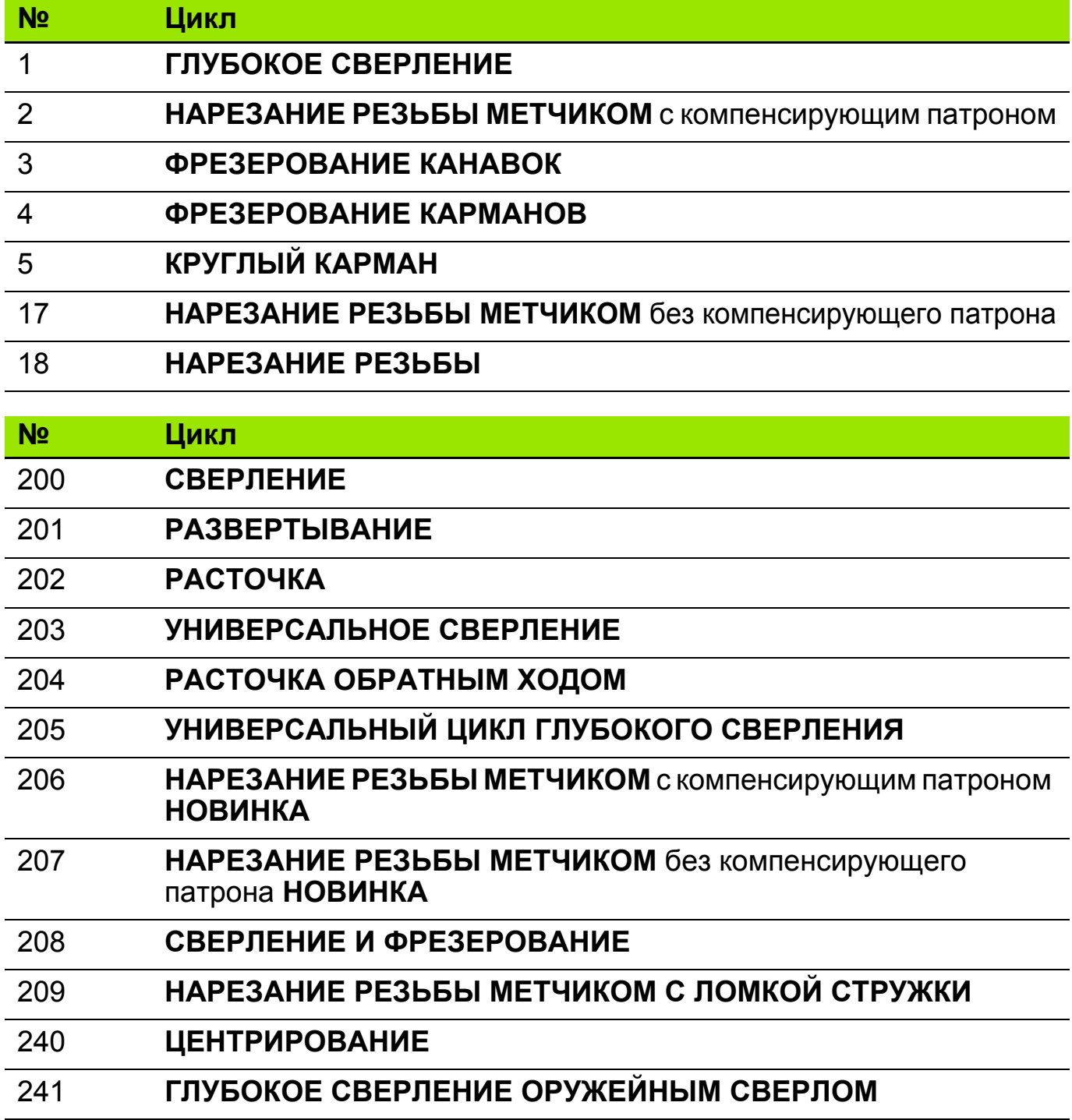

# **Циклы для создания групп отверстий (англ.: pattern) 2**

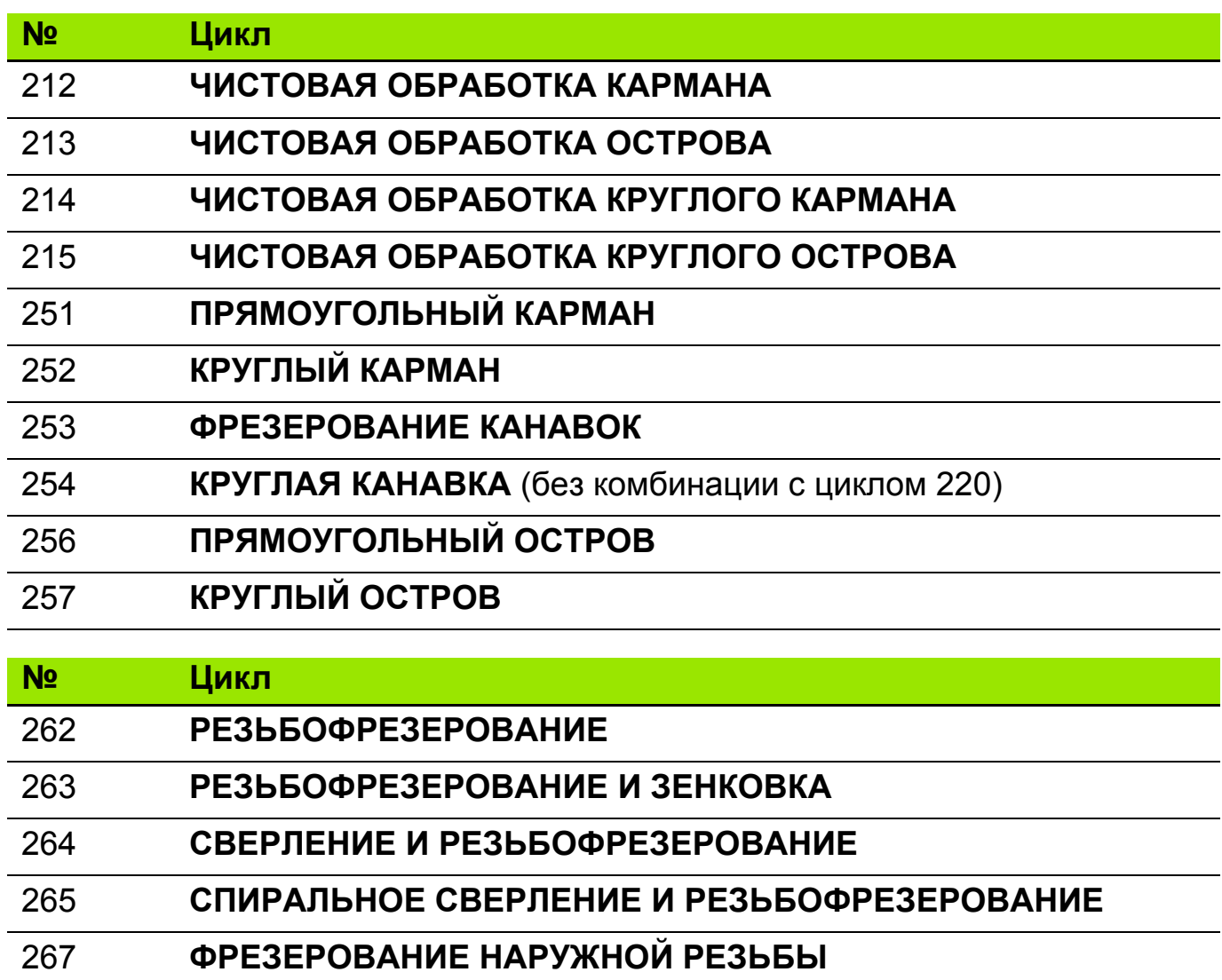

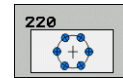

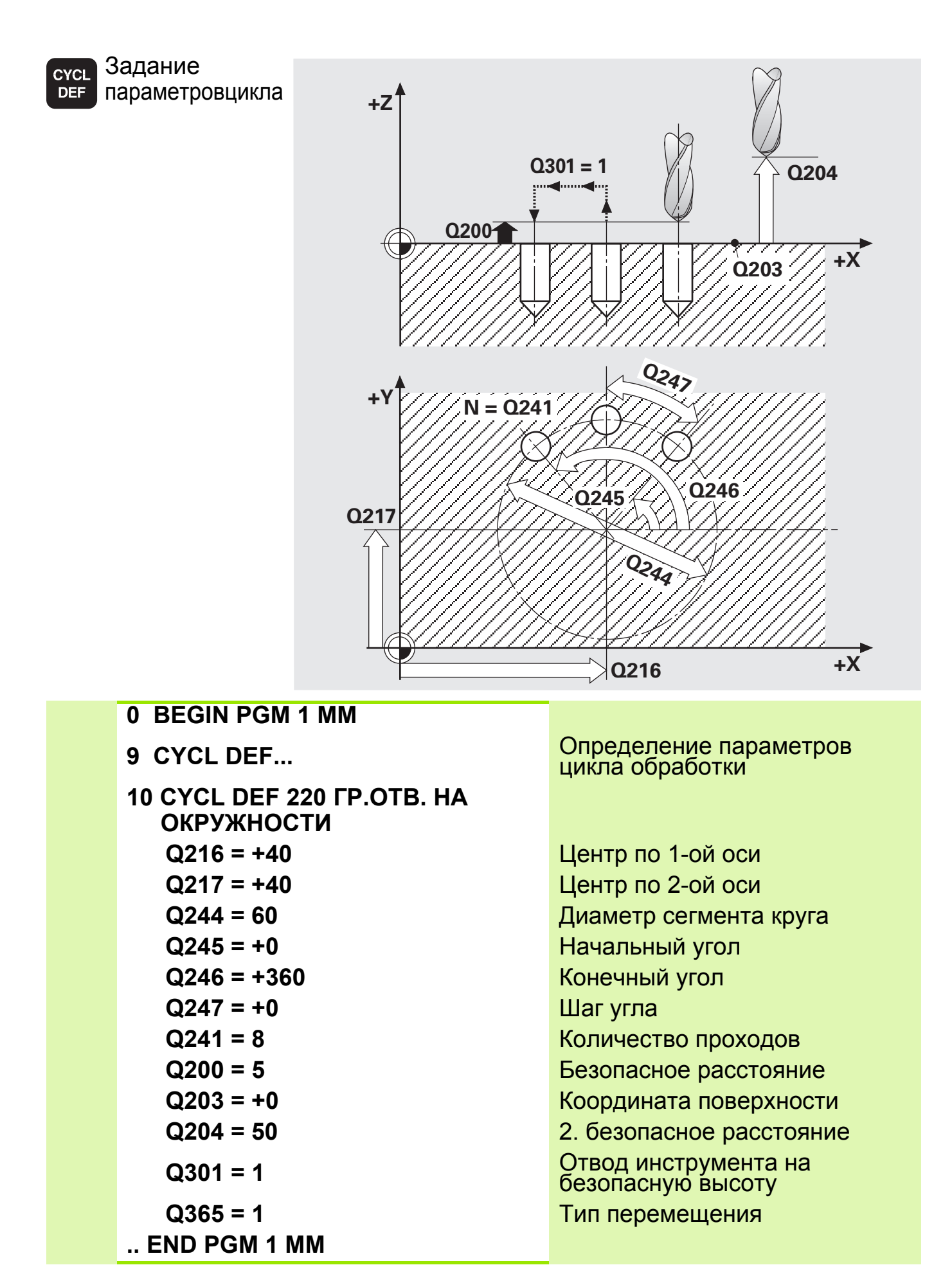

#### **Цикл Группа отверстий на прямых (вводимые параметры, ход выполнения) 4**

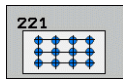

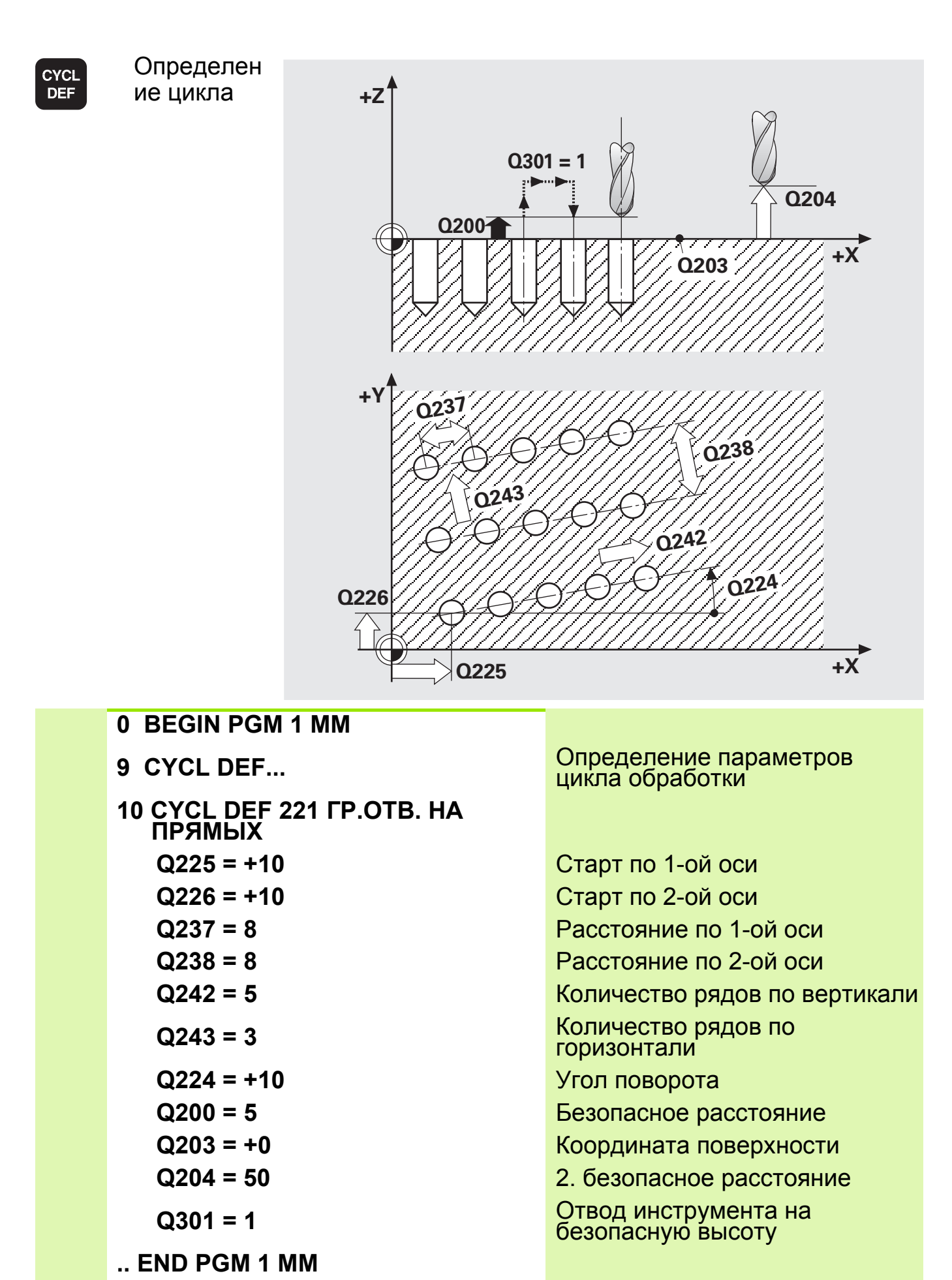

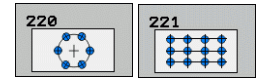

 Циклы задаются функцией DEF-Aktiv, т. е., до него должен бытьзадан цикл обработки.

- При работе в сочетании с циклами 200 267 действуют функции: **безопасная высота**, **координата поверхности** и **2-ая безопасная высота** из циклов 220 или 221.
- Предварительное позиционирование производится автоматически по первой заданной точке.
- Группа отверстий на окружности: перемещения от одной точки к другой производятся **по прямой** или **по дуге** (в зависимости от параметра **Q365**).

#### **Многократное использование определенного цикла (например, при обработке несколькими инструментами)**

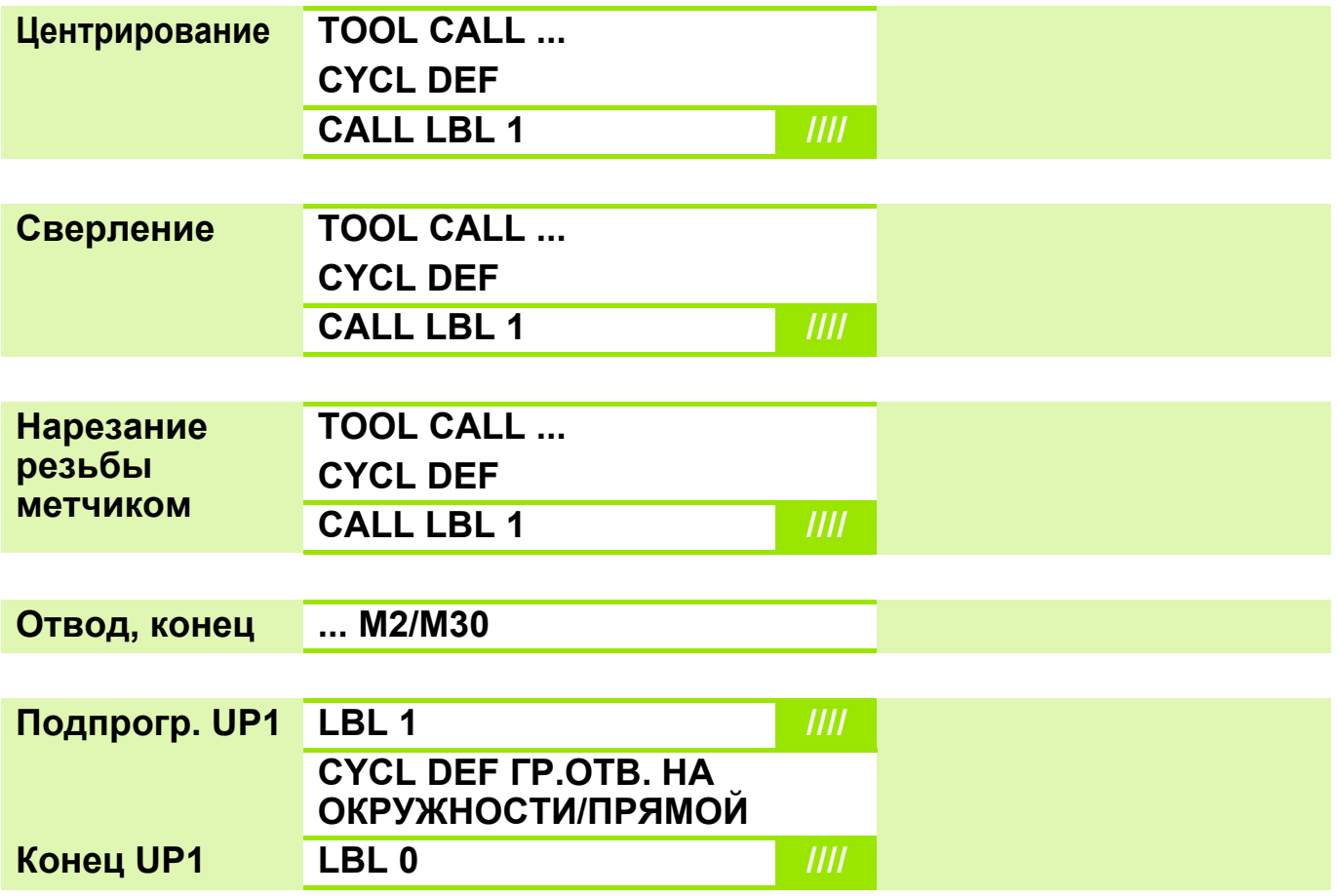

# Задание: Группа отверстий

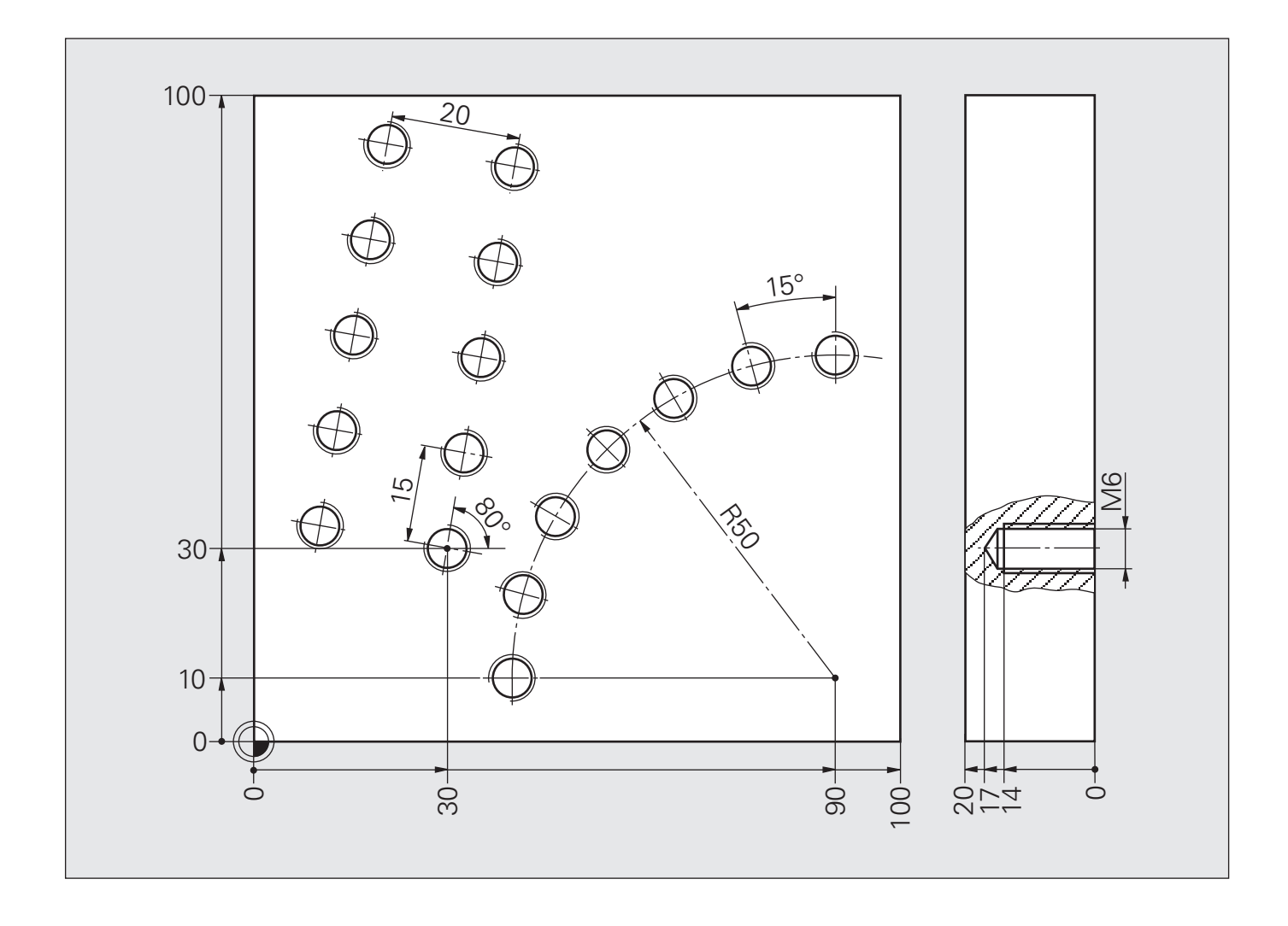

# **Решение: Группа отверстий**

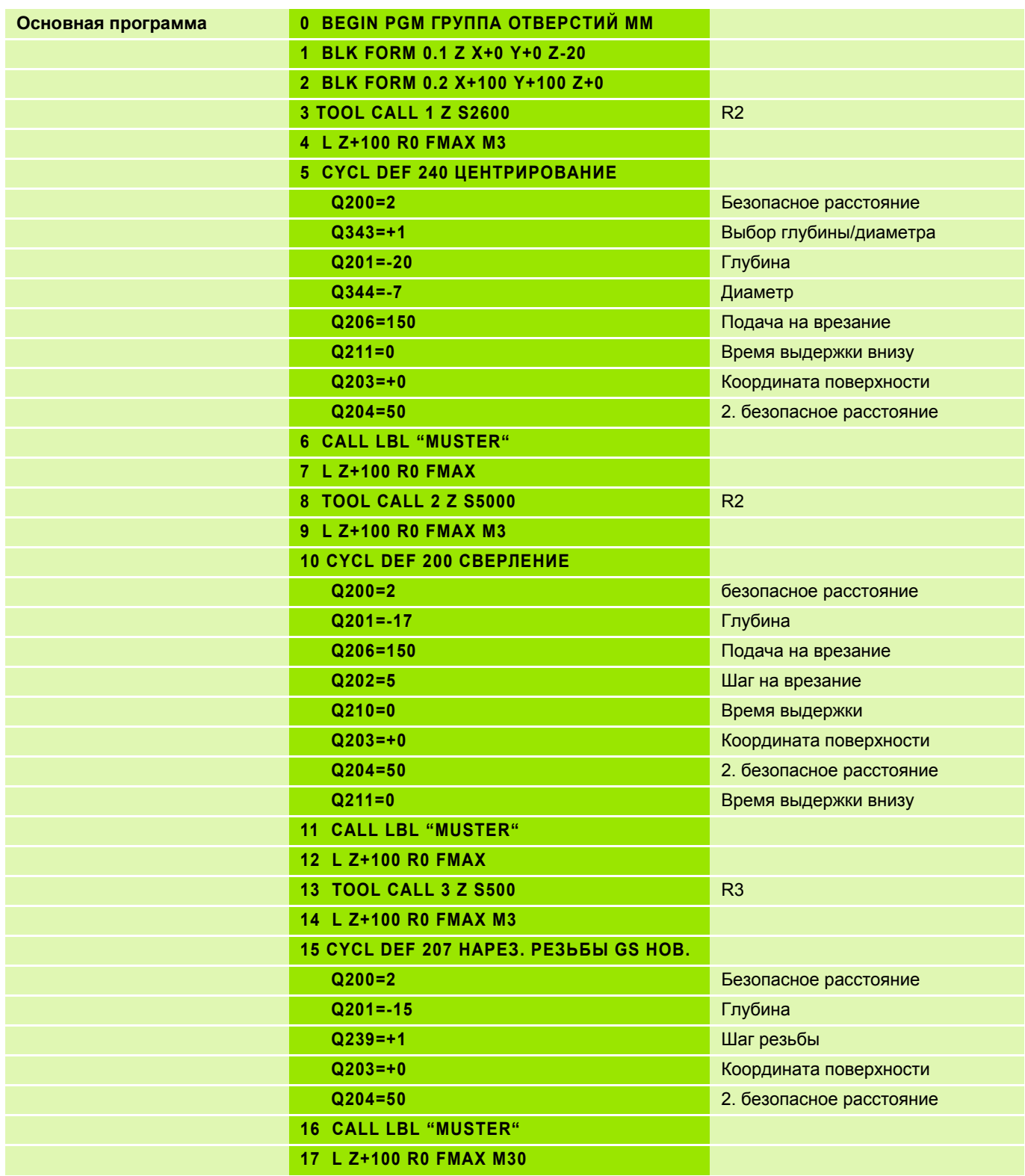

# **Решение: Группа отверстий**

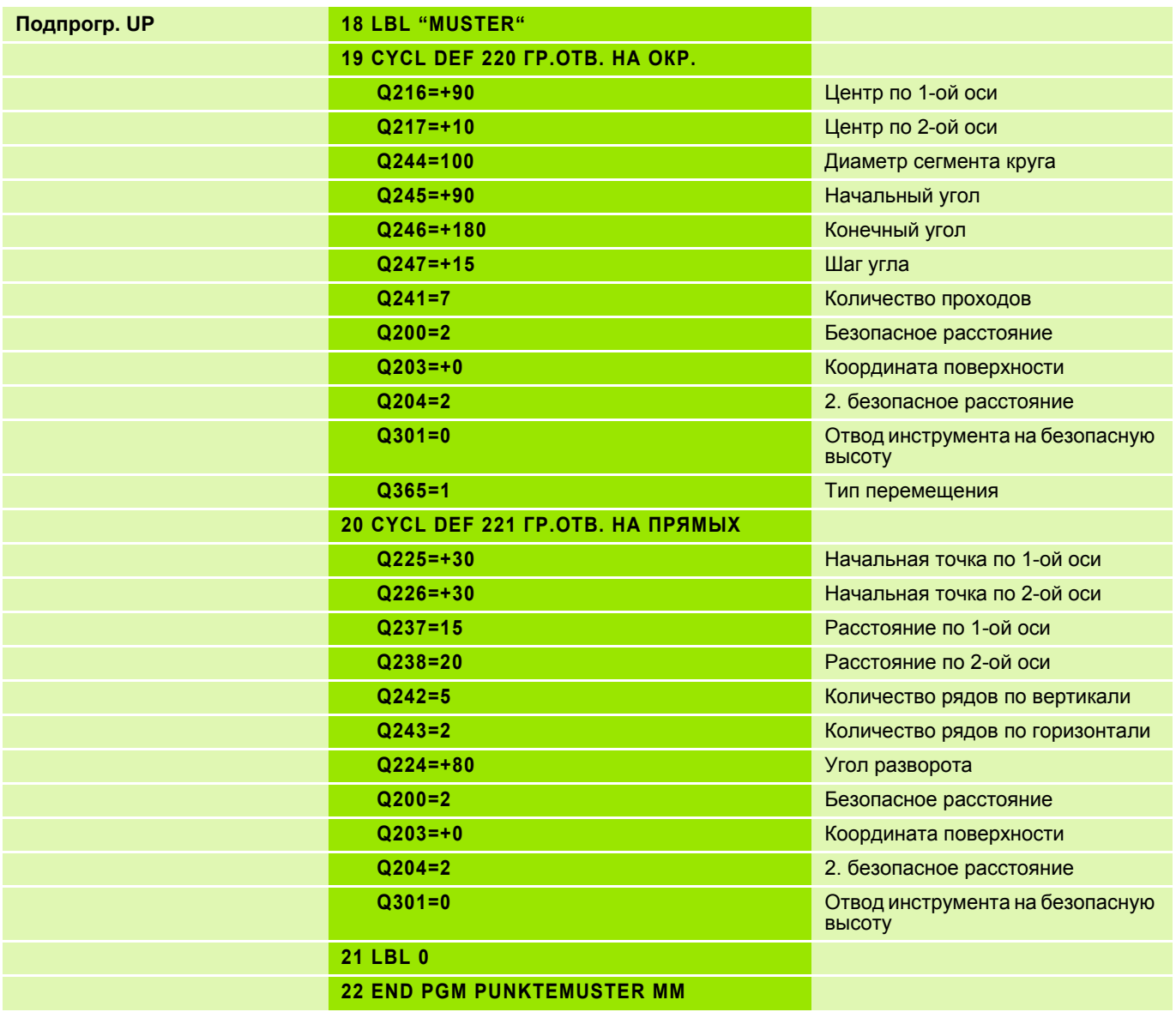

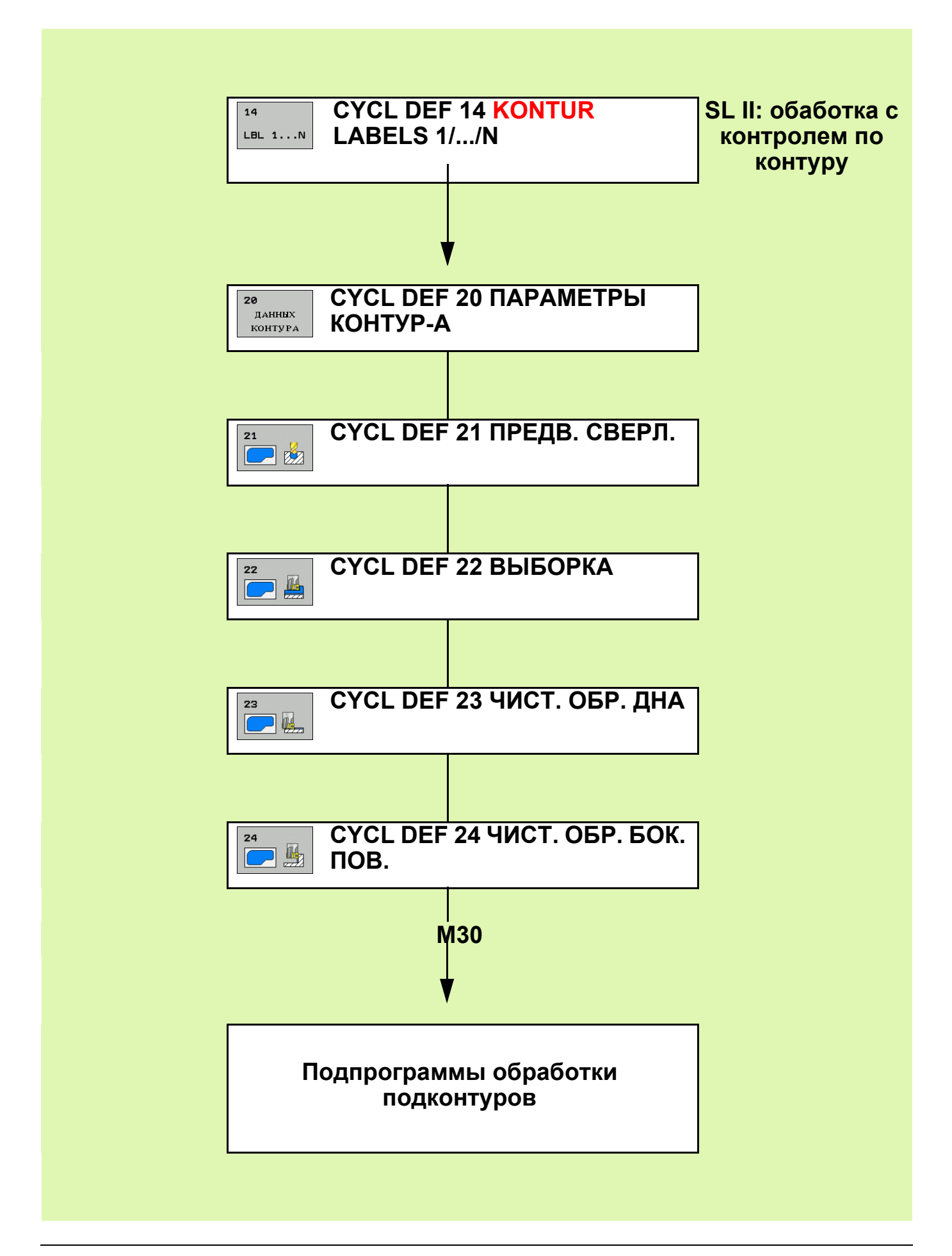

## **Распознавание кармана/острова 2**

## Карман

Инструмент проходит контур **изнутри**

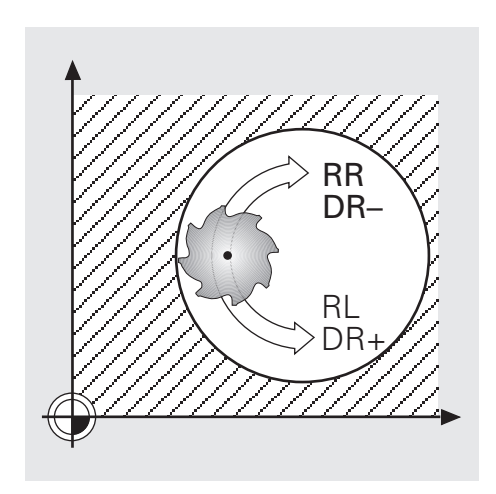

# Остров

- Инструмент проходит контур **снаружи**
- Дополнительно требуется рамка

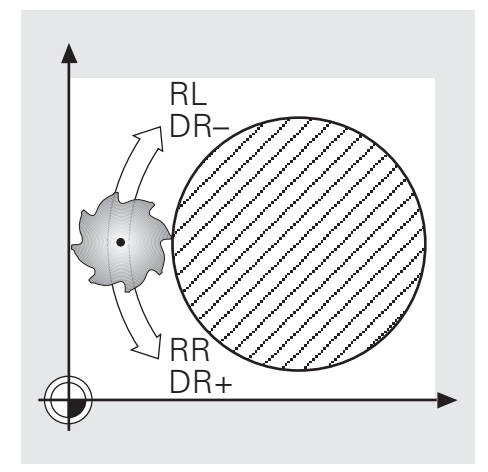

 Метки контура содержат только данные по самой линии контура и коррекции радиуса

- Не программировать:
	- перемещения подвода-отвода
	- перемещения поперечной подачи
	- подачи, дополнительные функции М

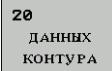

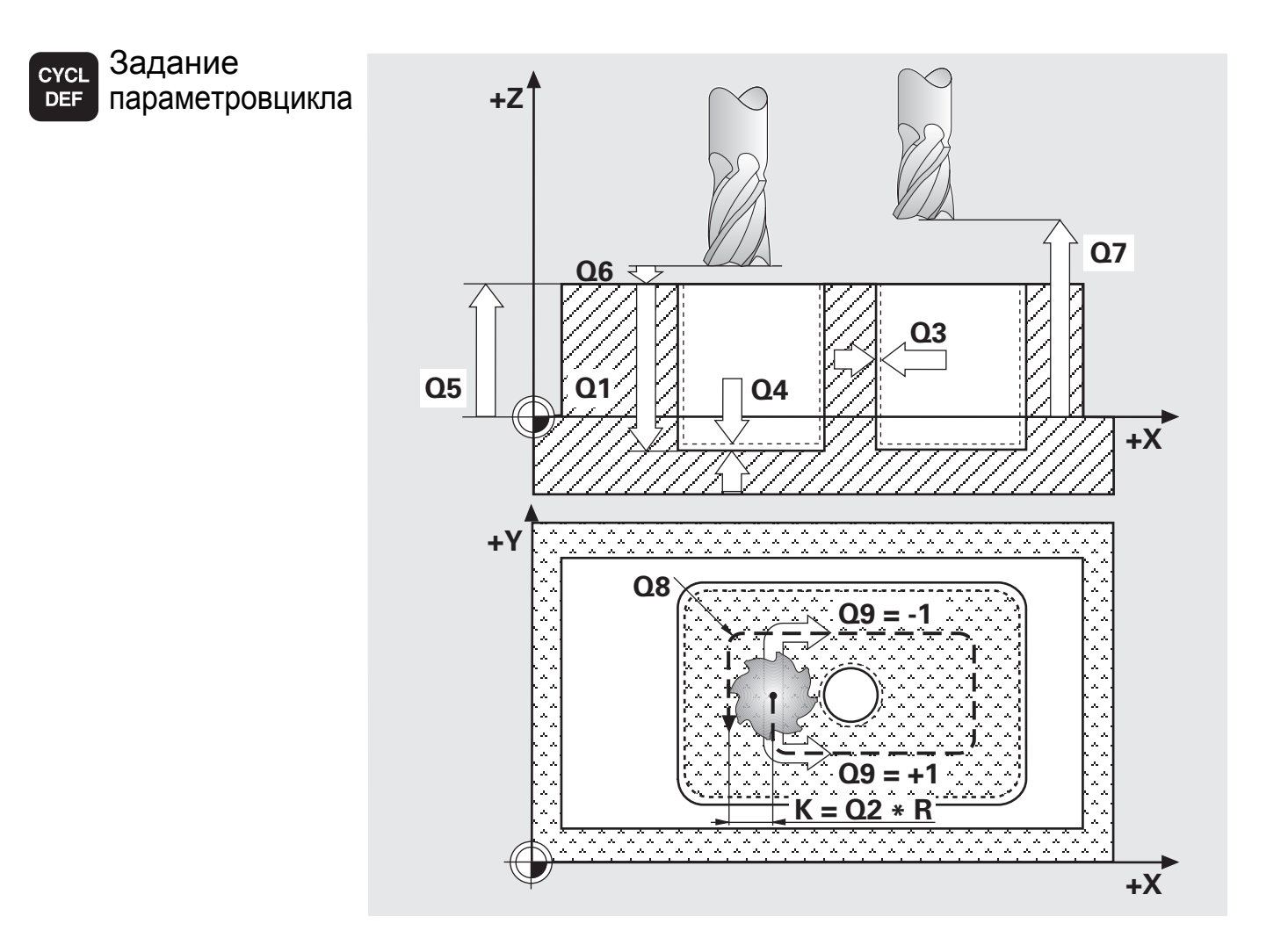

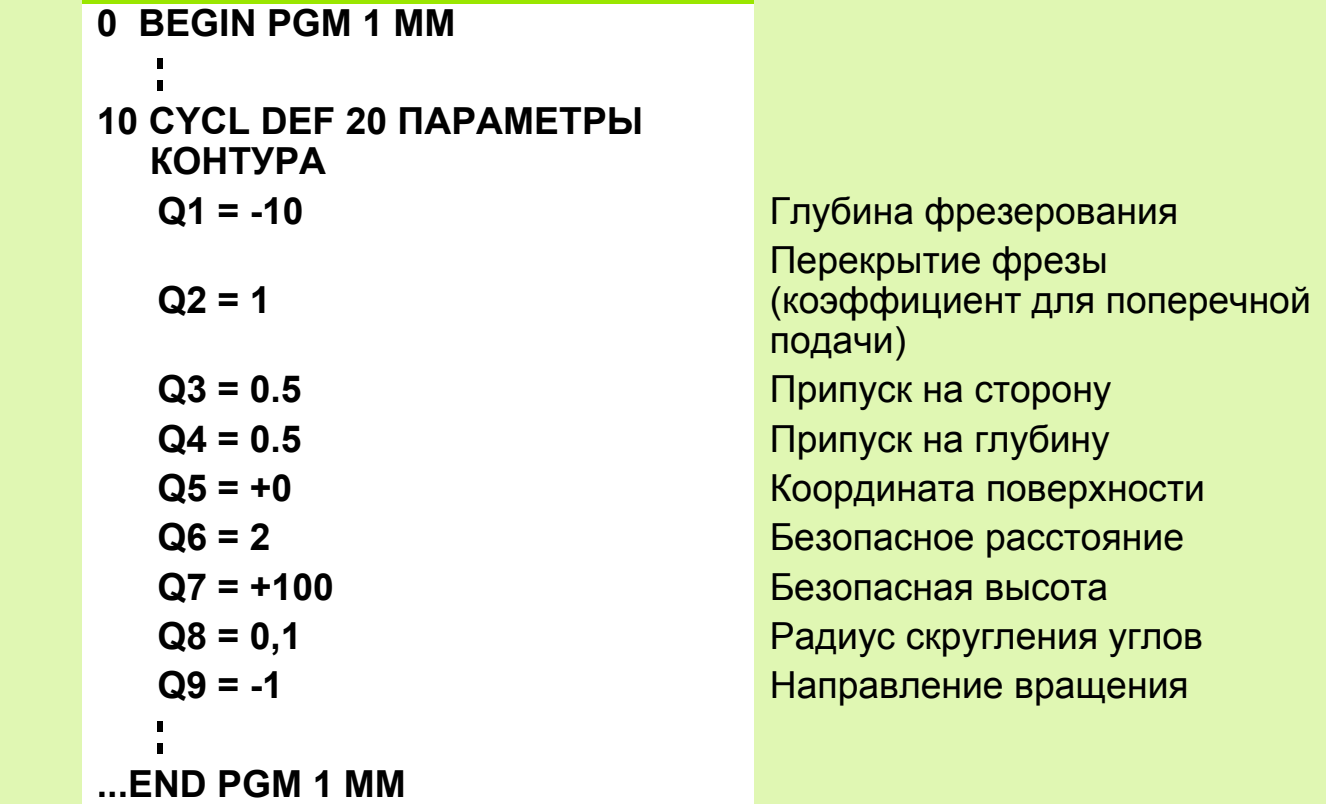

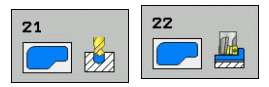

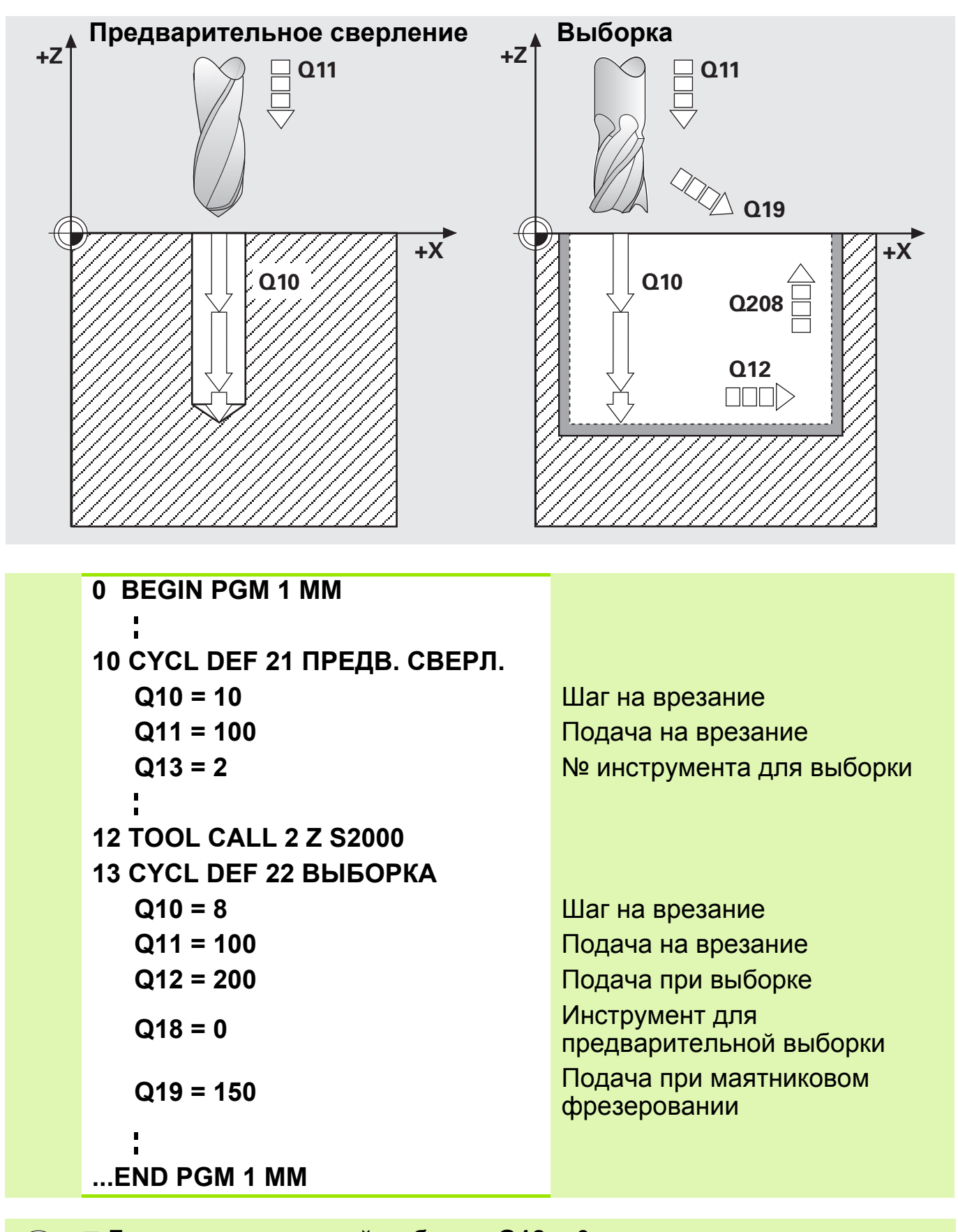

Без предварительной выборки: **Q18** = 0

При **Q18** не равном 0 обрабатывается только зона окончательной выборки

# Задание: Карман клином

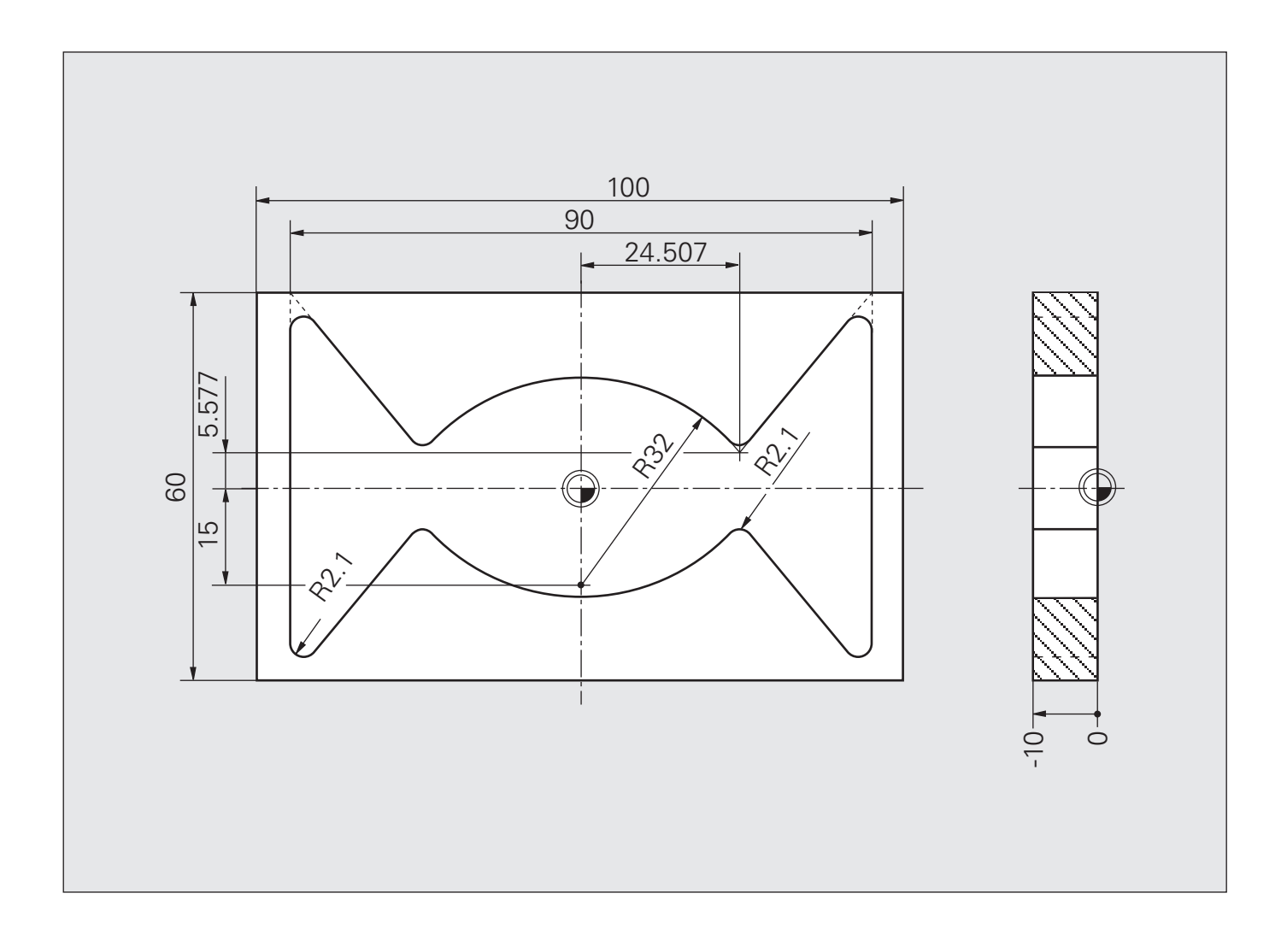

## **Решение: Карман клином**

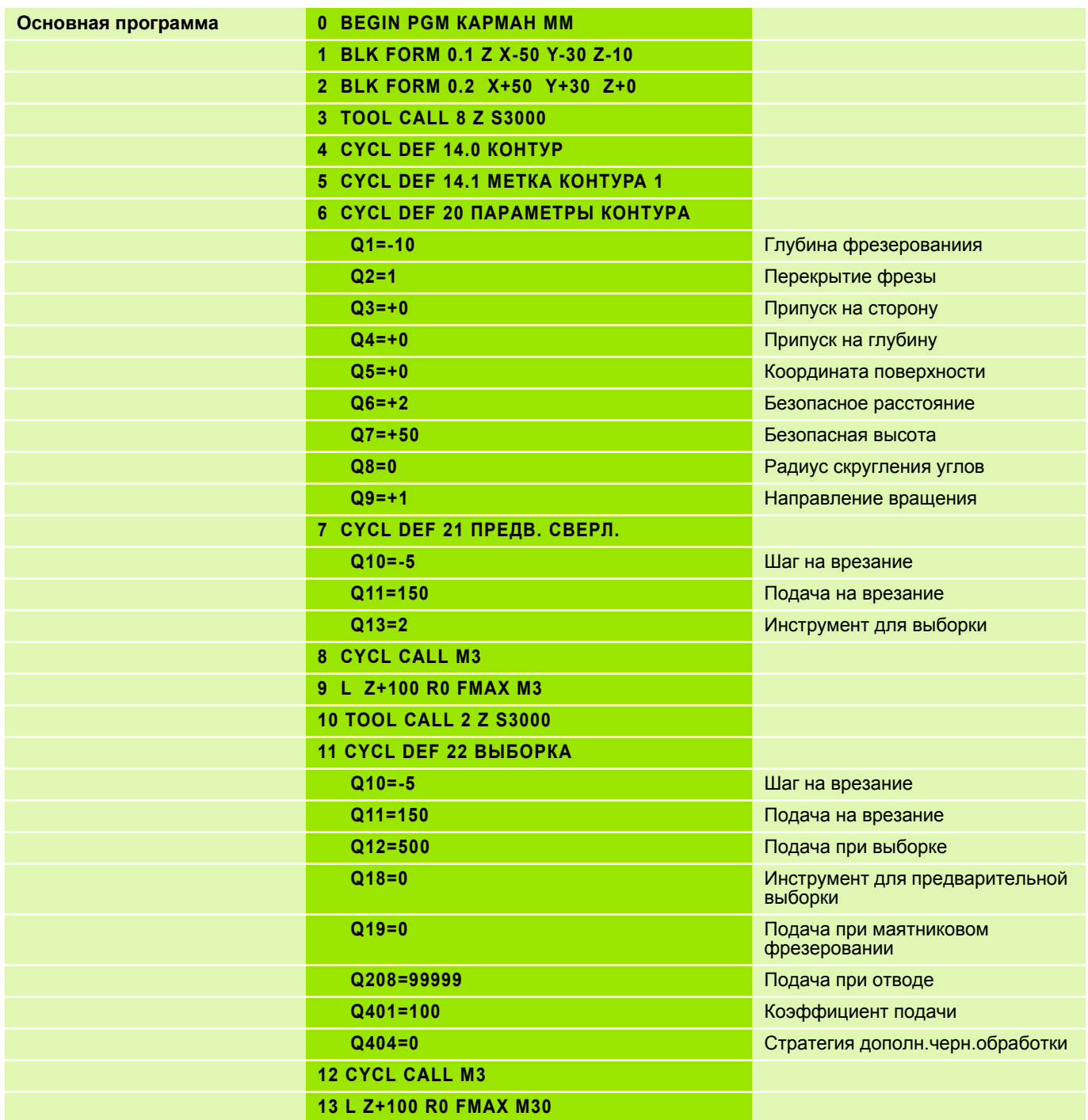

## **Решение: Карман клином**

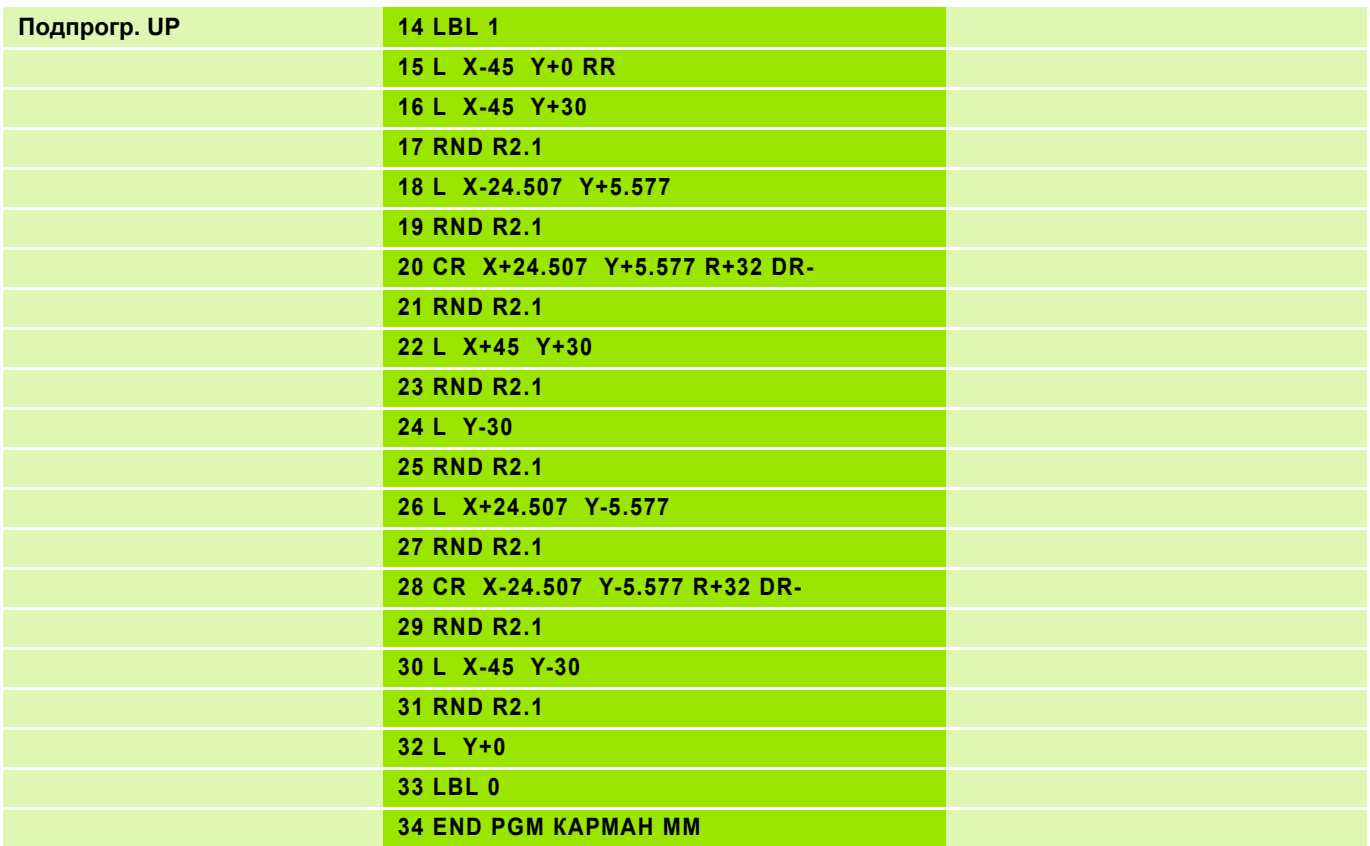

# **Цикл Чистовая обработка дна и боковой поверхности кармана (вводимые параметры) 5**

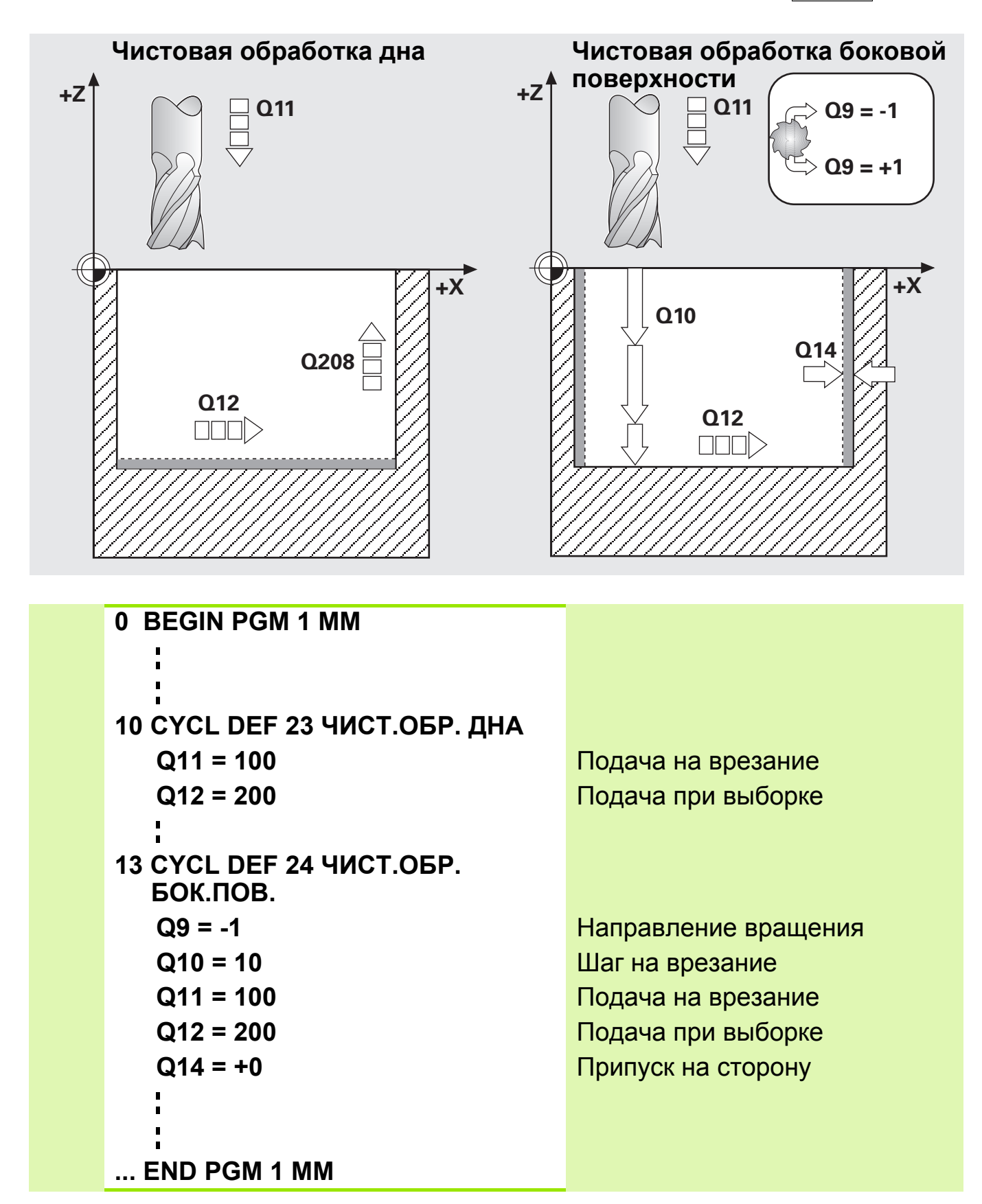

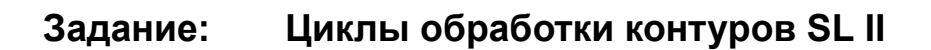

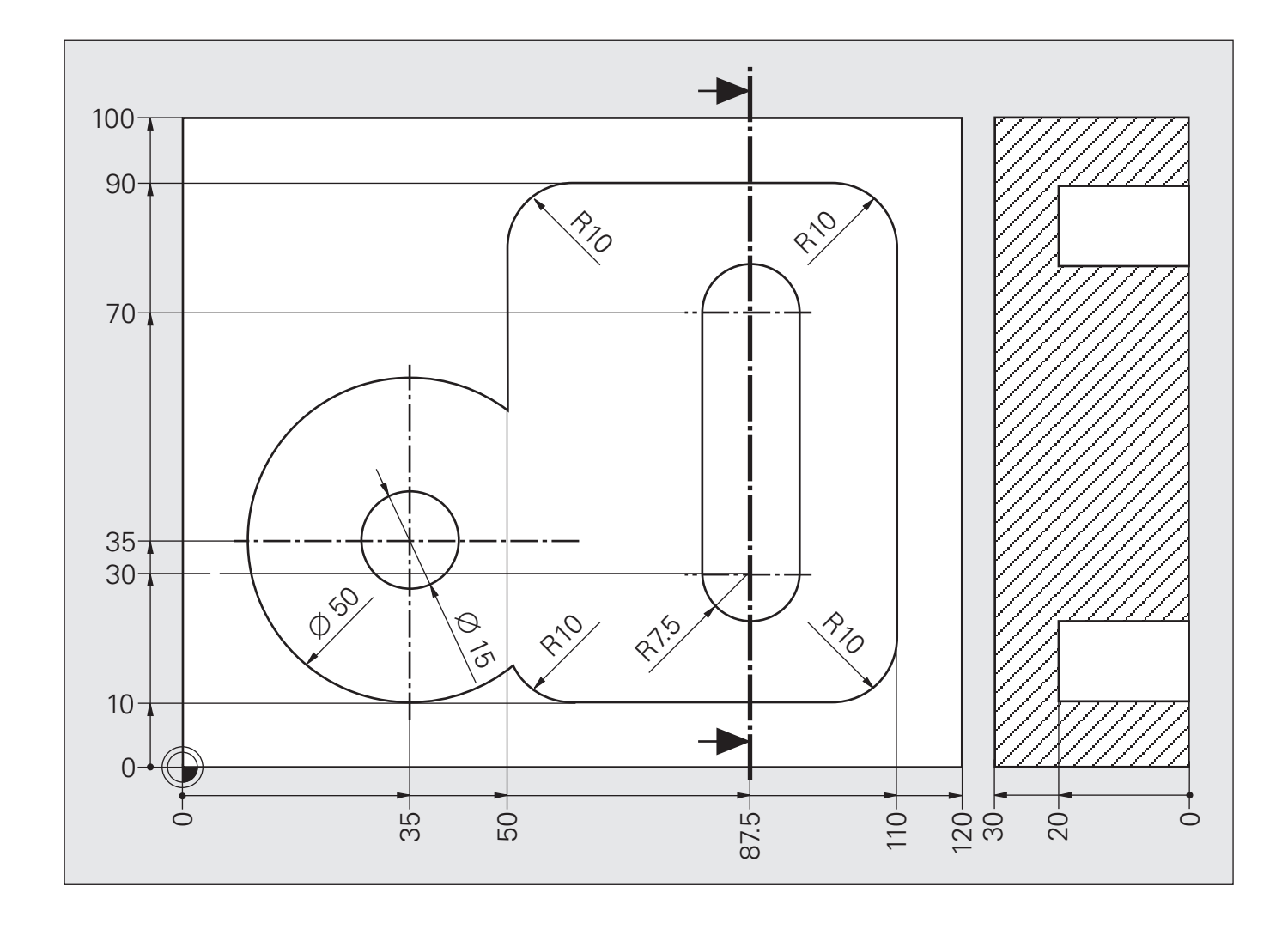

Не задавайте нулевые точки заготовки в точках пересечения отдельных контуров!

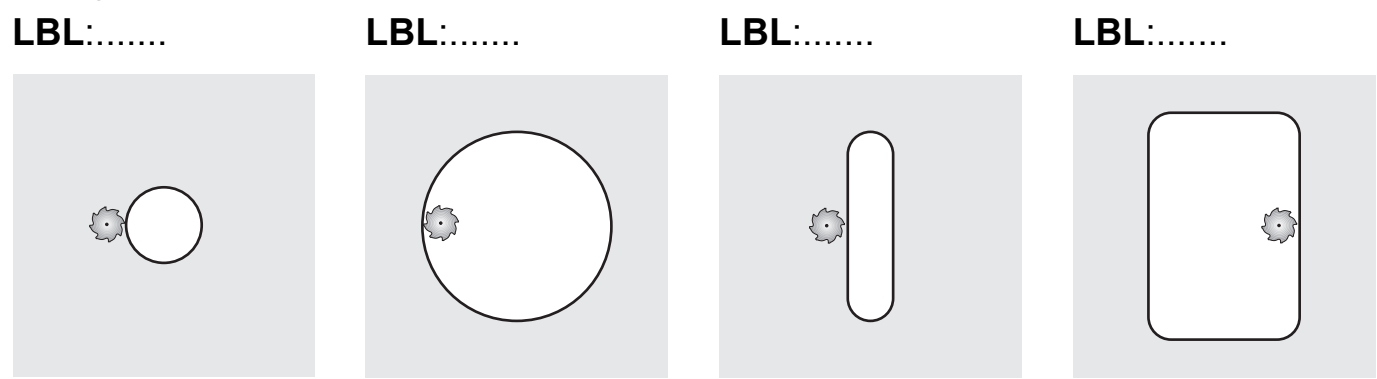

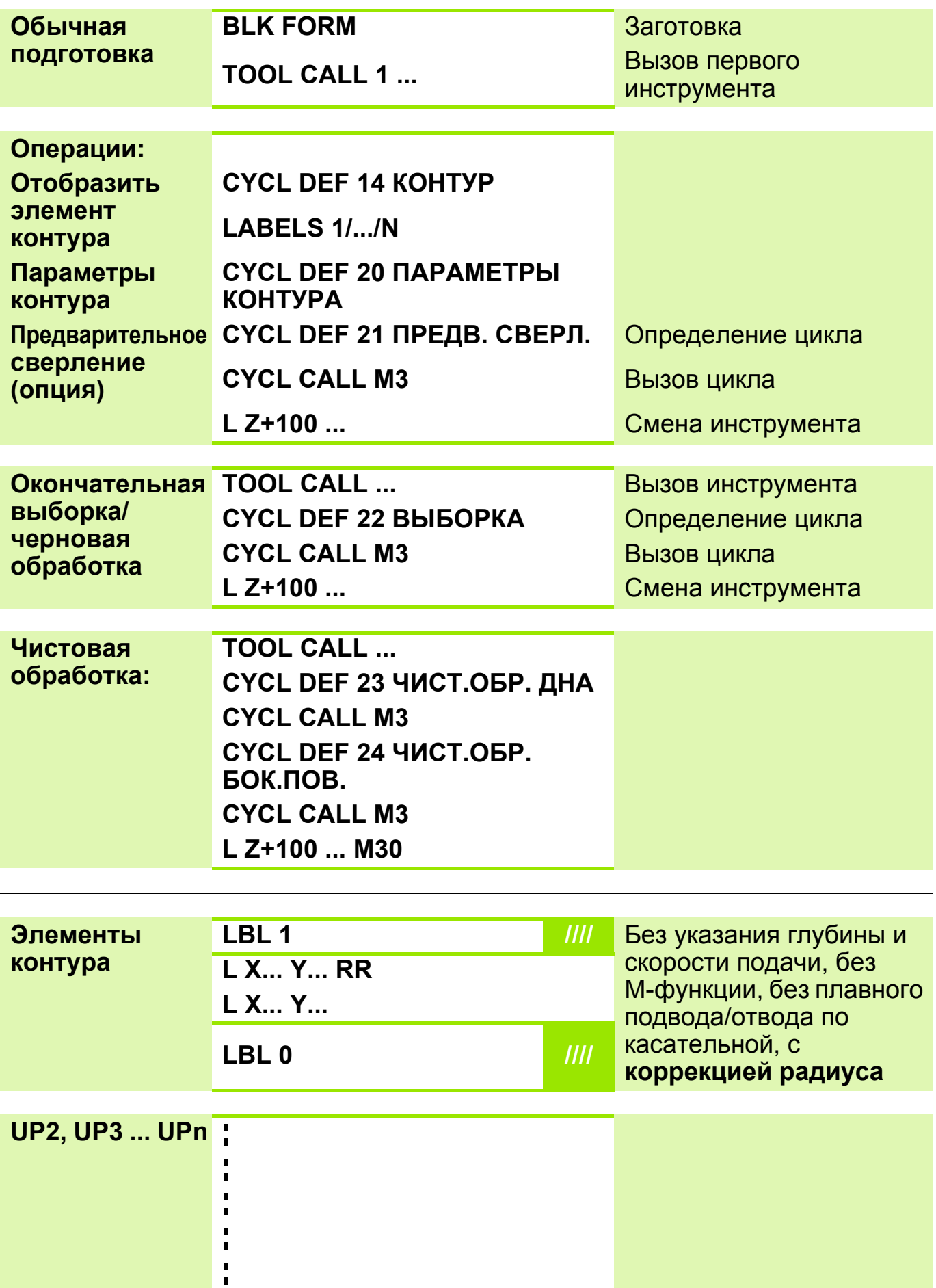

# **Решение: Циклы обработки контуров SL II**

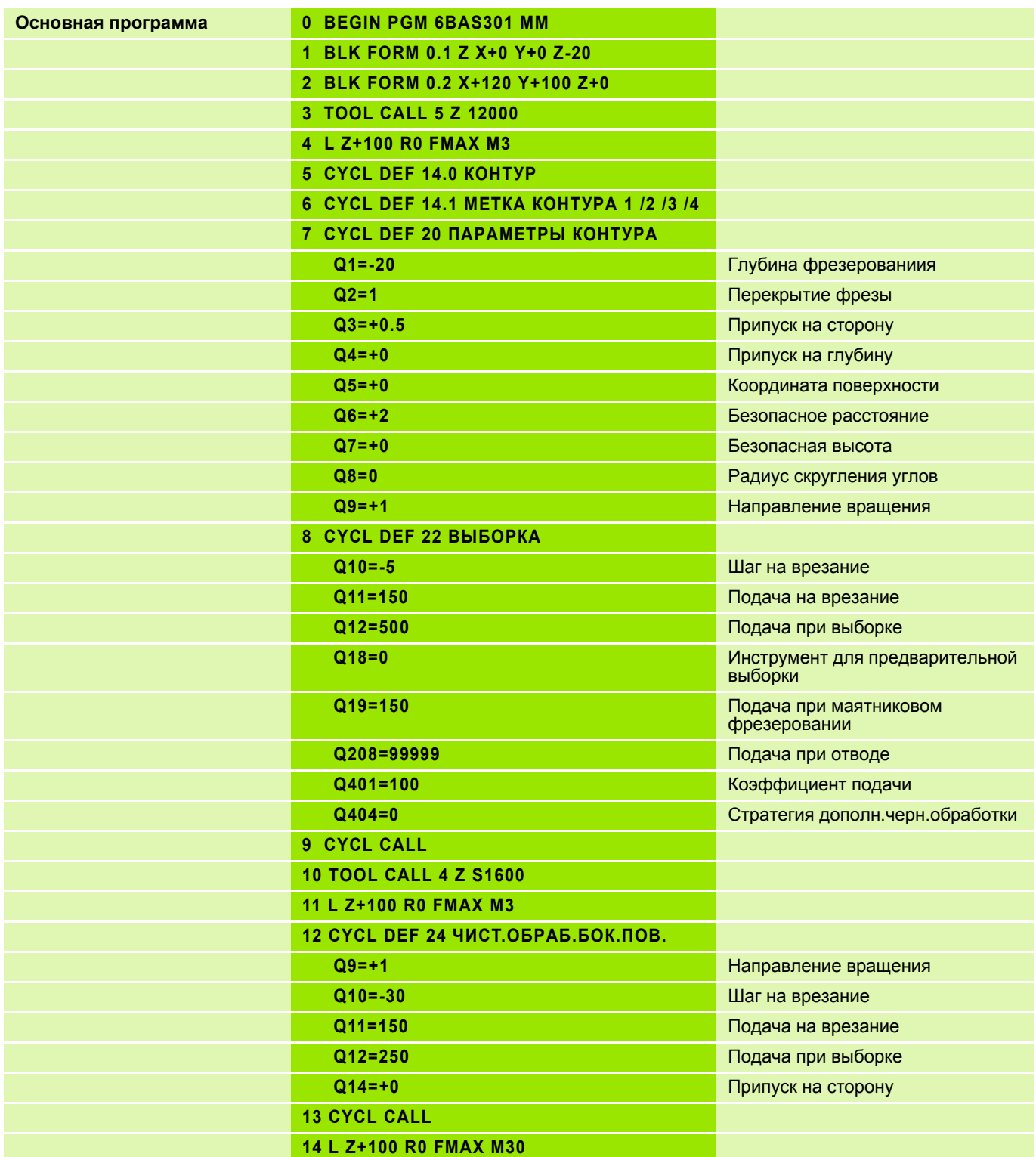

# **Решение: Циклы обработки контуров SL II**

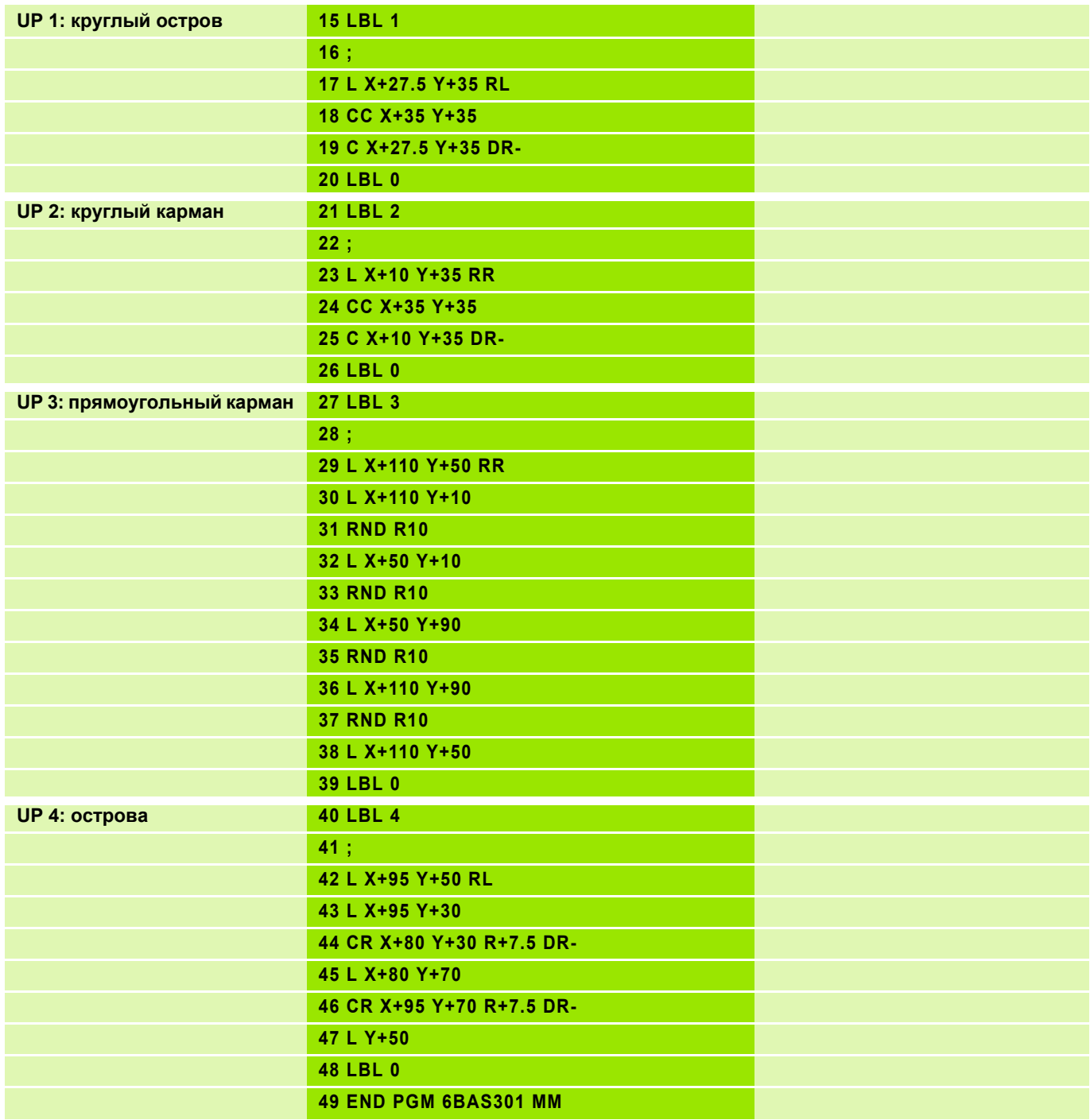

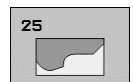

С помощью этого цикла можно вместе с циклом **14 КОНТУР** обрабатывать разомкнутые и замкнутые контуры: начало и конец контура больше не должны совпадать.

Цикл **25 ПРОТЯЖКА КОНТУРА** обладает значительными преимуществами по сравнению с кадрами позиционирования:

- ЧПУ выполняет контроль появления отметок и повреждений контура во время обработки. Контур проверяется с помощью графического теста.
- Если радиус инструмента слишком большой, то следует дополнительно обработать контур на внутренних углах.
- Обработку можно выполнять непрерывно, попутным или встречным движением. Вид фрезерования сохраняется даже при зеркальном отображении контуров.
- При фрезеровании за несколько проходов инструмент может перемещаться между соответствующими позициями, благодаря чему сокращается время обработки.
- Существует возможность ввода припусков для выполнения черновой и чистовой обработки за несколько проходов.

#### **Учитывайте при программировании!**

Знак параметра цикла Глубина определяет направление обработки. Если для глубины задается значение, равное нулю, система ЧПУ не выполняет цикл.

ЧПУ учитывает первую метку (Label) из цикла **14 КОНТУР**.

Память SL-циклов ограничена. В одном SL-цикле можно запрограммировать не более 8192 элементов контура.

Цикл **25 ПРОТЯЖКА КОНТУРА** не требуется.

Запрограммированные непосредственно после цикла **25** позиции в приращениях привязаны к положению инструмента в конце цикла.

#### **Осторожно, опасность столкновения!**

Во избежание возможных столкновений:

 Не программируйте непосредственно после цикла **25** в приращениях, т.к. позиции в праращениях привязаны к положению инструмента в конце цикла.

 По всем главным осям необходимо подводить инструмент к заданной (абсолютной) позиции, поскольку позиция инструмента в конце цикла не совпадает с его позицией в начале цикла.

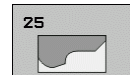

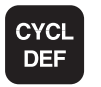

Определение цикла

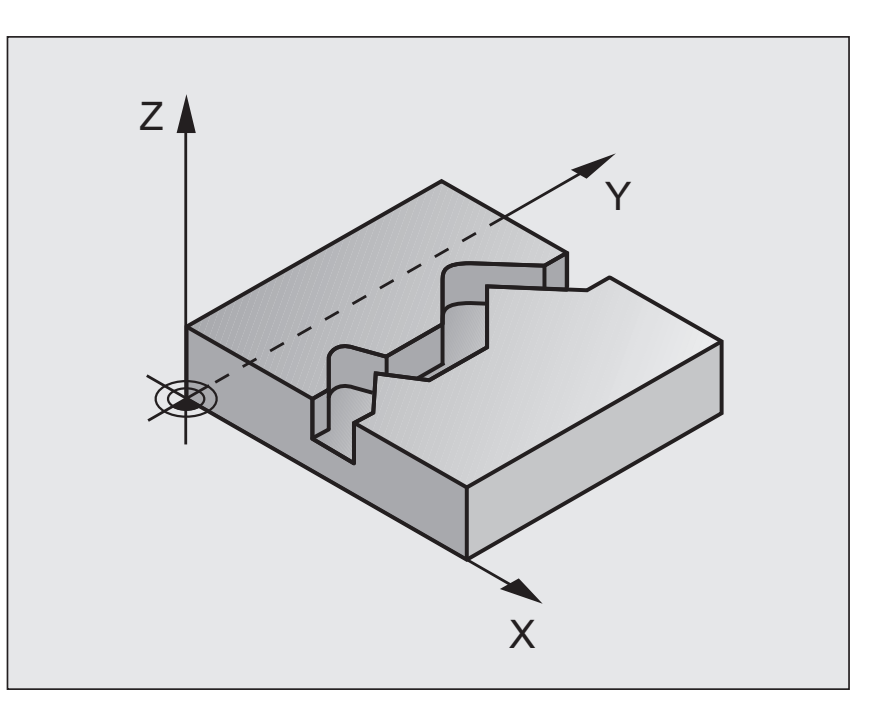

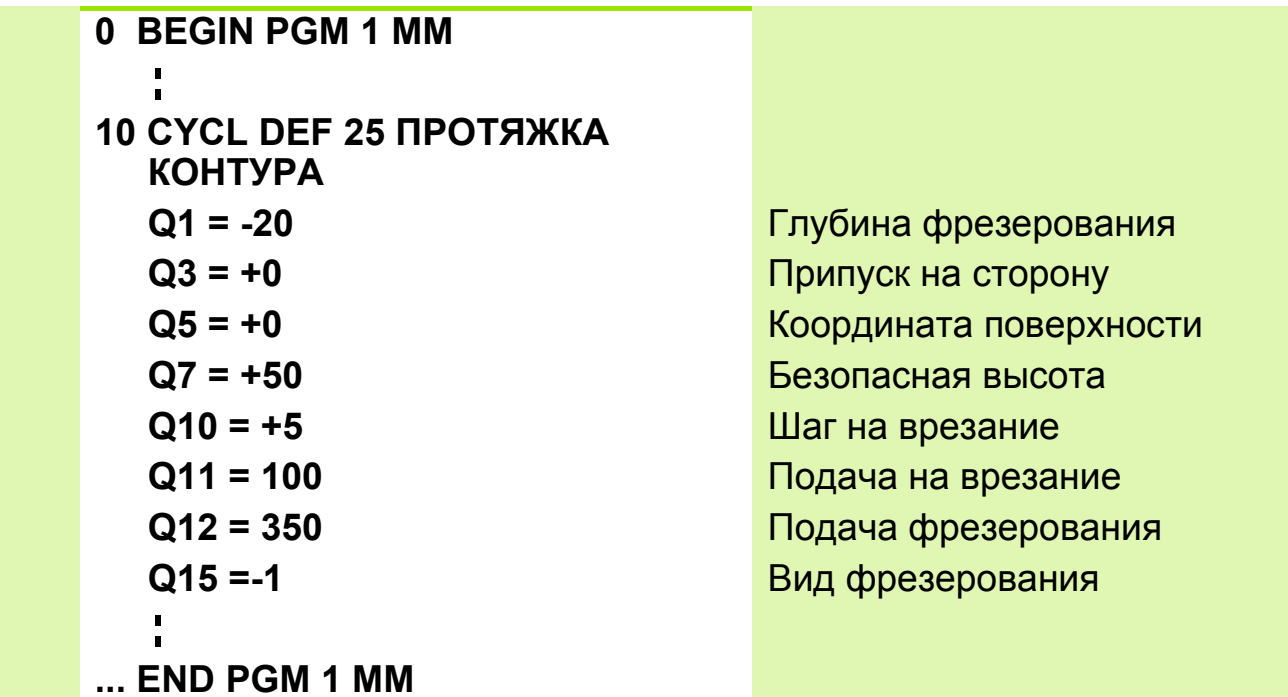

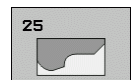

- **Глубина фрезерования** Q1 (в инкрементах): расстояние между поверхностью заготовки и дном контура
- **Припуск на чистовую обработку боковой поверхности** Q3 (в инкрементах): припуск на чистовую обработку в плоскости обработки
- **Коорд. поверхности заготовки** Q5 (абсолютн.): абсолютная координата поверхности заготовки относительно её нулевой точки
- **Безопасная высота** Q7 (абсолютн.): абсолютная высота, на которой невозможно столкновение инструмента с заготовкой; позиция, на которую возвращается инструмент в конце цикла.
- **Глубина врезания** Q10 (в инкрементах): глубина, на которую врезается инструмент за один проход.
- **Подача врезания** Q11: скорость подачи при перемещениях по оси шпинделя
- **Подача при фрезеровании** Q12: скорость подачи при перемещениях в плоскости обработки
- **Вид фрезерования? Встречное = –1** Q15: Попутное фрезерование: введите = +1 Встречное фрезерование: введите = –1 Попеременное попутное и встречное фрезерование с несколькими врезаниями: введите = 0

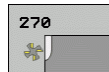

С помощью этого цикла можно задавать различные свойства цикла **25**.

#### **Внимательно прочтите перед началом программирования**

Цикл **270** является DEF-активным, т.е. он начинает действовать с момента его определения!

При использовании этого цикла в подпрограмме контура не задавайте коррекцию на радиус (Q391).

Все свойства при подводе и отводе выполняются системой ЧПУ всегда симметрично.

Определяйте цикл **270** перед циклом **25**.

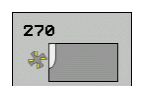

- **Вид подвода/отвода** Q390: задание вида подвода/отвода:
- $\Box$  Q390 = 0: плавный подвод к контуру по дуге окружности
	- $\Box$  Q390 = 1:
		- плавный подвод к контуру по прямой
	- $\Box$  Q390 = 2:

подвод к контуру по перпендикуляру

- **Корр.на радиус (0=R0/1=RL/2=RR)** Q391: задание коррекции на радиус:
	- $\Box$  Q391 = 0: обработка заданного контура без коррекции на радиус
	- $\Box$  Q391 = 1:

обработка заданного контура с коррекцией слева

- $\Box$  Q391 = 2: обработка заданного контура с коррекцией справа
- **Радиус подвода/отвода** Q392: радиус окружности подвода/ отвода. Действует только тогда, когда выбран плавный подвод по дуге окружности (Q390 = 0)
- **Угол центральной точки** Q393: угол раствора окружности подвода. Действует только тогда, когда выбран плавный подвод по дуге окружности (Q390 = 0)
- **Расстояние вспомогательной точки** Q394: расстояние до вспомогательной точки, от которой выполняется подвод к контуру. Действует только тогда, когда выбран плавный подвод по прямой или перпендикулярный подвод (Q390 = 1 или Q390 = 2)

# Задание: Остров клином

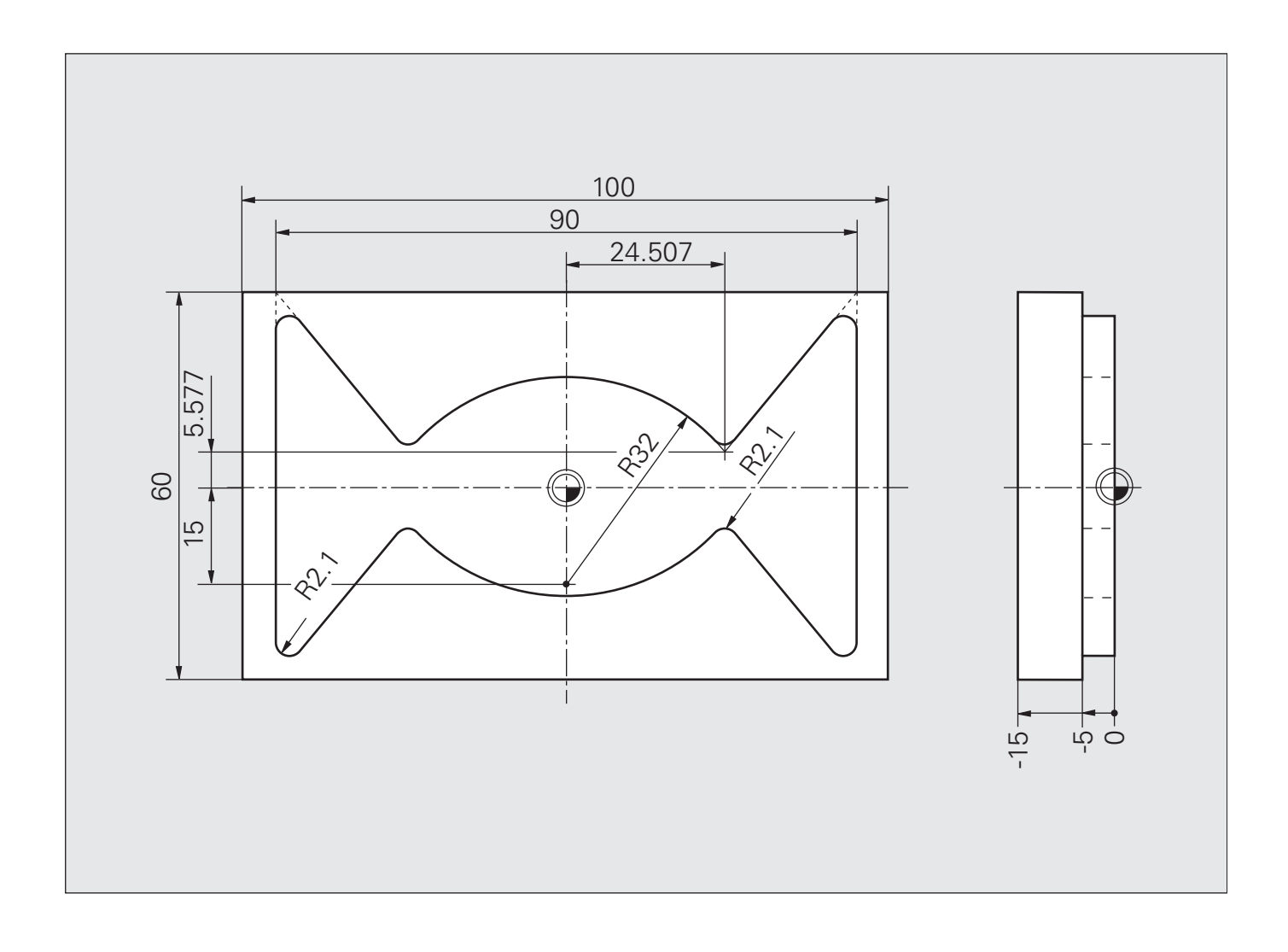

## **Решение: Остров клином**

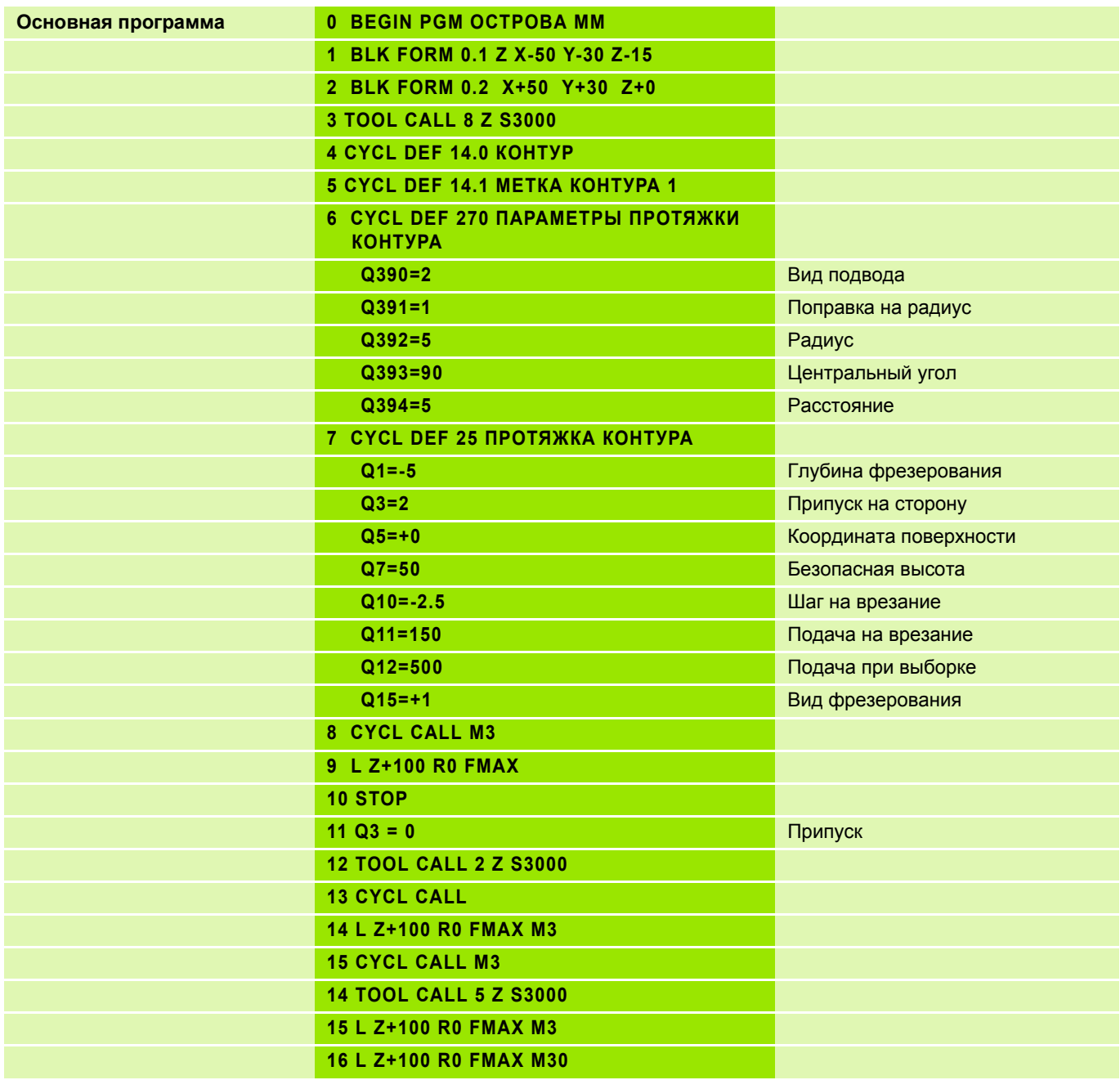

## **Решение: Остров клином**

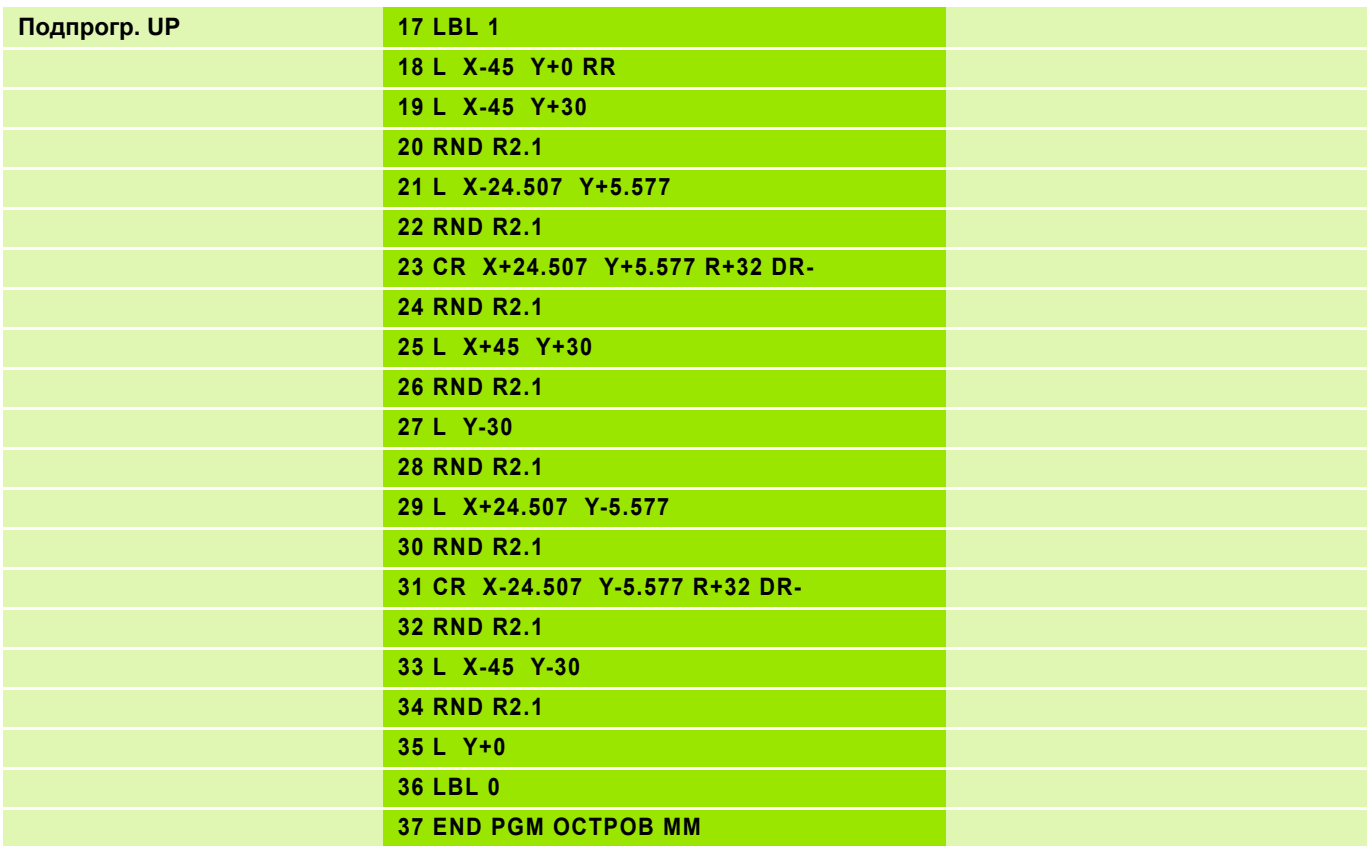

Таблица предустановок позволяет вводить в память координаты точек привязки, которые относятся к конкретной кинематике станка.

В простых станках **без осей вращения** ЧПУ запоминает расстояние от точки привязки заготовки до референтной точки **с нужным знаком**.

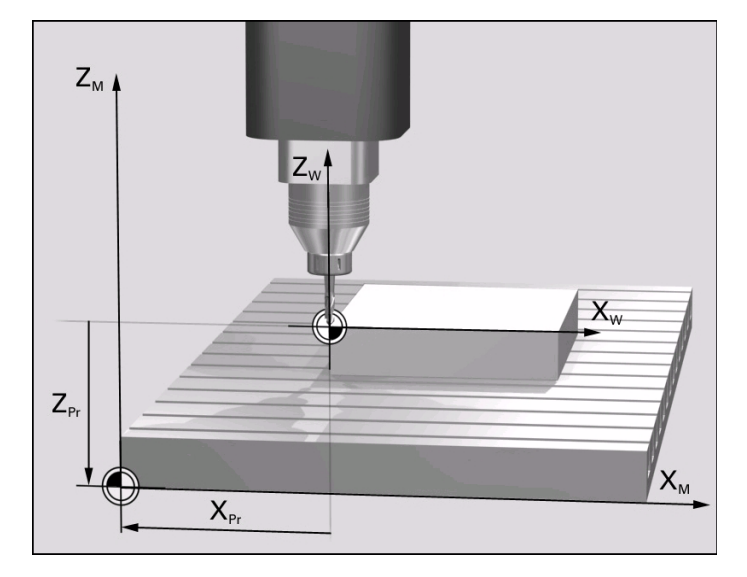

#### В станках **с поворотной головкой** программа запоминает расстояние от точки привязки до референтной точки

с нужным знаком и рассчитывает при этом угол наклона поворотной головки.

V<sub>z</sub>: рассчитываемое программой смещение по оси Z

V<sub>X</sub>: рассчитываемое программой смещение по оси Х

## В станках с **круглым столом**

программа запоминает расстояние от точки привязки заготовки до центра стола вне зависимости от дополнительного наличия у головки оси вращения.

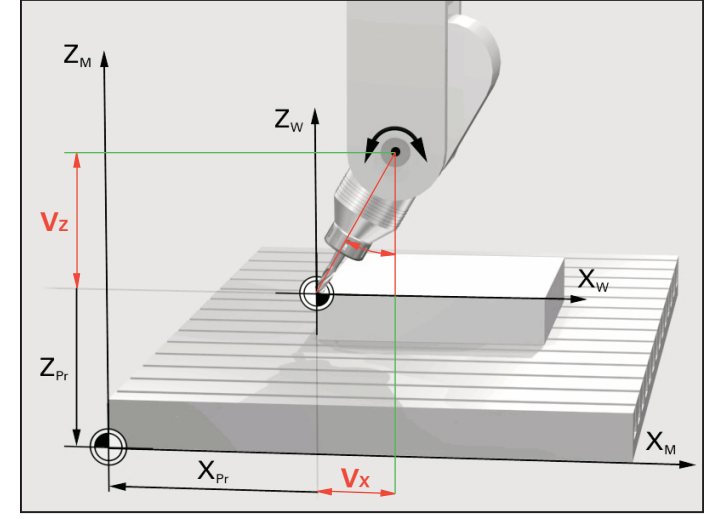

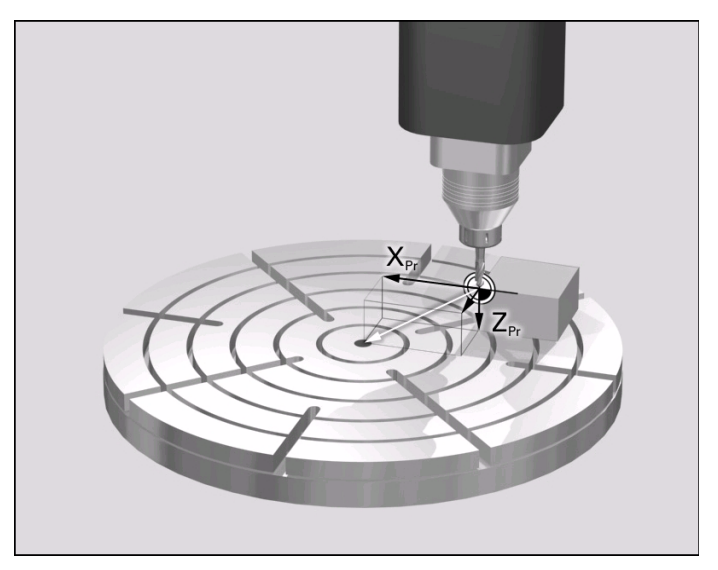
### **Область применения:**

- станки с осями вращения
- если Вы работали с таблицами нулевых точек с привязкой к REF
- при необходимости нескольких разворотов плоскости обработки

#### **Редактирование точек привязки в таблице предустановок**

Таблица предустановок называется PRESET.PR и хранится в директории TNC:\. PRESET.PR редактируется только в режимах **ручной** и **эл. маховичок**.

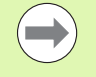

 Таблица предустановок должна быть как можно более короткой (скорость).

- Количество строк не ограничено
- Строки можно добавлять только в конце (в целях надежности и безопасности)
- Каждый производитель станков может защитить от записи любые строки в этой таблице, заложив в них фиксированные точки привязки (например, для центра круглого стола).
- Строка 0 в таблице предустановок, как правило, защищена от записи. В нулевой строке таблицы хранятся данные последней, заданной вручную точке привязки.

### **Возможности сохранения точек привязки/разворотов плоскоти обработки**

- С помощью функций ощупывания в режимах **ручной** или **эл. маховичок**
- С помощью циклов/юнитов измерительного щупа с **400** по **402** и с **408** по **419** в автоматическом режиме
- Сохранение координат точки привязки вручную:
	- Вызовите активную на данный момент точку привязки.
	- Примите фактическое положение инструмента в качестве координат новой точки привязки.
	- Присвойте фактическому положению инструмента некое произвольное значение.
	- В инкрементах введите величину смещения сохраненной в таблице предустановок точки привязки.
	- Напрямую введите новую точку привязки без расчета кинематики.

#### **Управление точками привязки с помощью таблицы предустановок в ручном режиме 3**

 Выберите в режиме **ручной** таблицу предустановок.

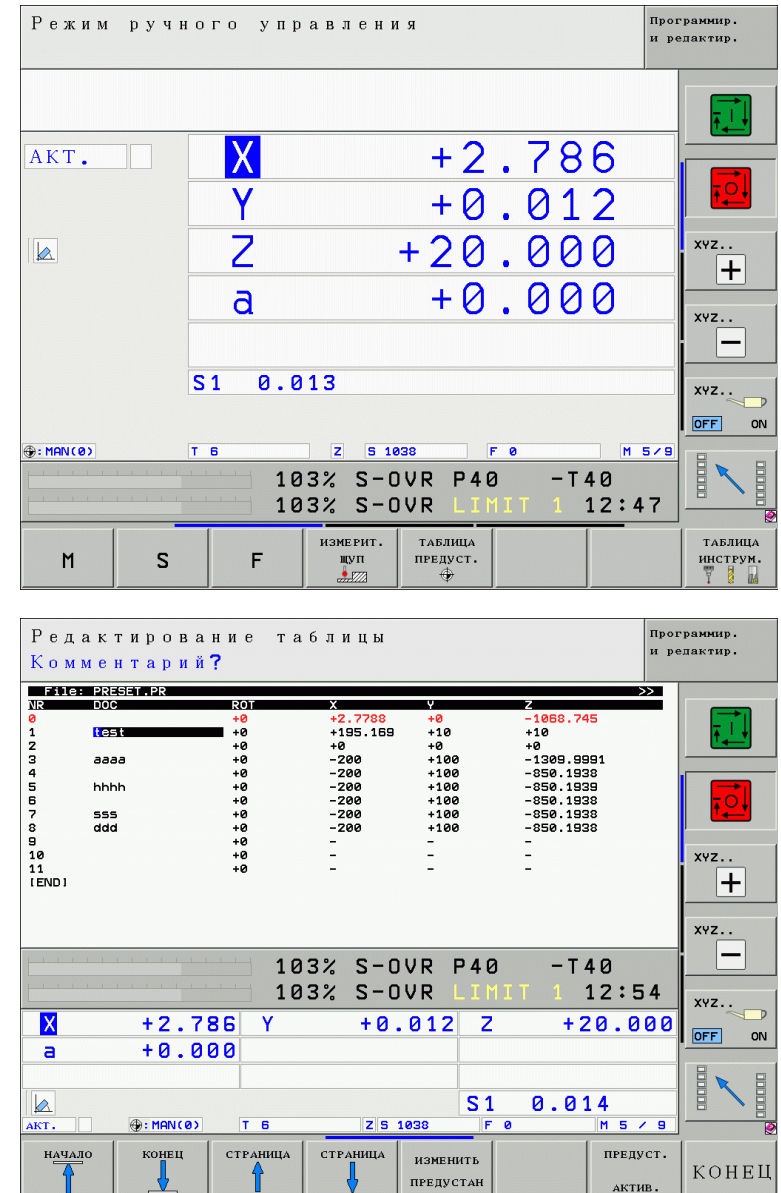

- Выберите ИЗМЕНИТЬ ПРЕДУСТАНОВКУ.
- $\triangleright$  **NR**: номер строки = номеру предустановки
- **DOC**: столбец для примечаний
- **ROT**: графа разворота плоскоти обработки
- **X**, **Y**, **Z**: толбцы ввода координат

предуст. АКТИВ.

 Активруйте выбранную строку предустановки.

При активации какой-либо точки привязки из таблицы предустановок система ЧПУ сбрасывает смещение нулевой точки, заданное в цикле или в UNIT **7** Смещение нулевой точки.

Вместе с тем преобразования координат из цикла **19** и функция **PLANE** продолжают действовать.

При выполнении программы активируйте точку привязки из таблицы предустановок с помощью цикла **247**.

# **Управление точками привязки с помощью таблицы предустановок 4**

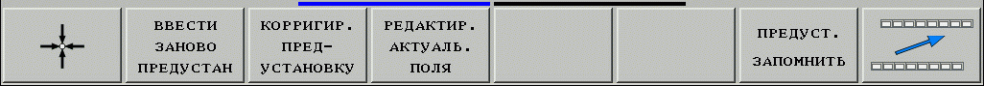

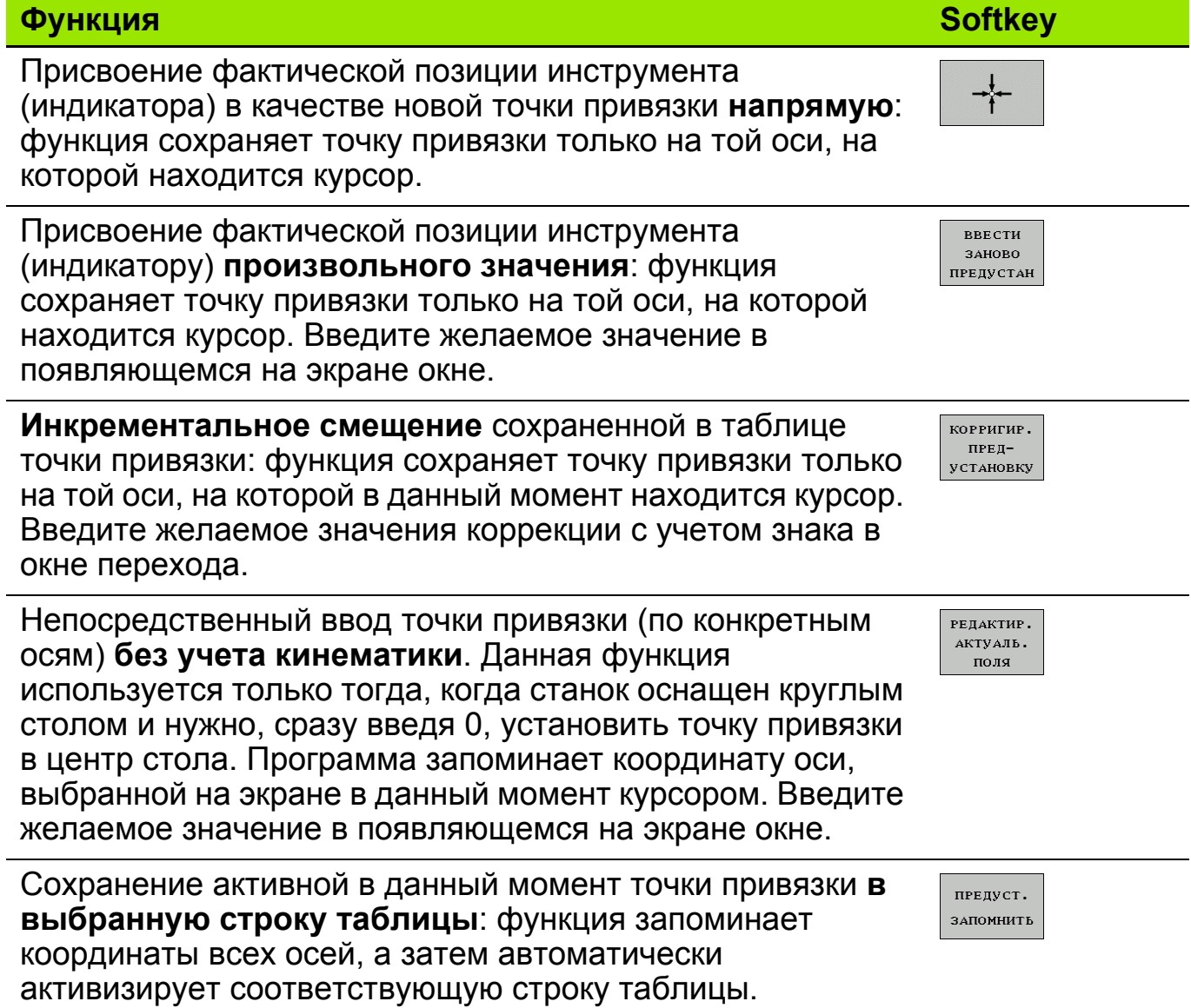

# **Управление точками привязки с помощью таблицы предустановок 5**

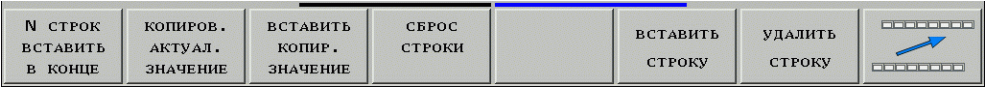

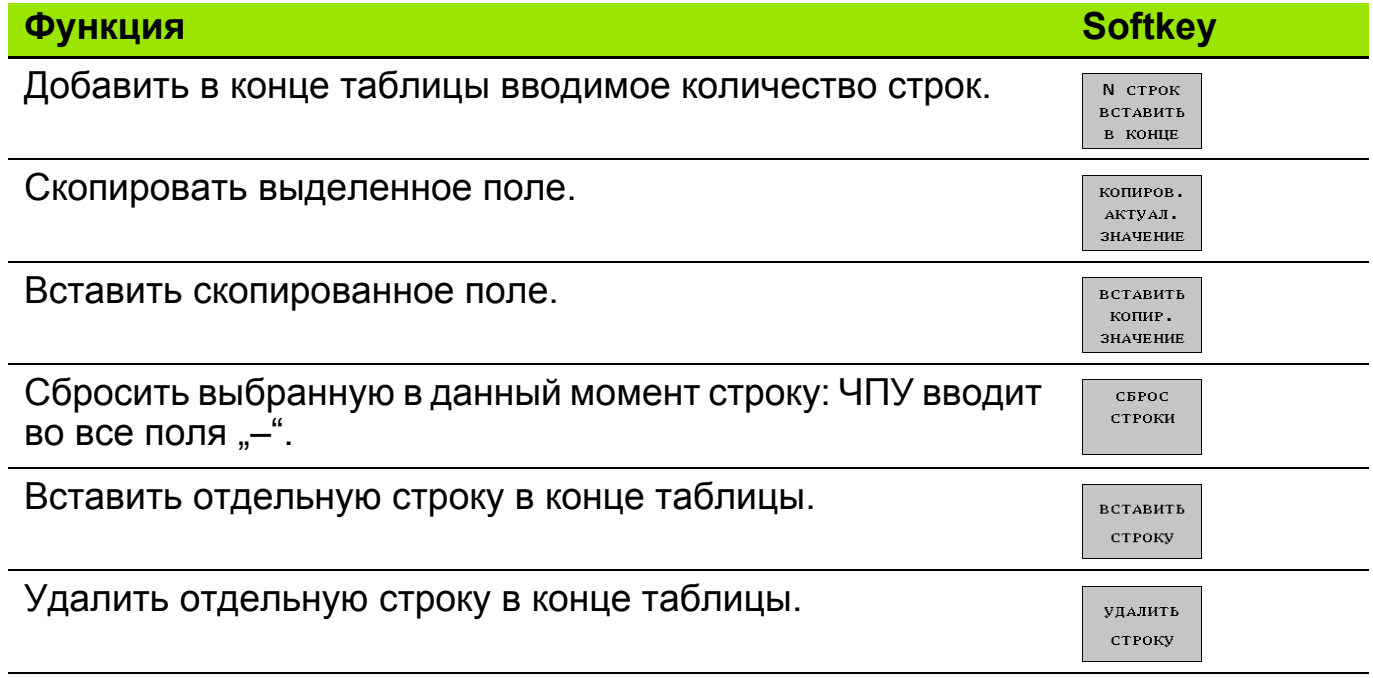

### **Последовательность различных смещений**

### **1. Таблица предустановок палет**

Задание разворота плоскости обработки и точек привязки палет (должно быть активировано производителем станка)

**2. Таблица предустановок**

Задание разворотов плоскости обработки и точек привязки заготовок

#### **3. Таблица нулевых точек** (абсолютная привязка а активной точке привязки)

Описание смещений палет или заготовок без разворота плоскости обработки

#### **4. Инкрементальное смещение нулевой точки**

Дополнительноеинкрементальное смещение в программе, например , для наклона

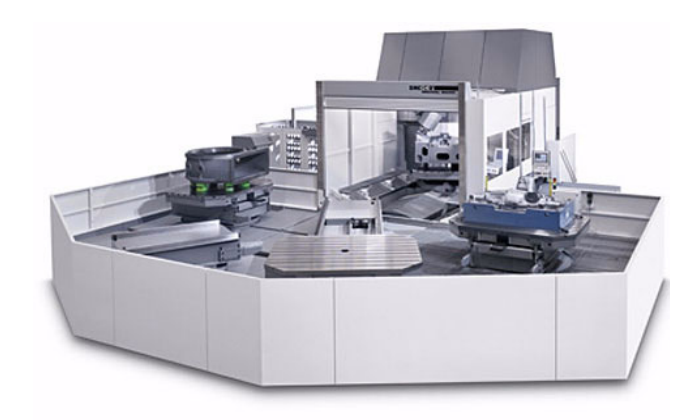

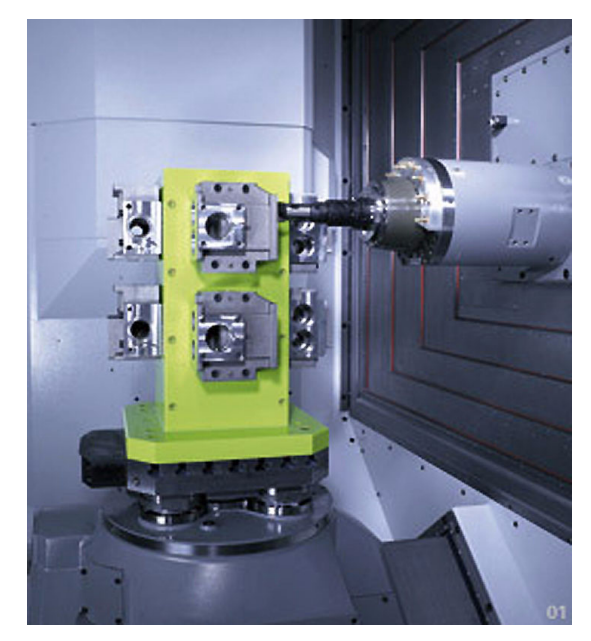

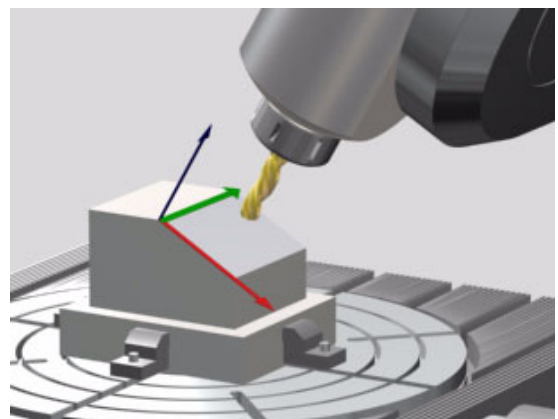

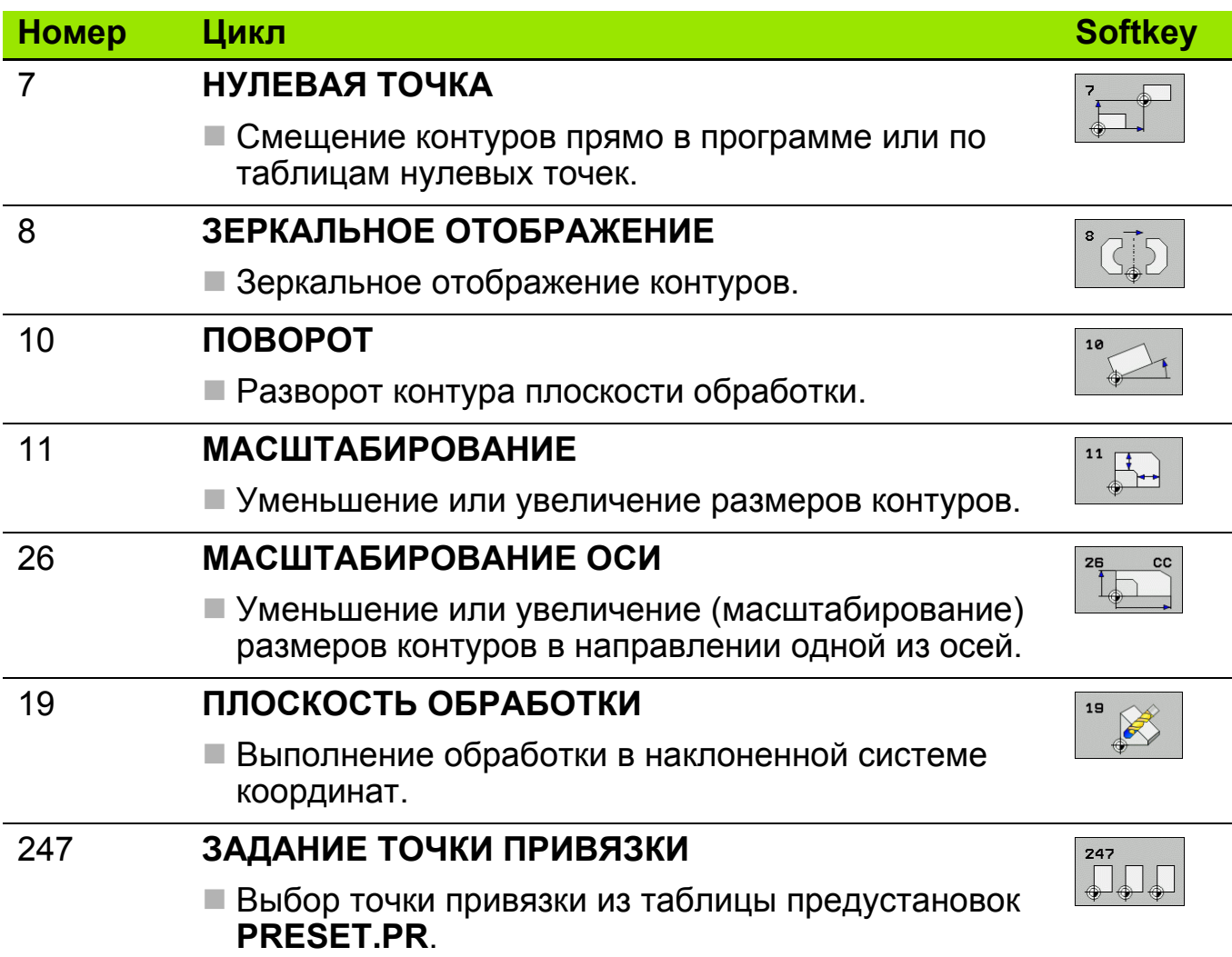

Начало действия цикла: любой цикл преобразования координат начинает действовать немедленно (без команды вызова цикла)

#### Время действия цикла: циклы преобразования координат действуют до их отмены или повторного задания.

Окончание действия цикла: циклы преобразования координат 7, 8, 10, 11, 26 отменяются при выборе программы или функциями M2, M30 или End PGM (в зависимости от машинного параметра MP7300). Цикл 19 отменяется двойным заданием: сначала угол устанавливается равным 0, а затем деактивируется функция.

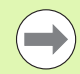

Задайте в соответствующей подпрограмме исходный контур.

# **Обработка, как запрограммированно 1**

- "Оригинал" программируется так, как если бы он находился в нулевой точке
- Выполнение путем простого вызова подпрограммы

Ввод значения:

**CALL LBL...**

#### $\times$  $\mathcal{F}_{\mathcal{A}}$ **- -**X **- -**X **-** $\mathcal{L}_{\mathbf{c}}$ **1 2**

# **Смещение обработки 2**

Введите смещение нулевой точки

Вызовите подпрограмму

Ввод значения:

**CYCL DEF 7.0 НУЛЕВАЯ ТОЧКА CYCL DEF 7.1 X... CYCL DEF 7.1 Y... CALL LBL...**

# **Отмена цикла**

Ввод значения: **CYCL DEF 7.0 НУЛЕВАЯ ТОЧКА CYCL DEF 7.1 X+0 CYCL DEF 7.2 Y+0 CYCL DEF 7.3 Z+0**

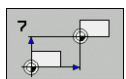

Смещение нулевой точки может задаваться в абсолютных значениях или в приращениях:

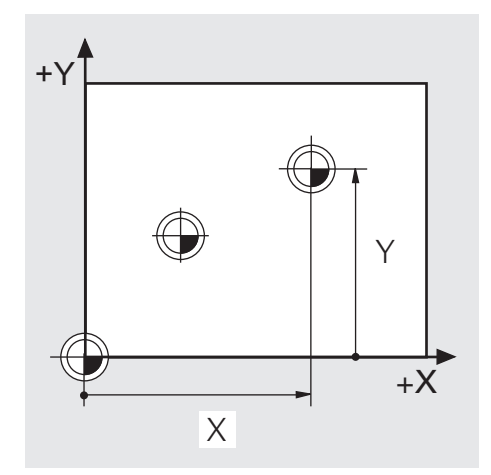

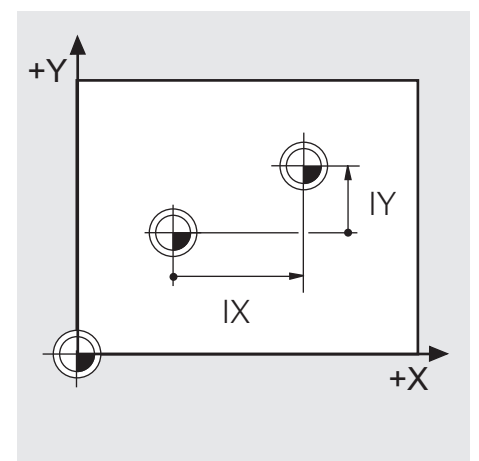

Смещение в абсолютных значениях

Смещение в приращениях

### Смещение нулевой точки с использованием таблиц нулевых точек (\*.D)

Выбор таблицы нулевых точек:

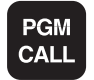

- **Выберите функцию вызова программы**
- **ТАБЛИЦА** нул. точек
- **Выберите функцию ТАБЛИЦА НУЛЕВЫХ ТОЧЕК**

• активируйте таблицу, используя управление файлами ИЛИ

■ Смещение:

### **CYCL DEF 7.0 НУЛЕВАЯ ТОЧКА**

### **CYCL DEF 7.1 #5**

Данное смещение произойдет в соответствии со строкой 5 выбранной таблицы нулевых точек

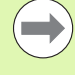

Значения координат из таблиц нулевых точек действуют исключительно абсолютно и отсчитываются всегда от текущей точки привязки (предустановка).

# Задание: Смещение нулевой точки

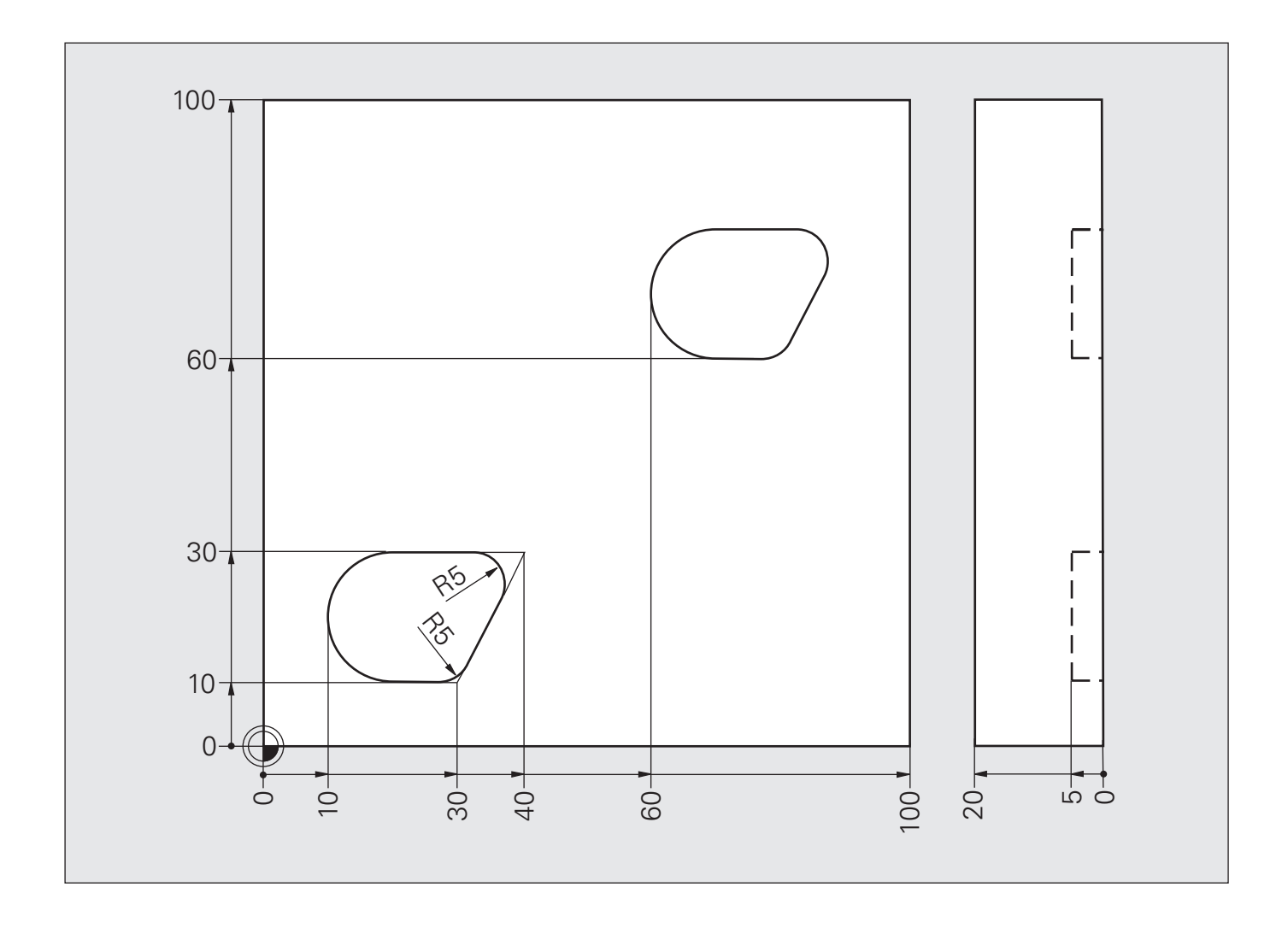

# **Решение: Смещение нулевой точки**

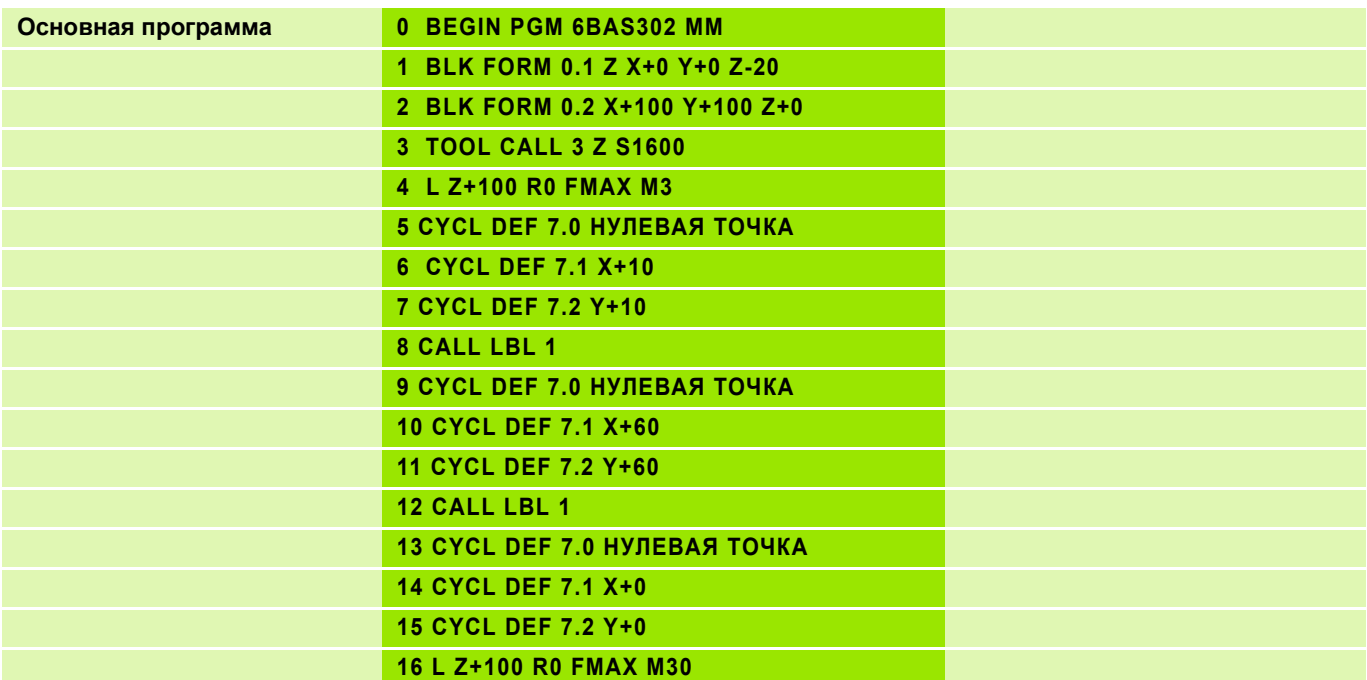

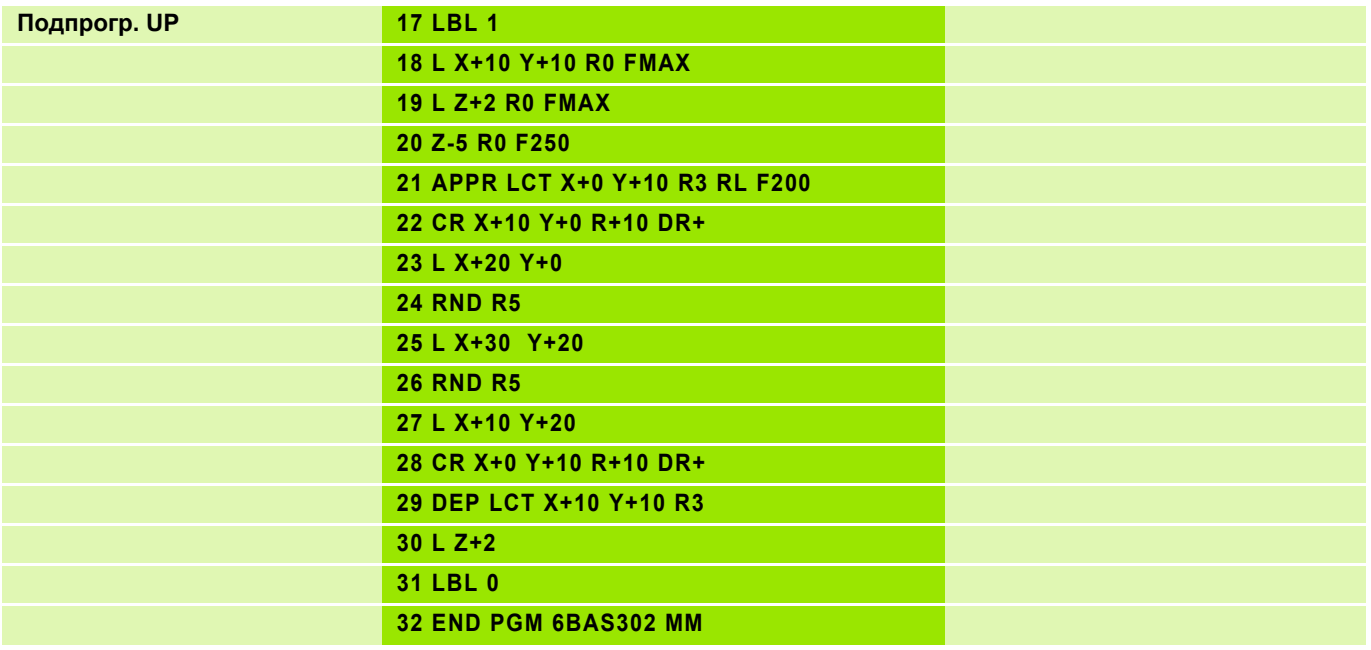

# Обработка, как запрограммированно 1

- "Оригинал" программируется так, как если бы он находился в нулевой точке
- **Выполнение путем простого вызова** подпрограммы

### Обработка при зеркальном отображении 2

- **Ввод смещения нулевой точки**
- Зеркальное отображение
- **Вызов подпрограммы**

### Нулевая точка на детали 1

- Обработка непосредственно привязана к нулевой точке
- **Вызов подпрограммы**

# Нулевая точка вне детали 2

■ Обработка дополнительно смещается

# Ввод значения: **CYCL DEF 8.0 ЗЕРКАЛЬН. CYCL DEF 8.1 X... Y...**

# Направление обработки

- При зеркальном отображении по одной оси попутное фрезерование 1 становится **ВСТРЕЧНЫМ 2/4**
- При зеркальном отображении по двум осям сохраняется направление вращения (3)

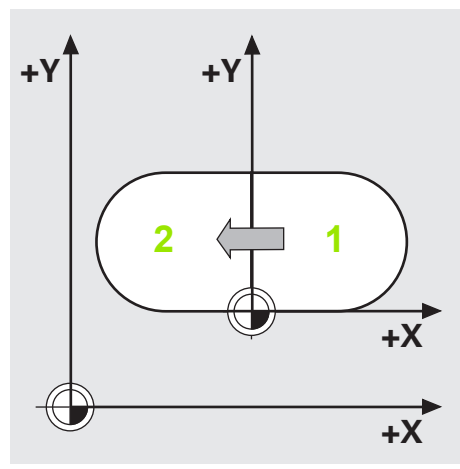

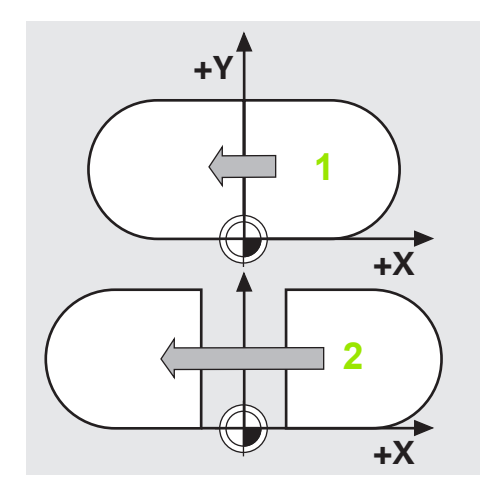

Сброс: **CYCL DEF 8.0 ЗЕРКАЛЬН. CYCL DEF 8.1** (без указания осей)

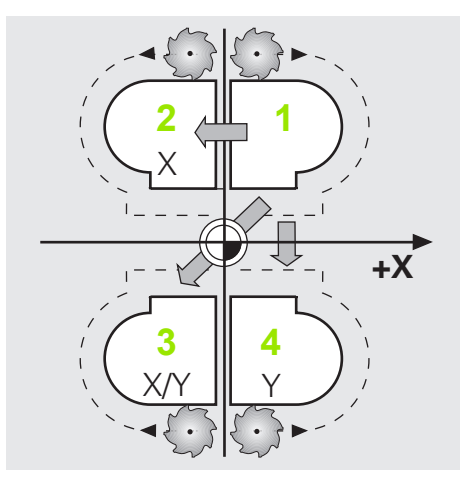

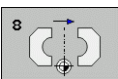

# Задание: Зеркальное отображение

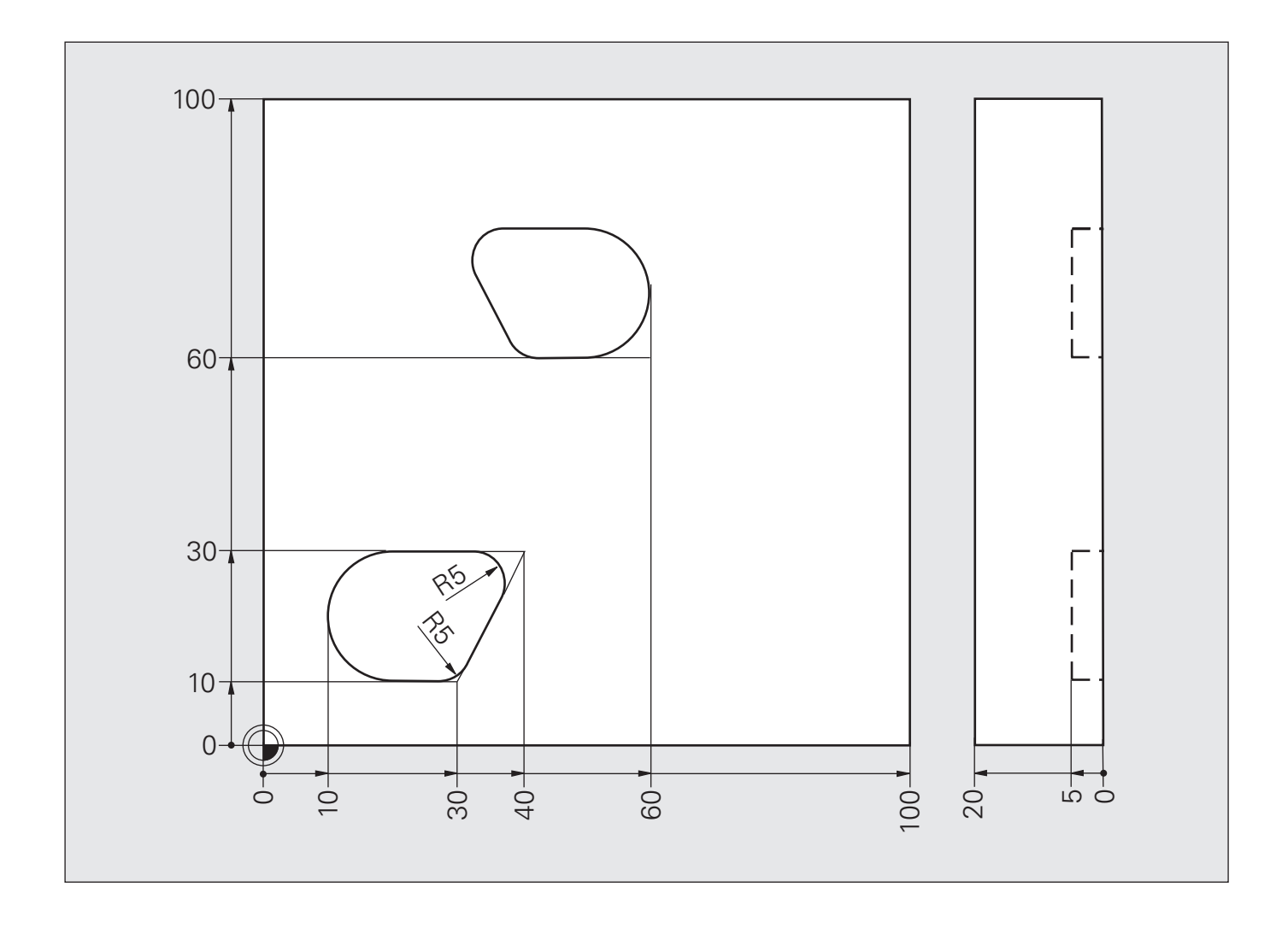

# **Решение: Зеркальное отображение**

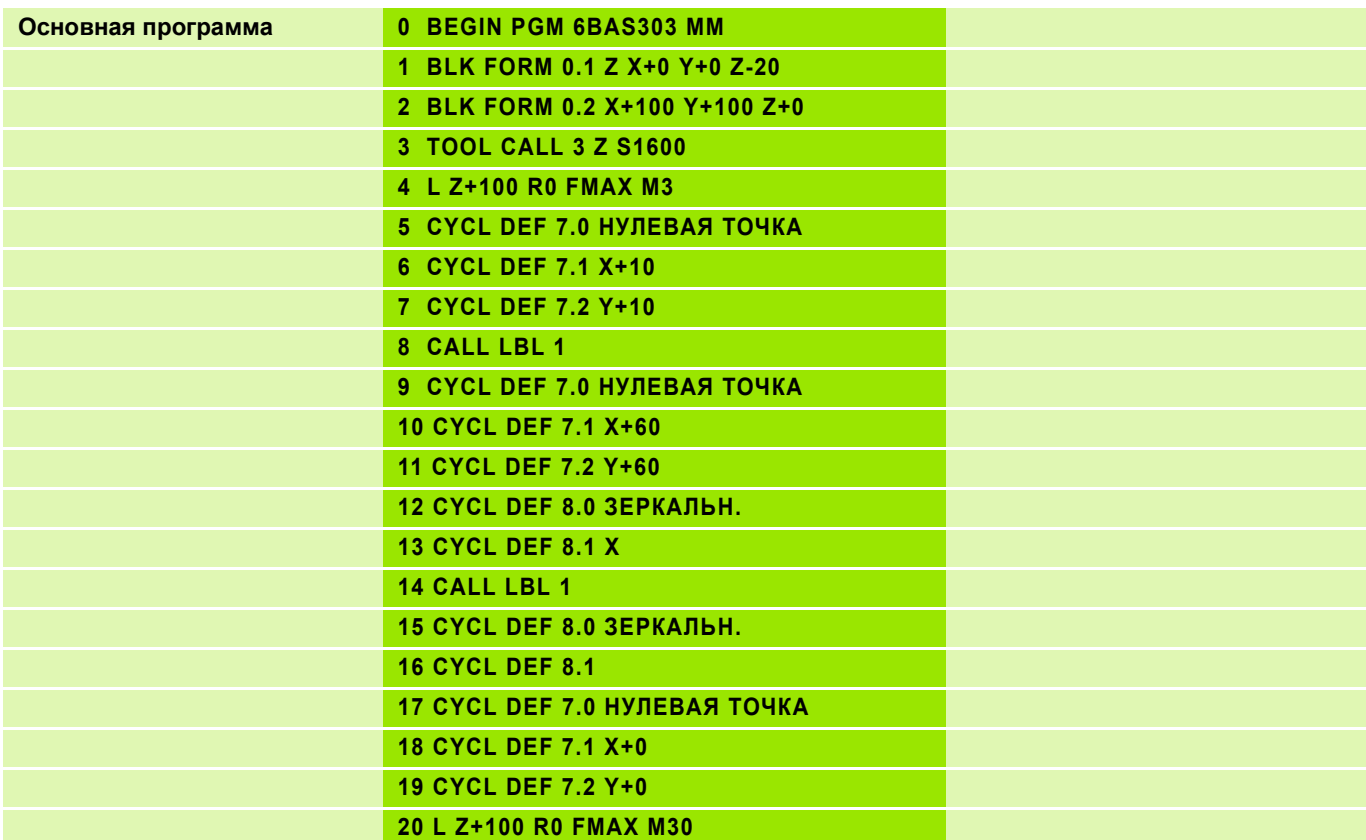

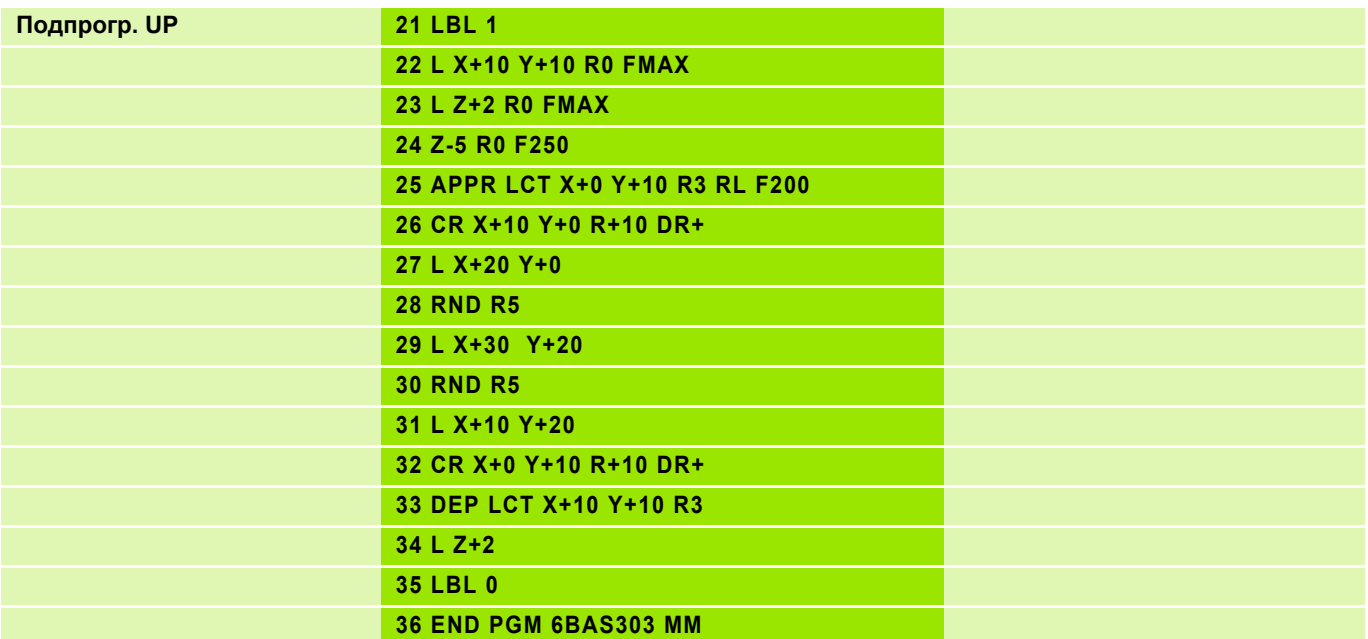

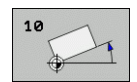

### **Обработка, как запрограммированно 1**

- "Оригинал" программируется так, как если бы он находился в нулевой точке
- Выполнение путем простого вызова подпрограммы

### **Обработка с разворотом 2**

- Поворот
- Вызов подпрограммы

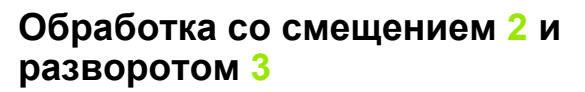

- Смещение нулевой точки
- Поворот
- Вызов подпрограммы
- Отмена преобразования координат

Ввод значения:

**CYCL DEF 10.0 РАЗВОРОТ CYCL DEF 10.1 ROT+35**

### **Отмена цикла**

Ввод значения:

**CYCL DEF 10.0 РАЗВОРОТ CYCL DEF 10.1 ROT+0**

### **Ось угла разворота**

- $\blacksquare$  Плоскость X/Y: ось X, положительное направление = 0°
- $\blacksquare$  Плоскость Y/Z: ось Y, положительное направление = 0°
- $\blacksquare$  Плоскость Z/X: ось Z, положительное направление = 0°

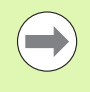

**RL** / **RR** сбрасывается с помощью **CYCL DEF 10**. **RL** / **RR** нужно задавать снова!

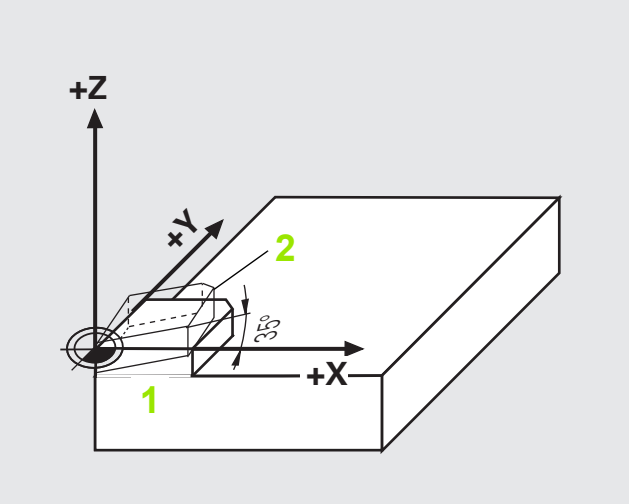

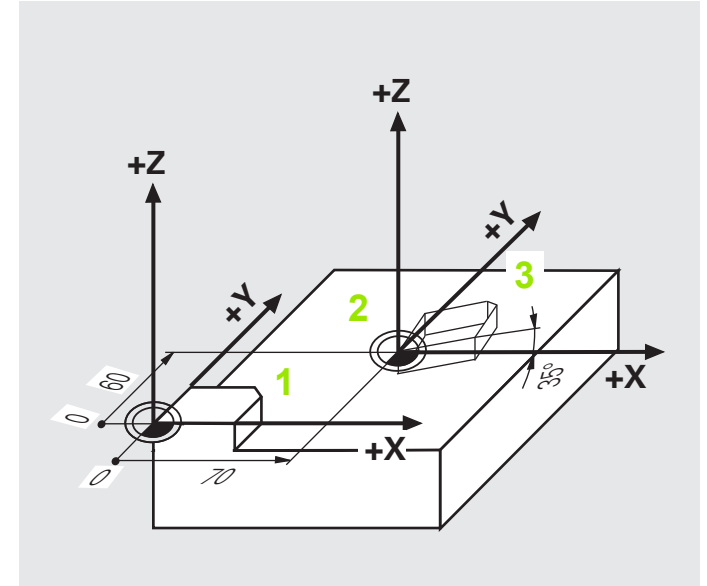

# Задание: Поворот

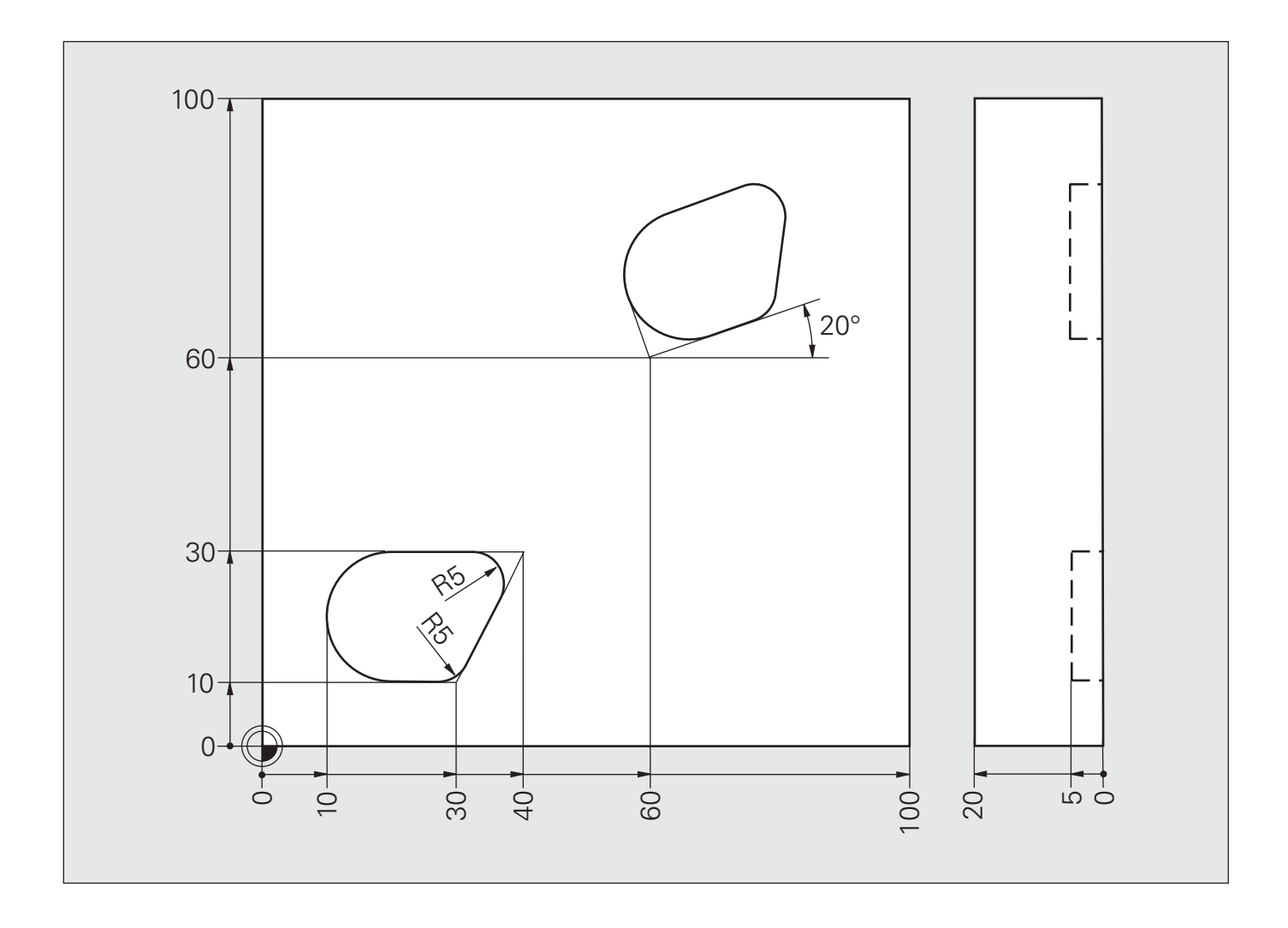

# **Решение: Поворот**

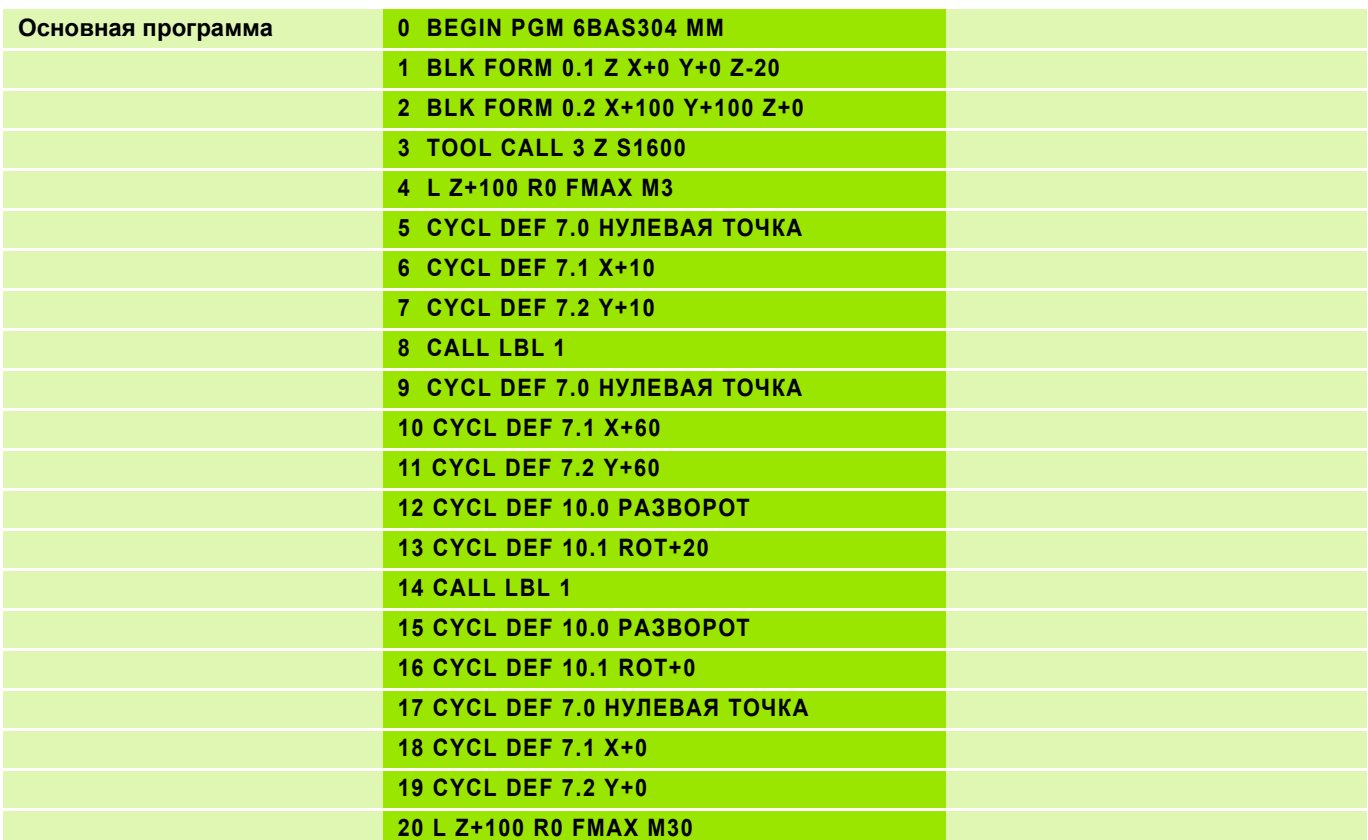

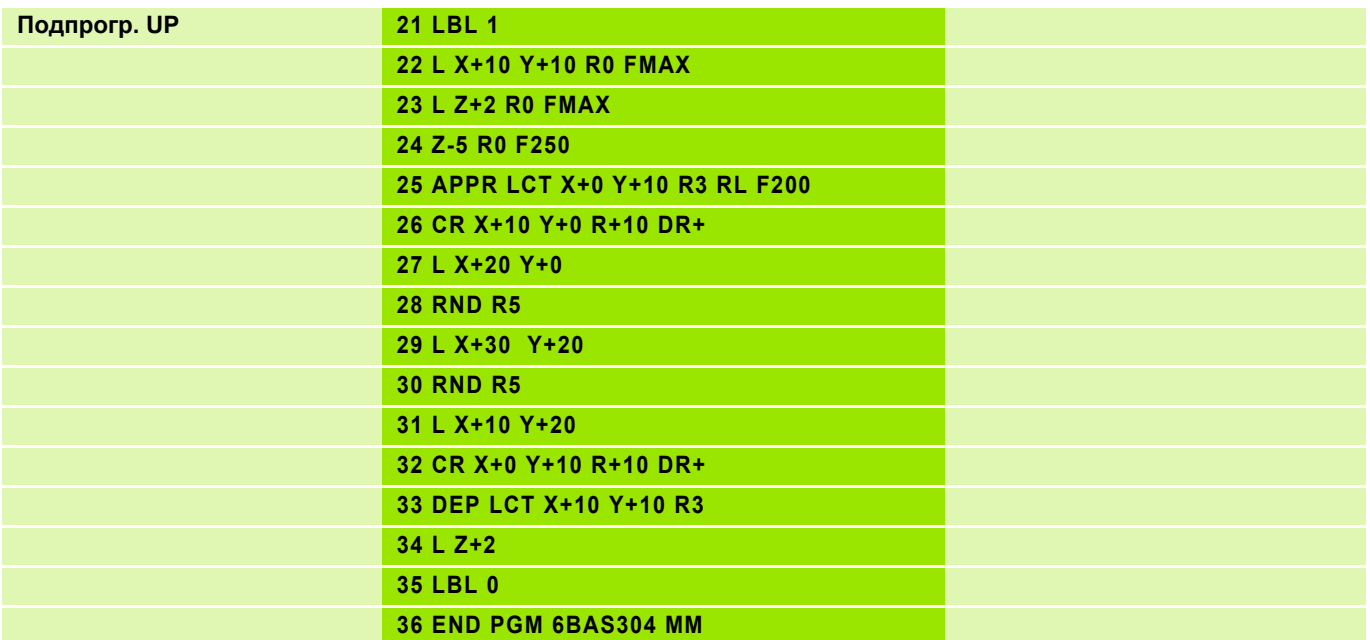

### Обработка, как запрограммированно 1

- "Оригинал" программируется так, как если бы он находился в нулевой точке
- **Выполнение путем простого** вызова подпрограммы

# Обработка в измененном масштабе 2

- Смещение нулевой точки
- Коэффициент масштабирования  $(0.8)$
- **Вызов подпрограммы**
- Сброс коэффициента масштабирования

Ввод значения:

**CYCL DEF 11.0 КОЭФФ. МАСШТАБ. CYCL DEF 11.1 SCL 0,8 SCL 0,8: SCALING Faktor** 

# Отмена цикла

Ввод значения:

**CYCL DEF 11.0 КОЭФФ. МАСШТАБ.** CYCL DEF 11.1 SCL 1

# Действие

■ В плоскости обработки

 $\blacksquare$  Во всех трех осях (в зависимости от машинного параметра 7410)

При нахождении нулевой точки в центре контура ЧПУ равномерно увеличивает или уменьшает его во все стороны.

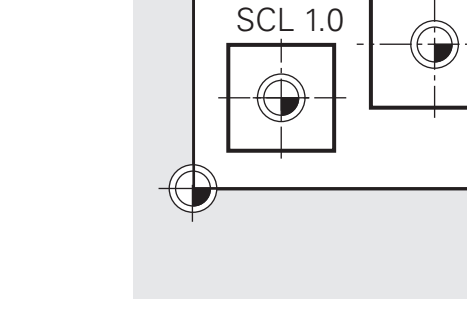

 $+X$ 

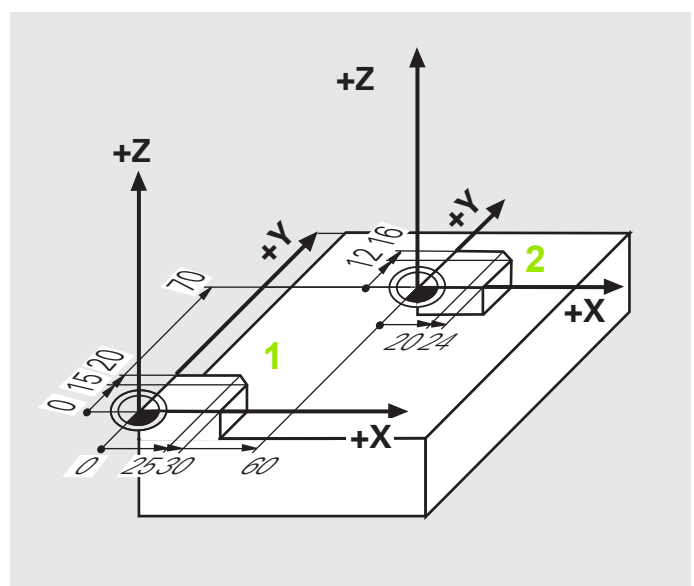

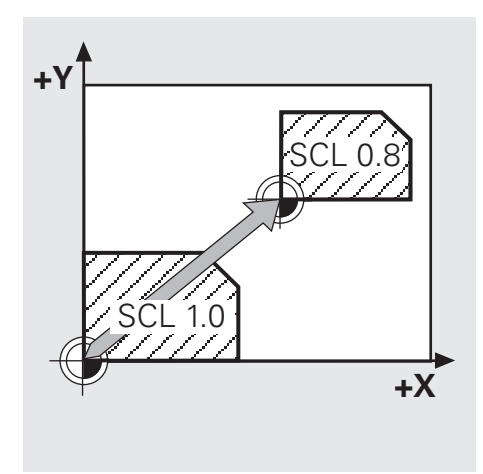

**SCL 1.2** 

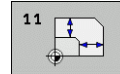

### **Обработка, как запрограммированно 1**

- "Оригинал" программируется так, как если бы он находился в нулевой точке
- Выполнение путем простого вызова подпрограммы

### **Обработка в измененном масштабе 2**

- Смещение нулевой точки
- Задание оэффициента масштабирования (X 1.4, Y 0.6) и координат центра
- Вызов подпрограммы
- Сброс коэффициента масштабирования

Ввод значения:

# **CYCL DEF 26.0 КОЭФ. МАСШТАБ. ОСИ CYCL DEF 26.1 X 1.4 Y 0.6 CCX+15 CCY+20**

### **Отмена цикла**

Ввод значения: **CYCL DEF 26.0 КОЭФ. МАСШТАБ. ОСИ CYCL DEF 26.1 X 1 Y 1**

### **Действие**

- Можно задать во всех заданных в цикле осях **X**/**Y**/**Z**, также во вспомогательных осях **U**/**V**/**W**
- Отсчитывается от центра растяжения или сжатия, заданного с помощью **CCX**/**CCY**/**CCZ**

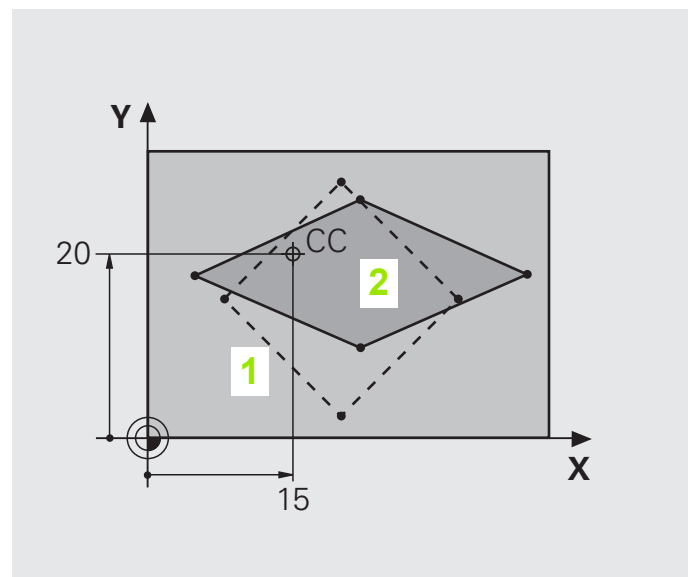

# Задание: Коэффициент масштабирования

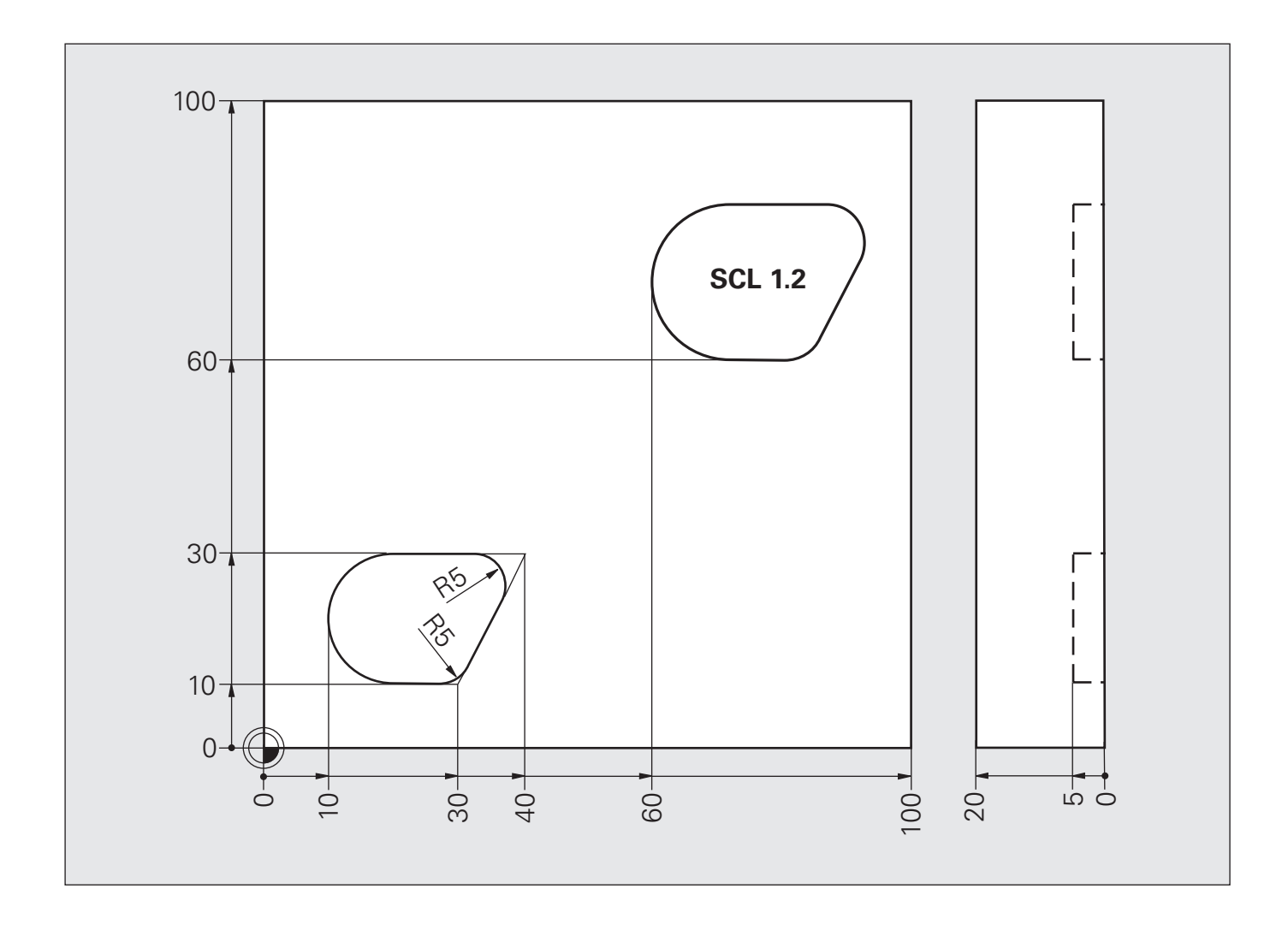

# **Решение: Коэффициент масштабирования**

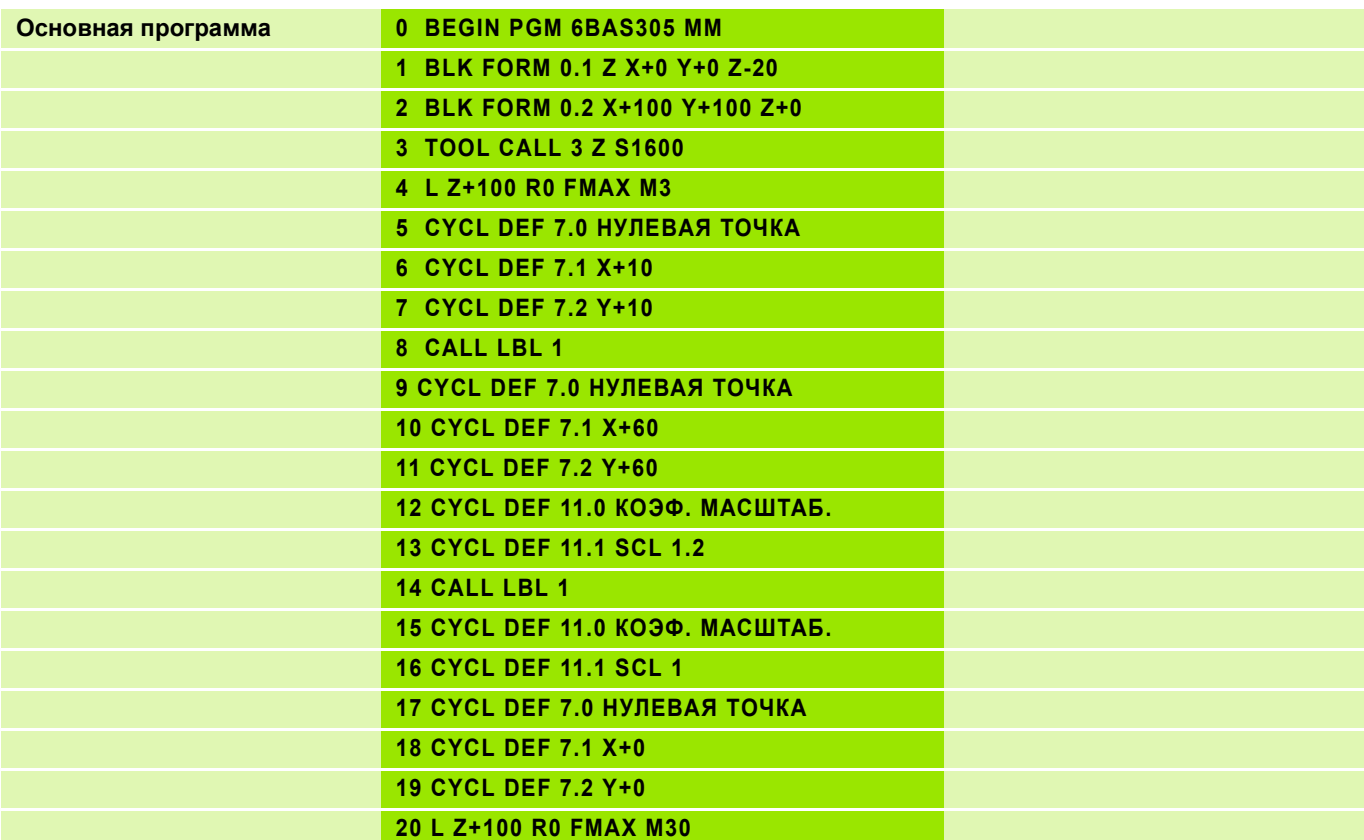

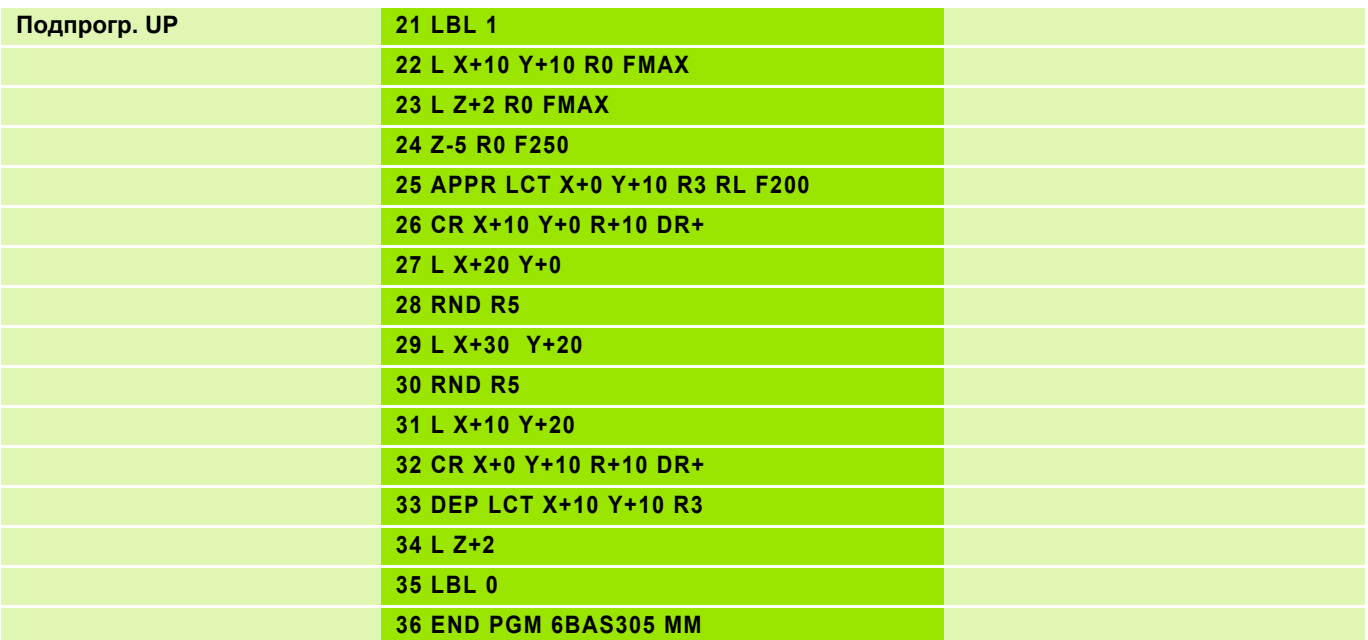

#### Преобразования координат Задание:

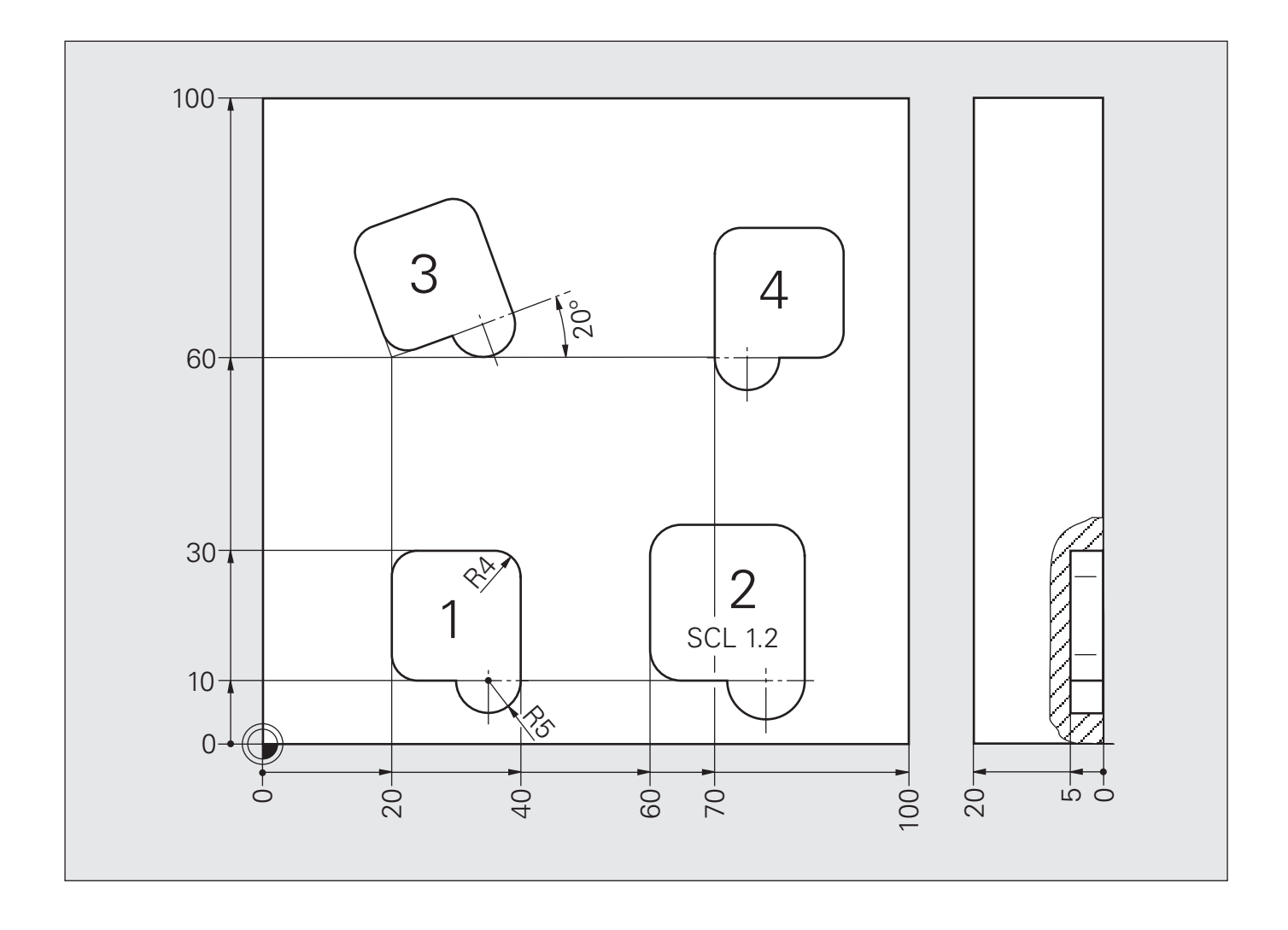

# **Решение: Преобразования координат**

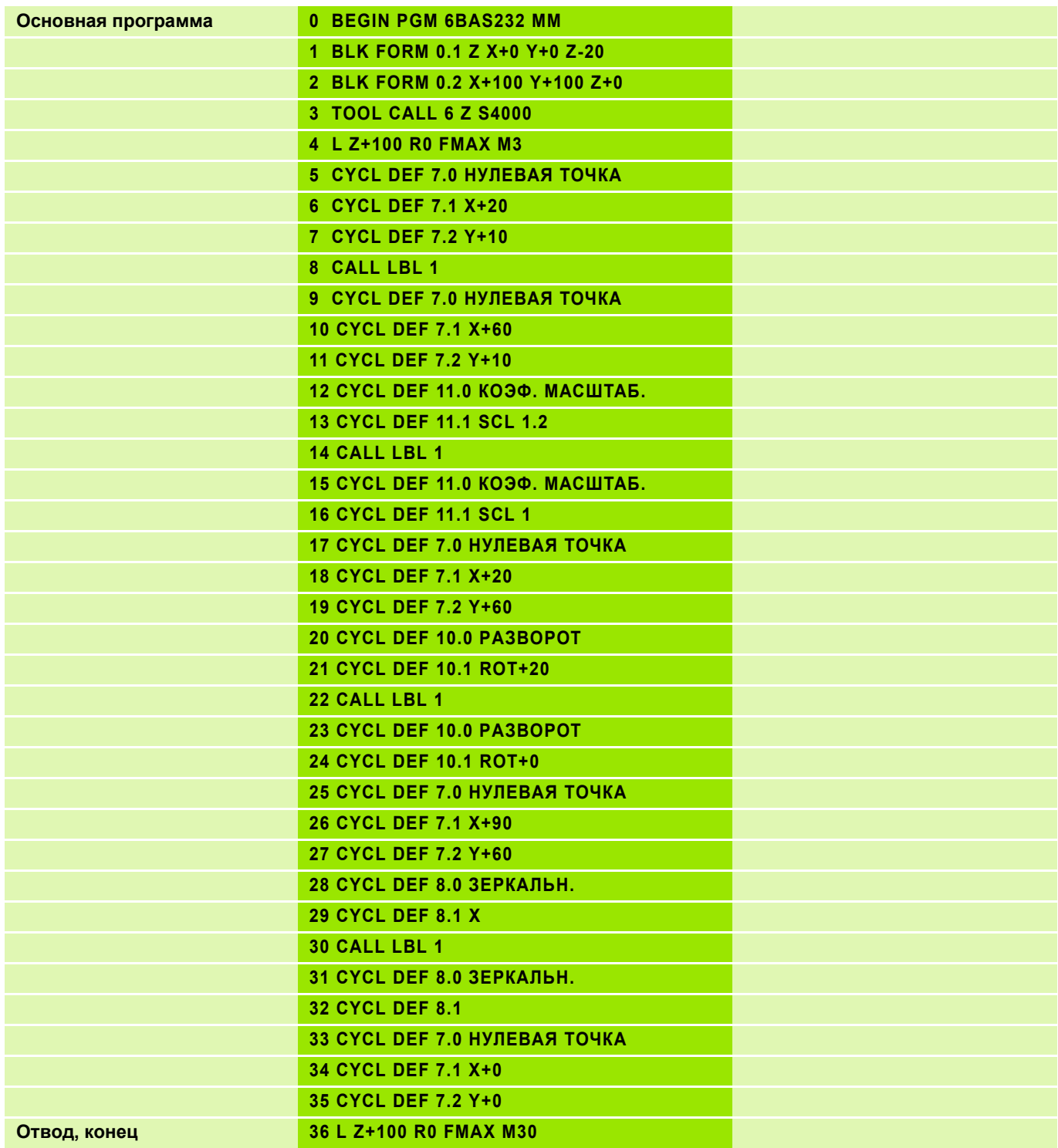

# **Решение: Преобразования координат**

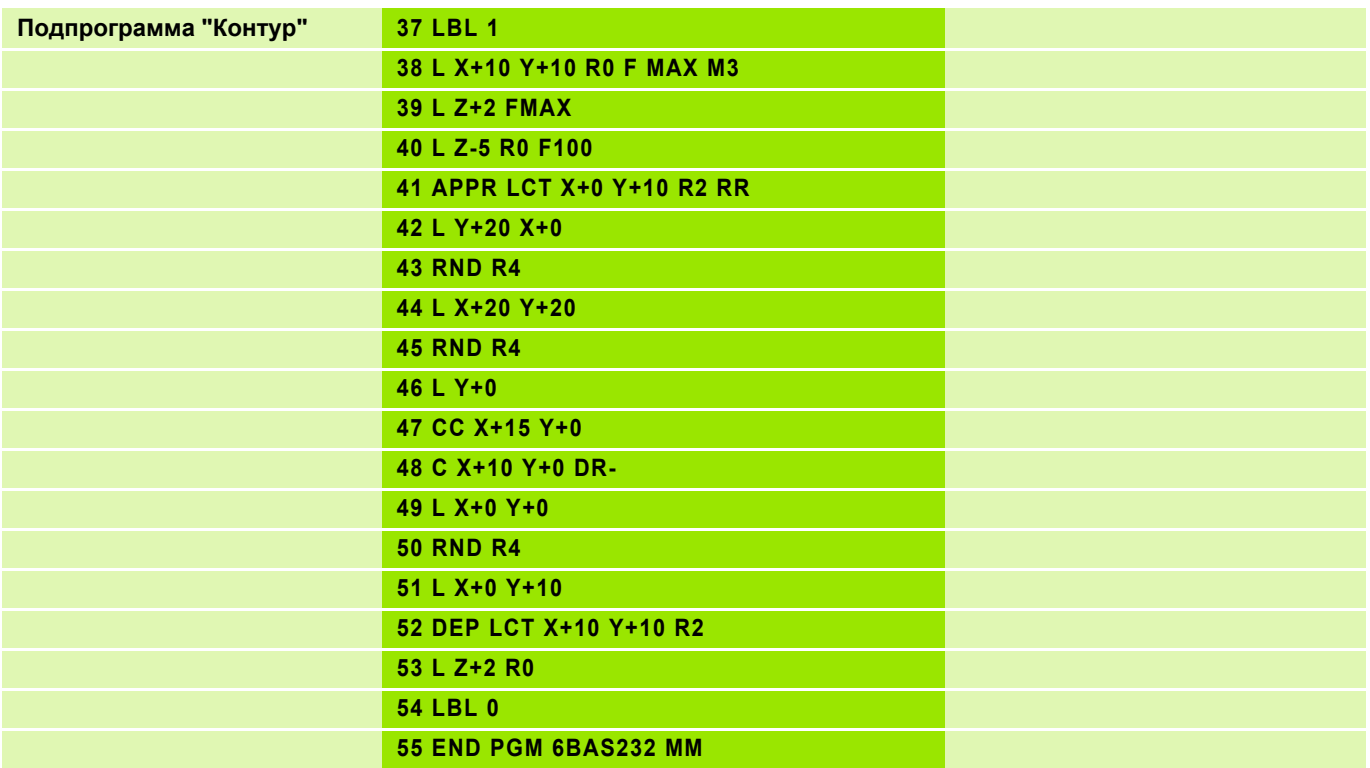

# **Решение: Преобразования координат SL II**

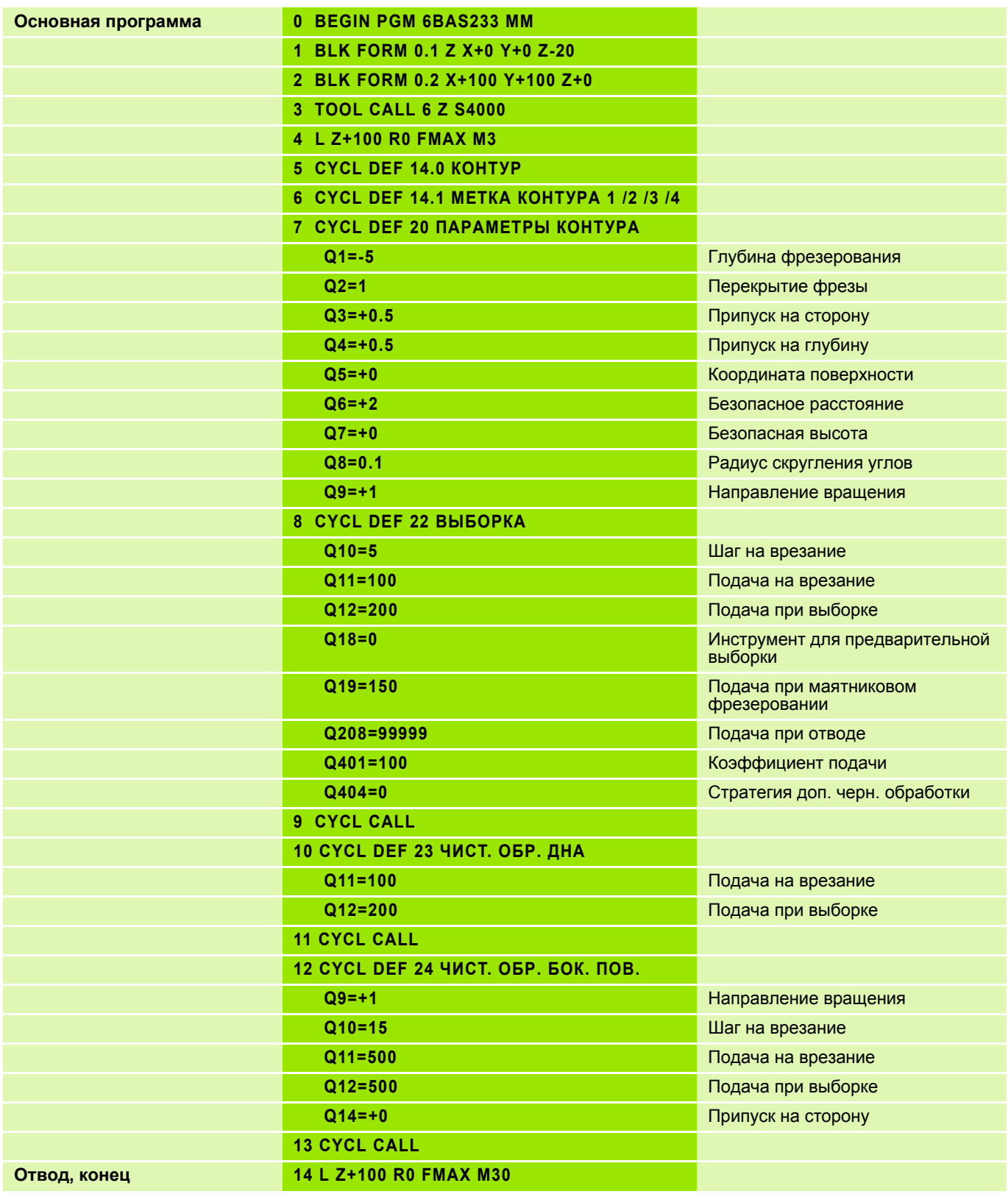

# **Решение: Преобразования координат SL II**

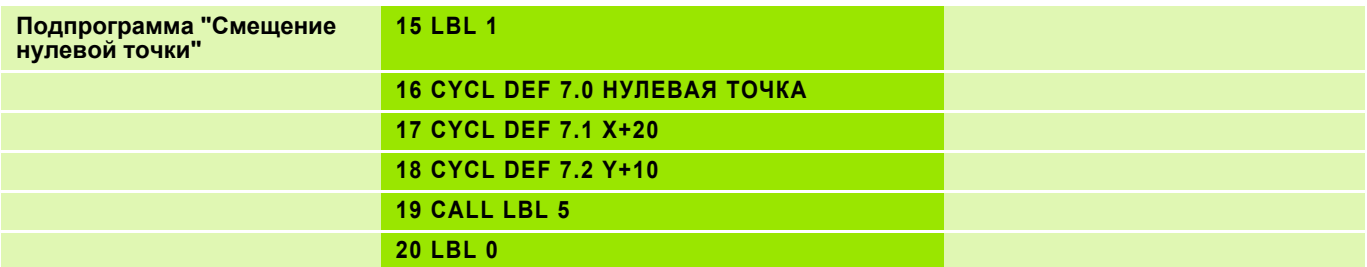

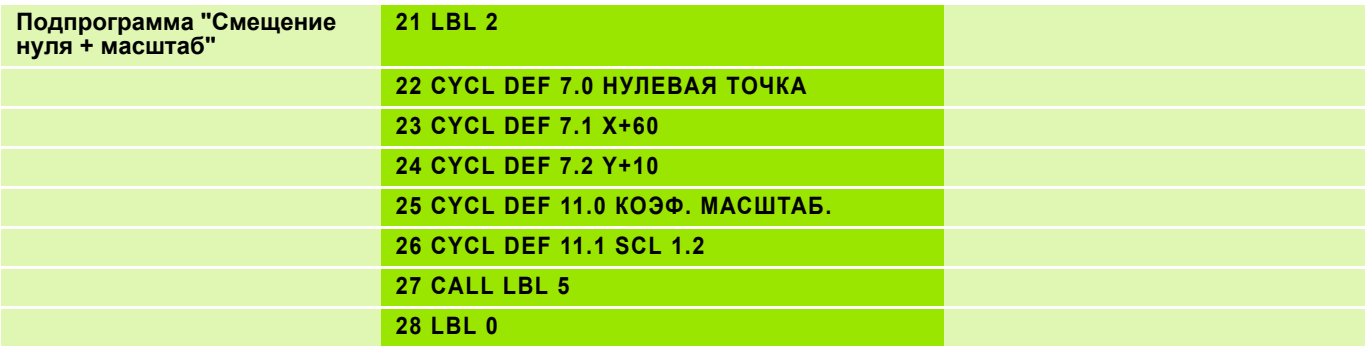

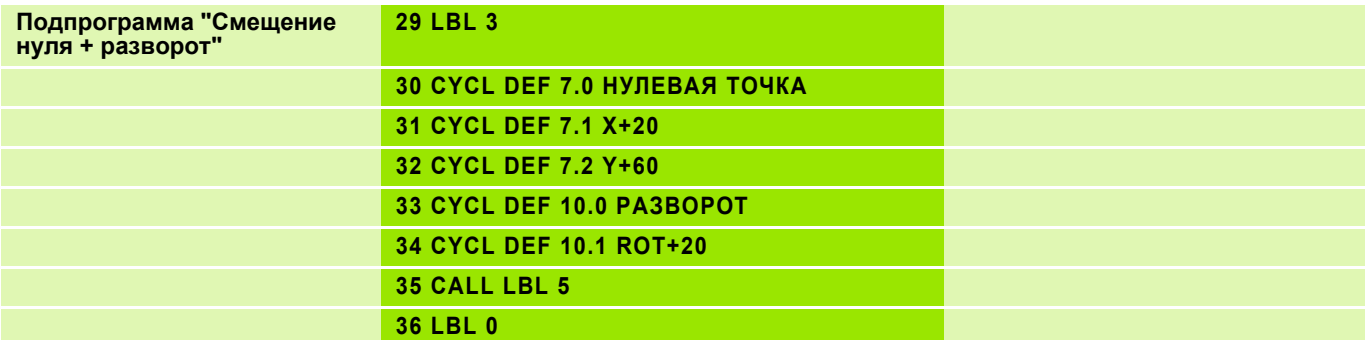

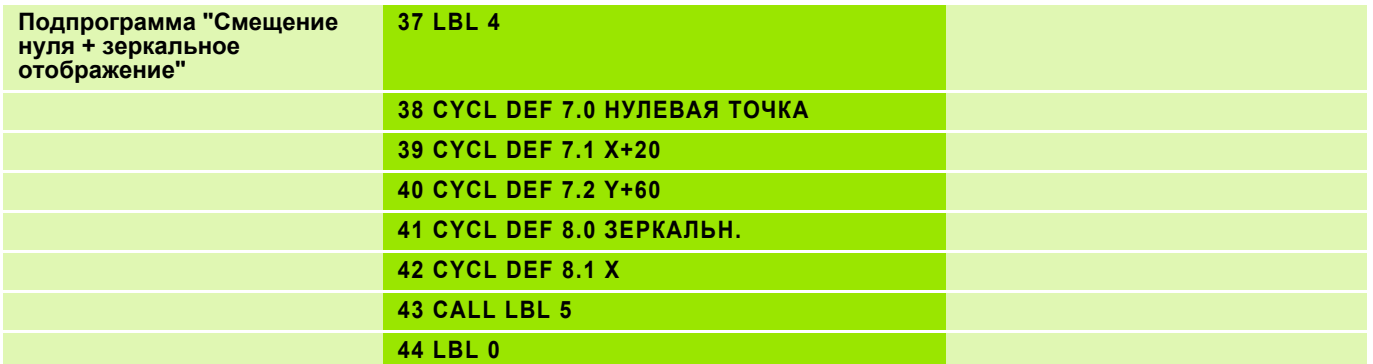

# **Решение: Преобразования координат SL II**

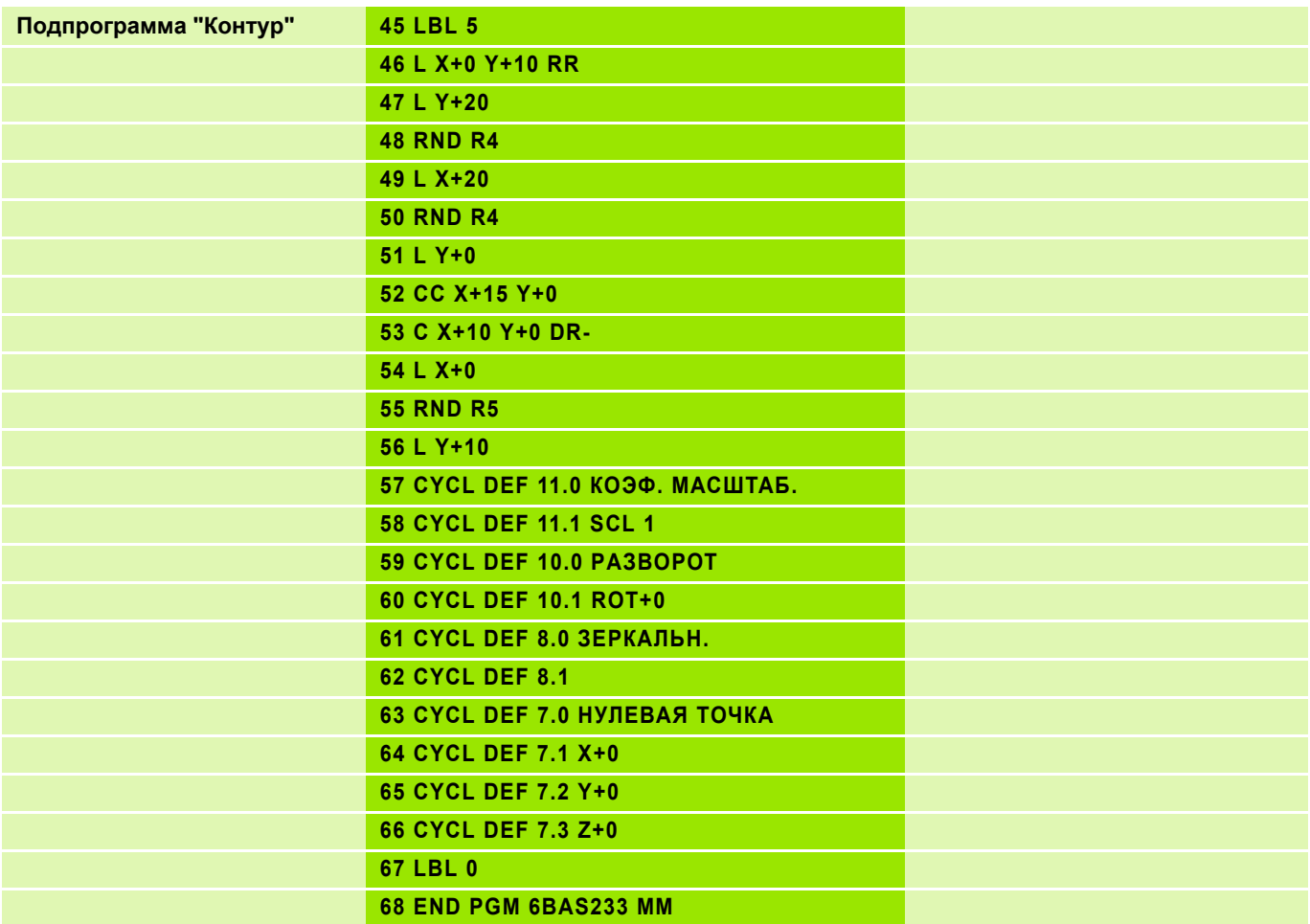

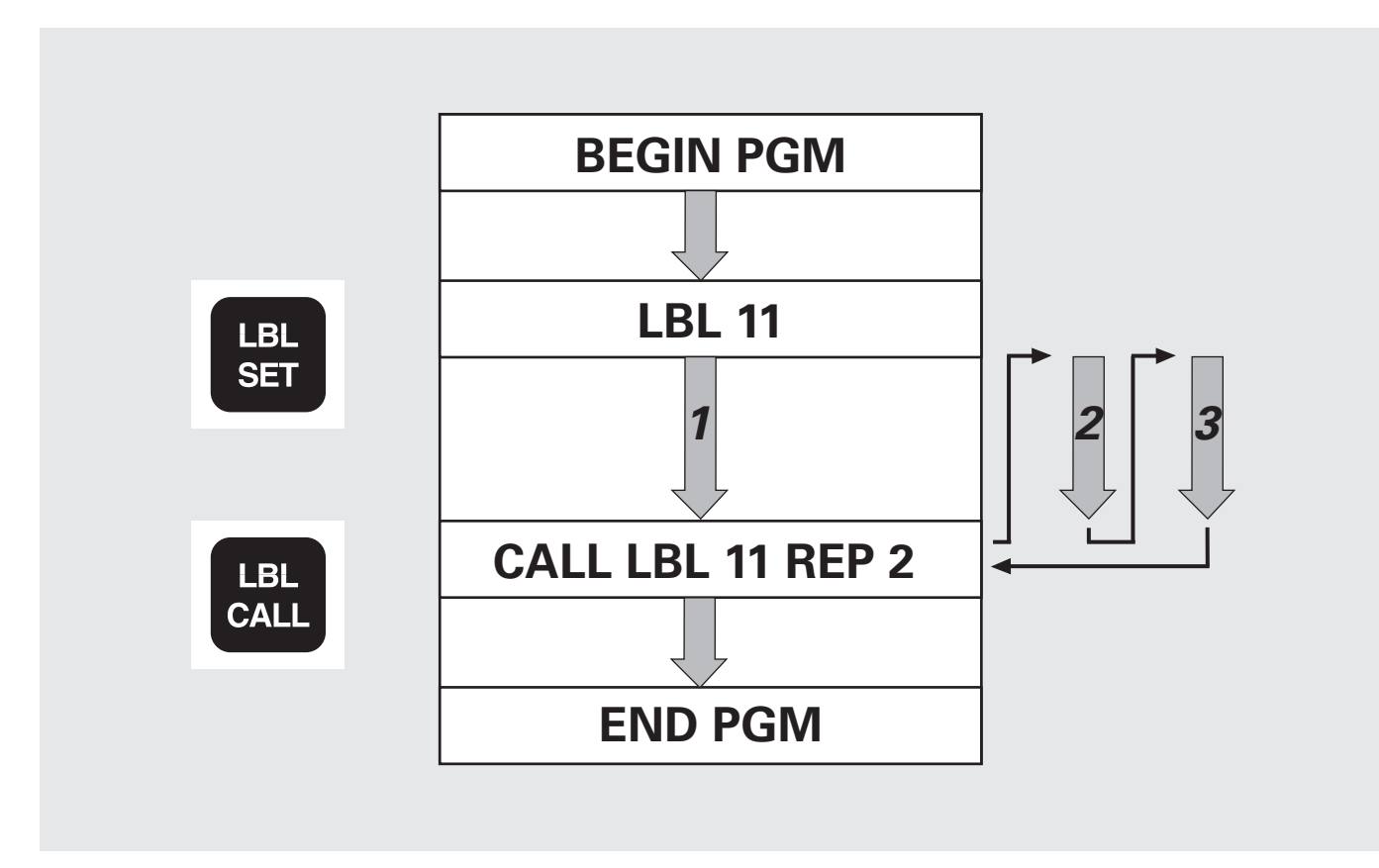

### $LABEL$  (англ.) = метка

 $\equiv$ 

Начиная с версии программного обеспечения NC номер 340 49х-01 меткам LABEL присваиваются номера от 1 до 999 или просто имена. Имя пишется заглавными буквами в кавычках, например, "KONTUR".

• Каждый номер или имя метки индивидуальны и могут быть присвоены в программе только один раз при помощи LABEL SET.

■ Количество вводимых имен меток ограничено лишь объемом внутренней памяти ЗУ.

**REPETITION** (англ.) = повторение  $(1 - 65534)$ 

### **Задание: Повторение части программы сверления отверстий на прямых**

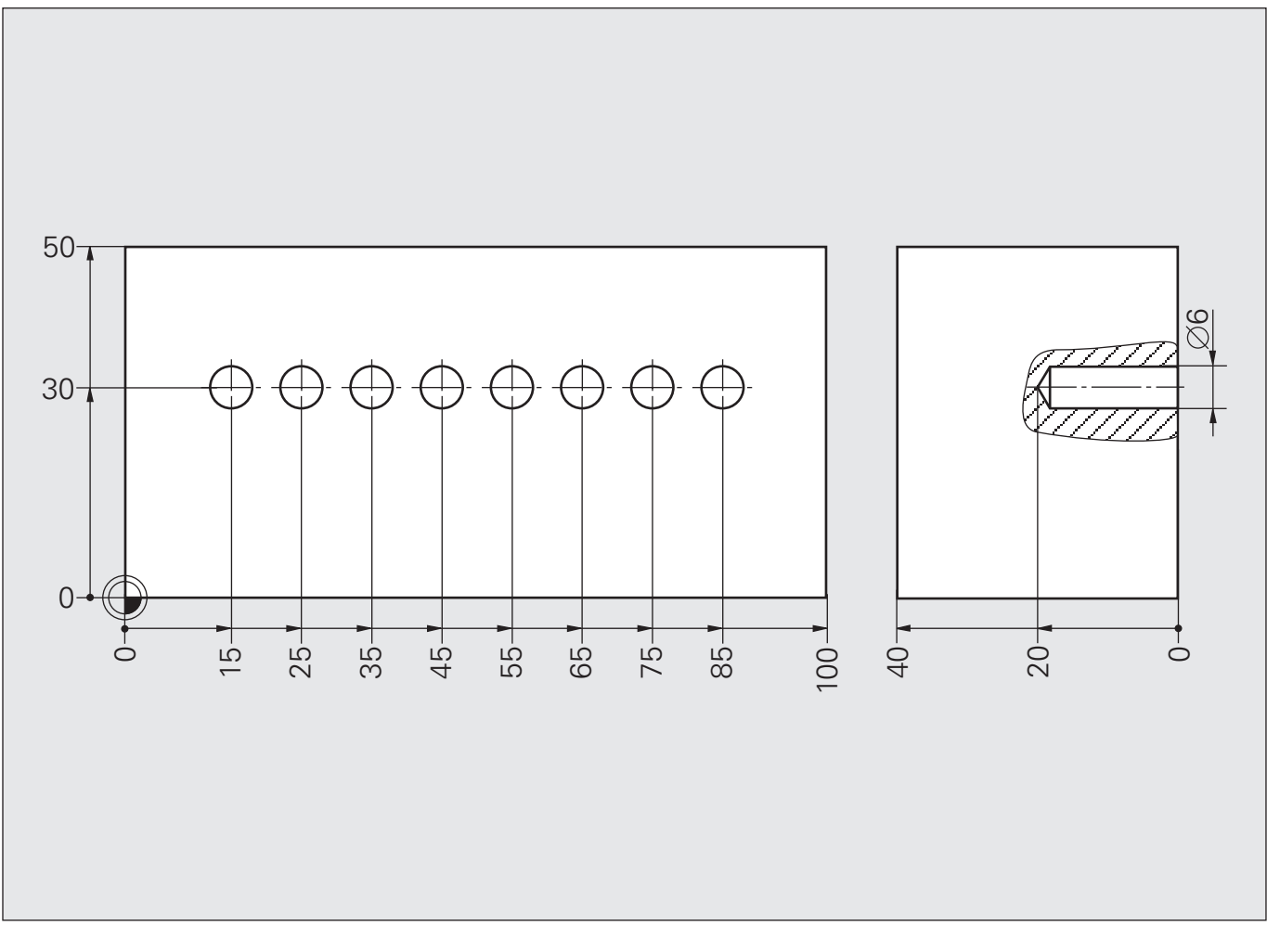

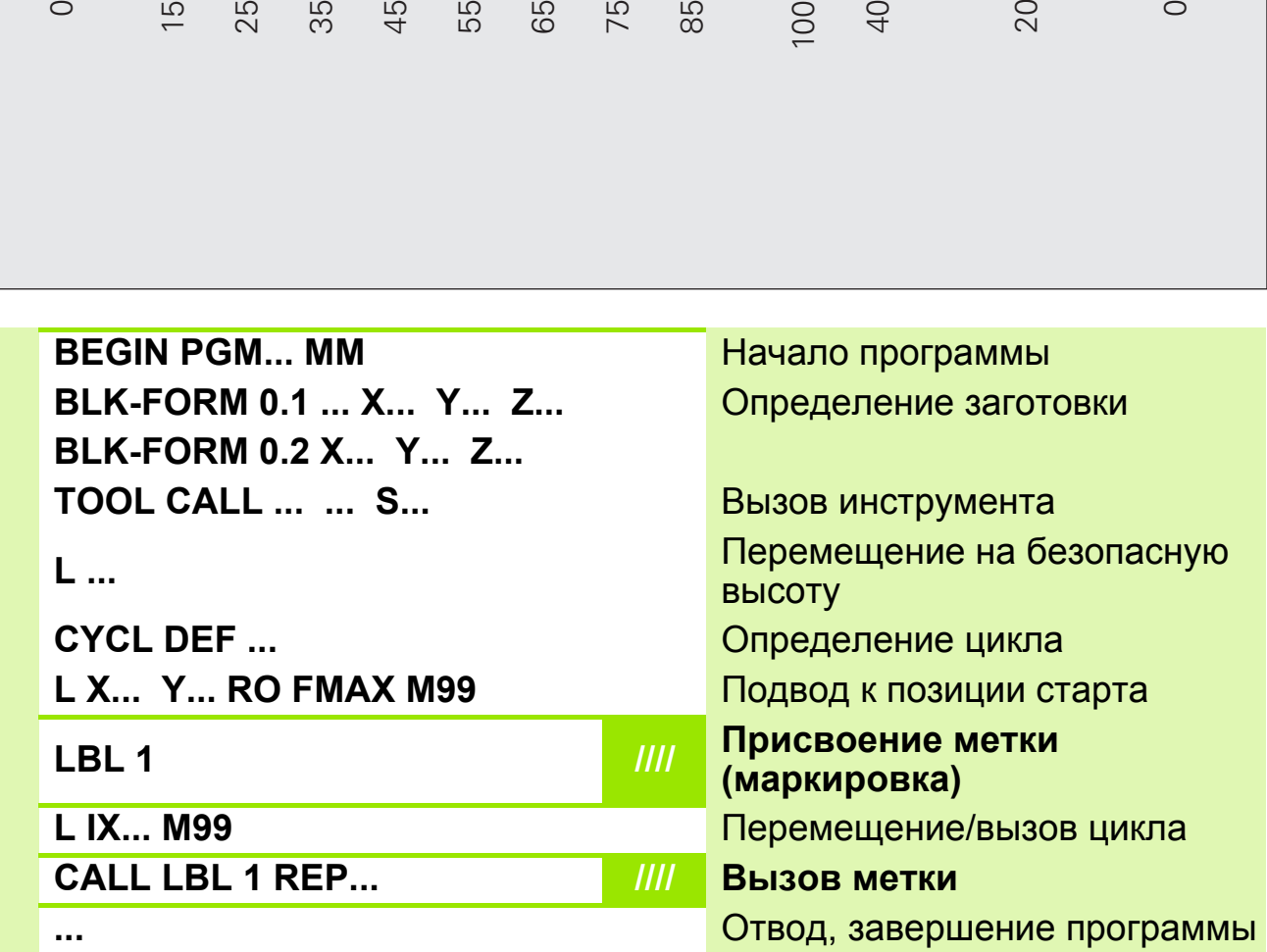

### **Решение: Повторение части программы сверления отверстий на прямых**

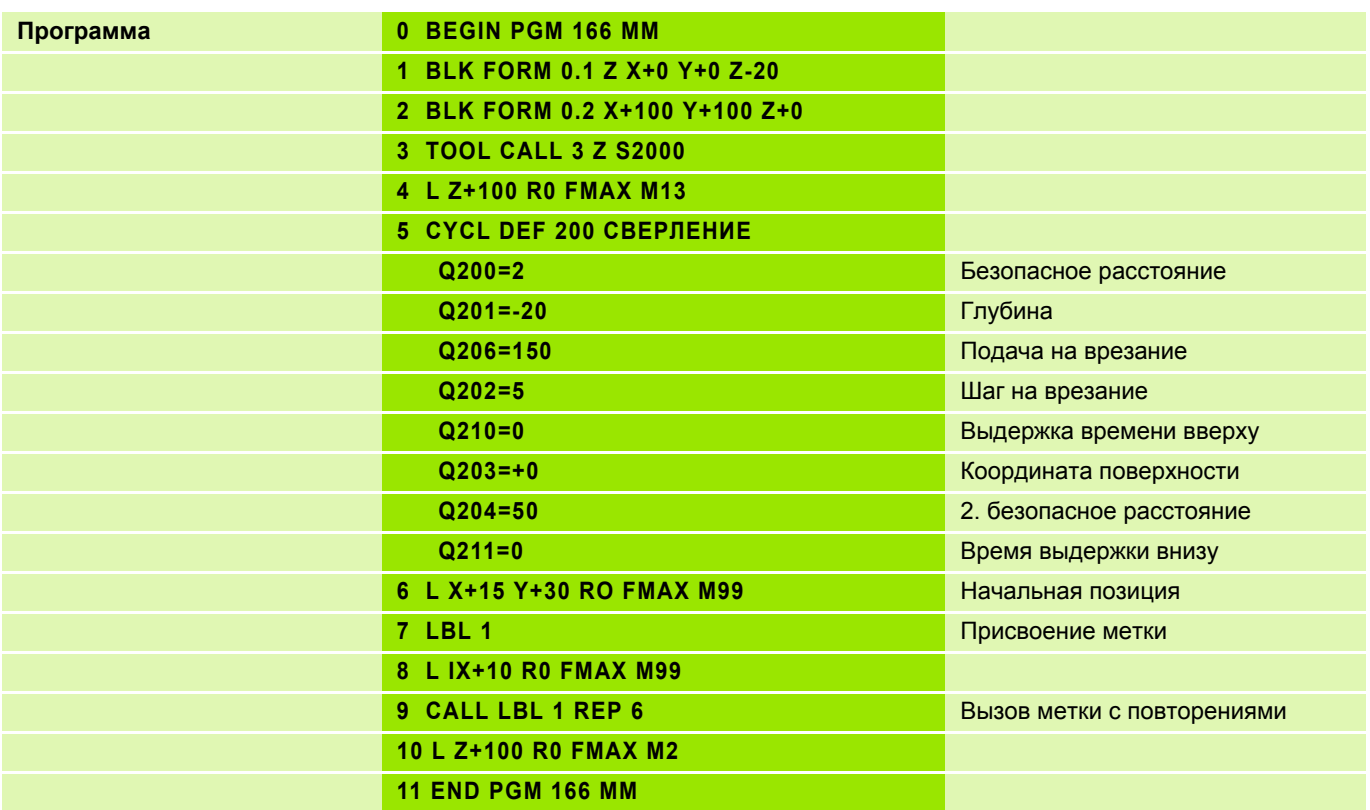

# **Задание: Шестиугольник**

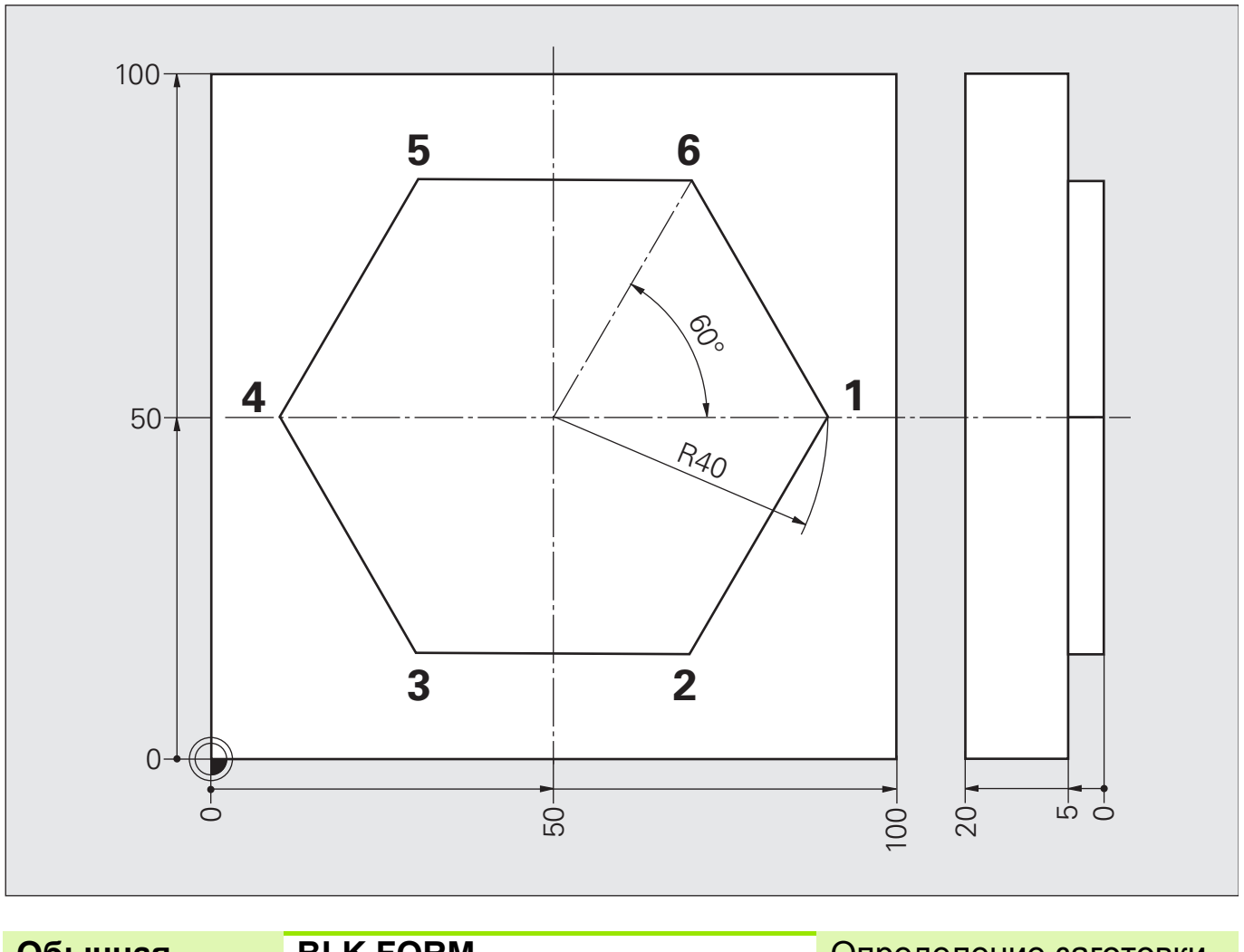

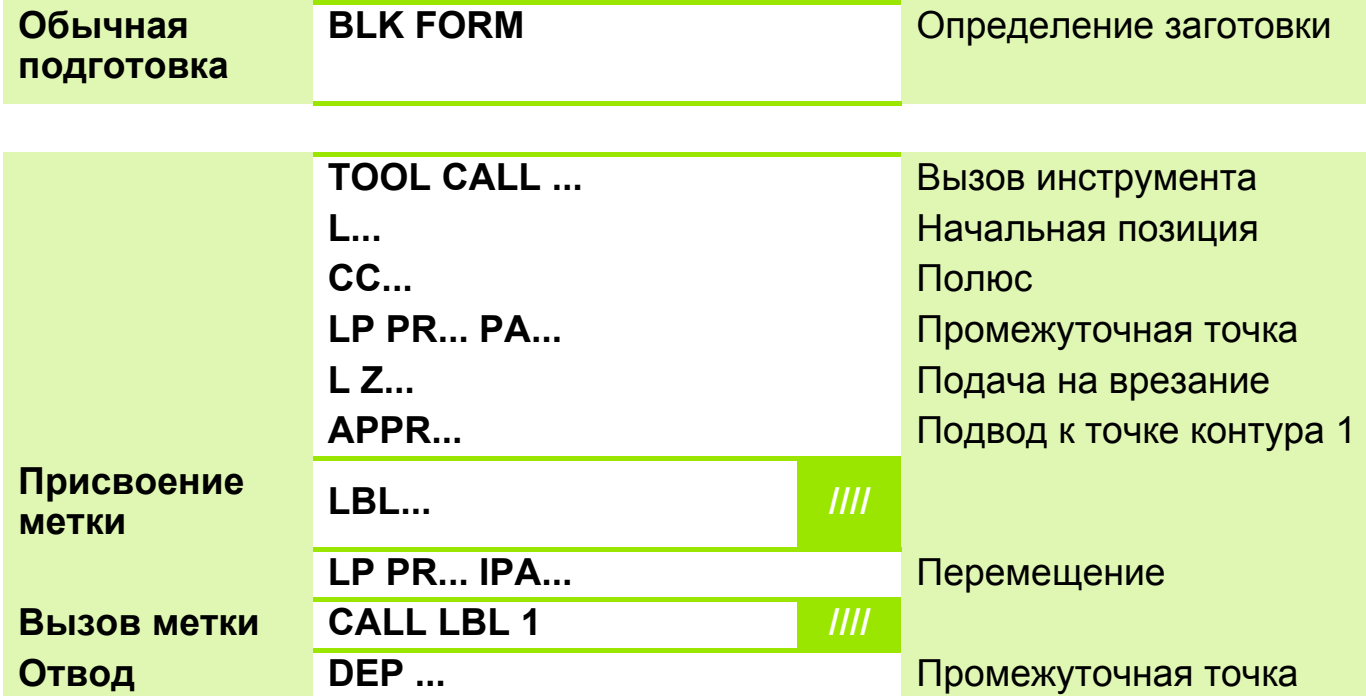

**Конец L Z...** 

# **Решение: Шестиугольник**

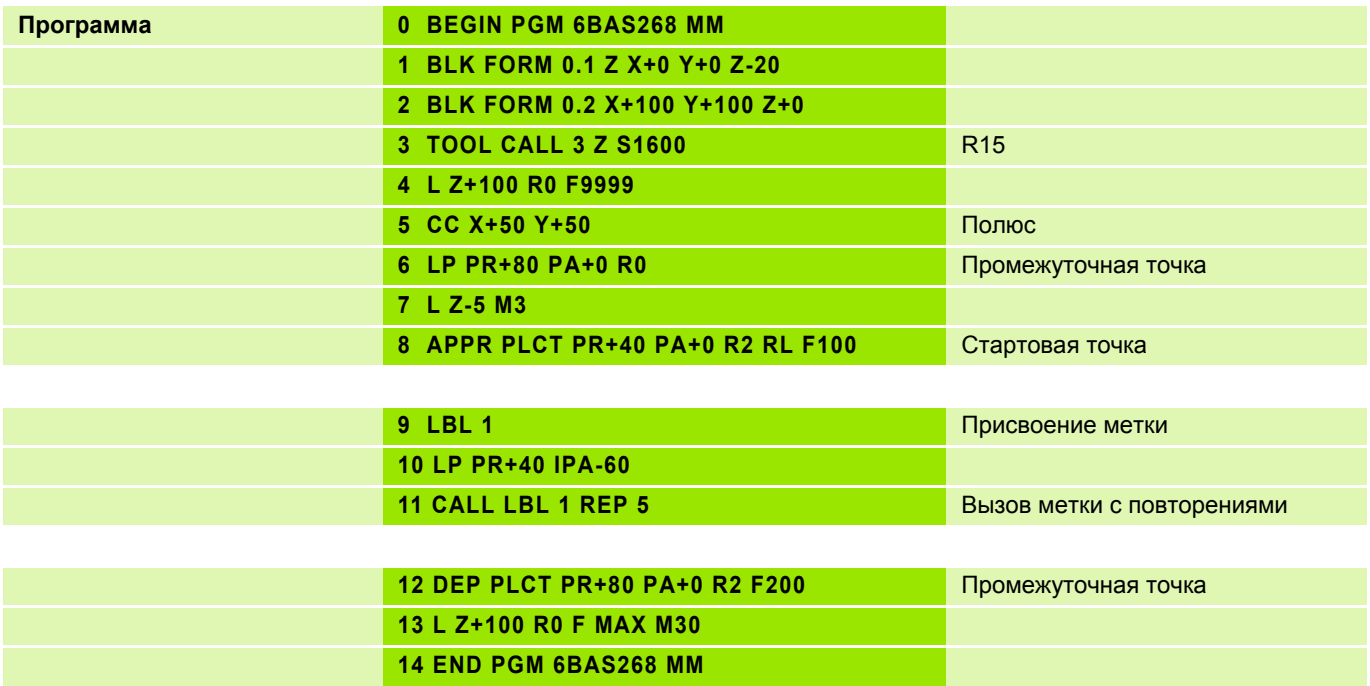

#### Задание: Плита с косыми рядами отверстий

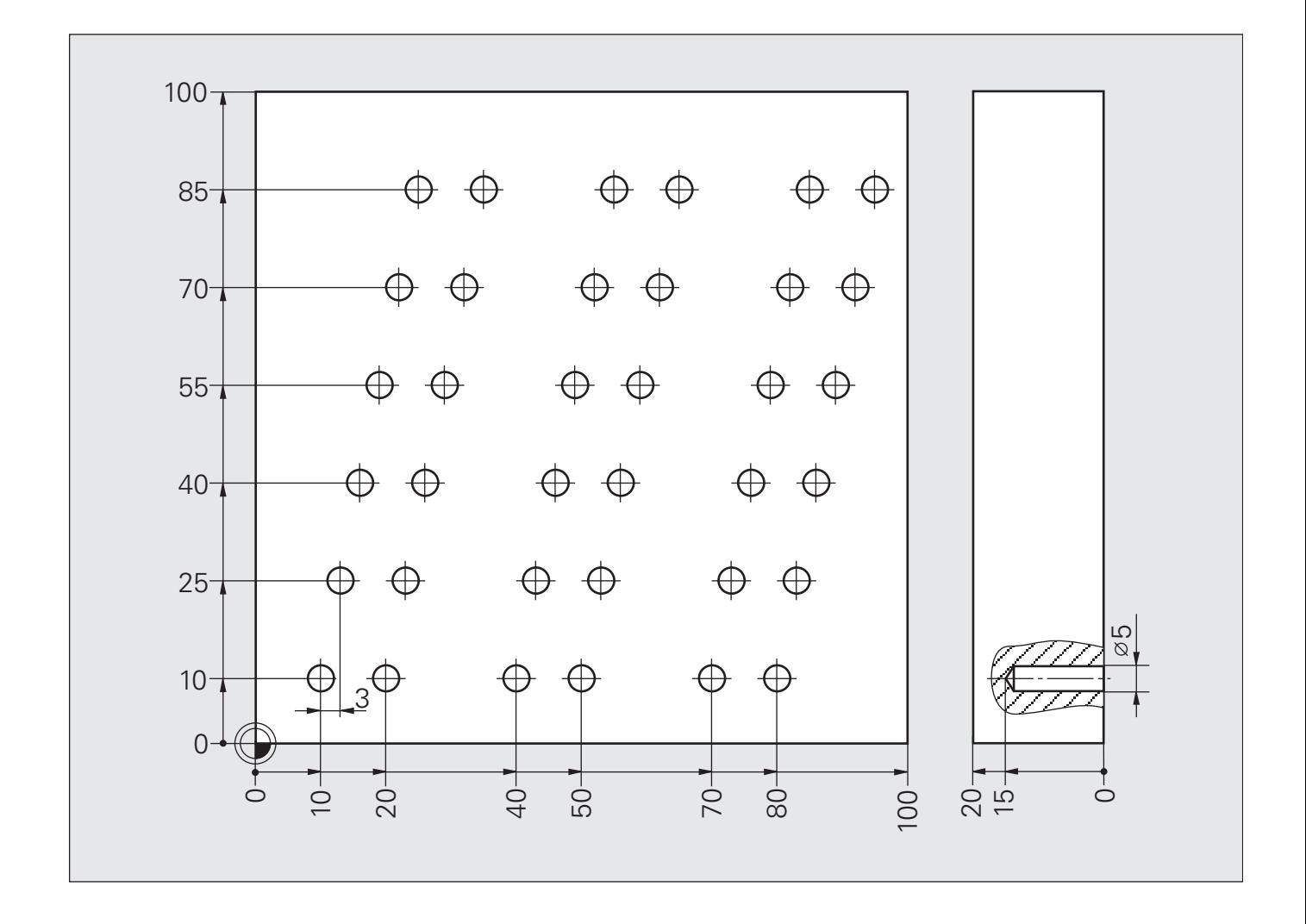

#### **Схема: Плита с косыми рядами отверстий**

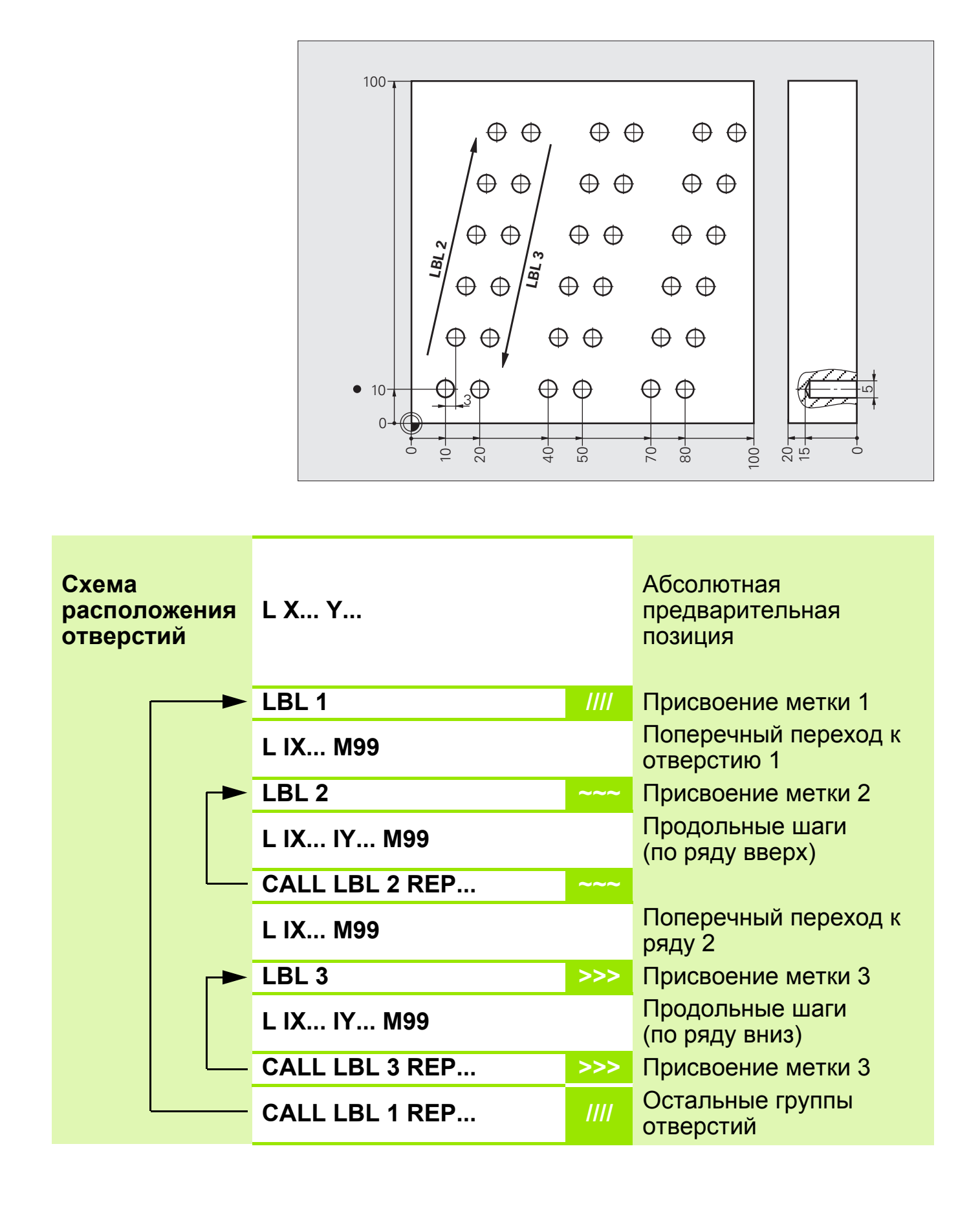

# **Решение: Плита с косыми рядами отверстий**

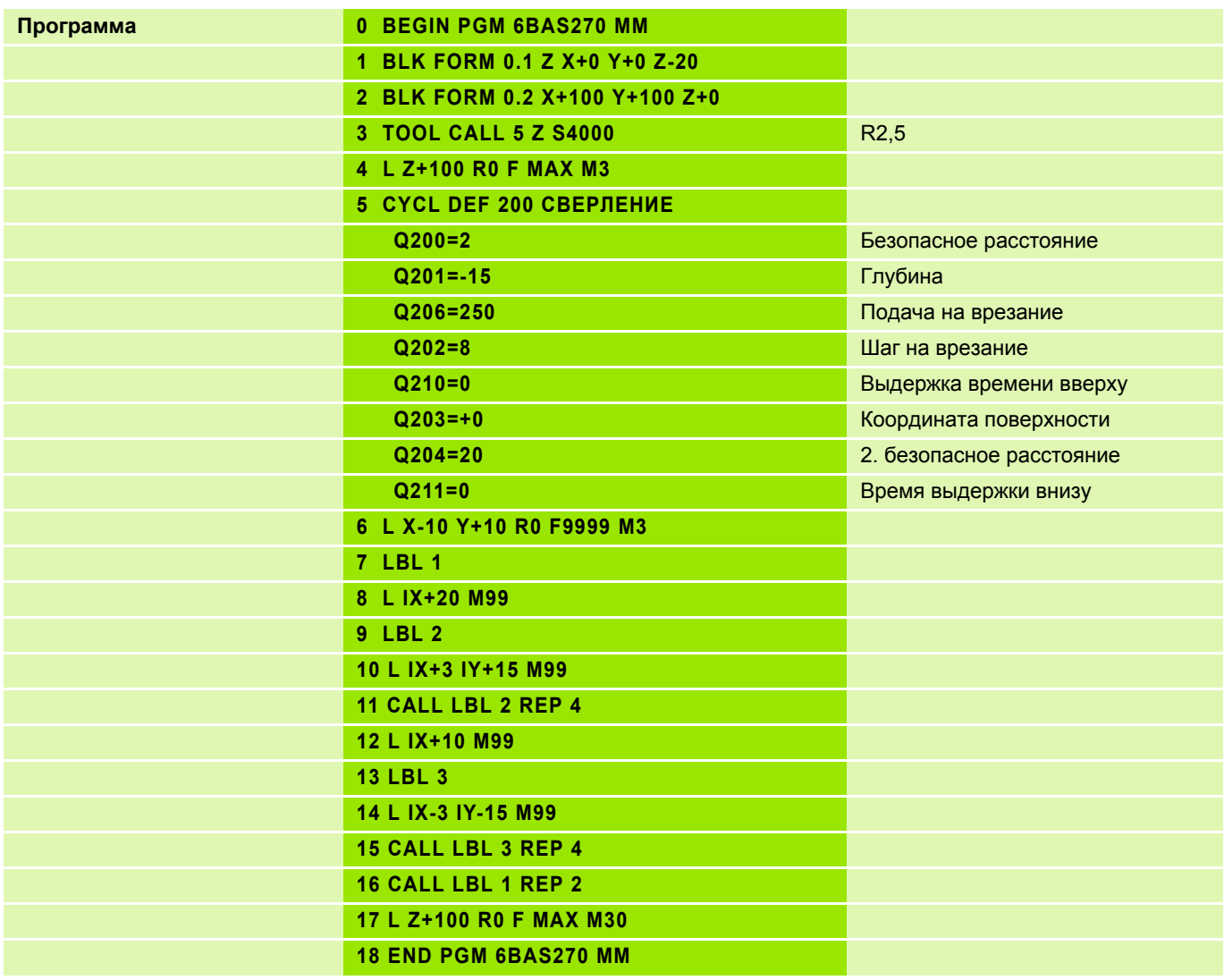

#### **Метка подпрограммы 2**

### **Вызов подпрограммы**

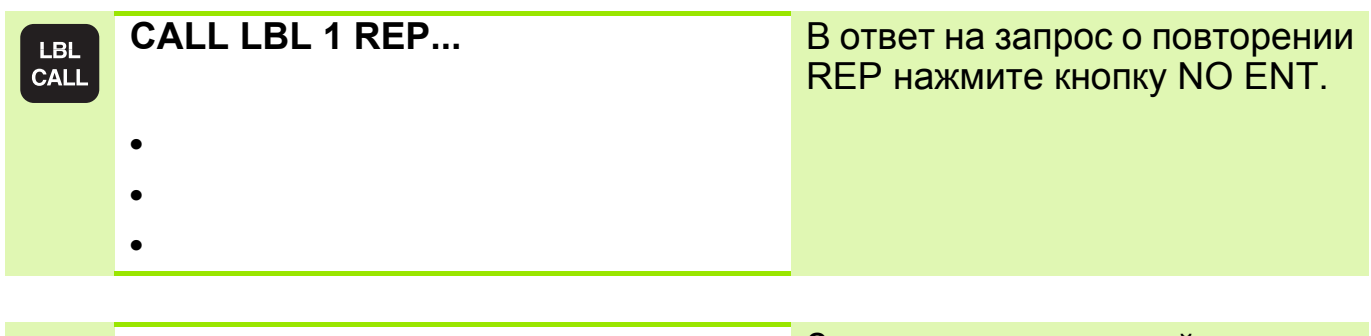

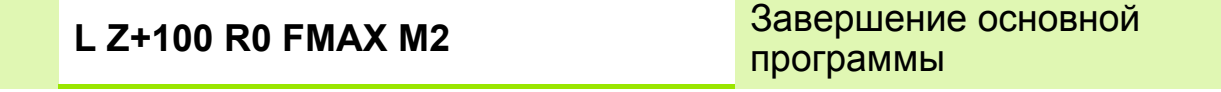

#### **Ввод подпрограммы**

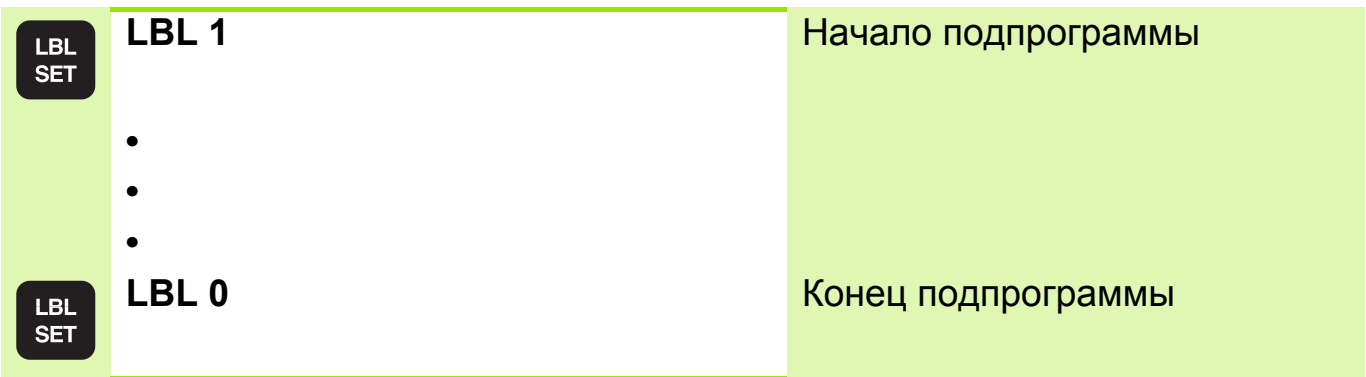

 Основная подпрограмма может содержать до 254 подпрограмм. **Начиная с версии программного обеспечения NC номер 340 490 xx** основная программа может содержать до 999 подпрограмм. Дополнительно имеется возможность присваивать подпрограммам имена, написанные заглавными буквами. Имя вводится кавычках " ".

Подпрограмма не должна вызывать сама себя!
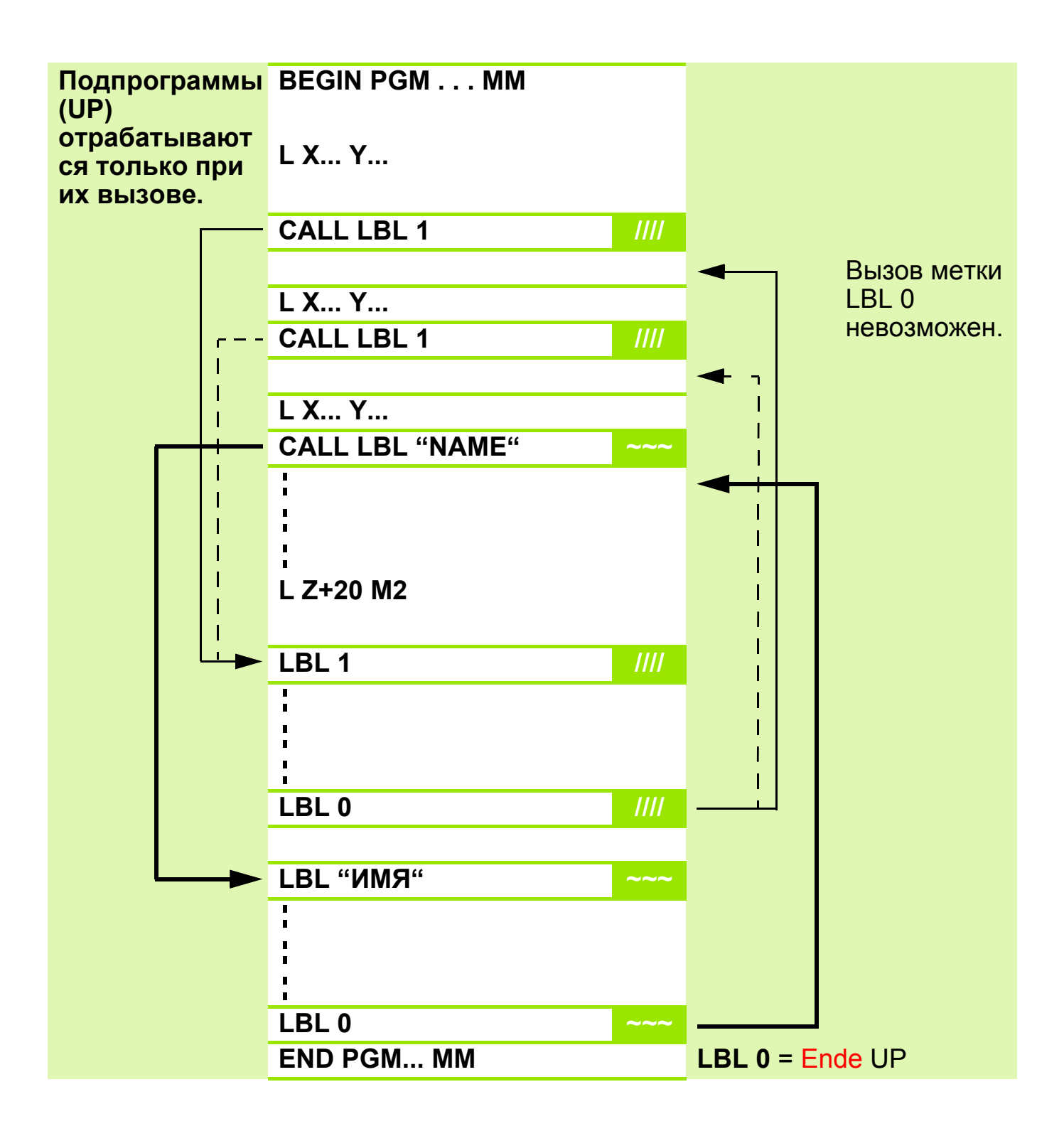

Вызывать подпрограммы можно в произвольной последовательности!

 $\hspace{.05cm} \rightarrow$ 

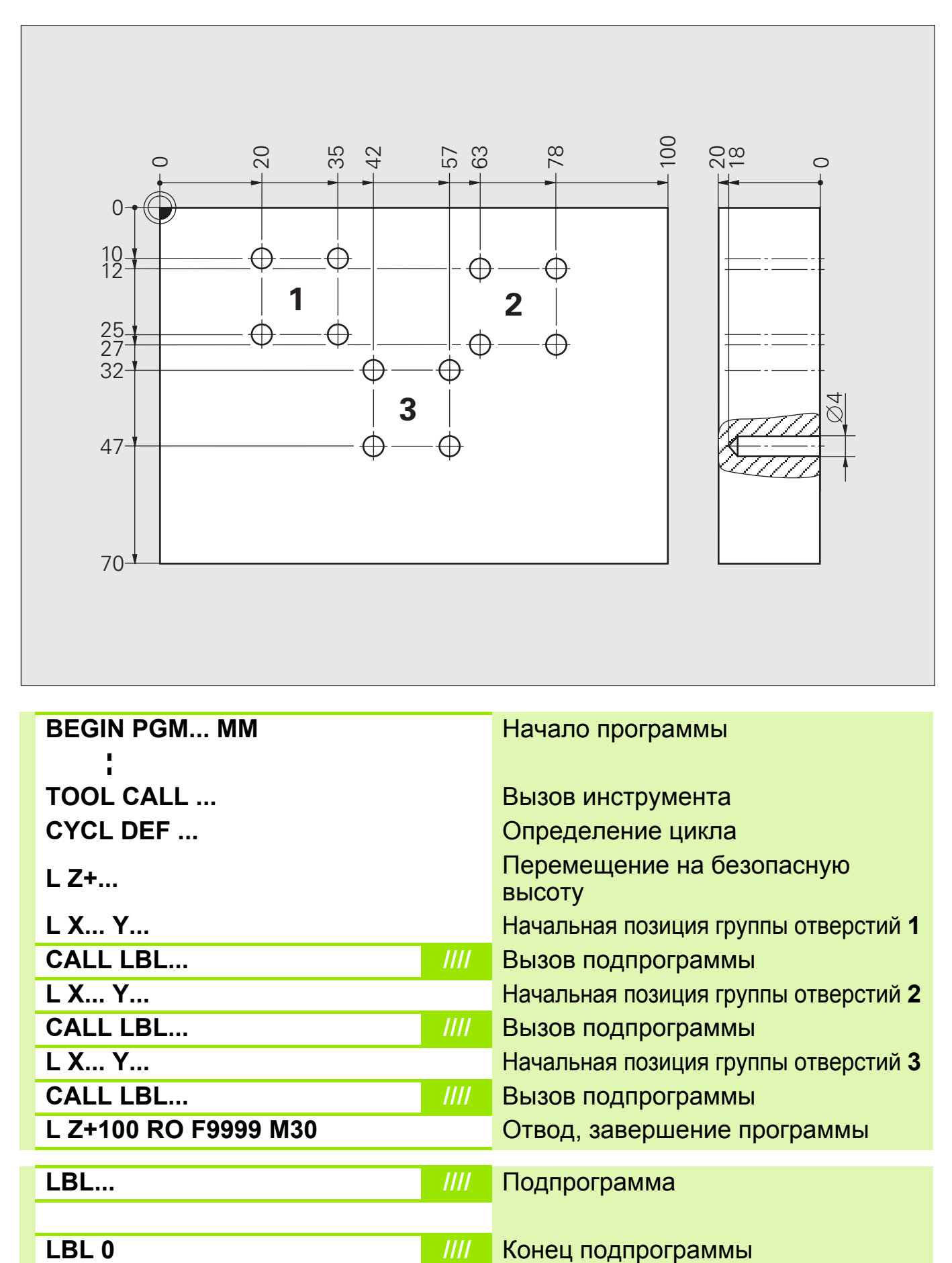

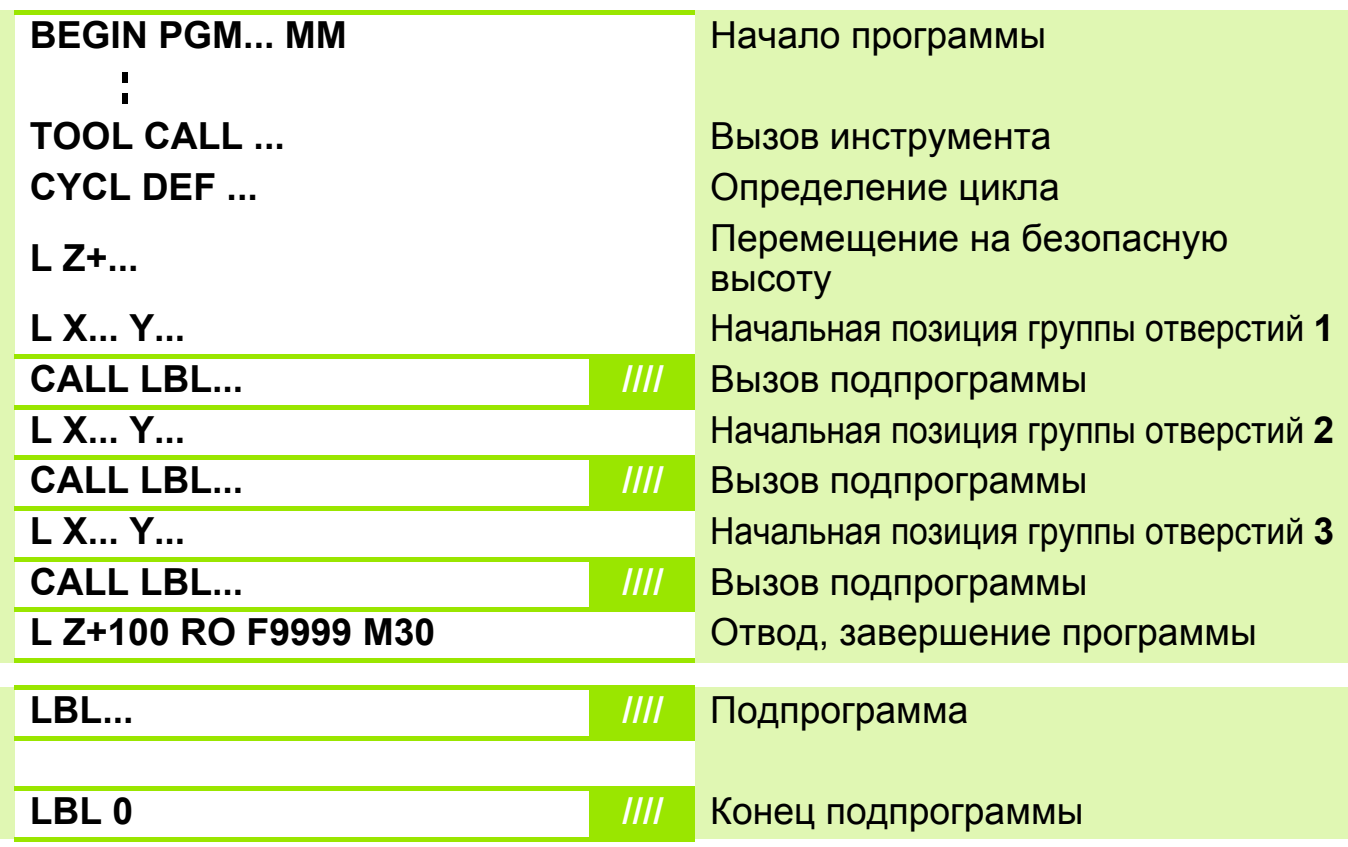

# **Решение: Подпрограмма (группы отверстий)**

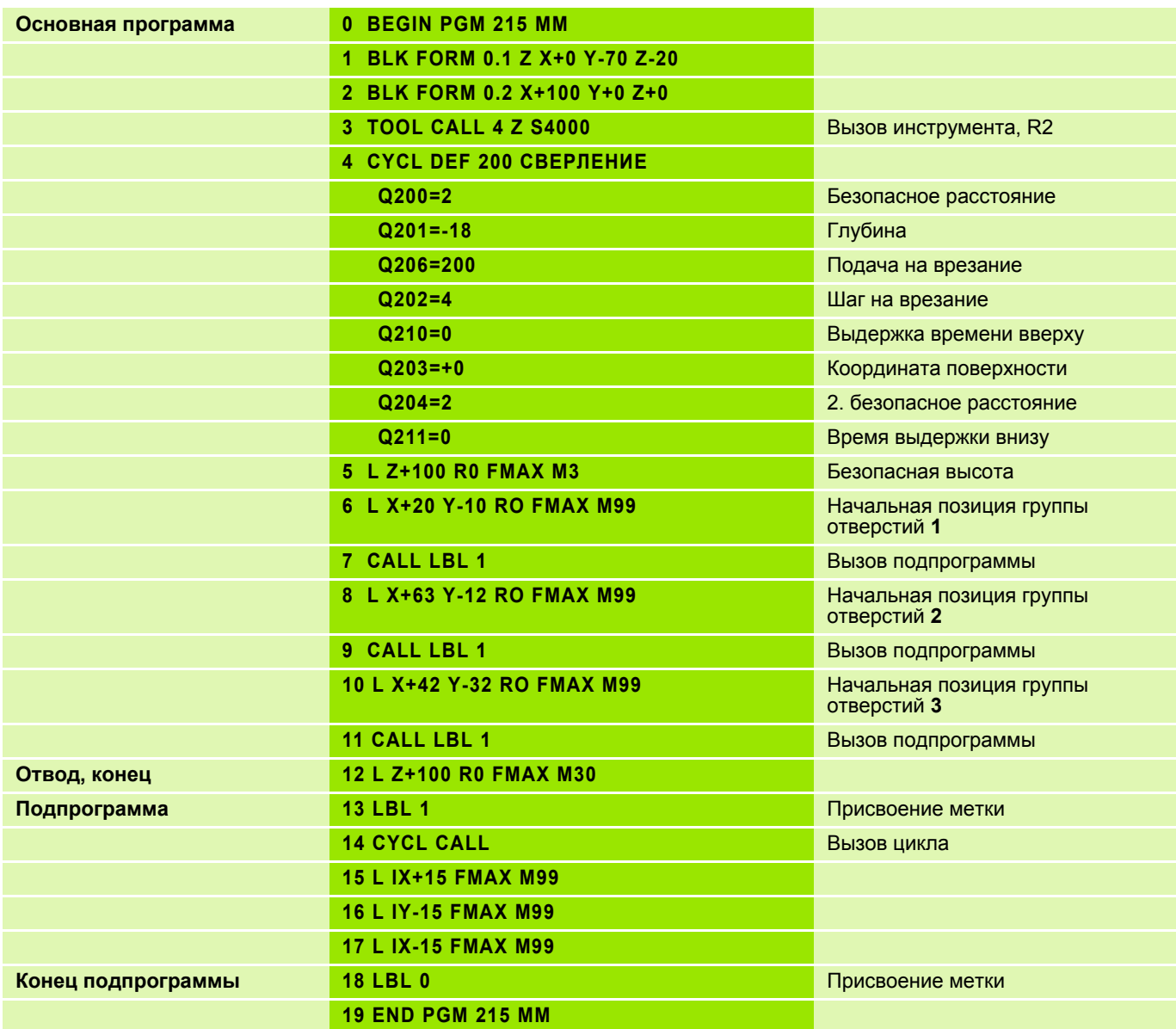

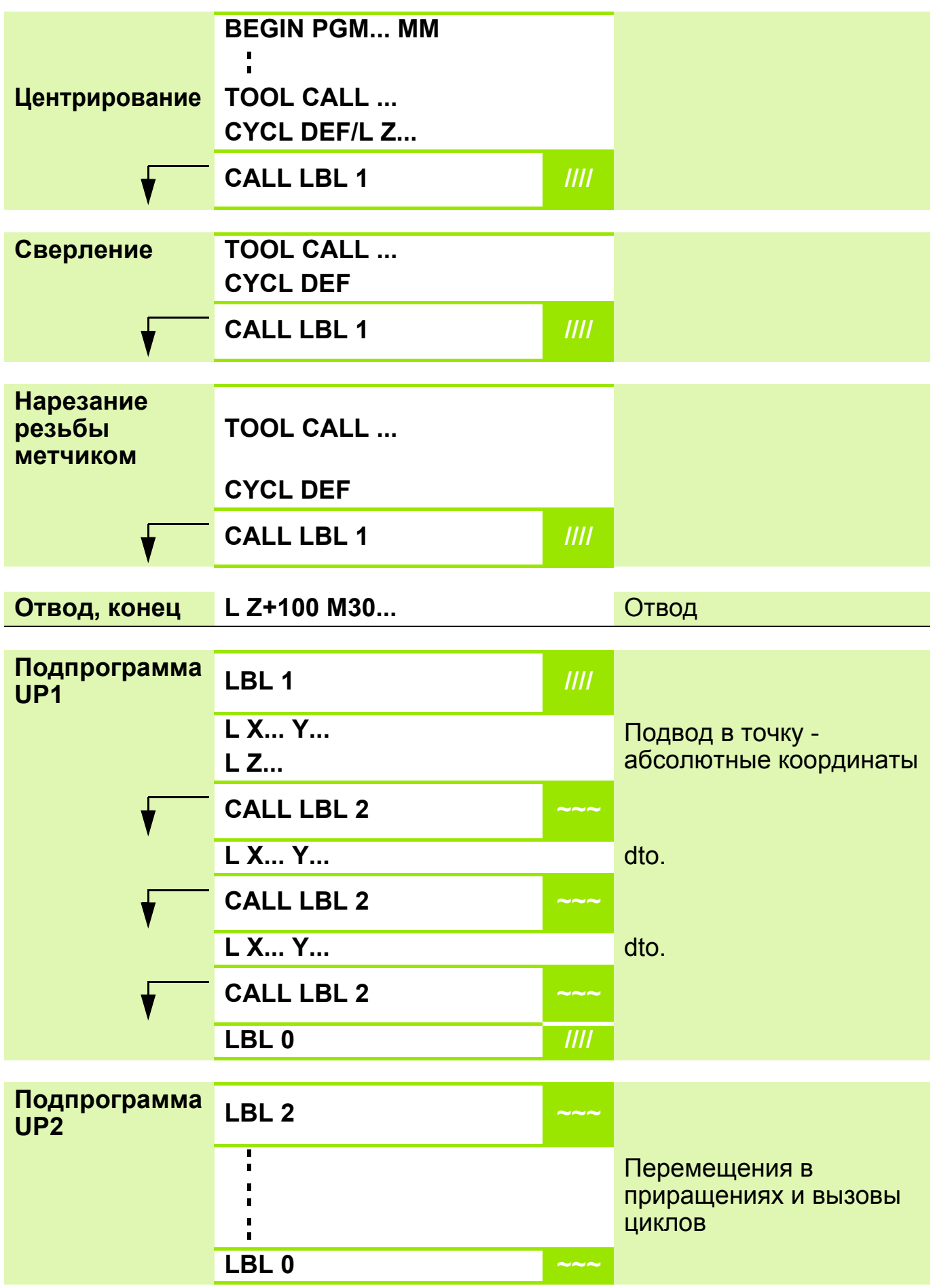

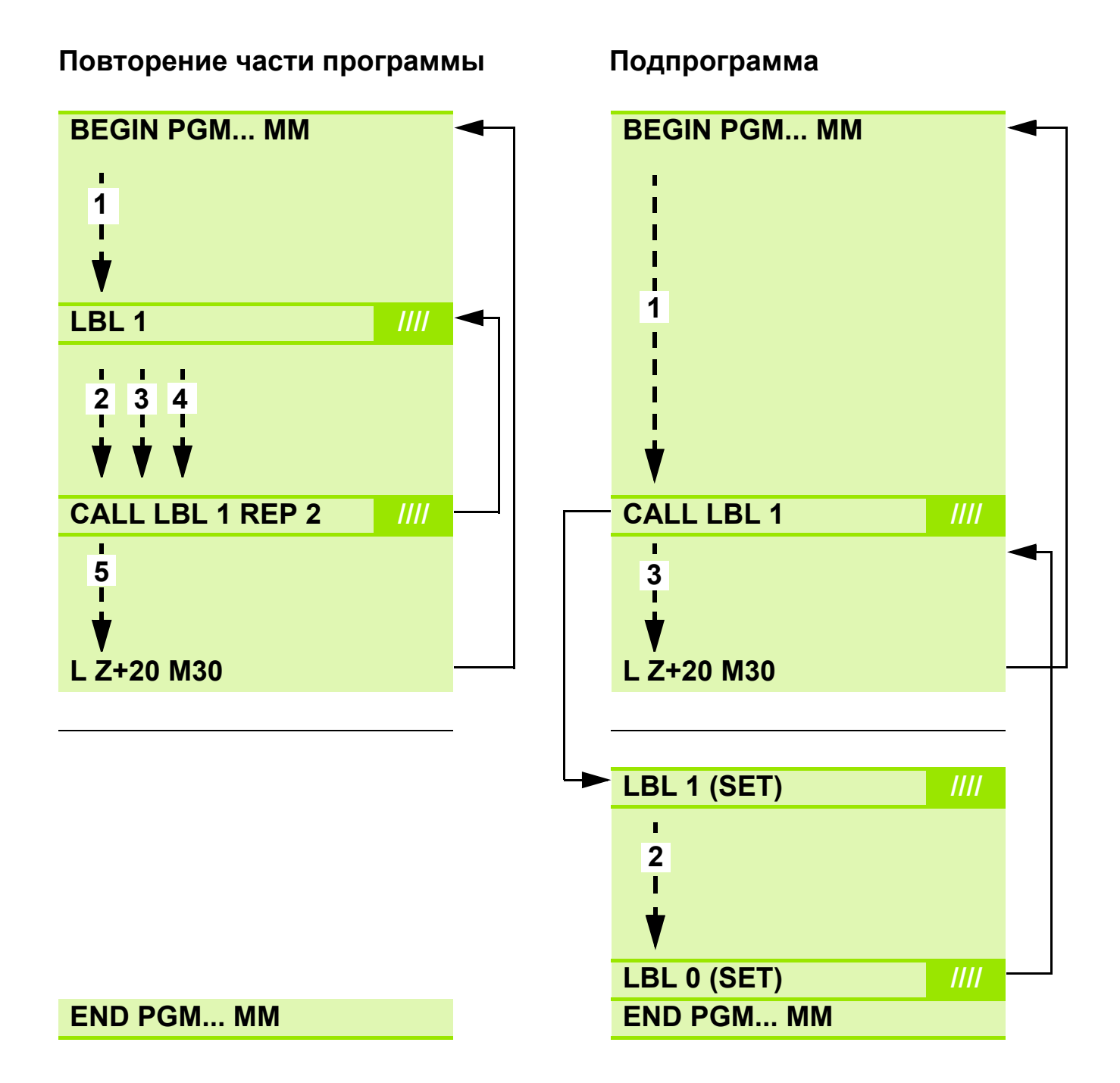

**Задание: Обработка группы отверстий на дуге несколькими инструментами**

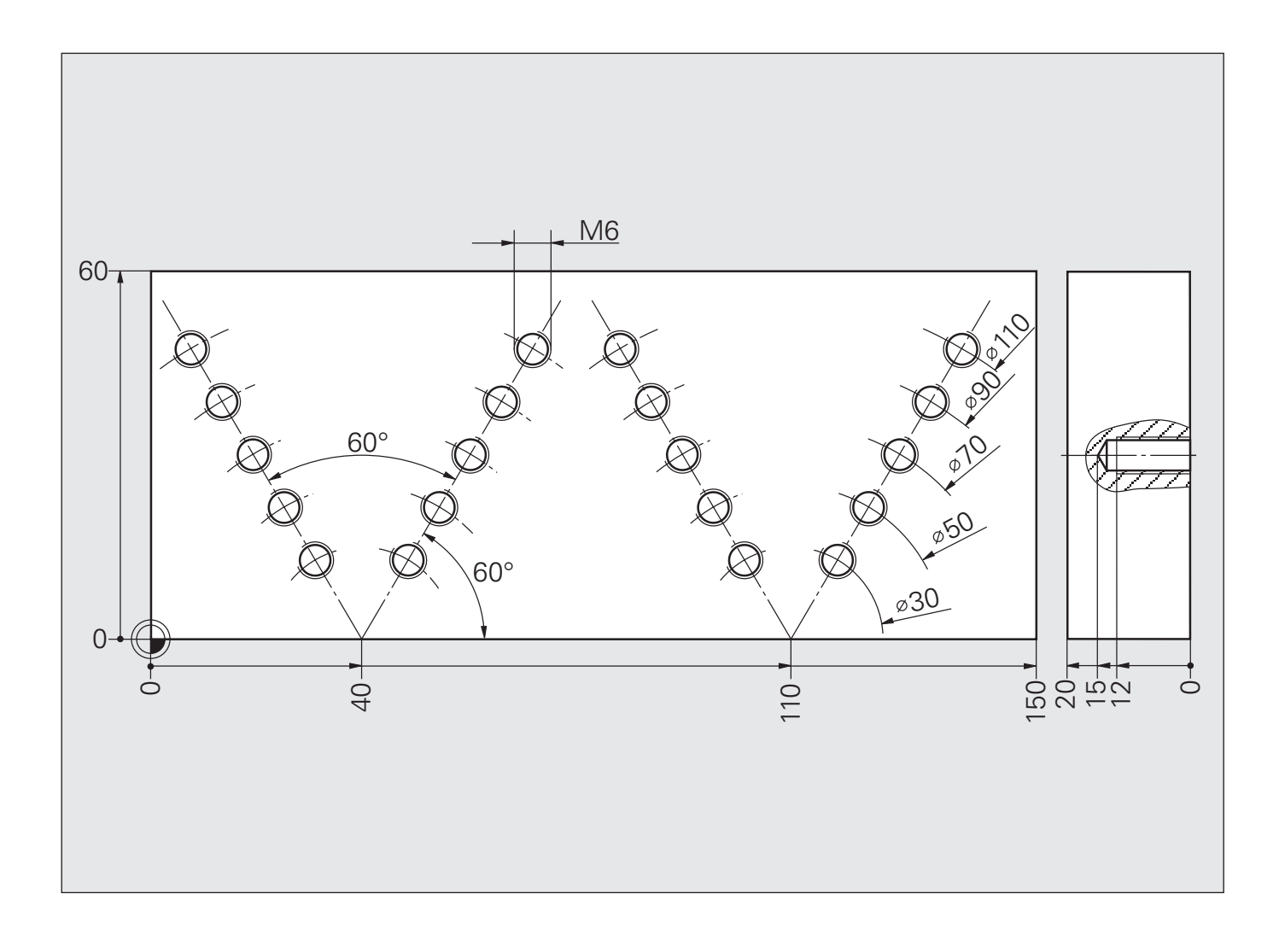

# **Схема: Вложение программ при выполнении групп отверстий, образующих двойную дугу**

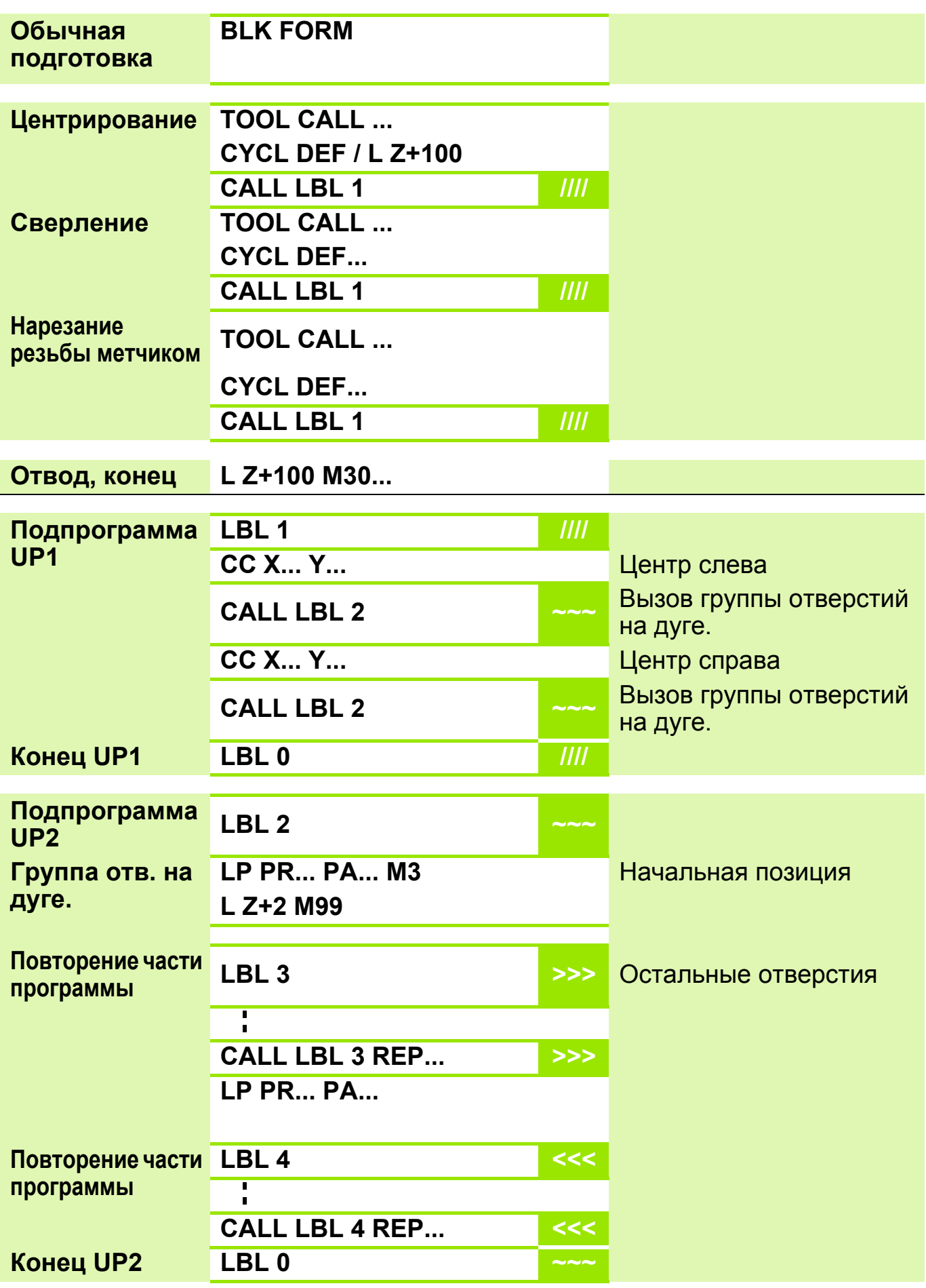

#### **Решение: Обработка группы отверстий на дуге несколькими инструментами**

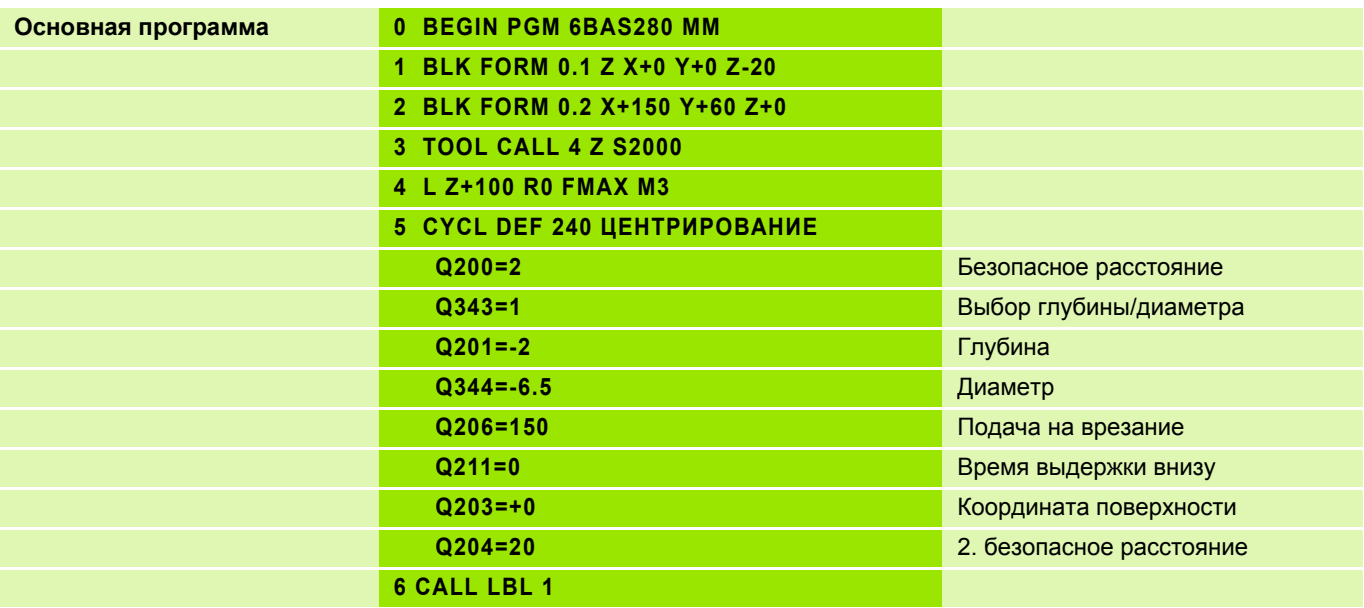

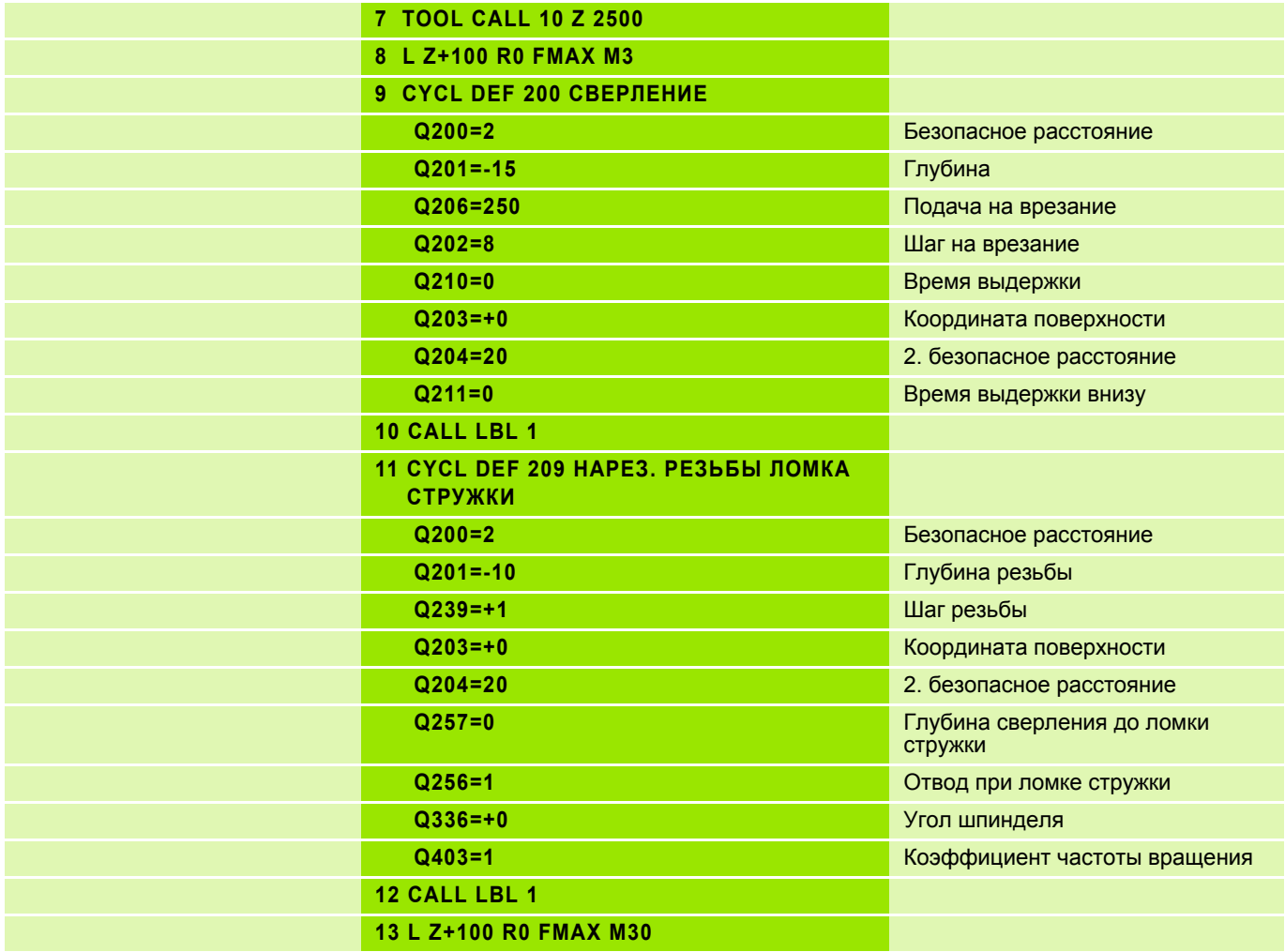

# **Решение: Обработка группы отверстий на дуге несколькими инструментами**

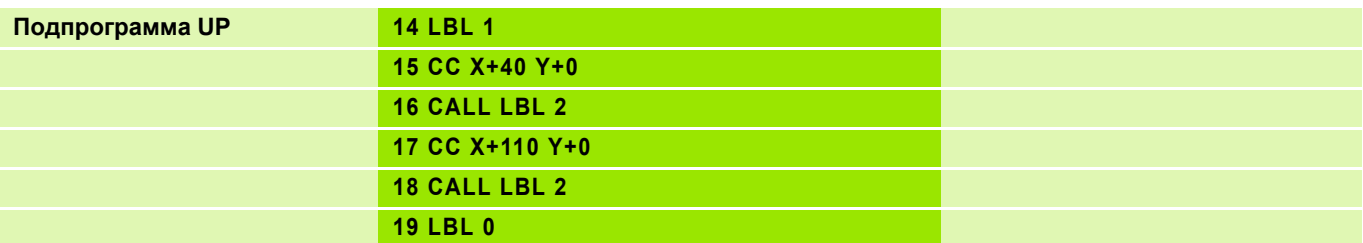

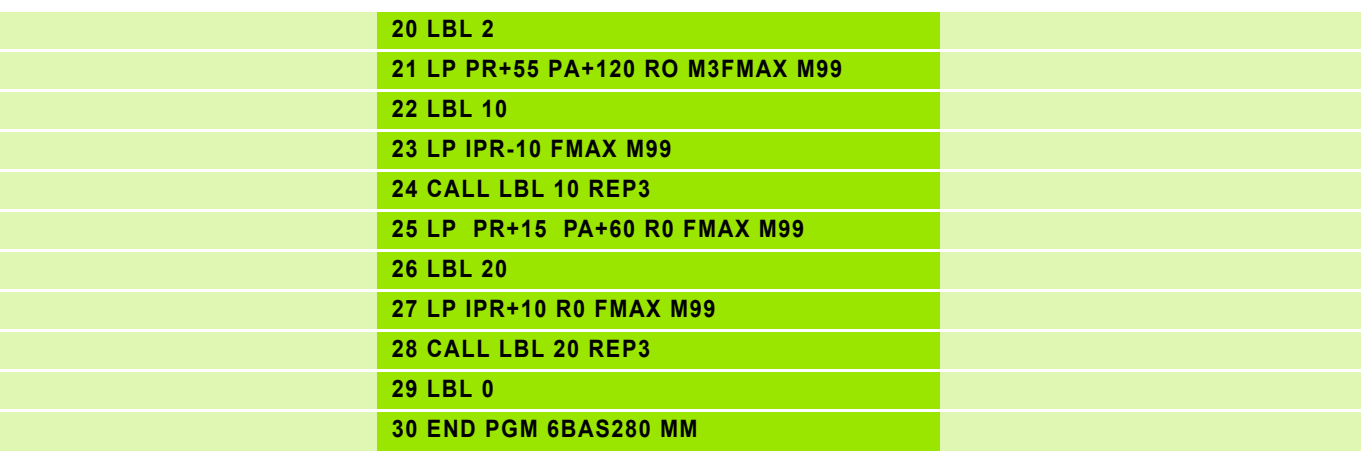

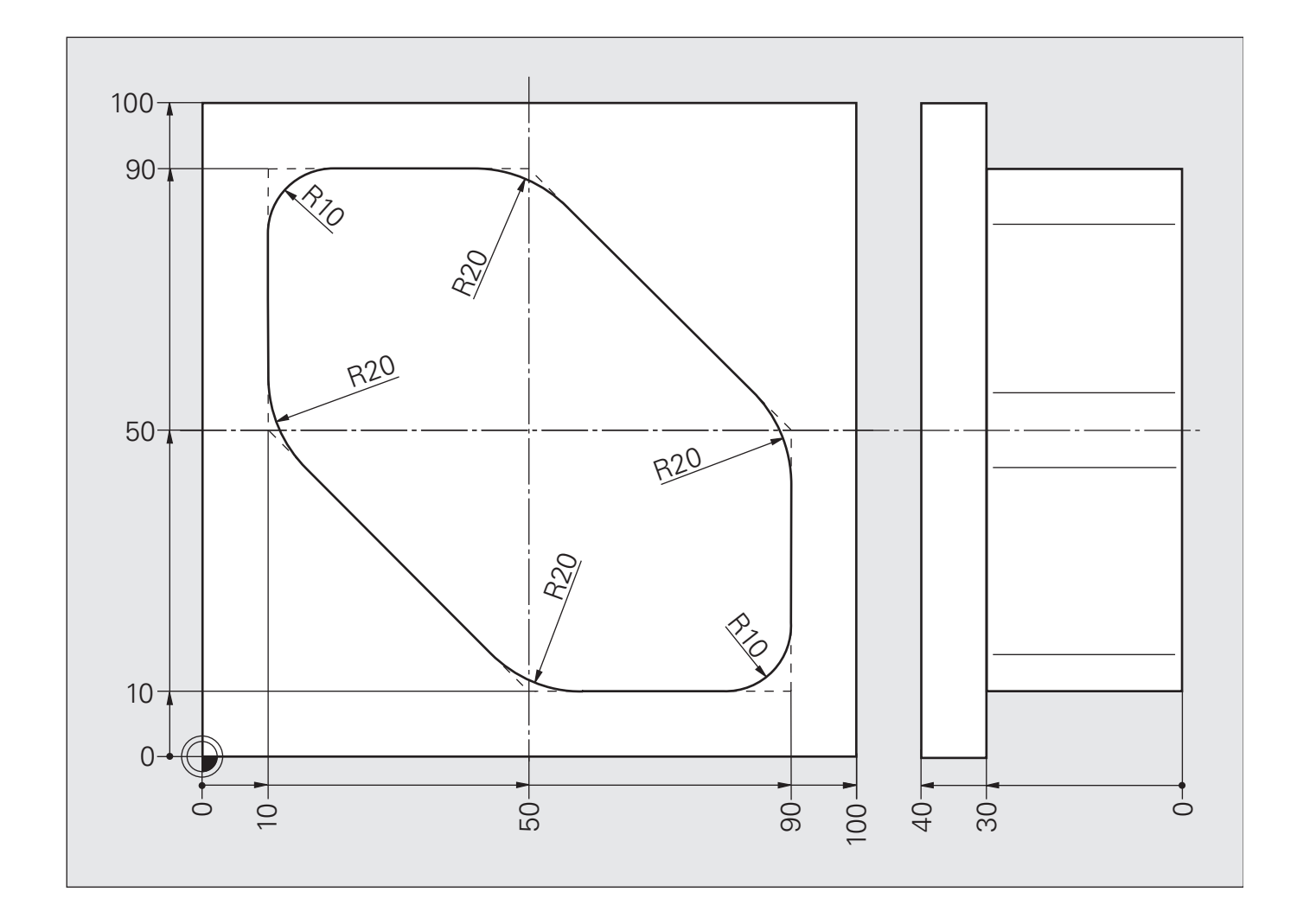

# **Схема: Фрезерование за несколько проходов**

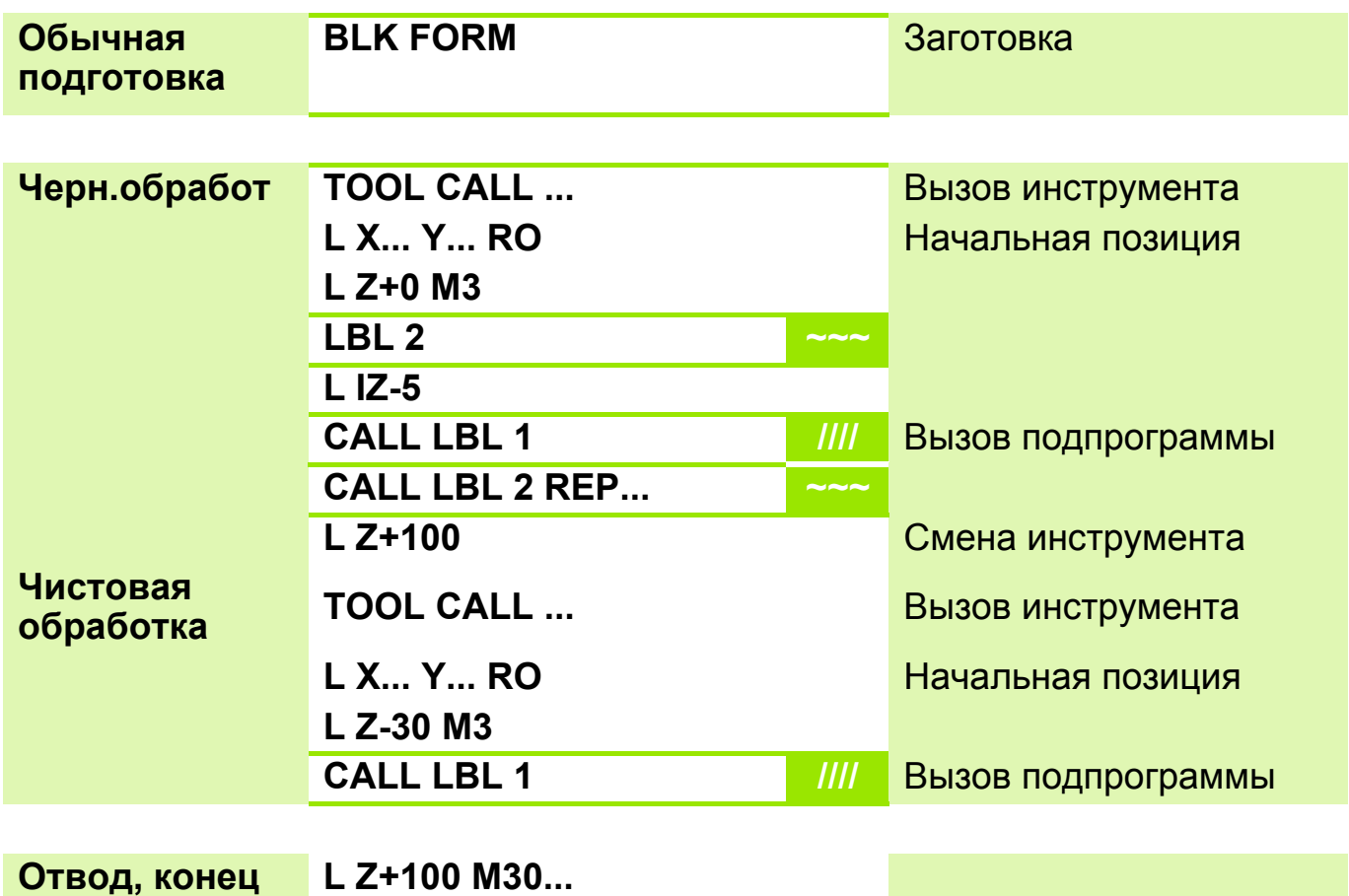

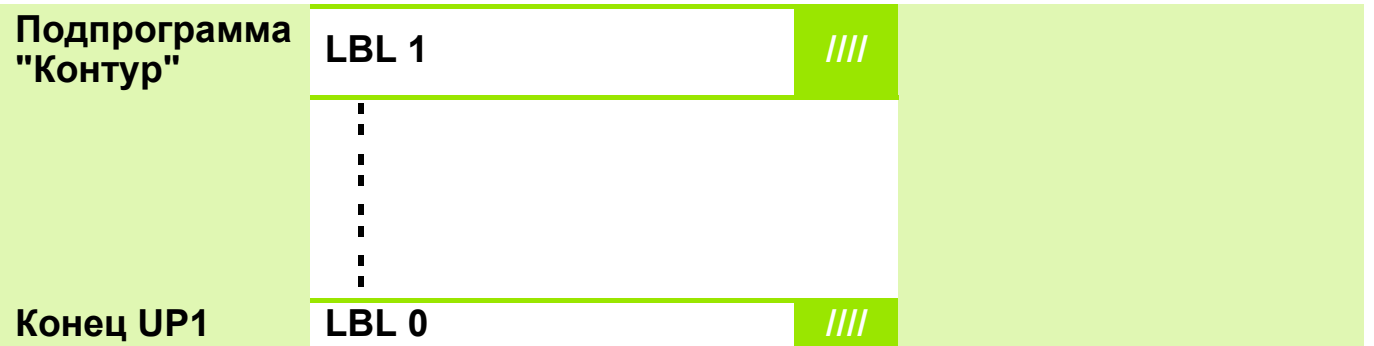

# **Решение: Фрезерование за несколько проходов**

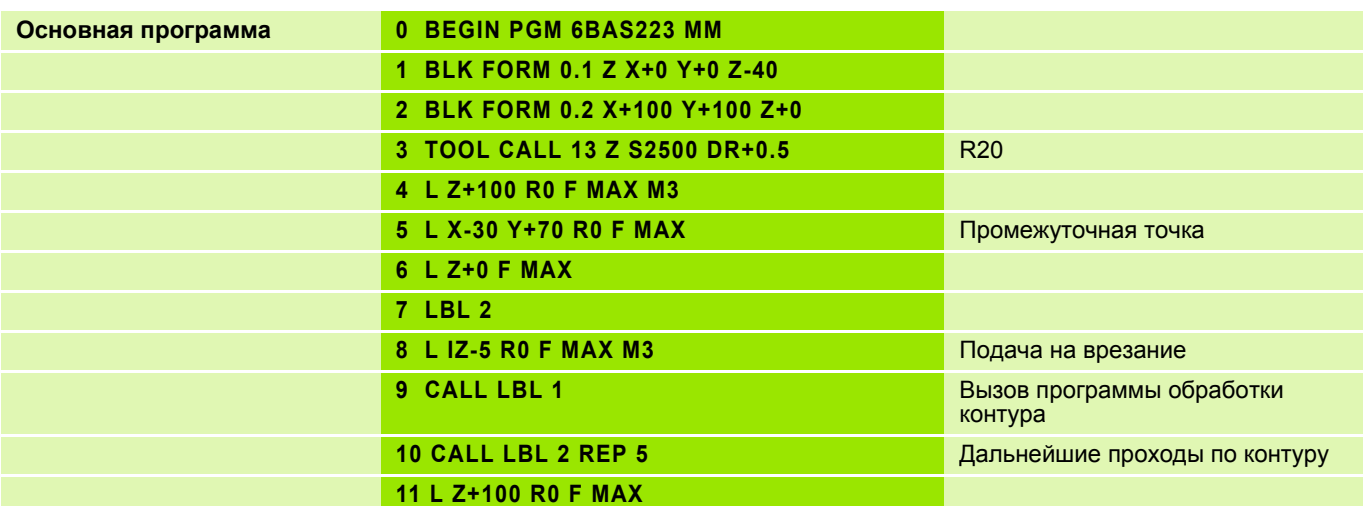

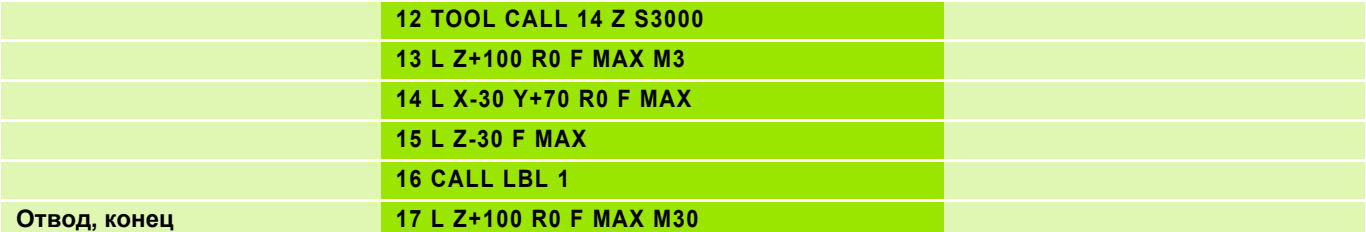

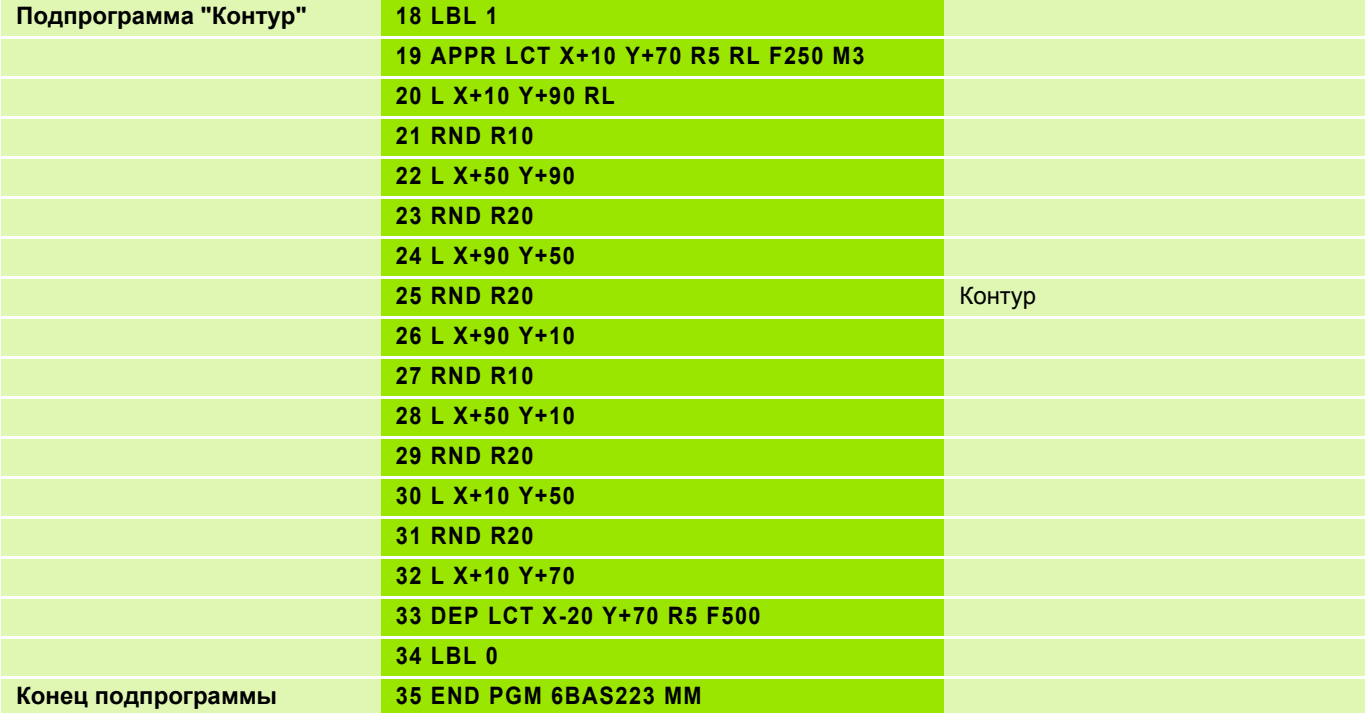

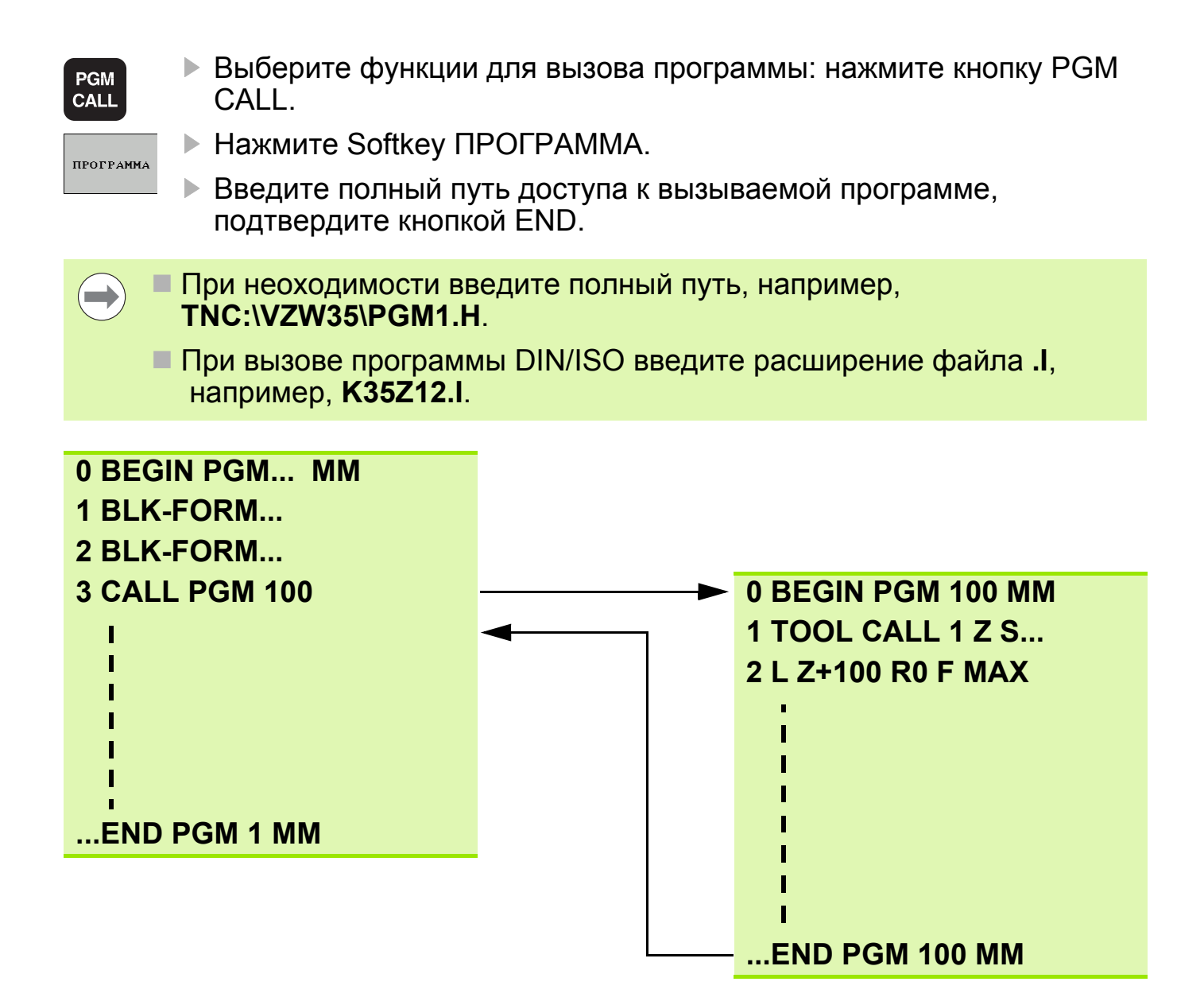

Вызванная программа не должна содержать M2/M30.

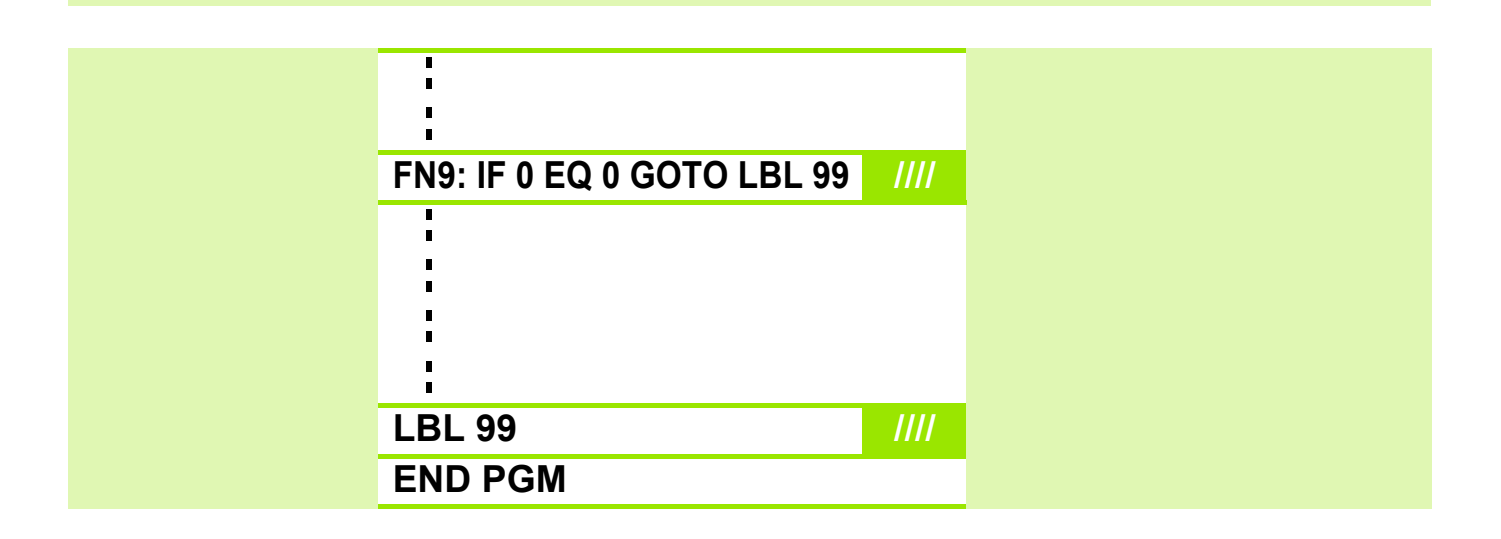

 $\overline{\phantom{a}}$ 

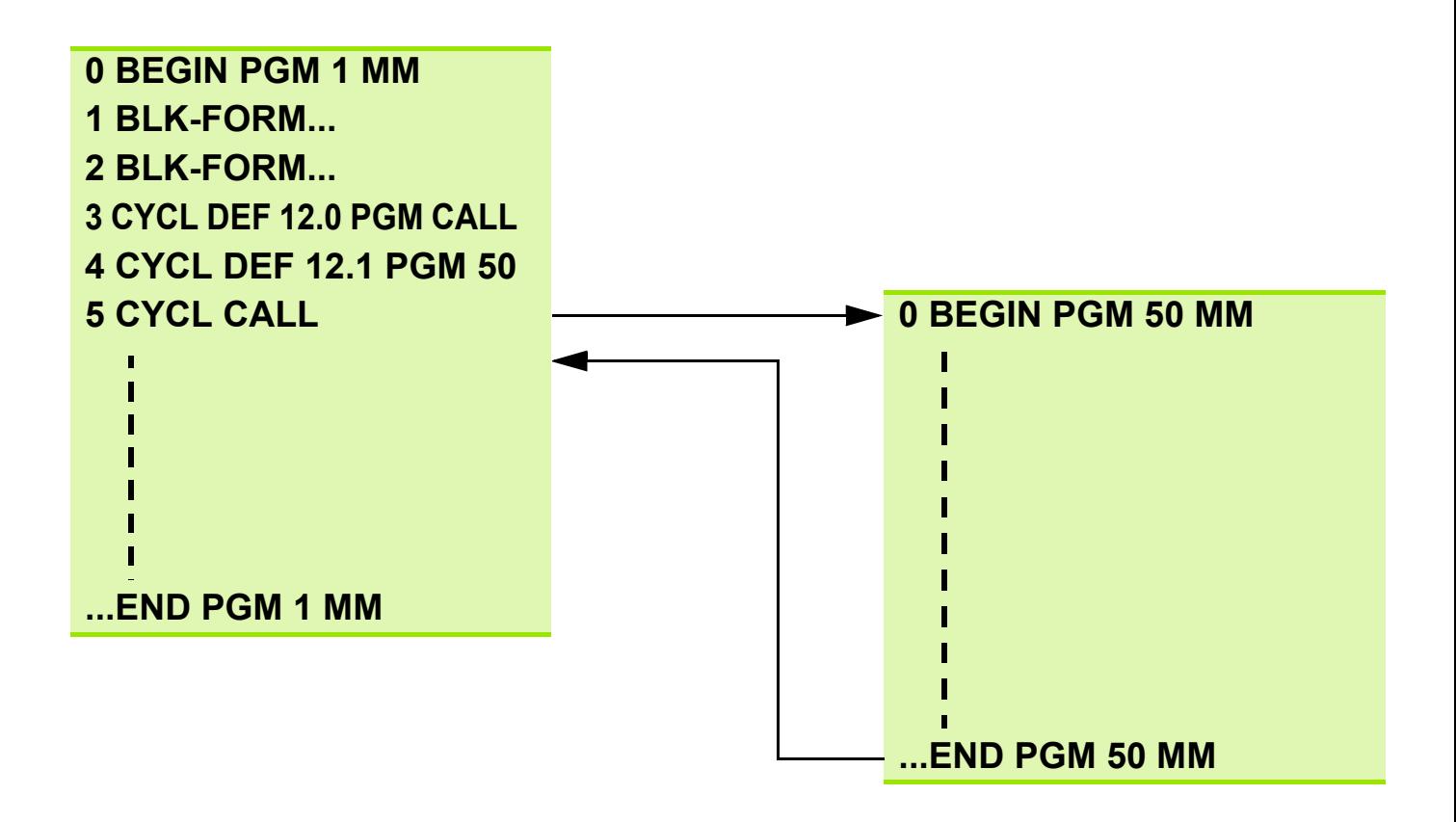

- Вызванная программа не должна содержать **M2**/**M30**.
- Если вызываемая программа запрограммирована в формате DIN/ ISO, то в имени программы следует указывать расширение **.I**.
- Вызов программы производится с помощью **CYCL CALL**, **M99** (покадрово) или **M89** (после каждого кадра позиционирования).
- Если вызываемая программа находится в **той же** директории, то нужно ввести только **имя программы** или путь к ней.
- Если вызываемая программа находится в **другой** директории, то нужно указать **полный путь** к ней.

# **Назначение**

Создаваемые с помощью системы CAD DXF-файлы можно открывать с помощью системы ЧПУ напрямую, если активирована соответствующая опция ПО.

Открывайте файлы в режиме работы **Программирование/Редактирование** и извлекайте из них контуры или позиции, после этого вы получите программы контуров (**.H**-файлы) или файлы точек (**.PNT**-файлы). При таких же действиях в режиме SmarTNC система ЧПУ создаст форматы файлов SmarTNC **.HC** или **.HP**.

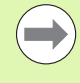

Обрабатываемый DXF-файл должен быть сначала сохранен на жестком диске ЧПУ.

Открываемый DXF-файл должен содержать не менее одного уровня.

Система ЧПУ поддерживает самый распространенный формат DXF, а именно R12 (соответствует AC1009).

В качестве контура можно выбирать следующие элементы DXF:

- $\blacksquare$  LINE (прямая)
- CIRCLE (полный круг)
- **ARC (сегмент окружности)**
- $\blacksquare$  POLYLINE (полилиния, начиная с версии ПО NC 340 49x-05)

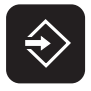

**PGM MGT** 

- Выберите режим Программирование/редактирование
- Выберите управление файлами.
- Выберите нужный файл DXF, подтвердите выбор нажатием кнопки ENT.

Если DXF-файлы не отображаются:

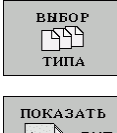

 Выберите меню клавиш Softkey для выбора указываемых типов файлов: нажмите клавишу Softkey ВЫБРАТЬ ТИП.

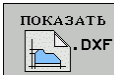

- Выведите на экран все файлы DXF: нажмите клавишу Softkey ПОКАЗАТЬ DXF.
- Выберите директорию, в которой сохранен файл DXF
- Выберите нужный файл DXF, подтвердите выбор нажатием кнопки ENT.

# **Задание слоя**

В левом окне показываются так называемые слои (уровни), в правом окне чертеж.

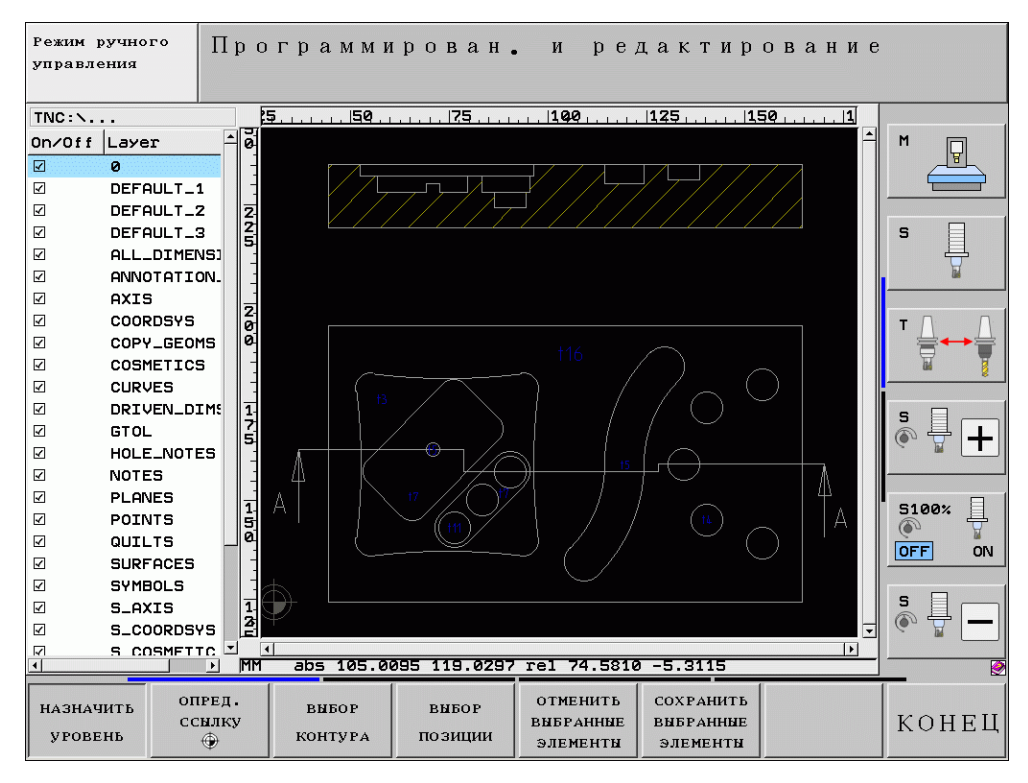

HEIDENHAIN рекомендует сохранять размеры, грани деталей, вспомогательные линии и штриховки в отдельных слоях, чтобы их можно было скрыть или отобразить при необходимости.

Нулевая точка чертежа в DXF-файле не всегда расположена так, что ее можно использовать непосредственно в качестве точки привязки для заготовки. Поэтому в системе ЧПУ предусмотрена функция, позволяющая щелчком мыши на соответствующем элементе смещать нулевую точку чертежа в другое место, если это является целесообразным.

Точку привязки можно задавать в следующих местах:

- В начальной и конечной точках прямой или в ее центре,
- в начальной или конечной точке дуги окружности,
- В в месте перехода квадрантов или в центре полного круга,
- **В в точке пересечения** 
	- П прямых, даже если точка пересечения лежит на продолжении соответствующей прямой
	- $\blacksquare$  прямая дуга окружности
	- П прямая полная окружность
	- окружность окружность (независимо от того, используется ли полный круг или его часть)

#### Задание точки привязки

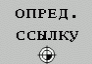

- **Выберите режим задания точки привязки**
- Щелкните левой кнопкой мыши на элементе, на который необходимо установить точку привязки: система ЧПУ пометит звездочкой доступные для выбора точки привязки на выбранном элементе
- ▶ Кликните на звездочку, которую вы хотите выбрать или с помощью мыши кликните на втором элементе: система ЧПУ установит символ точки привязки в точку пересечения.

#### **BNEOP**

**КОНТУРА** 

- Выберите режим выбора контура: в левом окне система ЧПУ скроет отображаемый слой, а правое окно активируется для выбора контура.
- Для выбора элемента контура: щелкните **левой** кнопкой мыши на желаемом элементе контура. Выбранный элемент контура выделится **синим** цветом. Одновременно выбранный элемент появляется в виде **символа** (окружности или прямой) в левом окне.
- Для выбора следующего элемента контура: щелкните левой кнопкой мыши на желаемом элементе контура. Выбранный элемент контура выделится синим цветом. Если есть возможность и дальше однозначно выбирать следующие элементы контура в избранном направлении, то эти элементы выделяются **зеленым** цветом. Кликните по **последнему зеленому элементу**, чтобы перенести все элементы в программу контура. В левом окне система ЧПУ отобразит все выбранные элементы контура. Другие помеченные зеленым цветом элементы отображаются системой ЧПУ **без галочки** в столбце **NC**. Такие элементы не передаются в программу контура при сохранении.
- СОХРАНИТЬ **ВЫБРАННЫЕ** ЭЛЕМЕНТЫ
- Сохранение выбранных элементов контура: ЧПУ отобразит всплывающее окно, в котором можно ввести произвольное название файла. Расширение файла вводить не нужно - система ЧПУ создаст его автоматически.

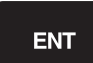

- Подтвердите ввод кнопкой ENT: система ЧПУ сохранит программу контура в директории, в которой хранится DXF-файл.
- **ОТМЕНИТЬ ВЫБРАННЫЕ** ЭЛЕМЕНТЫ
- Для выбора **следующих контуров**: нажмите клавишу Softkey ОТМЕНИТЬ ВЫБРАННЫЕ ЭЛЕМЕНТЫ и выберите следующий контур, как было описано выше.

Для выбора позиций обработки в вашем распоряжении находятся три возможности:

- **Выбор по отдельности**: желаемые позиции обработки выбираются кликом мыши.
- **Быстрый выбор позиций отверстий путем выделения мышью соответствующей области**:

все находящиеся на каком-либо участке позиции сверления выбираются путем выделения этого участка с помощь мыши при одновременно нажатии кнопки Shift.

 **Быстрый выбор позиций отверстий путем ввода диаметра**: при задании диаметра отверстия, выбераются все содержащиеся в файле DXF позиции сверления с этим радиусом. Если в DXF-файле не существует отверстий с заданным диаметром, система ЧПУ предлагает позиции с самым близким диаметром по сравнению с заданным.

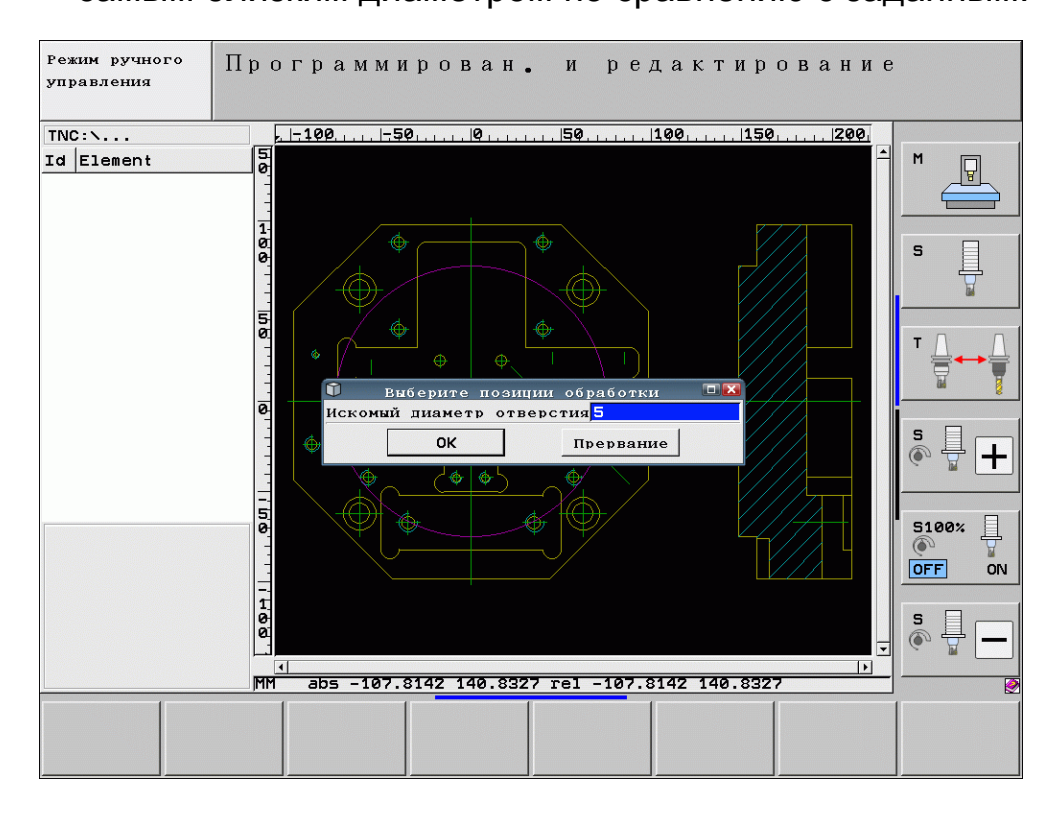

#### Задание: Модельная плита

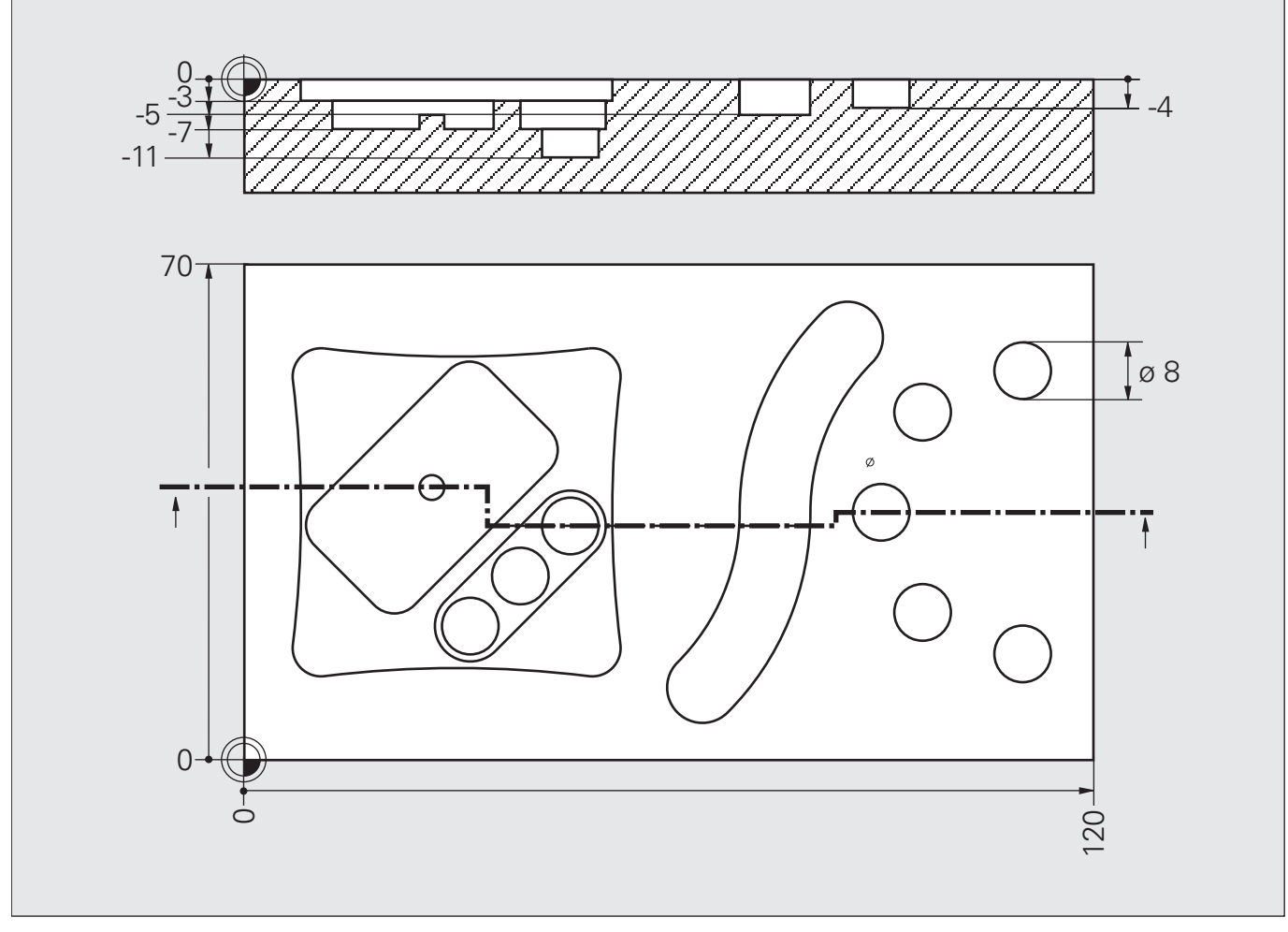

Выполните черновую обработку детали с помощью имеющегося файла РАТТЕRNPLATE.DXF.

Простая формула контура используется в сочетании с SL-циклами для создания сложных карманов и островов. Вместо того, чтобы сохранять описания контуров непосредственно в программе обработки в подпрограммах (LBL) после М30, при простых формулах контура каждый контур создается в виде самостоятельной программы.

Цикл 14 заменяется при этом функцией CONTUR DEF, в котором можно задать до девяти подконтуров. Все остальные SL-циклы применяются как обычно.

# Программирование CONTOUR DEF

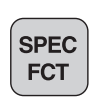

• Активируйте панель Softkey со специальными функциями.

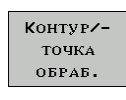

CONTOUR

DEE

• Активируйте панель Softkey с функциями для обработки контуров и точек.

• Выберите функцию CONTOUR DEF: выберите имя первого подконтура с помощью Softkey ВЫБОР ОКНА или введите его напрямую и подтвердите с помощью кнопки ENT.

• С помощью Softkey задайте, является ли следующий подконтур карманом (нажмите Softkey KAPMAH) или островом (нажмите Softkey OCTPOB), введите имя второго подконтура и подтвердите с помошью кнопки ENT.

▶ Опционально для введенного подконтура можно пропустить задание отдельной глубины кармана или высоты острова с помошью кнопки NO ENT или ввести значение и подтвердить с помощью кнопки ENT.

▶ Введите другие подконтуры, как было описано выше и завершите ввод кнопкой END.

# Учитывайте при программировании!

Первым подконтуров в функции **CONTOUR DEF** всегда должен быть самый глубокий карман!

При определении подконтура действует:

• не задавайте коррекцию на радиус, т.к. система ЧПУ интерпретирует все контуры как карманы;

е не задавайте подачу, дополнительные функции и ввод координат по оси инструмента - они игнорируются системой ЧПУ;

в в первом кадре координат подконтура задайте плоскость обработки, используйте во всех подконтурах одну и ту же плоскость обработки.

# **Решение: Модельная плита**

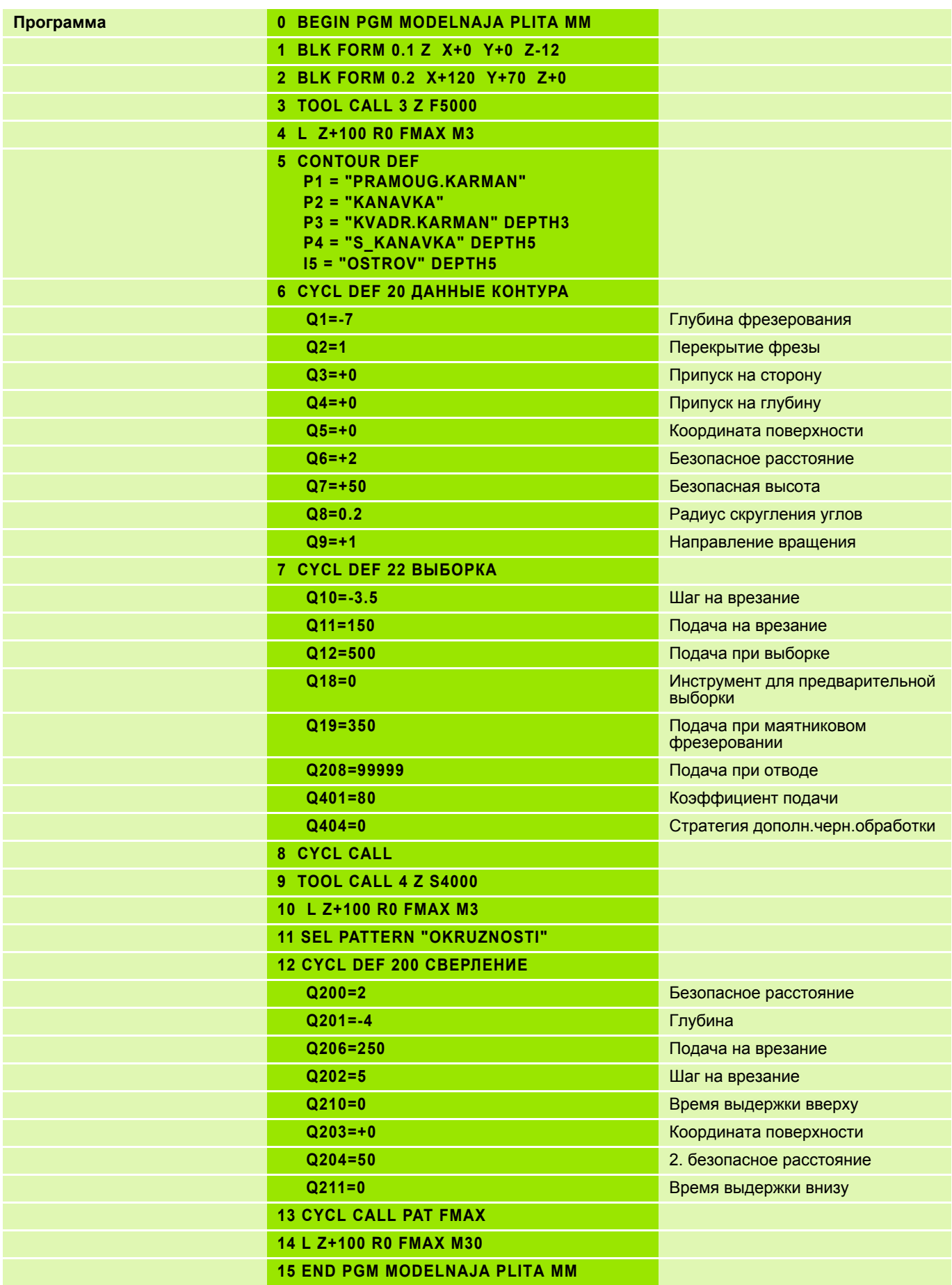

# **Решение: Модельная плита**

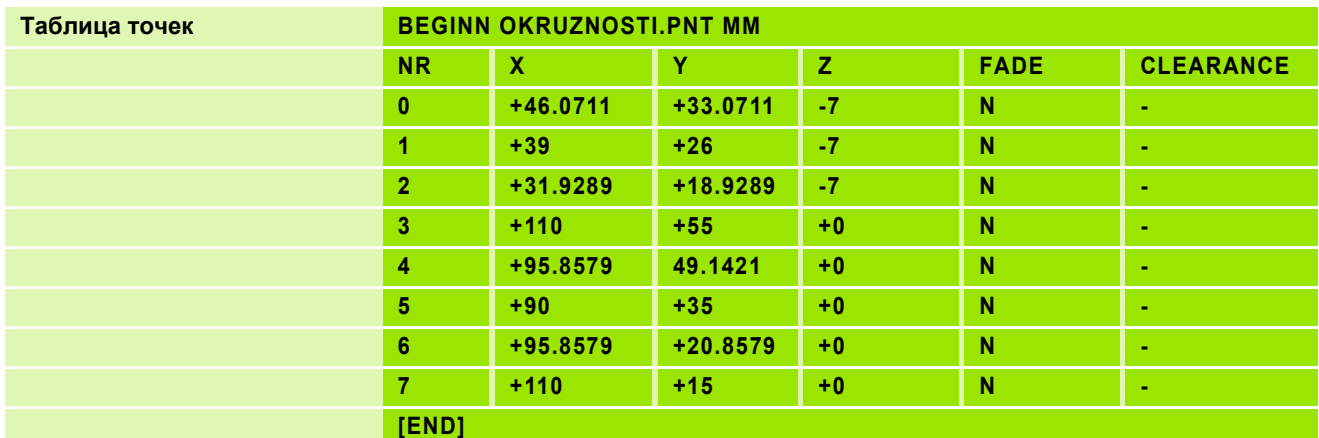

Выбранные из DXF-файла контуры здесь не приводятся.

# **Перед началом обработки необходимо:**

- подумать, ориентируясь на имеющийся чертеж, где эта точка будет находиться на заготовке;
- ввести в систему ЧПУ данные точки привязки заготовки: задать точку привязки.

#### **Задание точки привязки касанием заготовки**

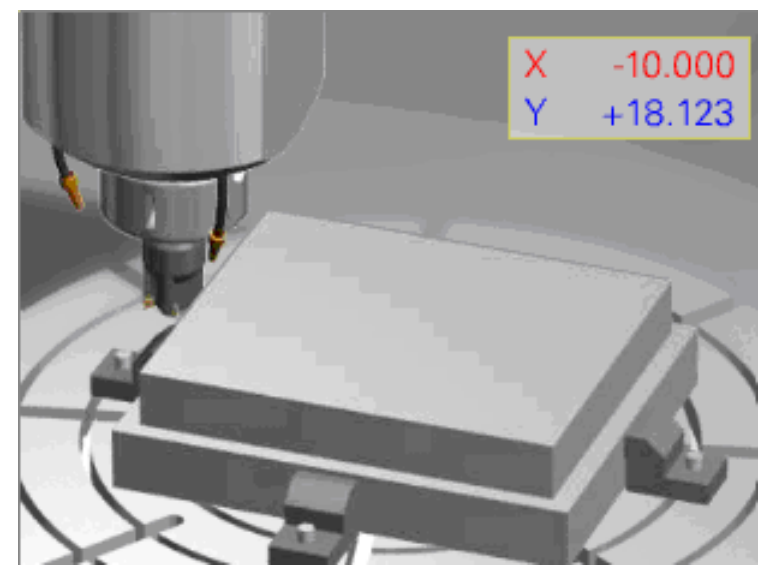

- Коснитесь инструментом заготовки по нужной оси.
- Нажмите соответствующую оранжевую клавишу выбора оси.
- Введите значение точки привязки, учитывая коррекцию на радиус инструмента, и подтвердите ввод нажатием кнопки ENT.

Задание точки привязки с помощью измерительного 3D-щупа

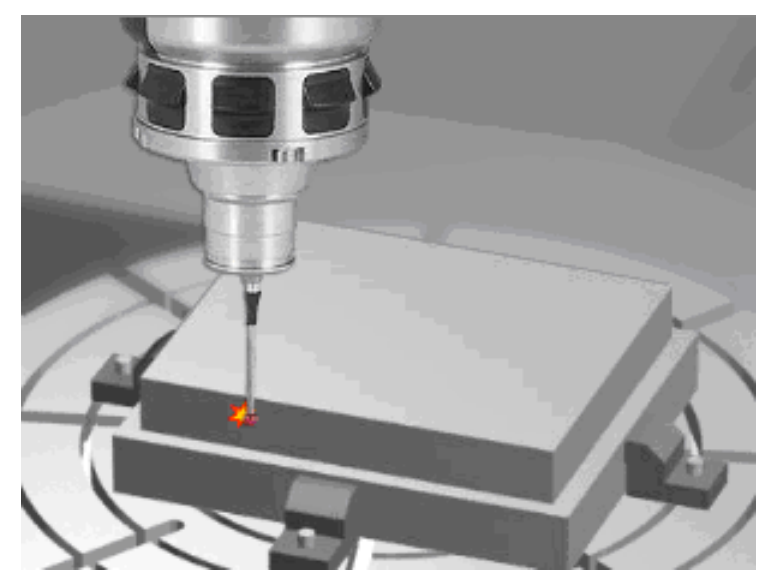

Для определения точки привязки можно также использовать стандартные циклы управления измерительным щупом. Это возможно в режимах работы "Ручной/электронный маховичок":

**• выберите клавишу Softkey ФУНКИЯ КАСАНИЯ.** 

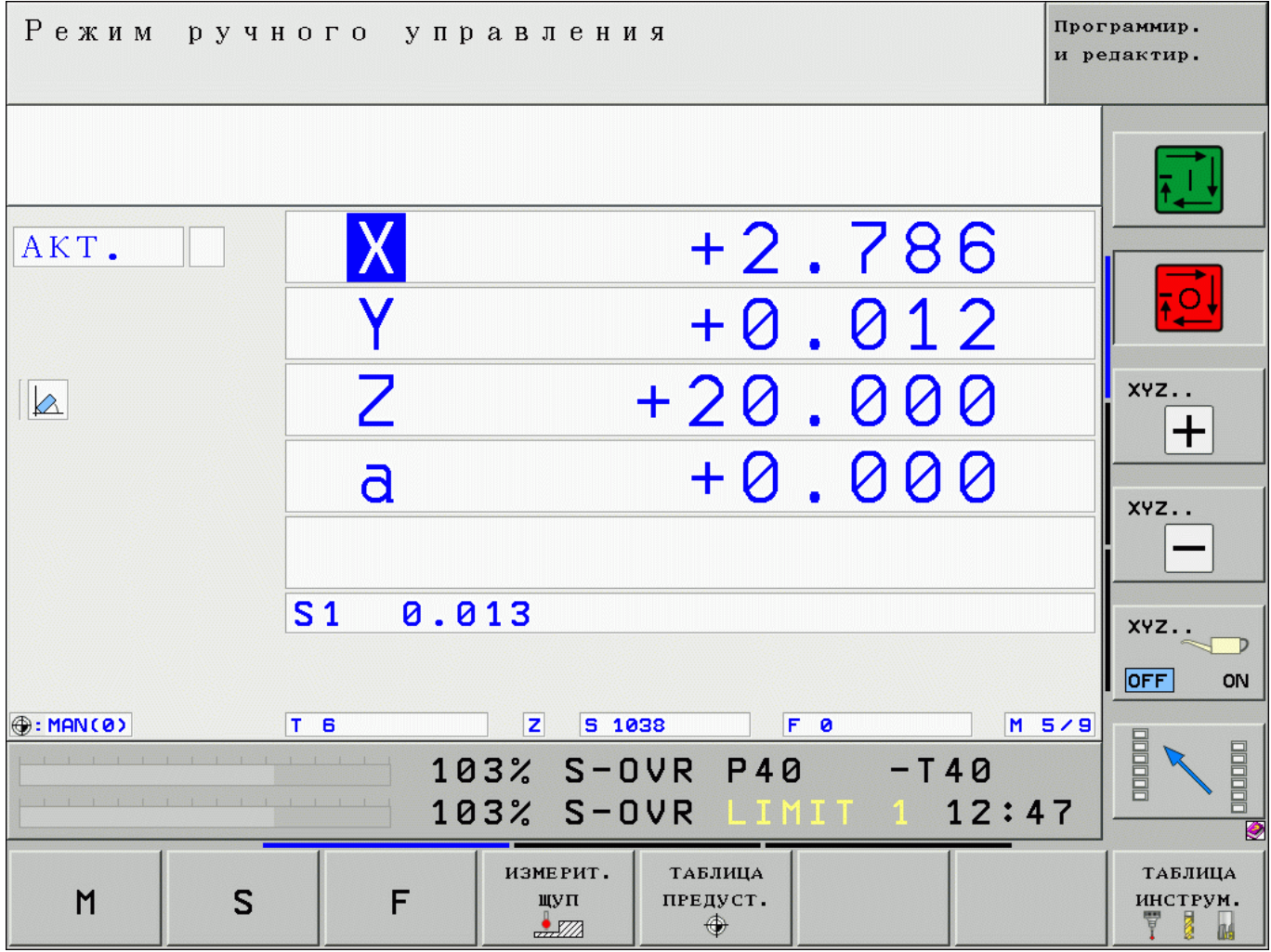

# **Циклы управления измерительным щупом в режимах "Ручной и Электронный маховичок" 3**

# **Перечень доступных циклов**

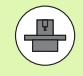

Система ЧПУ должна быть подготовлена для работы с измерительным 3D-щупом.

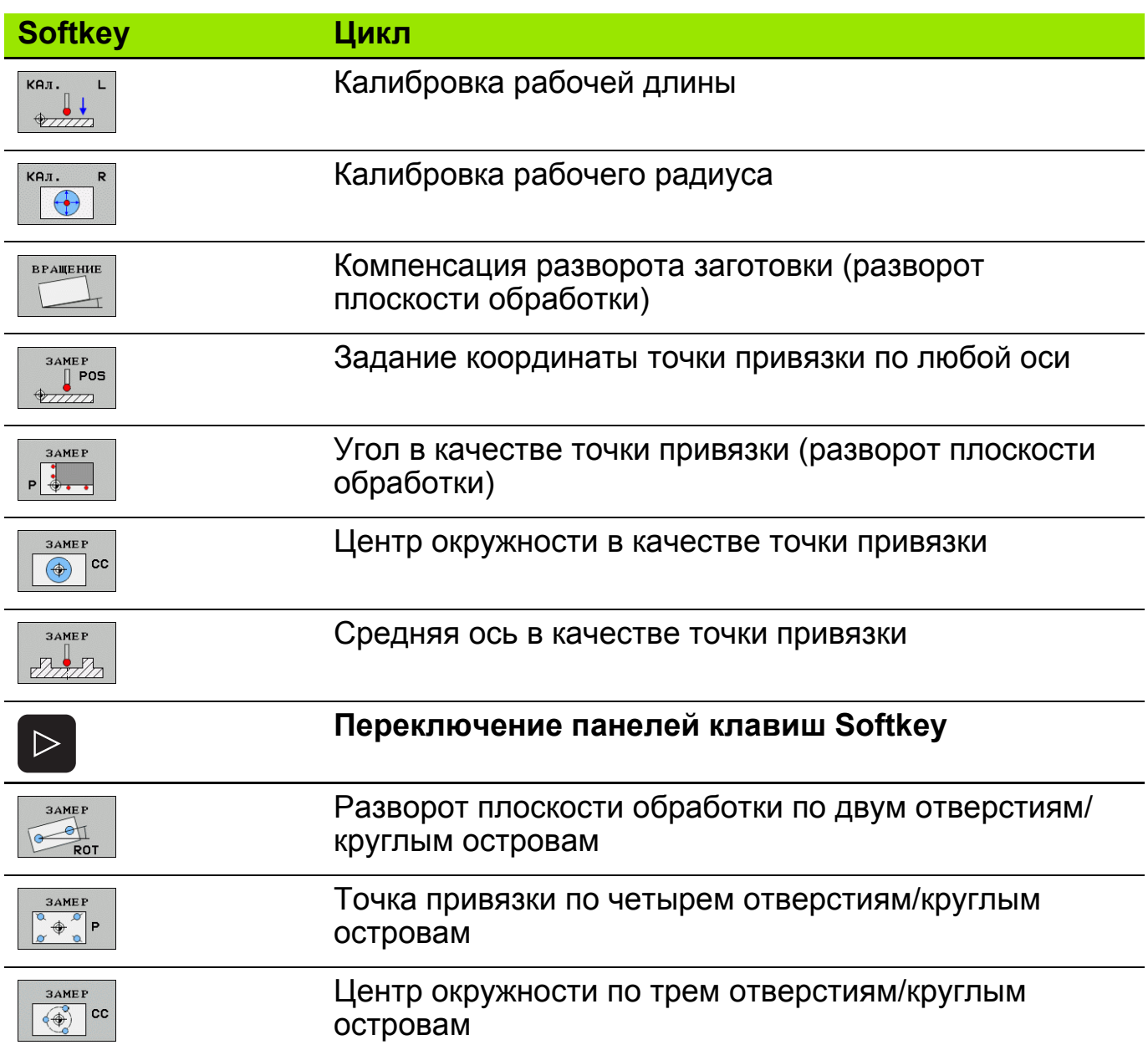

#### Угол в качестве точки привязки

- **3AMEP**  $\frac{1}{2}$
- Нажмите клавишу Softkey УГОЛ В КАЧЕСТВЕ ТОЧКИ ПРИВЯЗКИ.
- Клавишами перемещения осей предварительно установите систему вблизи первой точки касания.
- **Выберите ось и** направление, в котором следует производить касание. В каждом направлении измерьте дважды.

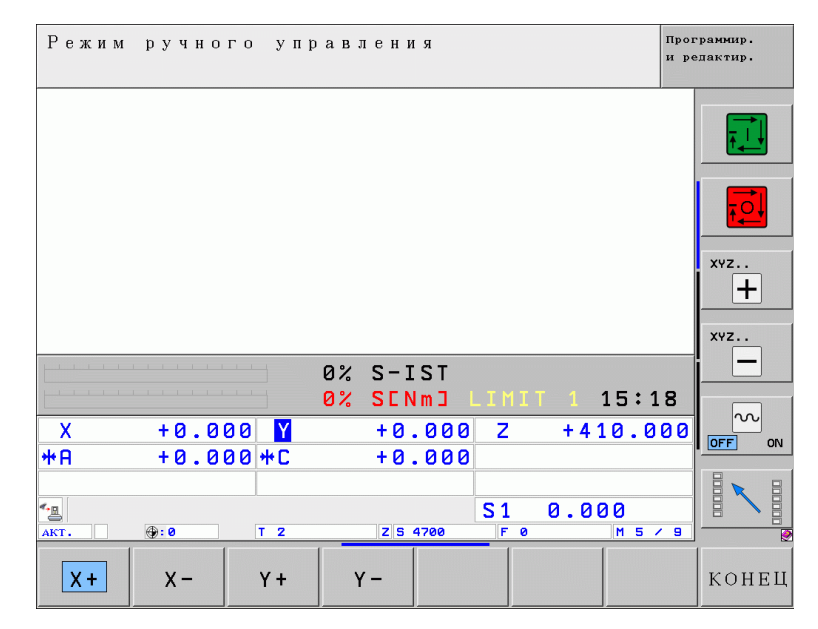

- ▶ Клавишей СТАРТ запустите первое измерение.
- ▶ ЧПУ покажет на экране первый результат измерения и предложет произвести повторное измерение по той же оси.
- ▶ Клавишами перемещения осей предварительно установите систему вблизи второй точки касания.
- **Клавишей СТАРТ** запустите второе измерение.

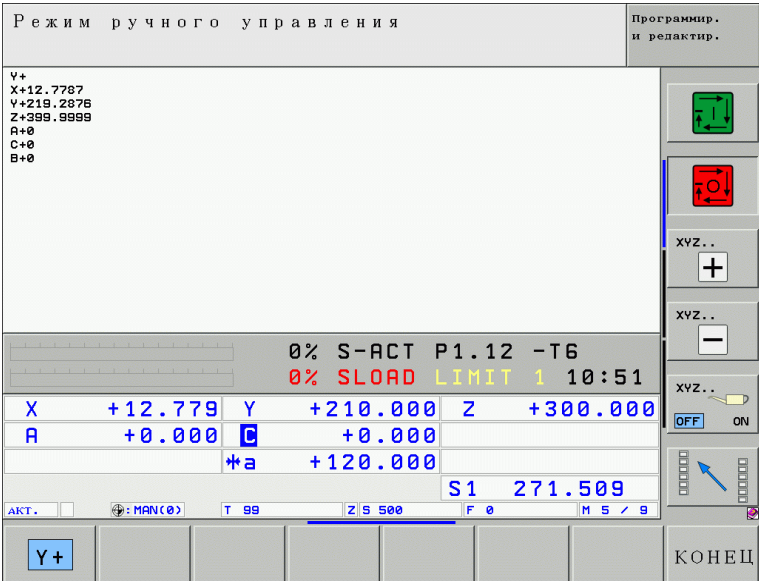

# **Циклы измерительного щупа в режимах "Ручной и Электронный маховичок" 5**

# **Угол в качестве точки привязки**

- ЧПУ рассчитывает первую прямую. Производить касание можно по всем направлениям.
- Клавишами перемещения осей предварительно установите систему вблизи **третьей** точки касания.
- **Включением ЧПУ включите** третье измерение.
- Клавишами перемещения осей предварительно установите систему вблизи **последней** точки касания.
- Клавишей СТАРТ запустите последнее измерение.

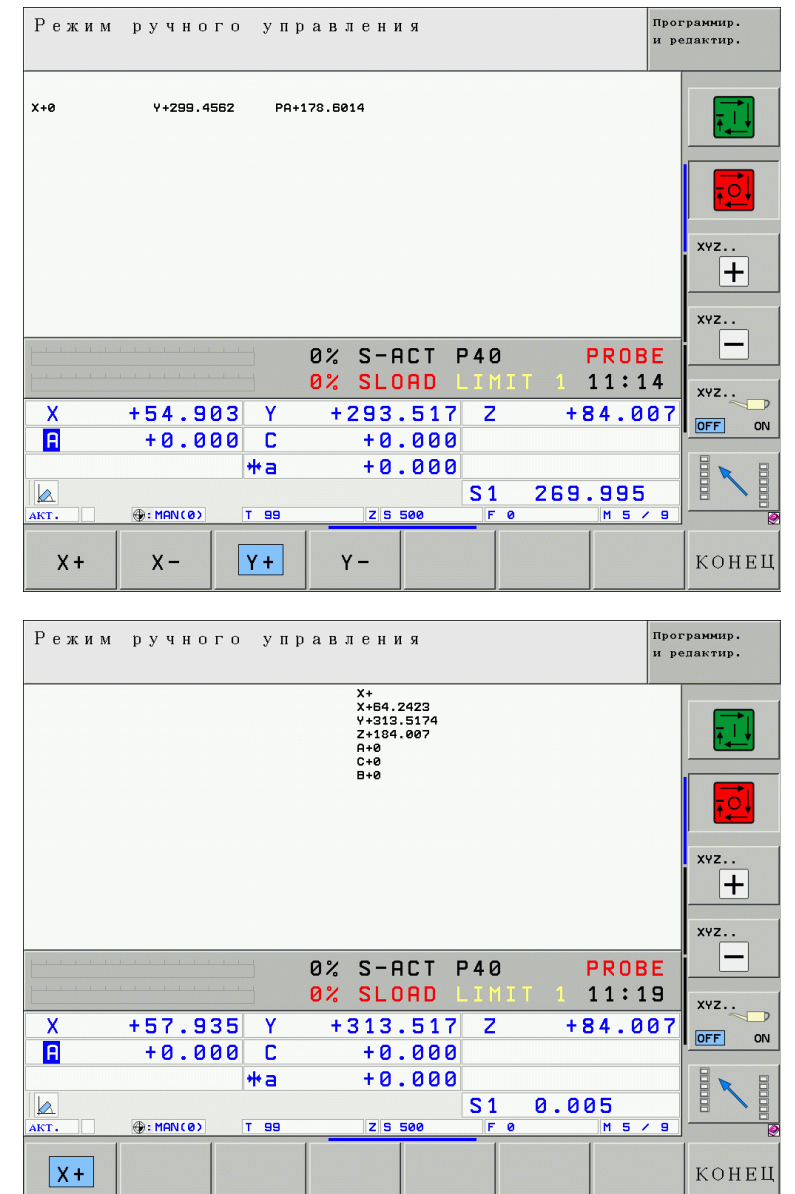

# **Циклы измерительного щупа в режимах "Ручной и Электронный маховичок" 6**

## **Угол в качестве точки привязки**

- ЧПУ рассчитывает точку пересечения обеих прямых и показывает результат в поле индикации измеренных значений **Значение измерения:**.
- В строке **Точка привязки** теперь можно задать координатыточки пересечения этих прямых.
- Чтобы задать эту точку в качестве точки привязки, нужно нажать клавишу Softkey УСТАНОВИТЬ ТОЧКУ ПРИВЯЗКИ.

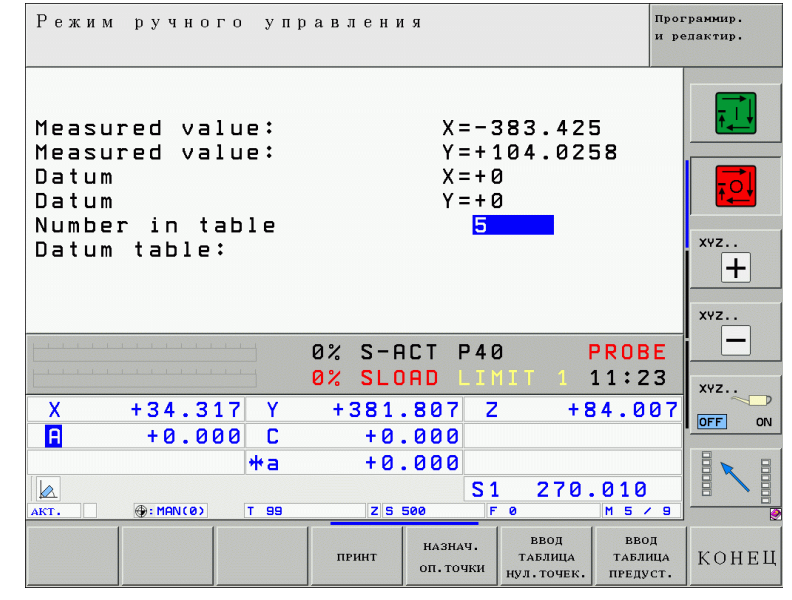

Другая возможность - внедите эти значения клавишей Softkey в таблицу нулевых точек или в таблицу предустановок. Активная точка привязки при этом сохраняется.

В системе iTNC 530 возможно также использование циклов измерительного щупа с применением механических щупов или часовых индикаторов:

- Выберите, как было описано выше, нужный цикл измерительного щупа.
- Клавишами перемещения осей предварительно установите систему вблизи точки касания.
- Выберите для проведения касания нужную ось и направление.
- Переместите механический щуп или часовой индикатор в нулевое положение.

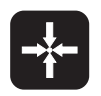

 Скопируйте текущую позицию. Повторяйте данную операцию до полного завершения цикла ощупывания.

Не меняйте режима работы до полного завершения выполнения системой соответствующего цикла!

# Прерывание/возобновление отработки программы

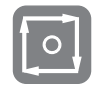

Прерывание отработки программы, при этом значок \* начинает мигать

**РУЧНОЕ** ПЕРЕМЕЩ. Выбор функции отвода инструмента по заданным осям

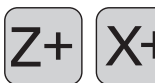

Полный отвод инструмента, например, для контрольных измерений

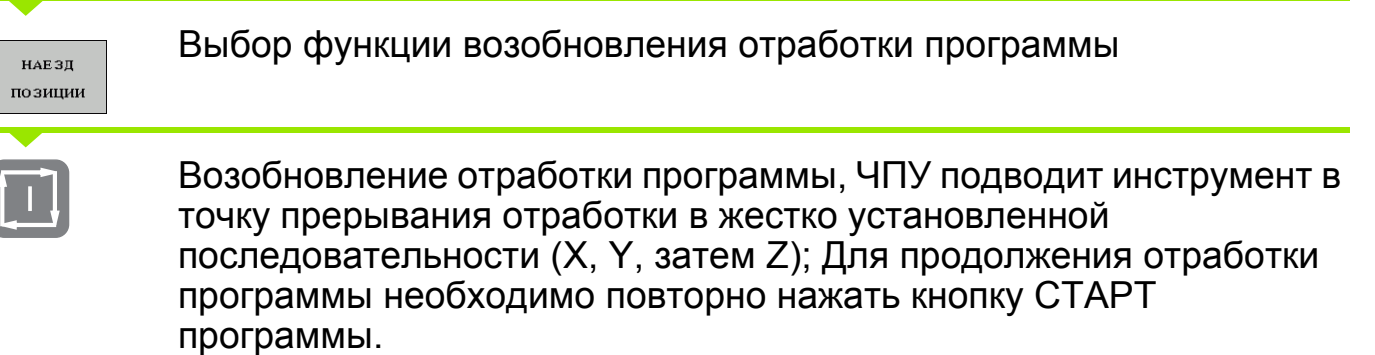

# Старт программы с произвольного кадра

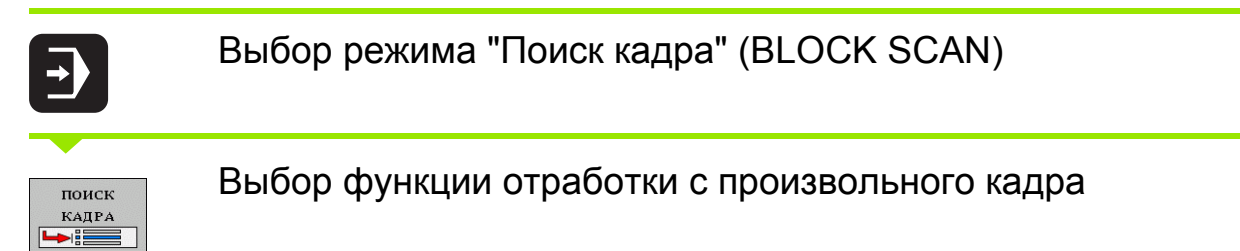

В диалоговом окне введите имя программы, номер кадра и при необходимости количество повторений, запустите отработку с помощью NC-Start. Для контроля используйте графическое представление хода обработки.

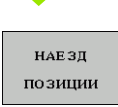

Выбор функции отработки с произвольного кадра, как было описано выше

Специфические функции станка!

■ Эти функции должны быть подготовлены производителем станка!

Для использования инструмента система ЧПУ должна знать его размеры. Перед началом обработки нужно измерить инструмент, используя возможности ЧПУ или приспособление для предварительной настройки инструмента.

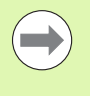

При измерении инструмента необходимо учитывать то, что у всех станков к заложенной в станке кинематике добавляется кинематика вызываемого инструмента!

Чтобы иметь возможность подводить имеющий различную длину инструмент на одну и ту же позицию, линейные оси должны позиционироваться в зависимости от длины инструмента.

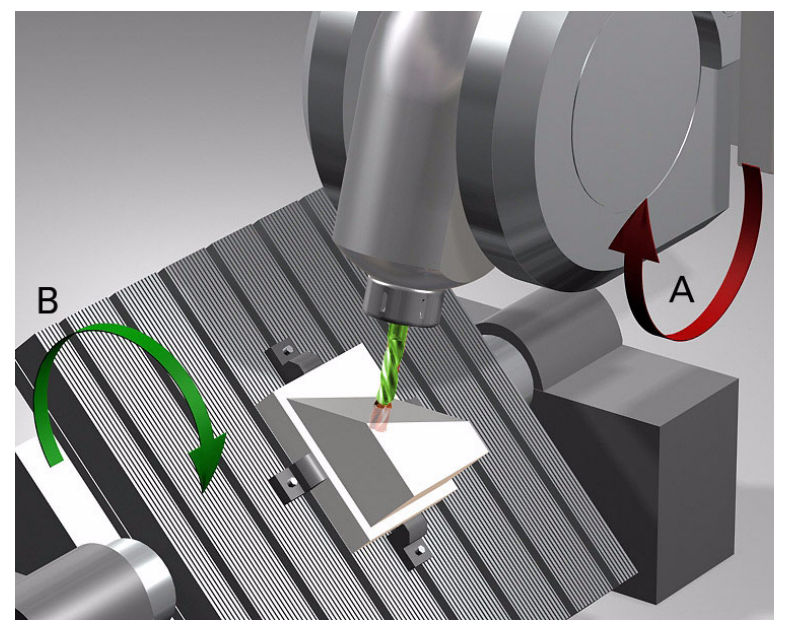

- Всегда указывайте в таблице инструментов полную длину инструмента!
- Длина инструмента всегда указывается с положительным знаком!
- Начальная точка отсчета длины инструмента (ноль длины), как правило, находится на переднем конце шпинделя!

# **Порядок действий**

- Установите в шпиндель измеренный инструмент или измерительную 3D-систему.
- Убедитесь в том, что взят надлежащий инструмент соответствующей длины.
- Переместите инструмент в определенную точку по оси Z и обнулите координату.

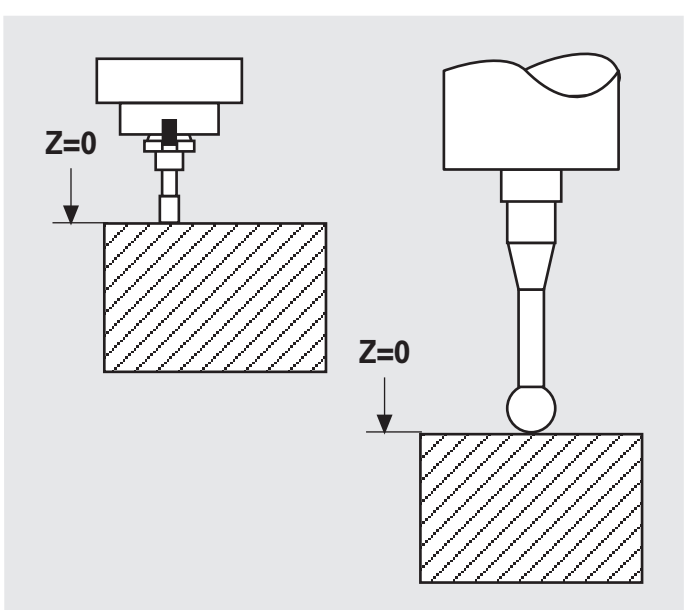

- Установите новый инструмент, при этом длина вначале должна быть нулевой.
- Установите инструмент в направлении X и Y, отметив точку на поверхности заготовки.
- Перенести значение фактического положения инструмента по оси Z в таблицу инструментов в качестве новой длины инструмента.
- Еще раз вызвовите инструмент для активации его новой длины.

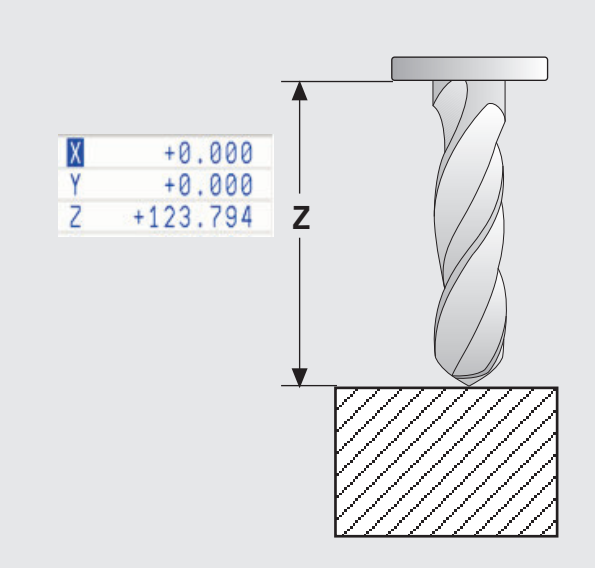

# **Измерение инструмента с помощью приспособления предварительной настройки**

Приспособление для предварительной настройки инструмента и станок должны быть взаимно откалиброваны. При этом порядок действий такой же, как и на станке.